Министерство науки и высшего образования Российской Федерации федеральное государственное бюджетное образовательное учреждение высшего образования «Кузбасский государственный технический университет имени Т. Ф. Горбачева»

Кафедра информационных и автоматизированных производственных систем

Составитель Г. А. Алексеева

# **ИНФОРМАЦИОННЫЕ ТЕХНОЛОГИИ**

# **Методические указания к практическим занятиям**

Рекомендовано цикловой методической комиссией специальности СПО 09.02.07«Информационные системы и программирование» в качестве электронного издания для использования в образовательном процессе

Кемерово 2018

Рецензенты:

Ванеев О. Н. – кандидат технических наук, доцент кафедры информационных и автоматизированных производственных систем

Чичерин И. В. – кандидат технических наук, доцент

#### **Алексеева Галина Алексеевна**

**Информационные технологии**: методические указания к практическим занятиям [Электронный ресурс] для обучающихся специальности СПО 09.02.07 «Информационные системы и программирование» очной формы обучения / сост. Г. А. Алексеева; КузГТУ. – Электрон. издан. – Кемерово, 2018.

Приведено содержание практических занятий, материал, необходимый для успешного изучения дисциплины.

Назначение издания – помощь обучающимся в получении знаний по дисциплине «Информационные технологии» и организация практических занятий.

> КузГТУ, 2018 Алексеева Г. А., составление, 2018

# СОДЕРЖАНИЕ

<span id="page-2-0"></span>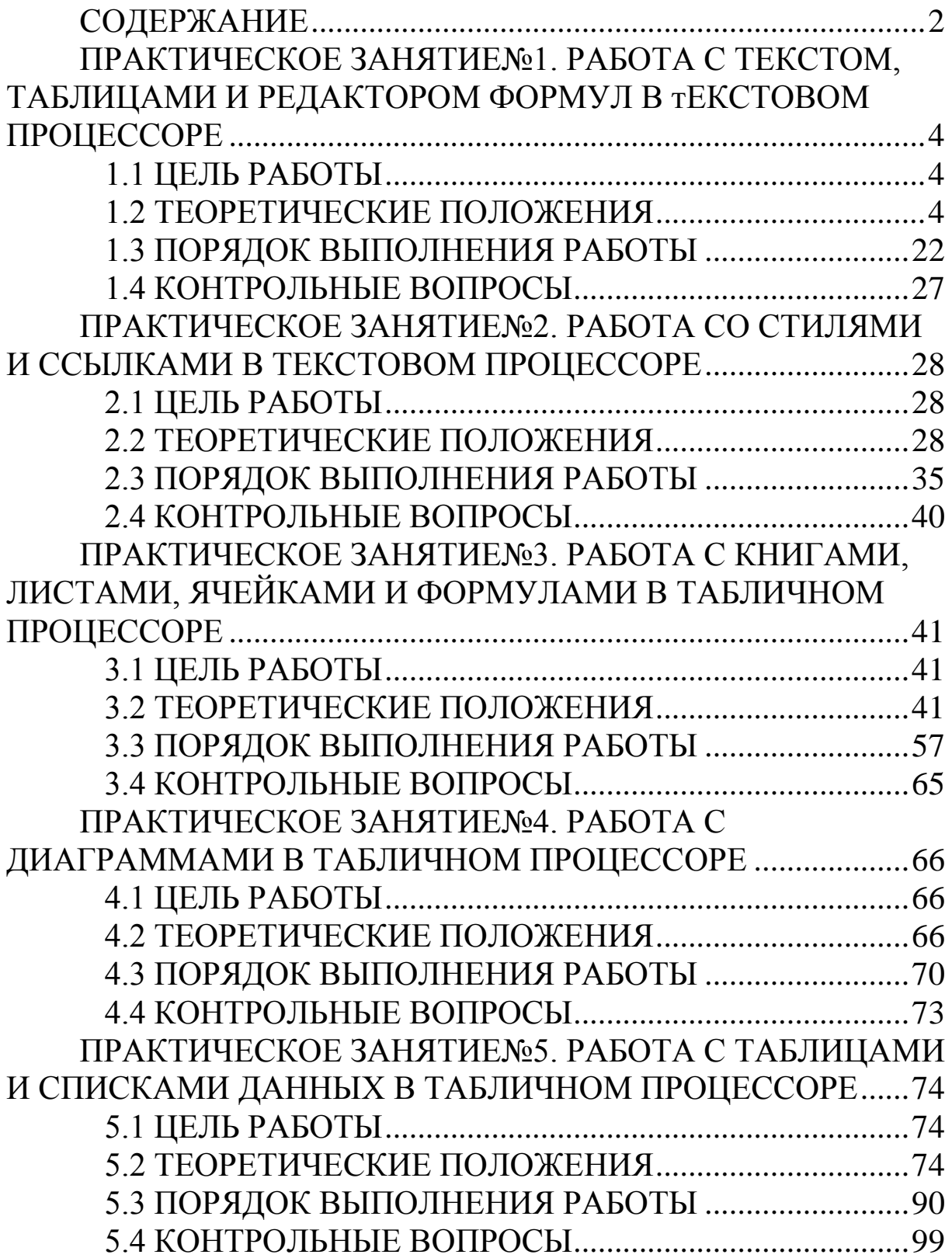

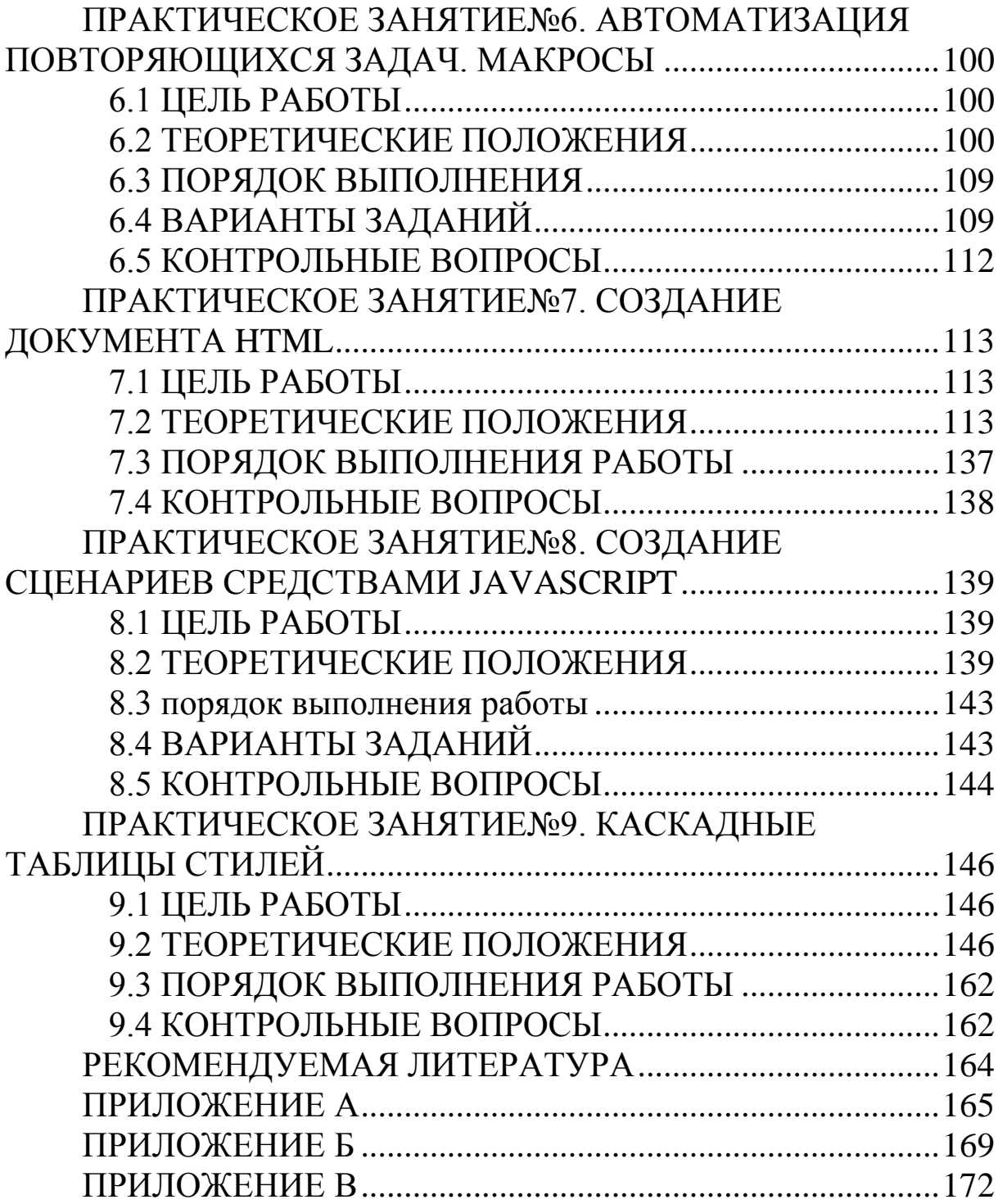

## <span id="page-4-0"></span>ПРАКТИЧЕСКОЕ ЗАНЯТИЕ№1. РАБОТА С ТЕКСТОМ, ТАБЛИЦАМИ И РЕДАКТОРОМ ФОРМУЛ В ТЕКСТОВОМ ПРОЦЕССОРЕ

### 1.1 ЦЕЛЬ РАБОТЫ

<span id="page-4-1"></span>Цель работы – приобрести умение работать с текстом, таблицами, колонтитулами и редактором математических формул в текстовом процессоре.

### <span id="page-4-2"></span>1.2 ТЕОРЕТИЧЕСКИЕ ПОЛОЖЕНИЯ

1.2.1 Назначение, возможности и интерфейс текстового процессора

Текстовый редактор (текстовый процессор) обладает широкими возможностями по созданию и обработке текстовых документов любой структуры и степени сложности.

Текстовый процессор входит в состав пакета и предназначена для выполнения следующих функций:

набор, редактирование, верстка текста и таблиц;

просмотр на дисплее готового к печати документа без затраты бумаги на дополнительные распечатки;

вставка рисунков и схем;

- заготовка бланков, писем и других документов;
- проверка правописания и др.

Окно текстового редактора с пустым документом показано на рисунке 1.1.

Главным элементом интерфейса является лента, представляющая набор командных вкладок (рисунок 1.1). Переход между этими вкладками осуществляется щелчком мыши по их названи-ЯM.

На ленте представлены следующие основные вкладки:

Главная - содержит команды, связанные с буфером обмена, команды форматирования текста, управления стилями и редактирования.

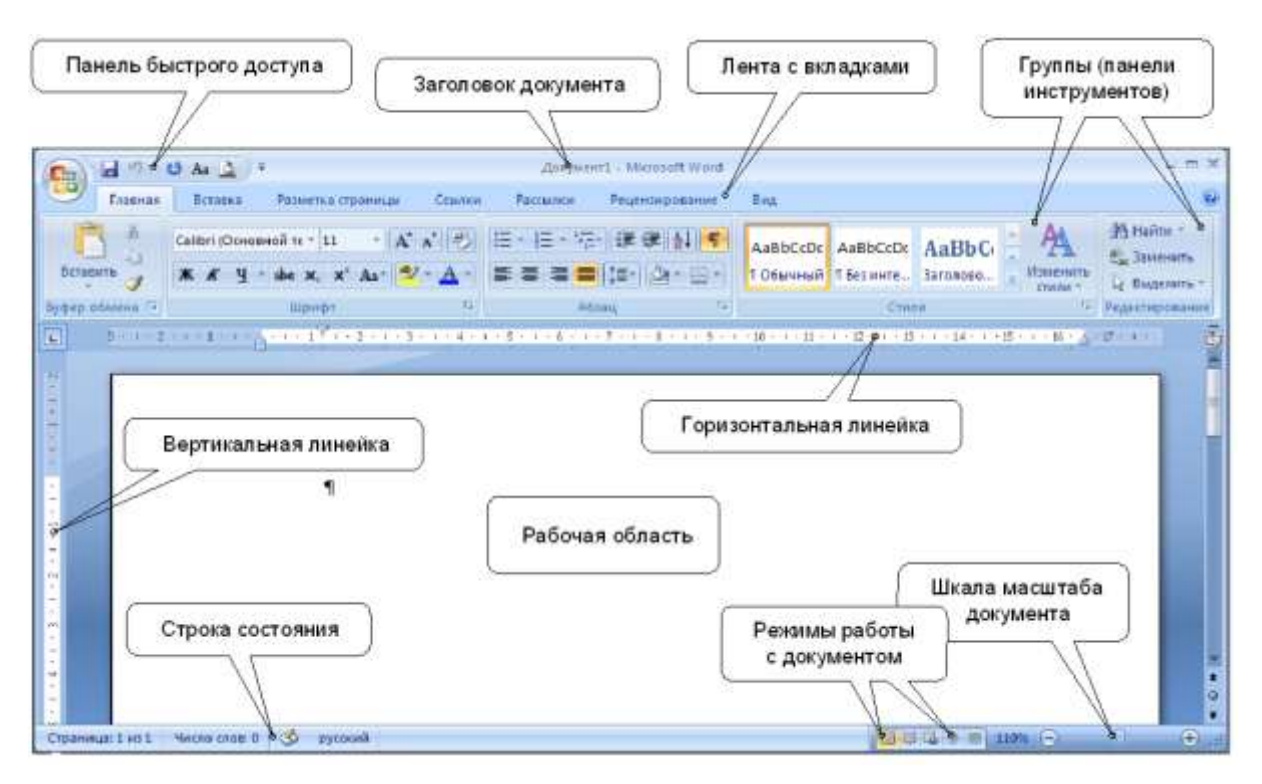

Рисунок 1.1 – Окно текстового редактора

– *Вставка* – включает в себя инструменты для добавления страниц, таблиц, рисунков, колонтитулов, символов и других объектов.

– *Разметка страницы* – служит для работы с темами, параметрами страницы, фоном страницы, интервалами между абзацами. Кроме того, здесь можно настроить порядок расположения элементов на странице.

– *Ссылки* – позволяет добавлять сноски, оглавление, список литературы, предметный указатель и другие элементы, используемые для работы с большими документами.

– *Вид* – содержит команды для настройки режима просмотра документов в окне программы.

Наборы инструментов каждой командной вкладки объединены контурной линией в *группы*, которые имеют собственное название. В правом нижнем углу некоторых групп находится кнопка открытия диалогового окна , соответствующего данной группе.

В верхней левой части окна программы располагается панель инструментов, называемая *панелью быстрого доступа*. На этой панели присутствуют команды, которые видны, не зависимо от того, какая вкладка открыта в данный момент. Кроме того, на

5

панель быстрого доступа могут быть добавлены дополнительные команды.

### *1.2.2 Создание и сохранение документов*

В текстовом процессоре основные действия с документами (создание, сохранение, открытие) производятся с помощью кнопки *Office* **b** или *вкладки Файл*, расположенной в левом верхнем углу окна программы. При нажатии на эту кнопку появляется выпадающее окно, содержащее команды для работы с документами и настройки параметров (рисунок 1.2).

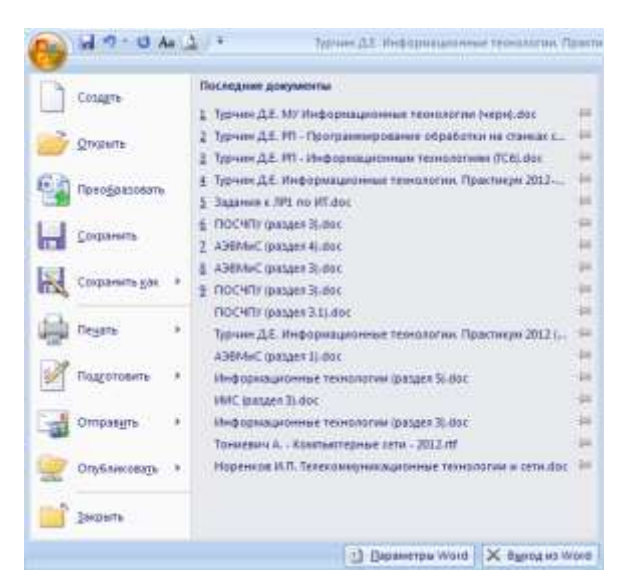

Рисунок 1.2 – Выпадающее окно кнопки *Office*

Непосредственно при запуске текстового процессораd создается новый документ с именем «Документ1». Также создать новый документ можно, нажав кнопку Office, и выбрав в выпадающем окне команду *Создать*. Самый быстрый способ создания нового документа – нажать комбинацию клавиш *Ctrl+N*.

В процессе работы необходимо регулярно сохранять редактируемый документ. Сохранение можно осуществить одним из трех способов:

- командой *Сохранить*, вызываемой через кнопку *Office*;
- кнопкой *Сохранить* на панели быстрого доступа;
- комбинацией клавиш *Shift+F12* (или *Ctrl+S*).

По умолчанию все созданные документы сохраняются в формате *.docx*.

*1.2.3 Ввод текста. Непечатаемые символы. Выделение фрагментов текста*

Ввод текста осуществляется нажатием соответствующих клавиш клавиатуры в ту позицию рабочей области, в которой находится текстовый курсор (мигающая вертикальная черта). Для перемещения текстового курсора можно использовать мышь или клавиши клавиатуры.

При вводе текста рекомендуется включать режим отображения непечатаемых символов с помощью команды Отобразить все знаки , расположенной в группе *Абзац* на вкладке *Главная*. Непечатаемые символы видны на экране, но не выводятся на печать. В таком режиме легче выявить ошибки, допущенные при наборе текста. Перечень основных непечатаемых символов представлен в таблице 1.1.

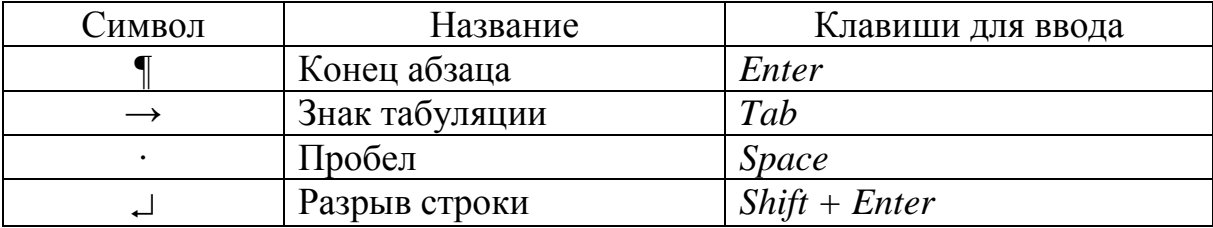

Таблица 1.1 – Основные непечатаемые символы

Одним из важнейших объектов при работе с текстом является *абзац* – часть документа (текст, графика, таблицы и другие объекты), находящаяся до символа конца абзаца ¶, который является непечатаемым. Чтобы начать новый абзац, надо нажать клавишу *Enter*.

С абзацем связывают параметры его форматирования: шрифт, отступы, интервалы, выравнивание и т.д. Параметры абзаца можно изменить на вкладке *Разметка страницы* командой *Абзац*, которая открывает диалоговое окно *Абзац* (рисунок 1.5).

Прежде чем выполнить какую-либо операцию, необходимо выделить фрагмент документа, к которому эта операция будет применена. Это можно сделать с помощью мыши и клавиатуры (таблица 1.2).

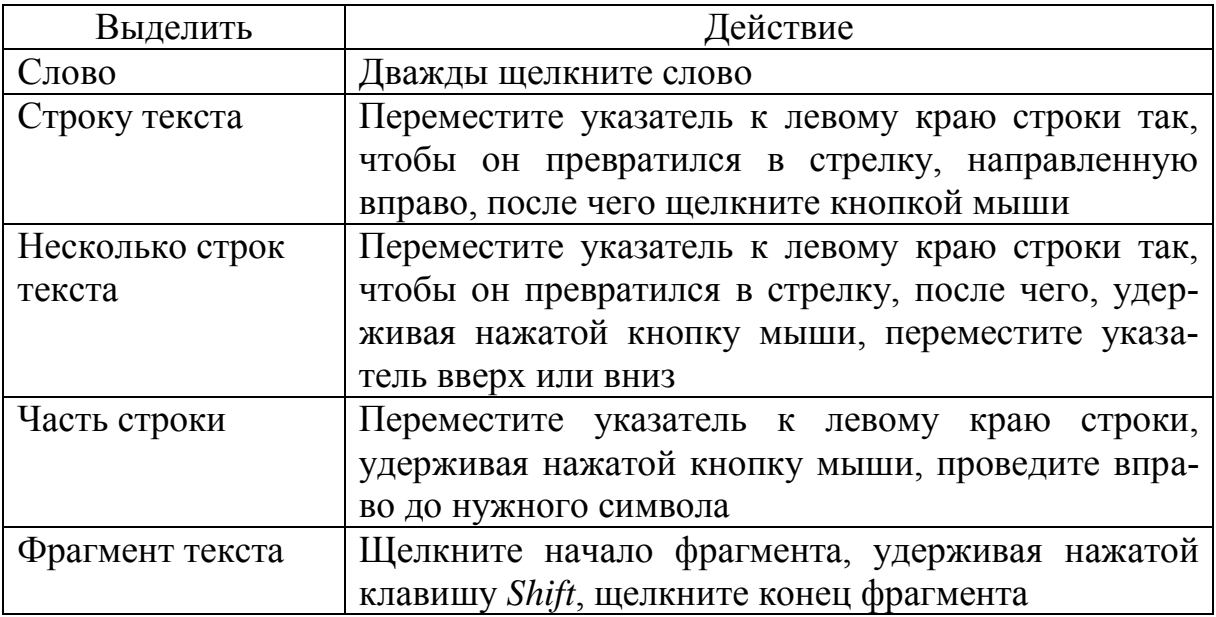

Таблица 1.2 – Способы выделения текста

Копирование выполняется с помощью буфера обмена. Для того чтобы скопировать какой-либо фрагмент, можно воспользоваться командой *Копировать* из панели инструментов *Буфер обмена* на вкладке *Главная*. Вставка содержимого буфера осуществляется командой *Вставить*. Также можно воспользоваться соответствующим сочетанием клавиш *Ctrl+C* (копировать) и *Ctrl+V* (вставить).

При использовании автоматического переноса слов текстовый процессор автоматически вставляет переносы там, где это необходимо.

В дальнейшем, при правке текста или изменении длины строки текстовый процессор автоматически расставит переносы.

Для того чтобы установить переносы в словах, необходимо на вкладке *Разметка страницы* на панели *Параметры страницы* выбрать команду *Расстановка переносов*, а затем выбрать команду *Авто*.

*1.2.4 Форматирование текста*

*Форматирование текста* представляет собой задание фрагментам документа различных атрибутов (или свойств), определяющих внешний вид текста в этих фрагментах. Для изменения

параметров форматирования используются меню, клавиатура и панель инструментов (таблица 1.3).

| Кнопка                 | Название кнопки  | Описание                        |  |  |  |
|------------------------|------------------|---------------------------------|--|--|--|
| <b>Times New Roman</b> | Шрифт            | Изменение шрифта выделенного    |  |  |  |
|                        |                  | текста                          |  |  |  |
| 16                     | Размер шрифта    | Изменение размера шрифта вы-    |  |  |  |
|                        |                  | деленного текста                |  |  |  |
| Ж                      | Полужирный       | Оформление выделенного текста   |  |  |  |
|                        |                  | полужирным шрифтом              |  |  |  |
| $\boldsymbol{K}$       | Курсив           | Оформление выделенного текста   |  |  |  |
|                        |                  | курсивом                        |  |  |  |
| Ч                      | Подчеркнутый     | Подчеркивание выделенного       |  |  |  |
|                        |                  | текста                          |  |  |  |
| $\mathbf{A}$ -         | Цвет шрифта      | Форматирование выделенного      |  |  |  |
|                        |                  | текста шрифтом заданного цвета  |  |  |  |
| $\frac{ab}{2}$ -       | Выделение цветом | Выделение фрагмента текста      |  |  |  |
|                        |                  | так, чтобы он выделялся на фоне |  |  |  |
|                        |                  | окружающего текста              |  |  |  |
| 這                      | Нумерация        | Создание или удаление нумера-   |  |  |  |
|                        |                  | ции заданных абзацев            |  |  |  |
| E                      | Маркеры          | Создание маркированного спис-   |  |  |  |
|                        |                  | ка                              |  |  |  |
| 着情<br>를                | Выравнивание аб- | Выравнивание абзаца по левому   |  |  |  |
|                        | заца             | краю, по центру, по правому     |  |  |  |
|                        |                  | краю и по ширине                |  |  |  |
| t≣,                    | Междустрочный    | Задание междустрочного интер-   |  |  |  |
|                        | интервал         | вала для выделенного текста     |  |  |  |
| $\times^2$             | Верхний индекс   | Преобразование выделенных       |  |  |  |
|                        |                  | символов в верхние индексы      |  |  |  |
| ×,                     | Нижний индекс    | Преобразование выделенных       |  |  |  |
|                        |                  | символов в нижние индексы       |  |  |  |

Таблица 1.3 – Основные команды форматирования текста

Перед тем как выполнить какую-либо операцию форматирования, необходимо выделить фрагмент документа, параметры которого необходимо изменить. Задать формат текста можно и перед его вводом.

Все действия, связанные с форматированием, сосредоточены в командах, расположенных на вкладке *Главная*. Для работы с форматом символов используется диалоговое окно *Шрифт* (ри-

сунок 1.3), которое вызывается нажатием на кнопку на панели *Шрифт*.

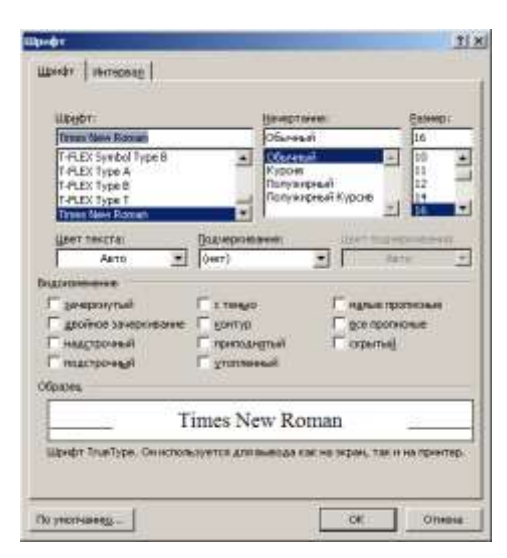

Рисунок 1.3 – Вкладка Шрифт окна Шрифт

Страница *Шрифт* используется для задания параметров шрифта. В поле *Начертание* следует определить начертание символов: обычное, полужирное или курсивное. Размер символов в диалоговом окне задается в поле *Размер*. Поле *Подчеркивание* позволяет задать параметры подчеркивания текста. Цвет символов устанавливается в поле *Цвет текста*.

Другие возможности по управлению шрифтами содержит вкладка *Интервал* (рисунок 1.4).

Расстояние между символами устанавливается в поле *Интервал*. Можно выбрать одно из следующих значений: обычный, разреженный, уплотненный. *Крекинг* изменяет расстояние между некоторыми сочетаниями символов в слове.

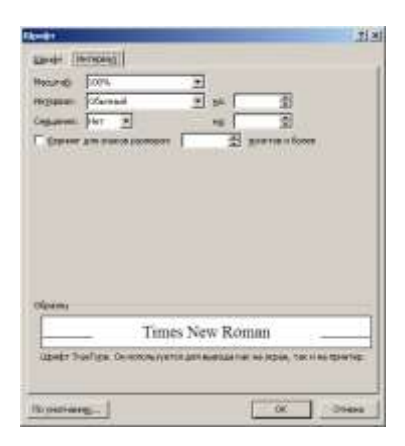

Рисунок 1.4 – Вкладка Интервал окна Шрифт

Основные параметры форматирования абзацев можно выбрать на вкладке Разметка страницы на панели *Абзац*. Также можно вызвать окно с дополнительными настройками абзаца (рисунок 1.5), щёлкнув мышью по значку на панели *Абзац*.

Поле *Выравнивание* служит для выбора способа выравнивания абзаца.

Группа опций *Отступ* позволяет управлять положением текста абзаца относительно полей страницы. В полях *Слева* и *Справа* задается расстояние соответственно от левого и правого полей страницы.

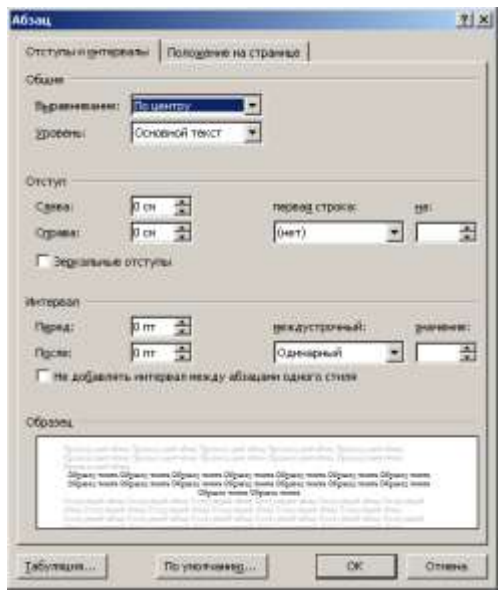

Рисунок 1.5 – Вкладка Отступы и интервалы окна Абзац

Опция *Междустрочный интервал* управляет межстрочным расстоянием внутри абзаца. Можно выбирать одно из следующих значений: одинарный, полуторный, двойной, минимум (выбирается для очень больших шрифтов).

### *1.2.5 Использование списков*

Для улучшения внешнего вида документа и облегчения понимания его смысла в текстовом процессоре имеются специальные средства, предназначенные для работы со списками. Можно использовать два основных типа списков: списки с нумерацией и маркированные списки.

В нумерованном списке каждый элемент выделяется слева цифрой или буквой. Нумерация в списке автоматически корректируются при добавлении или удалении элемента.

Для создания списка нужно установить курсор в тот абзац, с которого будет начинаться список. Затем выбрать нужный тип списка на вкладке *Главная* на панели *Абзац*. Также можно задать свойства списка (вид маркера и т.д.), нажав на изображение стрелки рядом с кнопкой списка.

*1.2.6 Создание таблиц. Основные операции с таблицами*

Существует несколько способов создания таблицы.

Первым из них является использование команды *Вставить таблицу* в меню *Таблица* во вкладке *Вставка*. На экране появится окно *Вставка таблицы*. В полях *Число строк* и *Число столбцов* нужно указать соответственно число строк и число колонок в таблице. В группе операций *Автоподбор* ширины столбцов задается ширина колонки в сантиметрах. Можно использовать значение *Авто* для опции *Постоянная*, тогда ширина будет подобрана автоматически.

Допускается создание таблицы путем рисования её на экране. Для этого следует выбрать пункт *Нарисовать таблицу* из меню *Таблица*. После этого курсор приобретает вид карандаша, с помощью которого можно нарисовать таблицу.

Перед применением какой-либо операции к группе строк, колонок или ячеек таблицы необходимо предварительно их выделить и воспользоваться командами, находящимися на вкладке *Конструктор*, или пунктами меню, вызванного правой кнопкой мыши, нажатой на выделенном фрагменте (контекстного меню).

Текстовый процессор позволяет выполнять следующие операции с таблицами:

1) *Объединение ячеек.* Для объединения ячеек нужно выделить группу ячеек, нажать правую кнопку мыши и выполнить команду *Объединить ячейки* в появившемся меню.

2) *Разделение ячеек.* Для разделения ячеек как по горизонтали, так и по вертикали используется команда *Разбить ячейки* из меню, появляющегося при нажатии правой кнопки мыши по выделенному фрагменту. Здесь нужно указать число колонок и строк, на которое будут разделены ячейки, и нажать кнопку *ОК*.

3) *Добавление строк и столбцов.* Чтобы добавить строку, нужно поместить курсор в таблицу или выделить одну из строк. После этого в контекстном меню, появляющемся при нажатии правой кнопки мыши, выбрать пункт *Добавить*. Новую строку можно добавить как над текущей строкой, так и под ней. Для добавления столбца нужно предварительно выделить один из столбцов, а затем выбрать команду *Добавить* из контекстного меню.

4) *Удаление ячеек*. Удаление предварительно выбранных ячеек выполняется с помощью команды *Удалить ячейки* в контекстном меню. Откроется окно *Удаление ячеек*, в котором доступны операции: *Со сдвигом влево*, *Удалить всю стоку*, *Со сдвигом вверх*, *Удалить весь столбец*. Выбрать необходимый пункт.

5) *Сортировка*. Для выполнения сортировки нужно выделить столбцы со значениями, которые нужно отсортировать. В группе *Средства таблицы* выбрать вкладку *Макет*, а затем в панели *Данные* – команду *Сортировать*. Появится окно *Сортировка* (рисунок 1.6). Сортировка в таблице может выполняться по нескольким колонкам (но не более трех). В поле *Сначала по* необходимо указать колонку, по которой сортировка должна производиться в первую очередь.

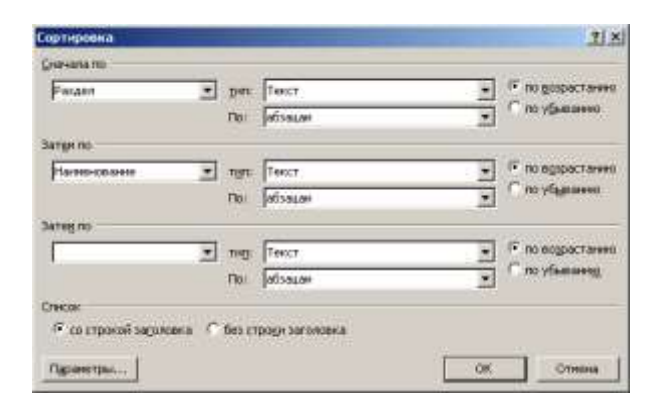

Рисунок 1.6 – Окно сортировки записей в таблице

В полях *Затем по* указать, если нужно, остальные колонки, по которым будет выполняться сортировка.

Направление сортировки выбирается с помощью опций *По возрастанию* и *По убыванию*.

6) *Обработка числовых данных*. Текстовый процессор позволяет не только располагать в табличной форме числовые данные, но и производить вычисления.

Чтобы произвести вычисления в таблице необходимо выполнить следующие действия:

– выделить ячейку, в которой будет помещен результат;

– на вкладке *Макет* выбрать в группе *Данные* команду  $\Phi$ ормула  $f$ ;

– в появившемся окне *Формула* (рисунок 1.7) выбрать требуемую функцию и нажать OK.

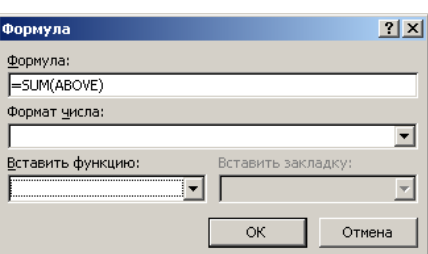

Рисунок 1.7 – Окно Формула

*1.2.7 Изменение свойств таблицы*

Форматирование текста внутри таблицы выполняется с помощью тех же средств, что и текста вне её. Также можно воспользоваться командами, расположенными на вкладке *Макет*.

При создании таблицы или при работе с уже существующей можно использовать автоматическое форматирование (команды во вкладке *Конструктор*).

Изменить ширину колонок и высоту строк можно с помощью мыши. Находясь на линии, разделяющей колонки или строки, курсор мыши приобретает вид двунаправленной стрелки. Линию-разделитель нужно перетащить в нужном направлении, меняя ширину и высоту ячеек.

Текст внутри ячеек можно располагать не только горизонтально, но и вертикально. Это достигается командой *Направление текста* из контекстного меню, вызываемого нажатием правой кнопки мыши по выделенному тексту. Для изменения направле-

ния текста можно использовать и кнопку на панели инструментов *Выравнивание* на вкладке *Макет*.

При работе с таблицами часто приходится сталкиваться с тем, что таблица не умещается на одной странице. Восприятие документа улучшается, если заголовки длинных таблиц повторяются при каждом переходе таблицы на новую страницу.

Для управления автоматическим повторением заголовка служит команда *Повторить строки заголовков* в панели *Данные* на вкладке *Макет*. Предварительно нужно выбрать ту строку или несколько строк таблицы, которые будут использоваться в качестве заголовка, и выполнить эту команду.

### *1.2.8 Вставка символов*

Если требуется вставить в документ символ, отсутствующий на клавиатуре, можно выполнить следующее: перейти на вкладку *Вставка* и щёлкнуть мышью по значку . Появится меню с часто используемыми символами. Если необходимого символа в этом меню нет, то нужно выбрать пункт *Другие символы*. Появится окно вставки символов (рисунок 1.8).

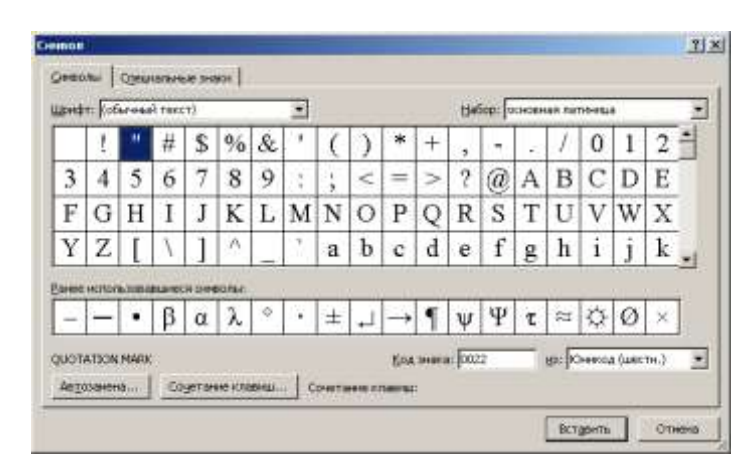

Рисунок 1.8 – Окно вставки символов

# *1.2.9 Редактор математических формул*

*Редактор формул* – это отдельная программа, которая запускается из текстового процессора. Вставка формулы осуществляется с помощью команды *Формула* во вкладке *Вставка*. Если установлен редактор формул *MathType*, то для работы с ним имеется одноимённая вкладка.

Также для вставки формулы можно вызвать команду *Вставить объект* во вкладке *Вставка* и в появившемся окне выбрать *Microsoft Equation 3.0*. На панели инструментов редактора формул расположены кнопки для вставки в формулу (рисунок 1.9).

| Формула                                          |  |  |  |  |
|--------------------------------------------------|--|--|--|--|
| │⊗Ω⊿│ अ∞⊙│⊃∞⊅│ ⊃∾⊅ │ ↓⇔↓ │ ∗≋ ∦ ∦ ∦ ⋡ ∥ ∴ф≵│ ≍≈≥ |  |  |  |  |
|                                                  |  |  |  |  |

Рисунок 1.9 – Панель редактора формул Equation 3.0

Для вставки символа в формулу нужно нажать кнопку в верхнем ряду панели инструментов, а затем выбрать определенный символ из окна, появившегося под кнопкой.

Полный перечень разделов, имеющихся в панели редактора формул, приведен в таблице 1.4.

Таблица 1.4 – Разделы панели инструментов редактора формул

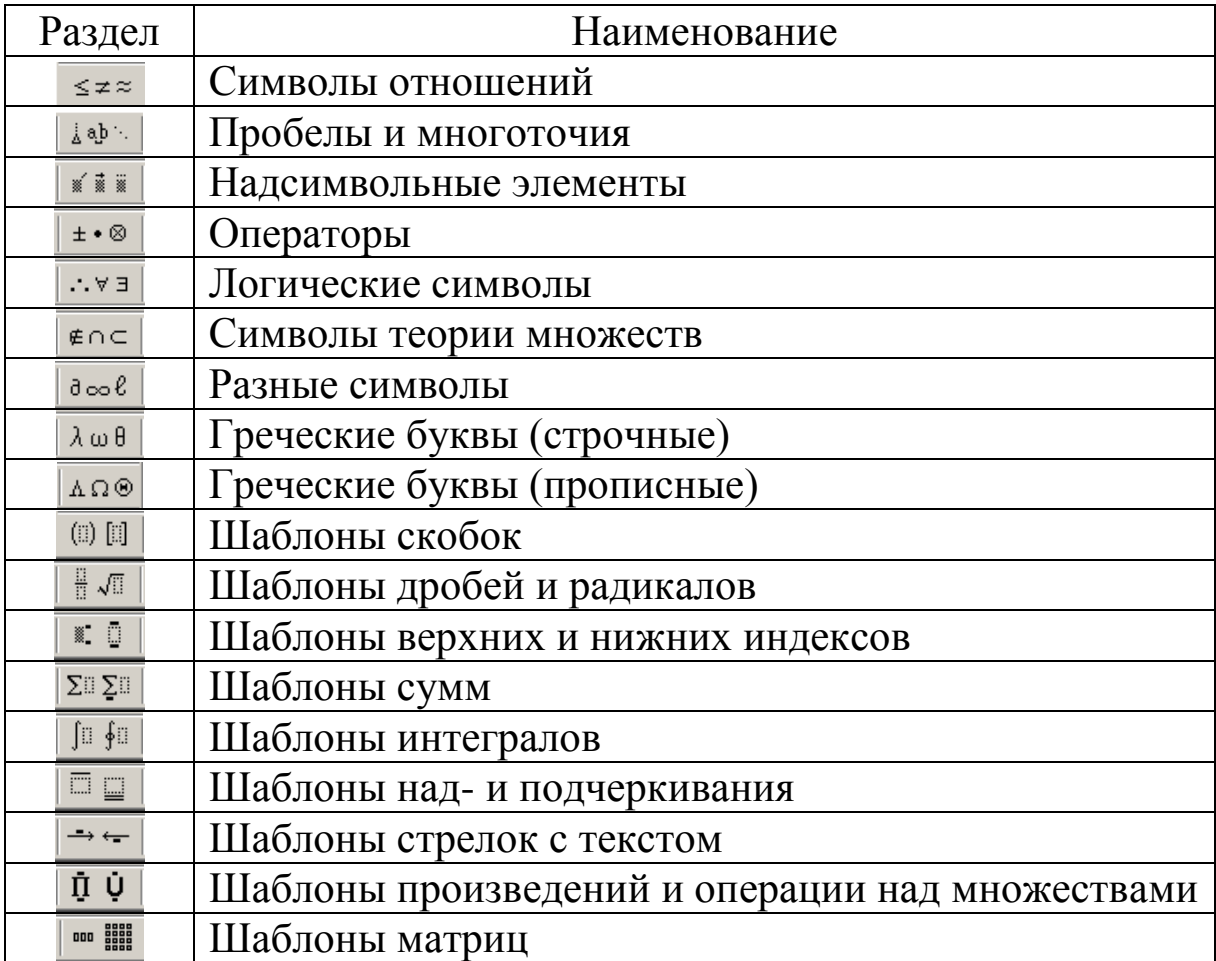

При использовании шаблонов, таких как шаблоны сумм, скобок и других, происходит автоматическая коррекция размеров всех элементов формулы. Таким образом, вся формула в целом имеет пропорциональные размеры.

### *1.2.10 Установка параметров страниц*

Установка размера страницы выполняется в диалоговом окне *Параметры страницы*. Для его вызова нужно выполнить следующее: перейти на вкладку *Разметка страницы* и щёлкнуть по значку на панели *Параметры страницы*. Затем активизировать вкладку *Размер бумаги* (рисунок 1.10).

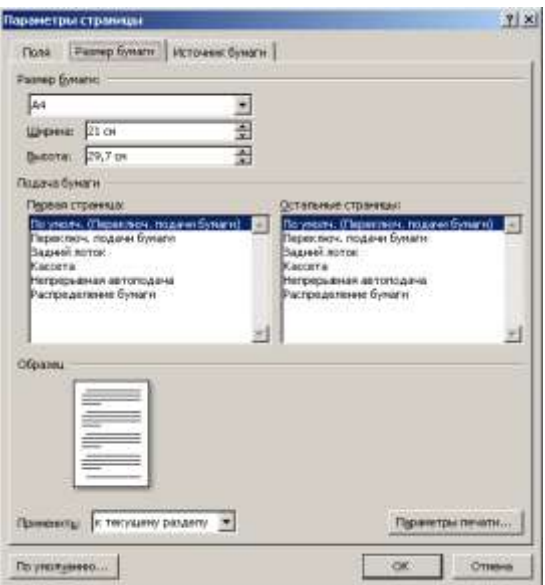

Рисунок 1.10 – Окно Параметры страницы вкладка Размер бумаги

Размер можно выбрать либо из имеющегося списка, либо, установив *Другой*, задать вручную и ширину и высоту. Ориентацию можно выбрать из двух вариантов: книжной или альбомной.

Для установки отступов от краев листа бумаги используется страница *Поля* (рисунок 1.11) диалогового окна *Параметры страницы*. Управлять полями страницы можно и с помощью линейки форматирования. Индикаторы полей нужно передвигать вправо или влево. Для работы с верхним и нижним полем соответствующие индикаторы имеются на вертикальной линейке форматирования.

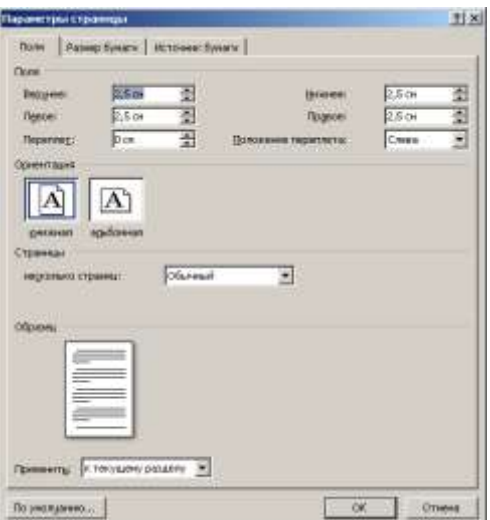

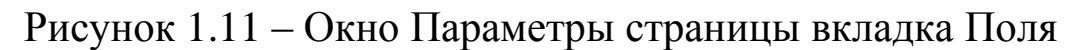

### *1.2.11 Разрывы. Форматирование колонок*

Очень часто требуется начать определённый фрагмент текста с новой страницы. Использование многократного нажатия клавиши *Enter* для перевода курсора в начало следующей страницы является непрактичным. В случае редактирования текста или изменения его оформления возможно смещение абзацев, и текст, который должен находиться в начале страницы, будет посередине этой страницы или в конце предыдущей.

Для правильного оформления документа в его текст следует вставлять разрывы. В текстовом процессоре присутствуют следующие виды разрывов:

- разрыв страницы;
- разрыв колонки;
- разрыв строки;
- разрыв раздела.

Каждый разрыв воспринимается как один символ. Если редактор видит такой символ, то до конца указанного объекта (страницы, колонки или строки) он вставит пустоту.

Для вставки разрывов в документ используется команда *Разрыв*, которая располагается на вкладке *Разметка страницы*  (группа *Параметры страницы*).

В больших документах часто требуется для различных блоков текста устанавливать различные параметры форматирования

страницы, такие как поля, ориентацию страницы, расположение номеров страниц, колонки и т.д. По умолчанию эти виды форматирования применяются ко всему документу.

В этом случае используют *разделы*, под которыми понимают часть документа, выделенную разрывом раздела.

Документ может состоять из нескольких разделов. Каждый раздел может иметь свои параметры страницы.

Текстовый процессор позволяет оформлять текст в виде колонок. Кнопка *Колонки* на панели инструментов *Параметры страницы* (вкладка *Разметка страницы*) допускает создание до трёх колонок на стандартном листе формата А4. Удобно предварительно полностью набрать текст, который планируется разбить на колонки. После этого текст следует выделить, а затем обратиться к окну формирования колонок (рисунок 1.12). Чтобы вызвать это окно, нужно на вкладке *Разметка страницы* нажать на кнопку *Колонки*. В появившемся меню выбрать пункт *Другие колонки*.

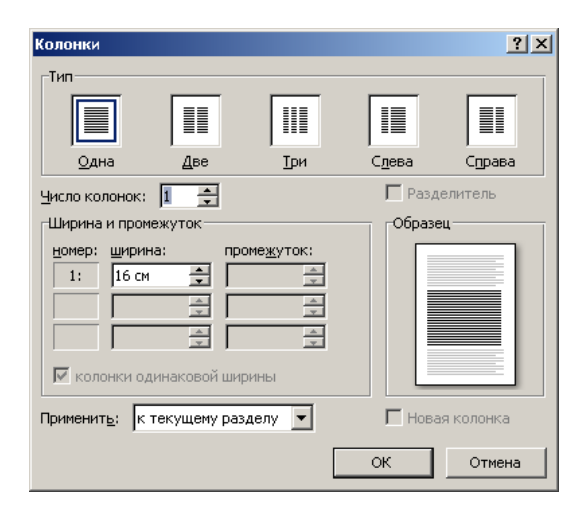

Рисунок 1.12 – Окно форматирования колонок

Число колонок устанавливается в одноименном поле. Область *Ширина* и *Промежуток* служат для установки ширины колонок и интервалов между ними. Для того чтобы сделать колонки различной ширины, необходимо снять отметку в поле *Колонки одинаковой ширины*. Поле *Разделитель* позволяет ввести между колонками разделительную линию. Изменять ширину колонок можно и с помощью линейки форматирования.

Страницы можно рассматривать с различной степенью увеличения, также можно видеть несколько страниц одновременно. Нужный масштаб можно выбрать с помощью команды *Масштаб*, которая находится на вкладке *Вид*.

*1.2.12 Работа с колонтитулами. Нумерация страниц*

Переход в режим редактирования колонтитулов выполняется с помощью команды *Верхний колонтитул* или *Нижний колонтитул* на вкладке *Вставка* и выбора пункта *Изменить колонтитул*. При переходе в режим редактирования колонтитулов происходит активизация вкладки *Работа с колонтитулами | Конструктор* (рисунок 1.13), а весь основной текст документа отходит на второй план.

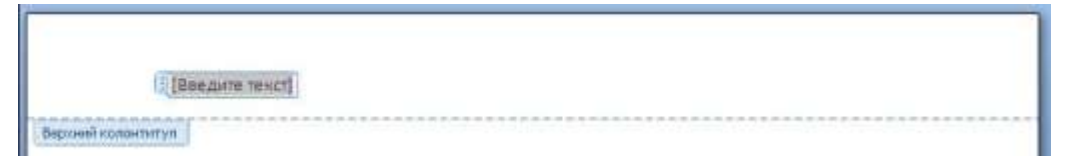

Рисунок 1.13 – Редактирование верхнего колонтитула

На вкладке *Конструктор* для работы с колонтитулами имеются следующие панели (рисунок 1.14):

– *Параметры* – позволяет установить для титульной страницы особый колонтитул (или его отсутствие), задать различающиеся колонтитулы для четных и нечетных страниц документа, а также временно скрыть текст документа;

– *Положение* – дает возможность задать расстояние верхнего колонтитула от верхнего края страницы, а также расстояние нижнего колонтитула от нижнего края;

– *Закрыть* – позволяет выйти из режима редактирования колонтитула.

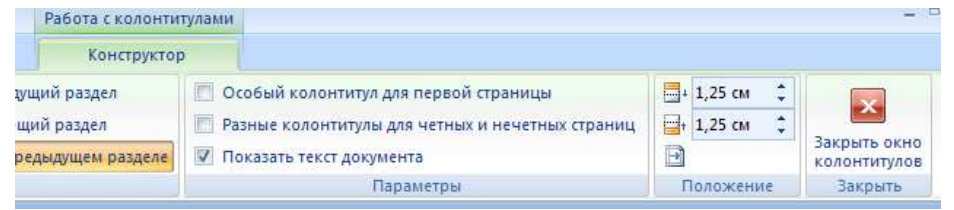

Рисунок 1.14 – Вкладка Конструктор для работы с колонтитулами

Если в документе уже имеются колонтитулы, то достаточно выполнить двойной щелчок мышью на любом из них.

Редактирование и форматирование колонтитулов выполняются так же, как и для остального документа: в них можно вставлять текст, иллюстрации, таблицы.

Для выхода из режима редактирования колонтитула можно нажать кнопку *Закрыть* в палитре инструментов или выполнить двойной щелчок за пределами колонтитула.

Для управления нумерацией страниц можно использовать команду Номер страницы на вкладке *Вставка*. В появившемся меню можно выбрать положение номера на странице и его внешний вид.

Формат нумерации задается в окне *Формат номера* страницы (рисунок 1.15), вызываемом при выборе пункта *Изменить формат номеров страниц*.

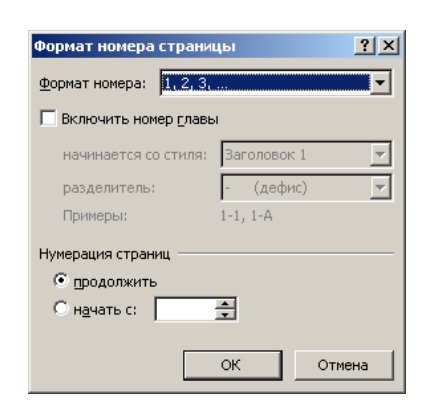

Рисунок 1.15 – Окно форматирования номера страницы

Тип нумерации устанавливается в поле со списком *Формат номера*. Можно использовать арабские и римские цифры, а также буквы латинского алфавита.

Опция *Нумерация страниц* определяет начало нумерации:

– *Продолжить* – нумерация страниц текущего раздела начинается с числа, следующего за номером последней страницы предыдущего раздела;

– *Начать с* – нумерация начинается с числа, указанного в поле справа.

Для включения в номер страницы номера главы или подраздела документа следует включить опцию *Включить номер главы*.

Затем нужно указать, какой стиль форматирования соответствует уровню глав, номера которых нужно использовать. Можно выбрать один из встроенных стилей.

<span id="page-22-0"></span>Снятый флажок Номер на первой странице не выводит первый номер в разделе (например, на титульном листе).

# 1.3 ПОРЯДОК ВЫПОЛНЕНИЯ РАБОТЫ

Данное практическое занятие предполагает выполнение следующих этапов:

1. Изучить методические указания к практическому занятию.

2. Создать документ формата А4, размеры всех полей которого принять 2,5 см. Отступ первой строки задать равным 1,25 см. В качестве шрифта выбрать Times New Roman размером 14.

3. Оформить титульный лист в соответствии с образцом, представленным на рисунке 1.16.

4. Ввести заданный отрывок текста и отформатировать его в соответствии с теоретической частью работы (рисунок 1.17).

5. Создать таблицу заданного вида и отсортировать записи в выбранном столбце по возрастанию (таблица 1.5).

6. Заполнить ячейки таблицы произвольными числовыми данными и с помощью формул определить итоговые значения в столбцах (строка Всего).

7. С помощью редактора формул создать формулы, показанные на рисунке 1.18.

8. Набрать фрагмент текста, показанный на рисунке 1.19, с разбиением его на колонки.

Добавить верхний колонтитул с названием учебной 9. дисциплины и номером практического занятия, а также нижний колонтитул с номером страницы (рисунок 1.19).

10. Оформить и защитить отчет по практическому занятию.

Министерство науки и высшего образования Российской Федерации федеральное государственное бюджетное образовательное учреждение высшего образования «Кузбасский государственный технический университет имени Т. Ф. Горбачева»

> Кафедра информационных и автоматизированных производственных систем

#### ОФОРМЛЕНИЕ СТРАНИЦ В MS WORD

Отчет по лабораторной работе по дисциплине «Информационные технологии»

> Выполнил: студент гр. ИСт-\_ Иванов И.И. Проверил: ст. преподаватель Петров П.П.

Кемерово 2018

Рисунок 1.16 - Образец титульного листа

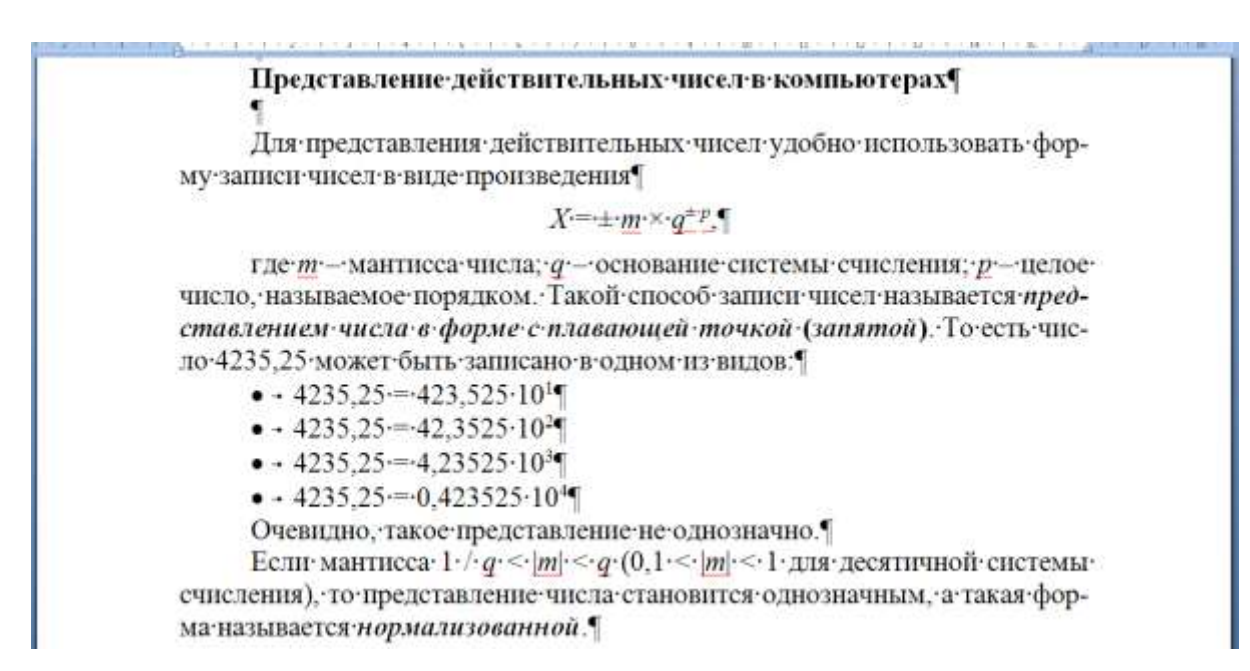

Рисунок 1.17 – Отрывок текста для ввода и форматирования

#### Таблица 1.5 – Планирование и анализ местных бюджетов

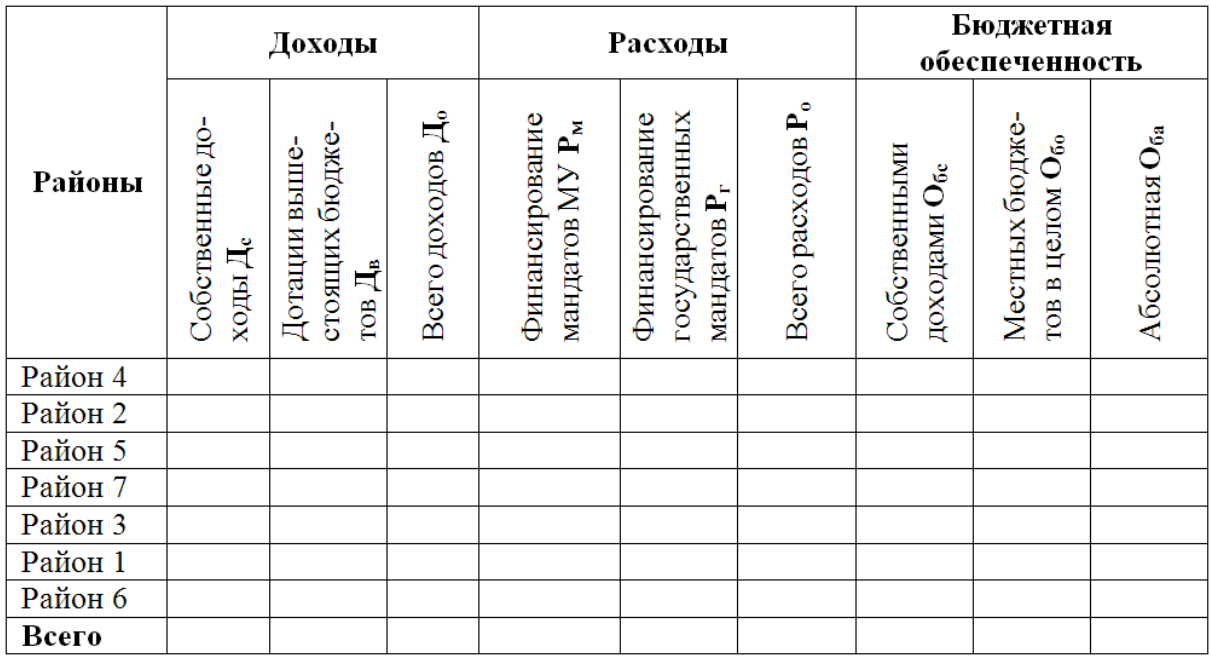

Построение математических формул¶

T

1. Формула • Ньютона-Лейбница • для • нахождения • определенного интеграла (основная формула интегрального исчисления);

$$
\int_{a}^{b} f(x)dx = F(x)\bigg|_{a}^{b} = F(b) - F(a); \P
$$

где  $F(x)$  - первообразная функции  $f(x)$ ;  $a \cdot$ и  $b$  - соответственно нижний и верхний пределы интегрирования.

2. Формула для нахождения угла  $\psi$  между вектором  $\vec{a}$  и плоскостью п (формула аналитической геометрии) (рис. 1.1). ¶

$$
\sin \psi = \frac{\left| A \alpha + B \beta + C \gamma \right|}{\sqrt{A^2 + B^2 + C^2} \sqrt{\alpha^2 + \beta^2 + \gamma^2}};
$$

где-А, В, С-коэффициенты общего уравнения плоскости  $\pi$ , а,  $\beta$ ,  $\gamma$  – компоненты вектора  $\bar{d}$ .

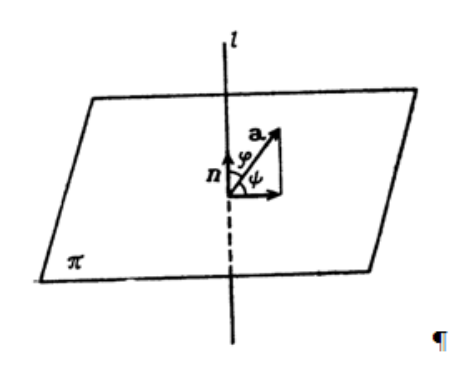

Рис. 1.1. Нахождение угла между плоскостью и вектором¶

3. Представление системы трех линейных уравнений в матричной форме:¶  $\sim$ 

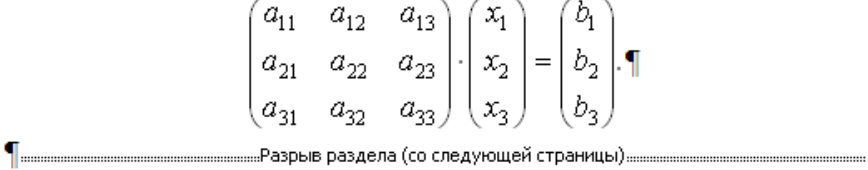

Рисунок 1.18 – Формулы для построения через редактор формул

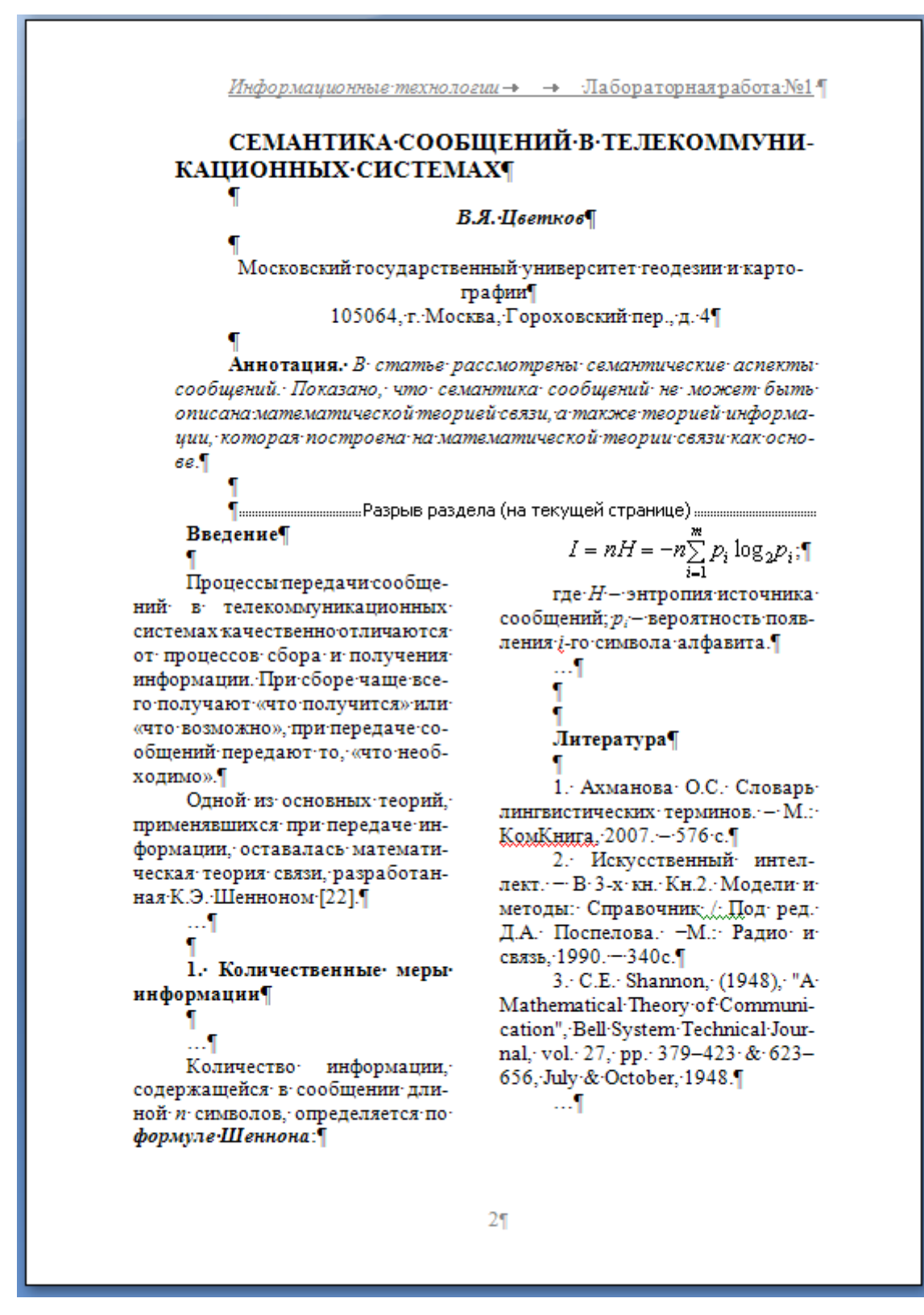

Рисунок 1.19 – Страница с заданными колонтитулами и колонками

### <span id="page-27-0"></span>1.4 КОНТРОЛЬНЫЕ ВОПРОСЫ

1. Для чего предназначена программа текстовый процессор?

2. Какими способами производится выделение текста в текстовом процессоре?

3. Каким образом в документе включить режим автоматической расстановки переносов?

4. Как назначить параметры шрифта при форматировании текста?

5. Как изменить параметры форматирования абзаца?

6. Как изменить регистр уже набранного текста без повторного набора?

7. Как добавить нумерованный или маркированный список в документ?

8. С помощью каких способов может быть создана таблица?

9. Каким образом производится автоматическая сортировка данных в таблице?

10. Как производится оформление текста в виде колонок?

11. Какими командами можно начать определённый фрагмент текста с новой страницы?

12. Как можно задать автоматическую нумерацию страниц документа?

## <span id="page-28-0"></span>ПРАКТИЧЕСКОЕ ЗАНЯТИЕ№2. РАБОТА СО СТИЛЯМИ И ССЫЛКАМИ В ТЕКСТОВОМ ПРОЦЕССОРЕ

### <span id="page-28-1"></span>2.1 ЦЕЛЬ РАБОТЫ

<span id="page-28-2"></span>Цель работы – приобрести умение работать со стилями и ссылками в текстовом процессоре.

### 2.2 ТЕОРЕТИЧЕСКИЕ ПОЛОЖЕНИЯ

### 2.2.1 Понятие и виды стилей в текстовом проиессоре

Стилем называется набор параметров форматирования, который применяется к тексту, таблицам и спискам, чтобы быстро изменить их внешний вид. Стили позволяют одним действием применить сразу всю группу атрибутов форматирования. При этом разные участки документа, имеющие одинаковый стиль, будут оформлены абсолютно одинаково.

При оформлении документа с использованием стилей возможны два варианта:

стили создаются и настраиваются до набора текста в 1) документе;

стили создаются после набора текста в документе. 2)

Первый вариант применяется в момент набора текста. Т. е. во время ввода текста набирающий следит за смысловой нагрузкой текста и его элементами и сразу же создаёт и назначает требуемые стили.

Второй вариант можно использовать в случае, если необходимо применить форматирование к уже набранному ранее тексту.

В текстовом процессоре можно выделить следующие типы стилей:

стиль абзаца - полностью определяет его внешний вид.  $\left(1\right)$ т.е. выравнивание текста, позиции табуляции, междустрочный интервал и границы;

стиль знака - задает форматирование выделенного  $(2)$ фрагмента текста внутри абзаца, определяя такие параметры текста, как шрифт и размер, а также полужирное и курсивное начертание;

3) стиль таблицы – задает вид границ, заливку, выравнивание текста и шрифты.

*2.2.2 Создание и редактирование стилей.*

Для работы со стилями используется панель *Стили* (рисунок 2.1), которая открывается в *Области задач*. Для открытия панели используется команда *Формат/Стили и форматирование* или кнопка на панели инструментов *Форматирование*.

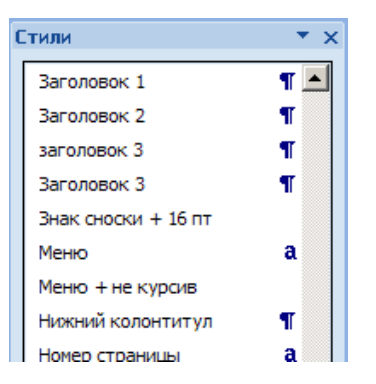

Рисунок 2.1 – Панель Стили

В поле *Форматирование* выделенного текста отображается название стиля, которым оформлен выделенный текст или текст, на котором стоит курсор.

В списке «Выберите форматирование для применения» перечислены все доступные стили.

В любом документе обязательно присутствуют стандартные стили:

*Обычный* – этим стилем первоначально оформляется весь текст документа;

*Заголовок 1* – стиль для заголовков первого уровня;

*Заголовок 2* – стиль для заголовков второго уровня;

*Заголовок 3* – стиль для заголовков третьего уровня и т. д.

Стандартные стили нельзя удалить, но можно изменить настройки их оформления.

Для создания нового стиля используется кнопка *Создать* стиль. Для изменения настроек стиля необходимо в контекстном

меню имени стиля выбрать *Изменить*. В результате откроется окно *Создание стиля* или *Изменение стиля* (рисунок 2.2).

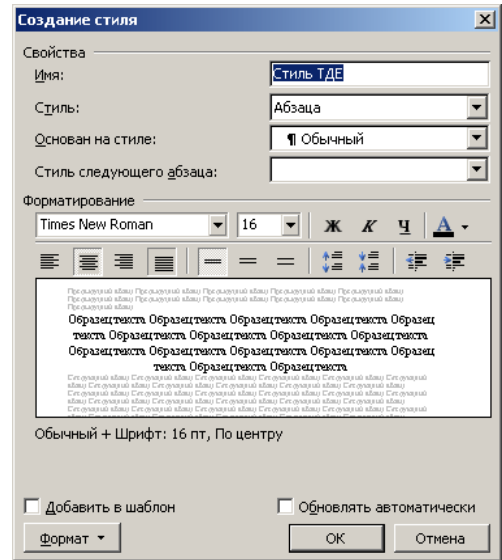

Рисунок 2.2 – Окно Создание стиля

В открывшемся окне в поле Имя: задаётся имя стиля. Имена стилям рекомендуется давать такие, чтобы из имени можно было понять назначение стиля.

В выпадающем списке *Стиль*: выбирается тип стиля (*Абзаца*, *Знака*, *Таблицы*). В выпадающем списке *Основан на стиле*: выбирается стиль, настройки которого будут браться за основу текущего стиля. Причём изменение стиля, выбранного в этом поле, приведёт к изменению настроек текущего стиля. В это поле по умолчанию попадает стиль, которым оформлен текст под курсором.

В выпадающем списке *Стиль следующего абзаца*: задаётся стиль, который будет иметь следующий абзац (после нажатия клавиши *Enter*).

В области *Форматирование* расположены основные элементы для задания оформления документа. Для более детальной настройки используется кнопка *Формат*, с помощью которой вызывается меню. В этом меню присутствуют команды для открытия любого окна настройки оформления текста документа.

Для назначения стиля тексту следует его выделить и указать имя назначаемого стиля. Имя стиля можно указать левой клавишей мыши на панели *Стили и форматирование* или в выпадающем списке *Стиль* на панели инструментов *Форматирование*.

Для выделения текста, оформленного определённым стилем, необходимо в контекстном меню имени стиля выбрать Выделить все вхождения. В дальнейшем, для выделенных фрагментов текста можно назначить любой другой стиль.

## 2.2.3 Создание оглавления документа

Текстовый процессор позволяет автоматизировать создание оглавления, предметного указателя и указателя рисунков. В оглавлении приводится список заголовков документа определенных уровней с соответствующими номерами страниц.

Сборка оглавления происходит автоматически следующим образом: находятся и сортируются по уровням заголовки и указываются их номера страниц. Слово «Оглавление» вводится пользователем.

Перед созданием оглавления необходимо для заголовков документа назначить стили Заголовок 1, Заголовок 2, Заголовок 3 И Т.Д.

Для добавления оглавления необходимо установить курсор в требуемую позицию и выбрать команду Оглавление на вкладке Ссылки. Откроется окно Оглавление (рисунок 2.3).

Для большинства документов предложенное оформление оглавления достаточно. При нажатии кнопки ОК в документ будет вставлено оглавление, в котором будет присутствовать текст, оформленный стилями заголовков, и соответствующие им номера страниц. Номера страниц текстовый процессор будет автоматически изменять при печати или сохранении документа.

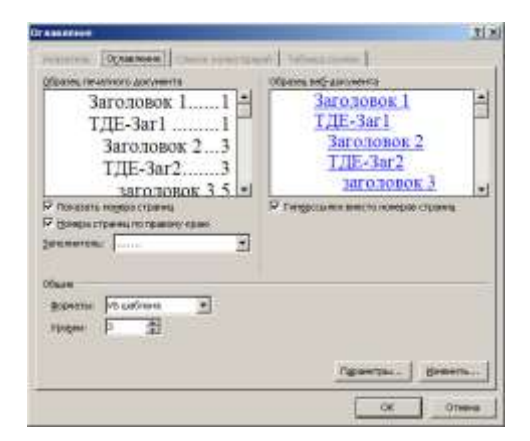

Рисунок 2.3 – Окно Оглавление и указатели закладка Оглавление

Для обновления оглавления достаточно в контекстном меню выбрать команду *Обновить поле*. Откроется окно *Обновление оглавления* (рисунок 2.4), в котором следует выбрать способ обновления: только номера страниц или всего оглавления целиком. Также обновить оглавление можно поставить курсор в поле оглавления и нажав клавишу *F9*.

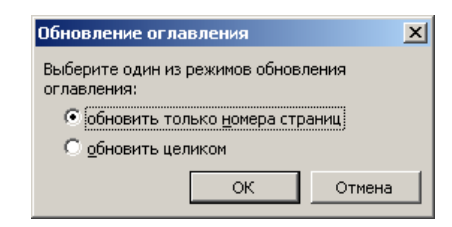

Рисунок 2.4 – Окно Обновление оглавления

Оглавление можно использовать для быстрого перемещения к требуемому разделу текста, нажав левой клавишей мыши на пункт оглавления, удерживая клавишу *Ctrl*.

### *2.2.4 Создание сносок*

*Сноски* используются в публикациях для создания ссылок на первоисточники или для пояснения фрагментов текста. Число, символ или комбинация символов, показывающие, что для этого места документа имеются дополнительные сведения, называются *знаком сноски*.

Сноски делятся на обычные и концевые. Обычная сноска располагается внизу страницы, концевая в конце раздела или документа. В качестве обычных сносок используют знаки типа «\*» или числа, в качестве концевых сносок – числа.

Чтобы создать сноску, нужно установить курсор на месте вставки и выбрать вкладку *Ссылки*. На панели *Сноски* нужно нажать на кнопку **.** 

В открывшемся диалоговом окне (рисунок 2.5) в группе *Положение* переключателем задается, какие будут вставляться сноски: обычные сноски или концевые сноски. В разделе *Формат* выберите *Формат номера*. Кнопка *Символ* вызывает окно, в котором можно выбрать специальный символ в качестве знака сноски.

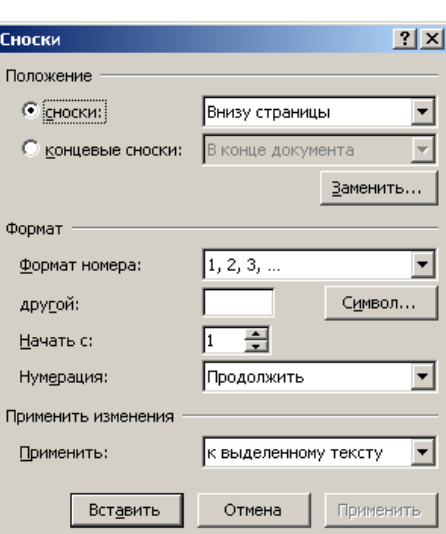

Рисунок 2.5 – Окно задания параметров сноски

После нажатия кнопки *Вставить* курсор переносится в конец страницы для написания текста сноски. Автоматически знак сноски уже находится в документе.

Текст сноски можно форматировать, как и остальную часть документа. В дальнейшем, чтобы открыть область сносок, надо дважды щелкнуть знак сноски или выбрать команду *Сноски* в меню *Вид*.

### *2.2.5 Создание нумерованных названий*

Текстовый процессор позволяет к определенному объекту документа (рисунку, таблице, диаграмме) добавить нумерованное название, которое представляет собой название объекта и его порядковый номер (например, «Рисунок 8», «Таблица 2.1» и т.д.). При добавлении или удалении объекта, номера остальных объектов, принадлежащих к этому названию, автоматически обновляются, то есть если в середине документа вставить рисунок и дать ему номер, то все последующие номера рисунков автоматически изменятся.

Текст нумерованного названия условно можно разделить на три части: постоянную, автоматическую нумерацию и текст, вводимый пользователем. Например, в нумерованном названии *«Рисунок 1.5. Блок-схема алгоритма»* слово «Рисунок» относится к постоянной части, «1» – поле, имеющее автоматическую нумерацию, «Блок-схема алгоритма» – текст, вводимый пользователем.

Чтобы автоматизировать вставку порядкового номера объекта, нужно поместить курсор в место вставки названия, выбрать вкладку *Ссылки*, и на панели *Названия* выбрать команду *Вставить название*. В открывшемся диалоговом окне в раскрывающемся списке *подпись* выберите тип объекта, к которому относится название: таблица, рисунок, формула (рисунок 2.6). В поле *Название* сразу после номера введите текст названия. Нажмите кнопку *ОК* для вставки названия.

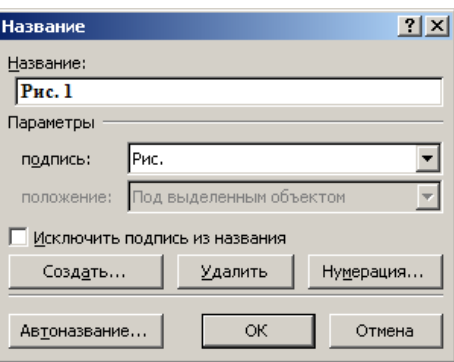

Рисунок 2.6 – Окно для вставки порядкового номера объекта

### *2.2.6 Перекрестные ссылки*

Перекрёстная ссылка позволяет ссылаться на расположенный в другом месте элемент документа: рисунок, таблицу, формулу, сноску, заголовок, отформатированный стандартным стилем. Например, можно использовать в качестве перекрёстной ссылки заголовок раздела, написав: «см. раздел Создание пустой таблицы».

Перекрёстная ссылка является полем и все изменения в объекте, на который указывает ссылка, отображаются в ней. Так, результаты редактирования названия раздела автоматически отобразятся в ней.

Перед тем, как создать перекрёстную ссылку, вводится в документ вступительный текст, используемый перед перекрёстной ссылкой, затем следует поставить кавычки для текста перекрёстной ссылки, между которыми устанавливается курсор, и на вкладке *Вставка* выбрать команду *Перекрёстная ссылка*. На экране отобразится диалоговое окно *Перекрёстные ссылки* (рисунок 2.7).

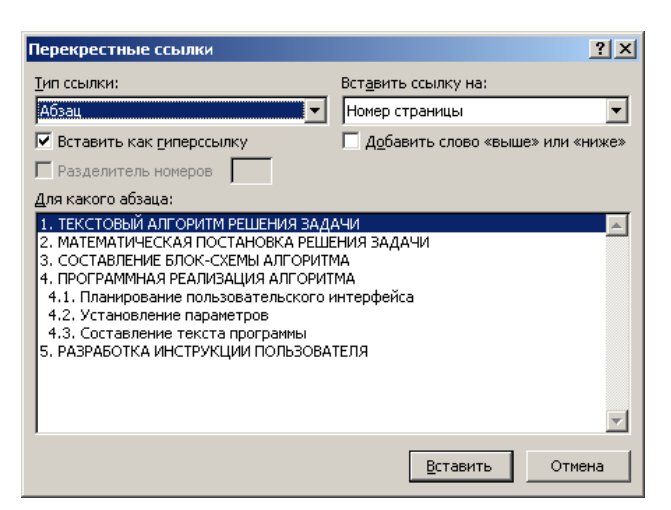

Рисунок 2.7 – Окно создания перекрёстной ссылки

В поле Тип ссылки выбрать тип элемента, на который требуется сослаться, например, Абзаи. В поле Вставить ссылку на выбрать тип данных, на которые будет производиться ссылка, например, Текст абзаца. В поле Для какого абзаца выбрать элемент, на который требуется сослаться, нажать кнопку Вставить.

<span id="page-35-0"></span>2.3 ПОРЯДОК ВЫПОЛНЕНИЯ РАБОТЫ

Данное практическое занятие предполагает выполнение следующих этапов:

Изучить методические указания к практическому заня- $\mathbf{1}$ . тию.

Пройти собеседование с преподавателем и получить за-2. дание для выполнения работы.

3. Создать документ формата А4, размеры всех полей которого принять 2,5 см. Отступ первой строки задать равным 1,25 см. Включить автоматическую расстановку переносов.

4. Создать набор стилей абзаца, которые назвать своей фамилией с инициалами:

ФамилияИО-Обыч - стиль для обычного текста в абзацах (основан на стиле *Обычный*; шрифт: Times New Roman, размер 14; абзац: выравнивание по ширине, междустрочный интервал одинарный, интервал перед и после 0);

ФамилияИО-Прог - стиль для программного кода в абзацах (основан на стиле Обычный; шрифт: Courier New, полужирный, размер 14; абзац: выравнивание по левому
краю, междустрочный интервал полуторный, интервал перед и после 0);

– *ФамилияИО-Заг1* – стиль для заголовков первого уровня (основан на стиле *Заголовок 1*; шрифт: *Arial*, все буквы прописные, полужирный, размер 14; абзац: выравнивание по левому краю, междустрочный интервал одинарный, интервал перед 28 и после 28);

– *ФамилияИО-Заг2* – стиль для заголовков второго уровня (основан на стиле *Заголовок 2*; шрифт: *Arial*, полужирный, размер 14; абзац: выравнивание по левому краю, междустрочный интервал одинарный, интервал перед 28 и после 14);

5. Создать стиль таблицы *ФамилияИО-Таб* (основан на стиле *Веб-таблица 1*; шрифт: Times New Roman, размер 12; выравнивание в ячейках по левому верхнему краю).

6. Создать фрагмент документа, показанный на рис 2.8, 2.9 и 2.10, используя созданные стили, нумерованные названия, перекрестные ссылки и сноски.

7. Автоматически создать оглавление документа и перечень рисунков (рисунок 2.11).

8. Оформить и защитить отчет по практическому занятию.

#### ЗАДАНИЕ НА КУРСОВУЮ РАБОТУ¶

Темой курсовой работы является разработка программного алгоритма· для· решения· соответствующей· задачи· на· языке· программирования· Visual Basic NET

#### **ВВЕДЕНИЕ¶**

Цель курсовой работы - обобщить и закрепить теоретические знания и развить практические умения самостоятельного решения задач по курсу-«Информационные технологии». [9]

Сроки выполнения курсовой работы определяются учебным планом (таблица·1).

ſ

Таблица·1¶

Примерные сроки выполнения курсовой работы по этапам

া  $\ddot{\ddagger}$ 

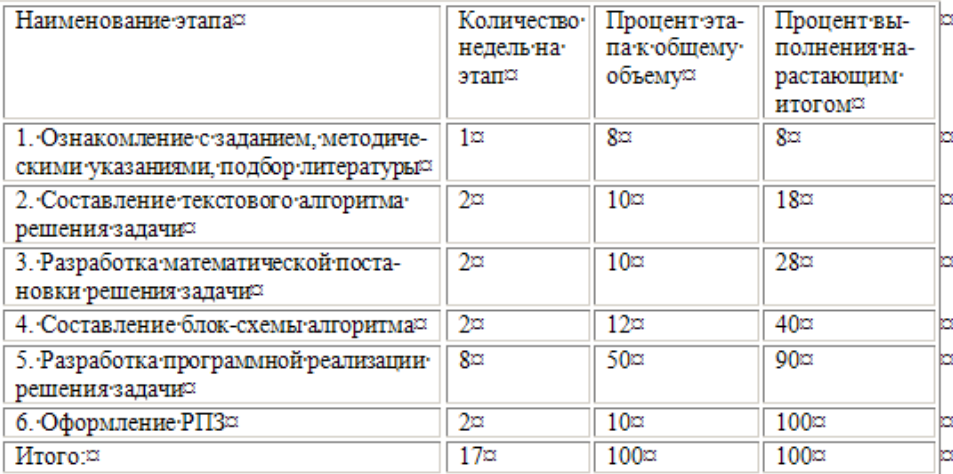

Paspaбoтка программы осуществляется в среде MS Visual Studio

٠.

.<br>Не следует забывать, что во втором семестре будет изучаться курс «Конструкторскотехнологическая информатика», где на лабораторных работах будет выполняться геометрическое моделирование (плоское и пространственное) и оформление чертежей в САD-системе T-FLEX 11

Рисунок 2.8 – Страница 1 документа со стилями и ссылками

#### 1. ТЕКС ТОВЫЙ АЛГОРИТМ РЕШЕНИЯ ЗАДАЧИТ

Текстовый алгоритм подразумевает словесное описание решения задачи, позволяющее исполнителю понять ход решения этой задачи.

#### 2. МАТЕМАТИЧЕСКАЯ ПОСТАНОВКА РЕШЕНИЯ ЗАДАЧИТ

В. данном пункте нужно изложить все математические формулы и алгоритмы, необходимые для решения поставленной задачи. Здесь так же должно-быть-обосновано-использование-формул-и-алгоритмов.

#### 3. СОСТАВЛЕНИЕ БЛОК СХЕМЫ АЛГОРИТМАТ

٩

Любой алгоритм может быть реализован на основе трех основных конструкций: линейной, разветвляющейся и циклической. Блок-схемыциклических·алгоритмов·представлены·на·рис.·1.¶

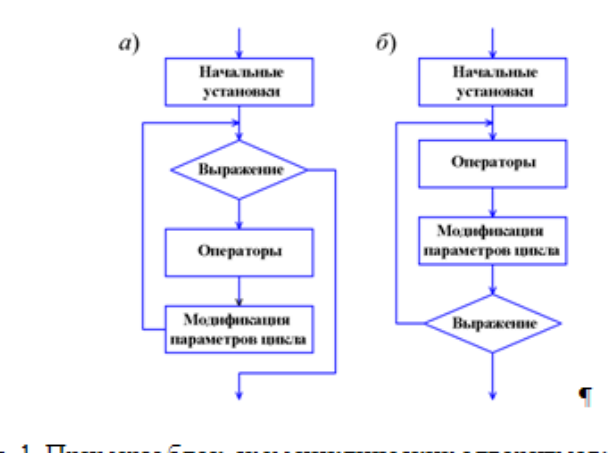

Рис. 1. Примеры блок-схем циклических алгоритмов: а) - с предусловием; б)- с постусловием

#### 4. ПРОГРАММНАЯ РЕАЛИЗАЦИЯ АЛГОРИТМАТ

#### 4.1. - Планирование пользовательского интерфейса¶

Пример-интерфейса-пользователя-для-Windows-приложения-показанна рис. 2.¶

Рисунок 2.9 - Страница 2 документа со стилями и ссылками

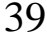

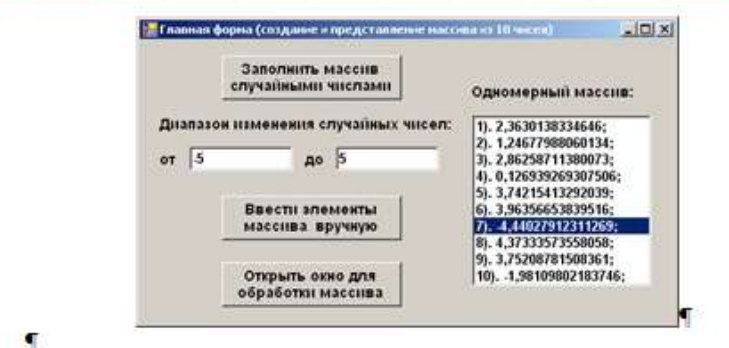

Рис. 2. Пример интерфейса прикладной программы

#### 4.2.→ Установление параметров¶

В данном пункте РПЗ требуется описать все переменные и именованные константы, которые будут использоваться в ходе решения задачи.

4.3.→ Составление текста программы¶

```
Dim \cdot X \cdot As \cdot Double\PX = Label1. LeftDo
    X = X + 0.00019Label1.Left = XIIf X > 200 Then Exit Dol
Loop Until X > 2501
```
#### 5. РАЗРАБОТКА ИНСТРУКЦИИ ПОЛЬЗОВАТЕЛЯ Т

В инструкции пользователю требуется описать последовательность действий, необходимых для получения результата.

#### ЗАКЛЮЧЕНИЕТ

В заключении делаются общие выводы по работе.

#### **СПИСОК ЛИТЕРАТУРЫТ**

1. Глушаков С.В. Visual Basic .NET 2008 / С.В. Глушаков, А.В. Клевцов. -- М.: АСТ, 2008. -- 560 . с. ¶

Рисунок 2.10 - Страница 3 документа со стилями и ссылками

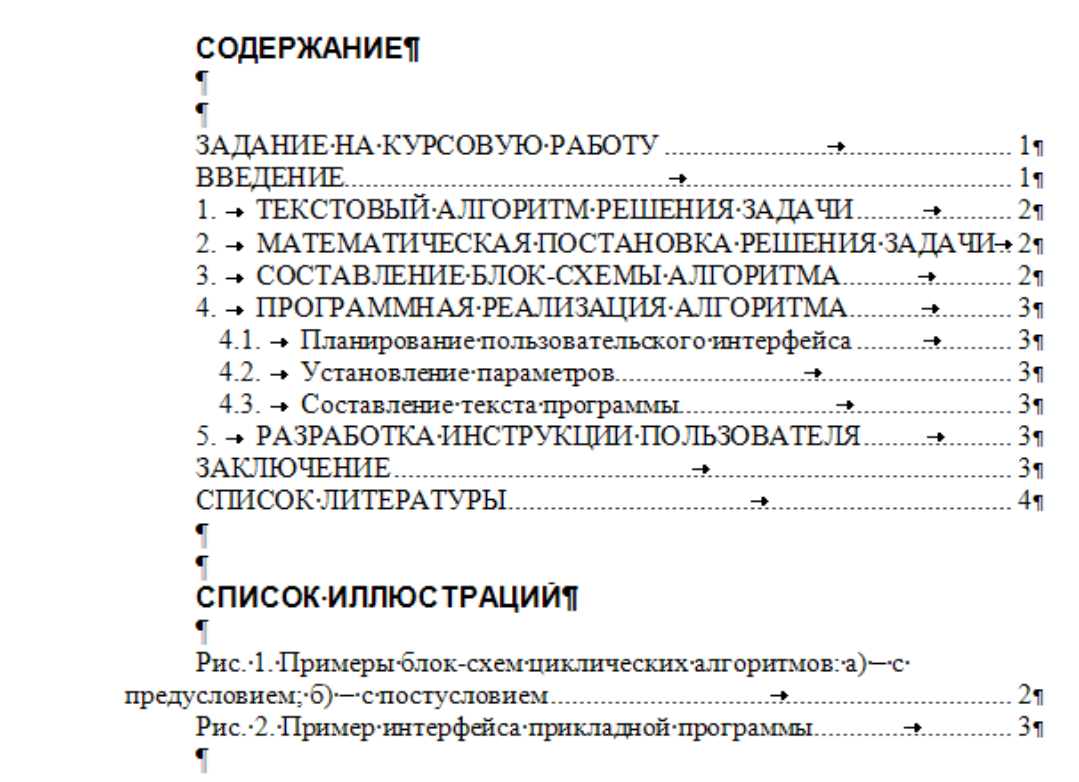

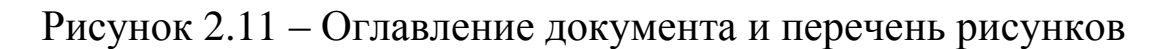

## 2.4 КОНТРОЛЬНЫЕ ВОПРОСЫ

- 1. Что понимают под стилем в текстовом процессоре?
- 2. Какие выделяют группы стилей в текстовом процессоре?
- 3. Как производится создание нового стиля?
- 4. Как автоматически создать оглавление документа?
- 5. Каким образом в документе создаются сноски?
- 6. Из каких частей состоит нумерованное название?
- 7. Как производится вставка нумерованного названия?
- 8. Для чего предназначены перекрестные ссылки?
- 9. Как можно вставить в документ перекрестную ссылку?

## ПРАКТИЧЕСКОЕ ЗАНЯТИЕ№3. РАБОТА С КНИГАМИ, ЛИСТАМИ. ЯЧЕЙКАМИ И ФОРМУЛАМИ В ТАБЛИЧНОМ ПРОЦЕССОРЕ

### 3.1 ЦЕЛЬ РАБОТЫ

Цель работы - приобрести умение работать с ячейками, формулами и диаграммами в табличном процессоре.

#### 3.2 ТЕОРЕТИЧЕСКИЕ ПОЛОЖЕНИЯ

3.2.1 Назначение, возможности и интерфейс табличного проиессора

Термины «табличный процессор» и «электронная таблица» используются для обозначения простой в использовании компьютерной программы, предназначенной для обработки данных. Обработка включает в себя:

проведение различных вычислений с использованием мощного аппарата функций и формул;

исследование влияния различных факторов на данные;

получение выборки данных, удовлетворяющих определённым критериям;

построение графиков и диаграмм;

статистический анализ данных и другие задачи.

В таблицы табличного процессора можно вводить информацию любого типа: текст, числа, даты и время, формулы, рисунки, диаграммы, графики и т.д.

Основным достоинством электронной таблицы является наличие мощного аппарата формул и функций. Любая обработка данных осуществляется при помощи этого аппарата.

При запуске на экране появляется окно табличного процессора, показанное на рисунке 3.1.

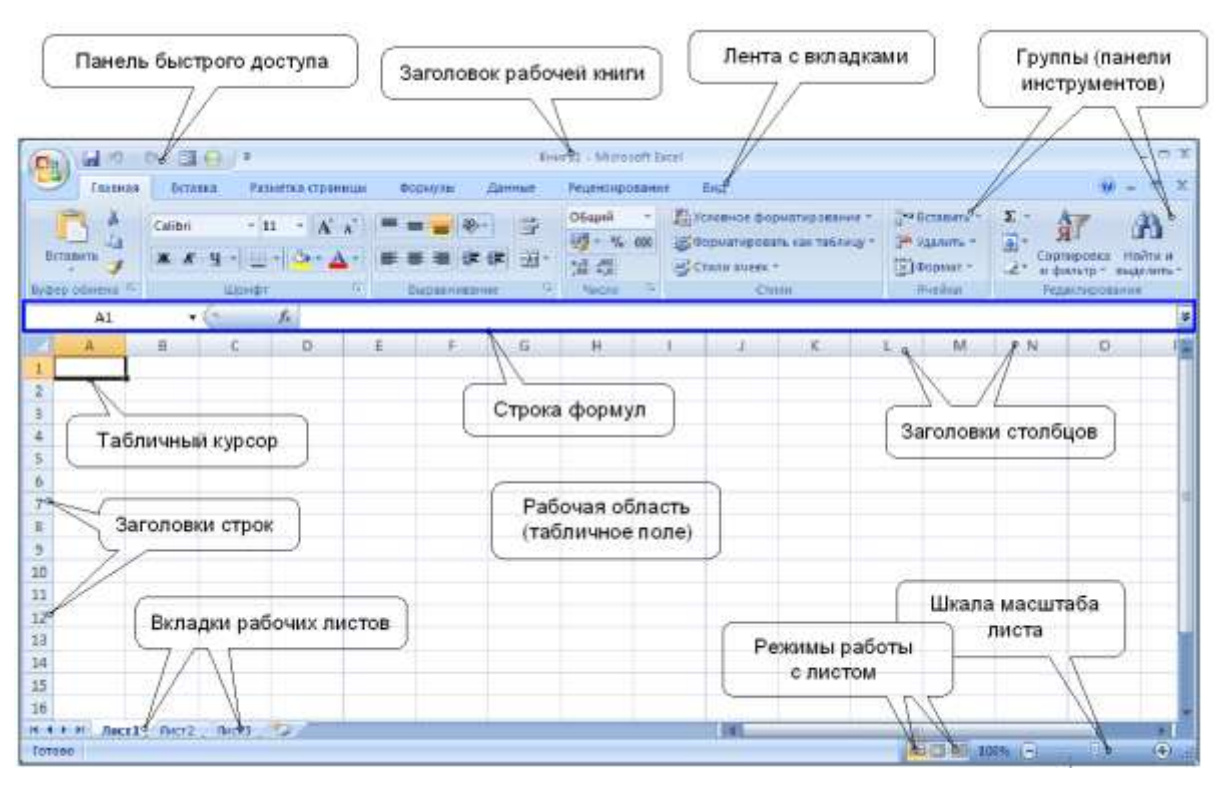

Рисунок 3.1 – Окно электронной таблицы

Документ, создаваемый в табличном процессоре, называется *рабочей книгой* и состоит из вкладок, именуемых *рабочими листами*.

## *3.2.2 Структура листа табличного процессора*

Все пространство каждого листа электронной таблицы представляет собой сетку из 16384 столбцов и 1048576 строк. Строки обозначаются натуральными числами от 1 до 1048576, а столбцы – сочетанием букв латинского алфавита от A до XFD (A, …, Z, AA, AB, …AZ, BA, …). На экране в окне документа видна лишь небольшая часть всего листа.

Линии сетки разделяют лист таблицы на отдельные ячейки. Каждая ячейка имеет свой индивидуальные адрес, состоящий из обозначения столбца и обозначения строки. Например, ячейка, расположенная на пересечении столбца D и строки 9 имеет адрес *D9* (рисунок 3.1). Первая ячейка имеет адрес *A1*, последняя – *XFD1048576*. Адреса ячеек используются при проведении вычислений, при построении диаграмм и т. д.

Существует возможность добавлять, удалять, переименовывать рабочие листы. Для этого следует щёлкнуть правой кнопкой мыши на название листа и выбрать нужную команду.

Основными параметрами ячейки являются:

– *адрес* или *имя* (например, *Е23* – ячейка, стоящая на пересечении строки *23* и столбца *Е*; эта же ячейка может иметь и описательное имя, например Цена);

– *размеры* (ширина и высота);

– *тип данных*: символьный, числовой, логический, датавремя и др.;

– *формат представления данных* (выравнивание, шрифт, рамка, заливка).

*Диапазон* – группа связанных между собой ячеек, выделенных для одновременной работы с ними. Диапазоны могут быть смежными (прямоугольник) и несмежными. Для ссылки на диапазон используется двоеточие, например *B1:F14* – диапазон ячеек от *B1* до *F14*. К диапазону также можно обращаться по заданному имени.

Несмежные ячейки перечисляются через точку с запятой «*;*».

Для выделения несмежного диапазона следует держать нажатой клавишу *Ctrl*.

Чтобы выделить столбец, следует щелкнуть мышью на соответствующем номере в заголовке столбца.

Чтобы выделить целую строку, следует щелкнуть мышью на соответствующем номере в заголовке строки.

Содержимое и адрес или имя выделенной ячейки отображаются в строке формул.

#### *3.2.3 Основные операции, производимые над ячейками*

Можно выделить следующие основные операции, производимые над выделенной ячейкой или диапазоном:

1) *Ввод данных или расчетных формул*. При введении данных в строке формул появляются две дополнительные кнопки: кнопка **×** отменяет ввод, кнопка • вводит набранные данные в активную ячейку.

Ввод формул в ячейки всегда начинается со знака «=».

Формулы содержат числовые константы, адреса или имена ячеек, знаки математических операций и функции.

Всегда находящаяся в строке формул кнопка <sup>к</sup> дает возможность получить помощь при создании формул.

2) *Копирование.* Для копирования выделенной ячейки или диапазона следует навести курсор на границу ячейки (курсор примет вид стрелки) нажать левую кнопку мыши и клавишу *Ctrl* (к стрелке добавится маленький плюс). Не отпуская клавишу *Ctrl*, установить курсор в нужное место, отпустить кнопку мыши, затем клавишу.

3) *Перенос.* Для переноса содержимого выделенной ячейки или диапазона следует навести курсор на границу ячейки (курсор примет вид стрелки), нажать левую кнопку мыши и, не отпуская ее, переместить курсор в нужное место.

Копирование и перемещение можно выполнить также с помощью буфера обмена.

#### *3.2.4 Ввод чисел, текста, даты и времени*

Числовые значения могут содержать только цифры и специальные символы. По умолчанию числа сдвигаются к правой границе ячейки, в качестве разделителя используется десятичная запятая.

Отображение числа определяется форматом. Например, число 100 в различных форматах будет выглядеть так:

100,00р. – в денежном формате;

10000% – в процентном формате;

1,00E+02 – в экспоненциальном формате;

100,0 – в числовом формате с одним десятичным знаком.

Можно изменить формат представления информации в выделенных ячейках с помощью команды *Формат → Формат ячейки*, находящейся на вкладке *Главная*. Предварительно нужно выделить столбец со значениями, формат которых необходимо изменить. Появится окно *Формат ячеек*, в котором нужно выбрать вкладку *Число* (рисунок 3.2).

Количество вводимых цифр зависит от ширины столбца. При нехватке места для отображения числа табличный процессор выводит в ячейку строку символов *####*. Проще всего столбец можно расширить до размера введенного текста двойным щелчком по границе столбца в его заголовке.

Текст включает буквы, цифры и специальные символы. По умолчанию текст сдвигается к левой границе ячейки.

Длинный текст всегда хранится в одной ячейке, но может быть выведен полностью, перекрывая соседние незанятые ячейки. Если соседние ячейки заняты, то текст выводится на экран не полностью, только на ширину ячейки.

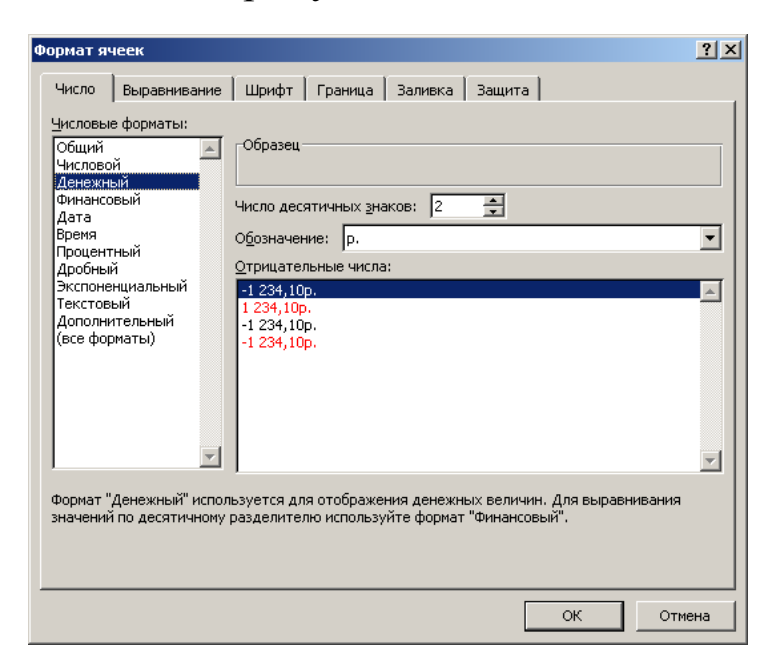

Рисунок 3.2 – Окно Формат ячеек, вкладка Число

Для переноса текста в ячейке на новую строку следует воспользоваться комбинацией клавиш *Alt+Enter* или установить флажок *Переносить по словам* на вкладке *Выравнивание* в окне *Формат ячеек*.

Основная единица времени в табличном процессоре – сутки (целые числа от 1 до 65380). Базовая дата, представляемая значением 1, это 1 января 1900 года. Максимальное значение даты 65380 представляет 31 декабря 2078 года. Вводимая в ячейку дата хранится в виде целого значения, равного количеству дней между базовой датой и заданной датой. Например, 1 апреля 2002 года представляется значением 37347 (разница в днях между 1 января 1900 г. и 1 апреля 2002 г.).

Время суток - десятичная дробь, которая представляет часть суток между началом (00:00 часов) и заданным временем. Например, 12 часов дня представляется значением 0,5.

Благодаря тому, что табличный процессор преобразует дату и время в число, с ними можно производить те же операции, что и с обычными числами.

## 3.2.5 Автозаполнение. Последовательности данных

Под автозаполнением в табличном процессоре понимается операция ускоренного автоматического заполнения ячеек данными (текстом, числами, формулами) без использования обычных способов ввода. Автозаполнение позволяет:

- быстро вводить некоторые стандартные или созданные пользователем наборы данных (названия месяцев, названия видов товаров и т. п.):

- быстро заполнять ячейки числовыми последовательностями (номерами, датами, часами и т.д.);

- быстро вводить в ячейки одинаковые данные;

- быстро вводить новые формулы, используя уже введенные формулы.

Последовательность данных, вводимых в соседние ячейки, может быть стандартной (изначально заложена в табличный процессор) или может задаваться пользователем.

Последовательности можно вводить двумя способами, используя при этом свойство Автозаполение, присущее табличному процессору.

1) Перетаскивание маркера заполнения мышью. Маркер заполнения - маленький квадрат в правом нижнем углу выделенной ячейки (рисунок 3.3).

Чтобы создать последовательность, возрастающую с постоянным шагом, следует ввести в две соседние ячейки первые два значения последовательности. Затем, выделив эти две ячейки, перетащить маркер заполнения вниз или направо до конца заполняемой области (курсор при указании на маркер заполнения принимает вид черного крестика).

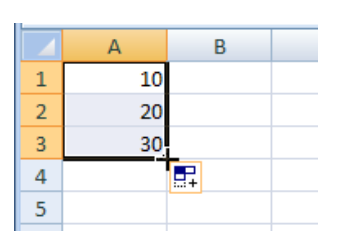

Рисунок 3.3 – Маркер заполнения

При выделении только одной ячейки перетаскивание маркера заполнения приведет к вводу одних и тех же данных, а при нажатой клавише Ctrl будет создаваться последовательность с шагом единица.

2) Использование команды Заполнить.

Много разных типов последовательностей можно создать, используя вкладку Прогрессия (Правка  $\rightarrow$  Заполнить). Для этого следует заполнить первую ячейку и выделить диапазон заполняемых ячеек. Затем на вкладке Прогрессия задать вид, шаг и предельное значение прогрессии.

Многие последовательности создаются по умолчанию (достаточно просто ввести начальное значение и перетащить маркер заполнения в нужную сторону). В первую очередь это относится к датам, представленным названиями дней недели, месяцев и т.д.

#### 3.2.6 Ввод формул

Выполнение расчетов в таблицах осуществляется при помощи формул.

Формулой в табличном процессоре называется последовательность символов, начинающаяся со знака равенства «=». Формулы выполняются автоматически сразу же после их ввода.

Формула состоит из констант, знаков операций (+, -, \* (умножить),  $\wedge$  (возвести в степень), / (разделить)), ссылок (адресов или имен ячеек), знаков отношений  $(<, >, =, <>, < =, <=)$ , функций и круглых скобок.

Ссылки на ячейки можно набирать на клавиатуре или выбирая мышью требуемые ячейки. При этом ячейки могут находиться как на рабочем, так и на любом другом листе книги.

Результатом работы формулы является новое значение, которое выводится как результат вычисления формулы по уже имеющимся данным. Если значения в ячейках, на которые есть ссылки в формулах, меняются, то результат изменится автоматически.

Сообщение об ошибках в формулах и причины возникновения ошибок представлены в таблице 3.1.

Таблица 3.1 – Сообщение об ошибках в формулах и причины возникновения ошибок

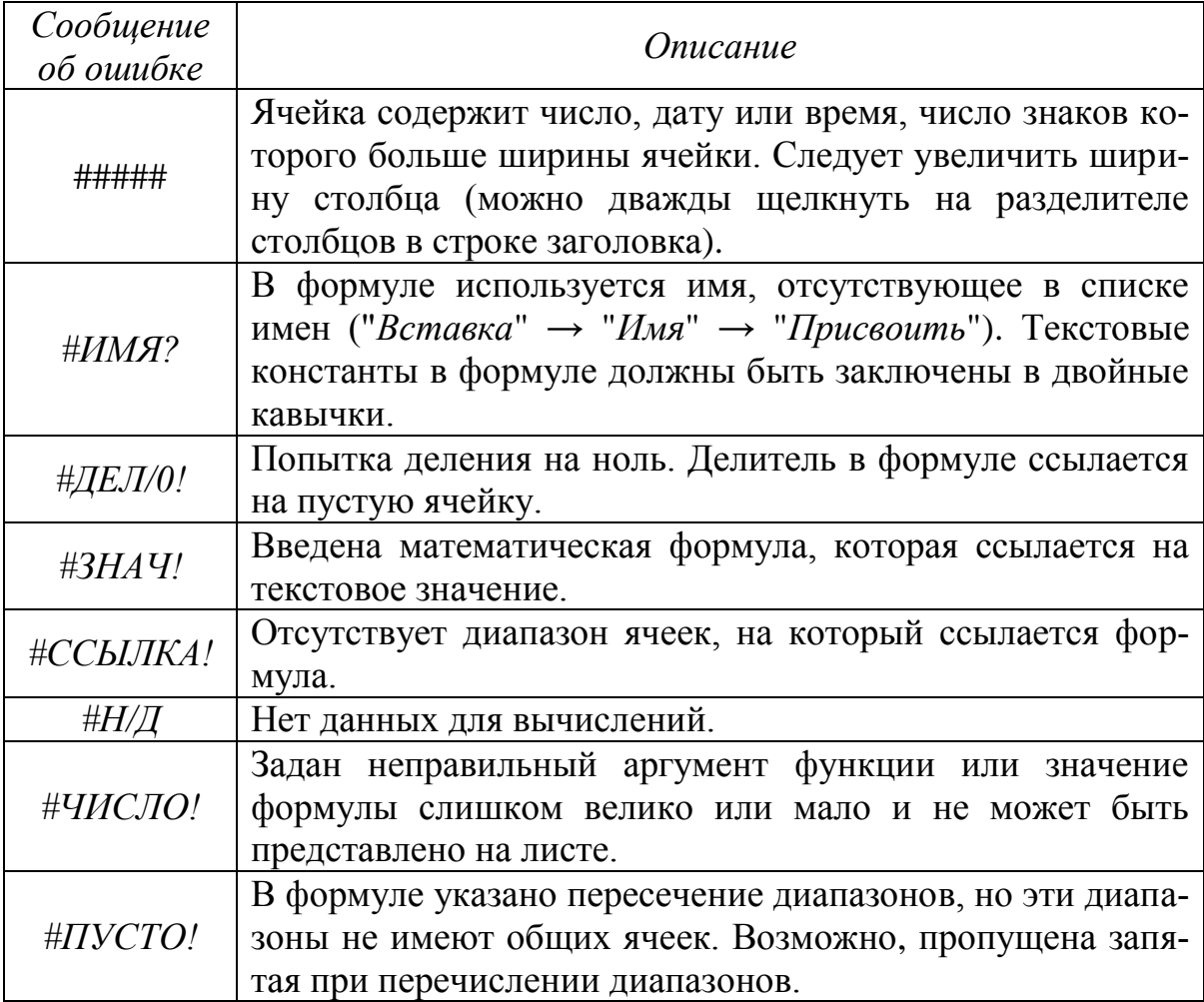

*3.2.7 Функции в табличном процессоре*

С помощью функций можно быстро выполнять сложные вычисления. В табличном процессоре имеется более 300 встроенных функций, сгруппированных по следующим категориям: Финансовые, Дата и время, Математические, Статистические, Ссылки и массивы, Работа с базой данных, Текстовые, Логические, Проверка свойств и значений.

Функция состоит из имени функции и одного или нескольких аргументов, заключенных в круглые скобки. Имена функций в русифицированных версиях табличного процессора представляют собой русскоязычное сокращение описания выполняемой операции (исключение составляют латинские названия математических тригонометрических и трансцендентных функций). Аргументы задают значения или ячейки, используемые функцией, при перечислении аргументы разделяются точкой с запятой.

Математические функции позволяют выполнять действия из различных областей математики: арифметики, алгебры, комбинаторики и т.д. Примерами математических функций являются:

 $ABS(X)$  – возвращает модуль числа;

 $COS(X)$ , SIN(X), TAN(X) – возвращает косинус, синус и тангенс числа:

 $ACOS(X)$ , ASIN(X), ATAN(X) – возвращает арккосинус, арксинус и арктангенс числа;

 $EXP(X)$  – возвращает число е, возведённое в степень X;

 $KOPEHB(X)$  – возвращает значение квадратного корня;

 $\Gamma$ ПИ() – возвращает число  $\pi$  с точностью до 15-го знака;

 $CVMM(A;B;C)$  - возвращает сумму всех чисел, входящих в список аргументов.

Вводить в формулу названия функций и значений входных параметров с клавиатуры не всегда удобно, поэтому целесообразно использовать специальное средство для работы с функциями, которое называется Мастер функций, вызываемый нажатием на кнопку <u>\*</u> рядом со строкой формул (рисунок 3.4).

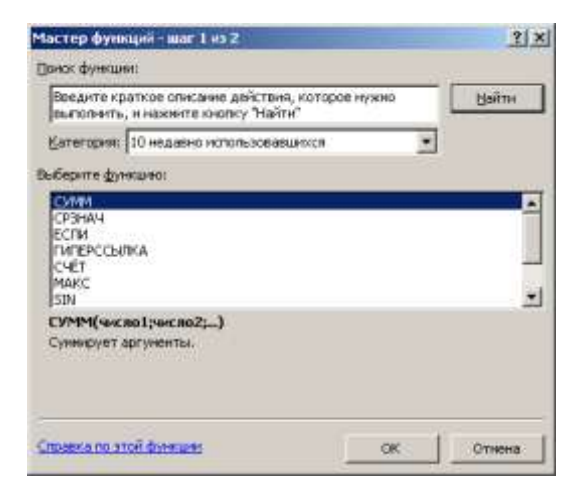

Рисунок 3.4 – Окно Мастер функций (шаг 1)

3.2.8 Работа с логическими функциями

Всякий раз, когда необходимо реализовать те или иные действия, в зависимости от выполнения каких-либо условий, следует использовать логические функции.

Имеются следующие логические функции: ЕСЛИ, И, ИЛИ, ИСТИНА, ЛОЖЬ, НЕ.

Результатом работы логических функций является логическое значение ИСТИНА или ЛОЖЬ, а результатом работы логической функции ЕСЛИ может быть число, текст или ссылка на выполнение каких-либо действий. Функция НЕ изменяет логическое значение своего аргумента на противоположное.

Функция *ECЛИ(арг лог; apr* 1; *apr* 2) возвращает значение арг1, если арг лог при вычислении приобретает значение ИСТИНА, и арг2, если арг лог принимает значение ЛОЖЬ.

Например, пусть в ячейку В1 введена формула:

 $=$ ЕСЛИ (A1<0; "отрицательно"; "положительно")

То есть, если в ячейке Al будет отрицательное число, то в ячейке B1 появится слово «отрицательно» и наоборот.

Пример. 3.1. Использование логической функции ЕСЛИ.

Задача 1. Пусть в ячейку В2 выдаётся результат в зависимости от условия, которое следует проверить. Если число в ячейке А2 меньше либо равно числу 100, формула отображает строку «Внутри бюджета». В противном случае - строку «Вне бюджета». Окно ввода аргументов показано на рисунке 3.5. Результат представлен на рисунке 3.6.

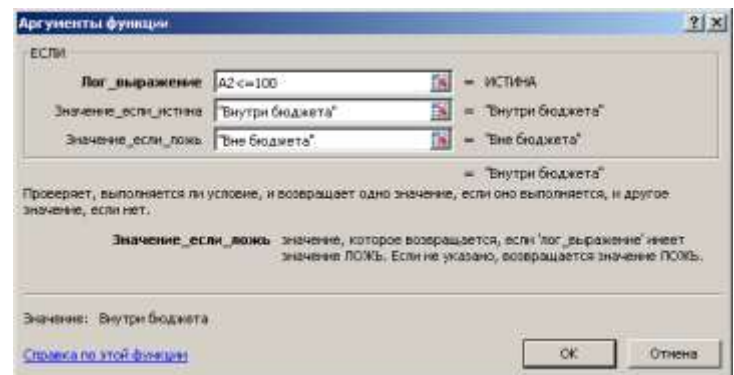

Рисунок 3.5 – Окно ввода аргументов функции ЕСЛИ

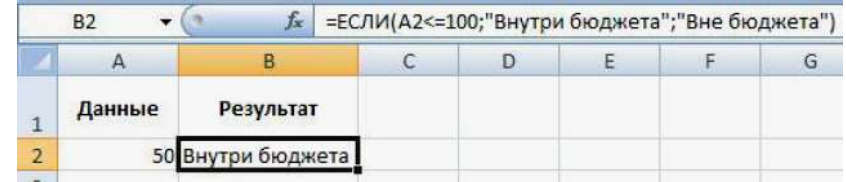

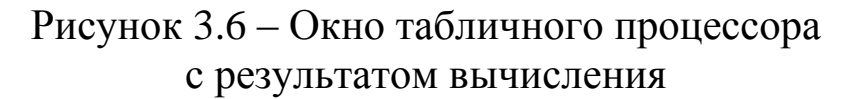

*Задача 2.* Пусть требуется составить ведомость оплаты телефонной связи для 10 абонентов за один месяц. Телефонная компания взимает плату по следующему тарифу: 350 минут в месяц оплачиваются как абонентская плата, которая составляет 250 руб.; за каждую минуту сверх нормы от 351 до 500 минут необходимо платить по 1,5 руб., а свыше 500 минут – по 2 руб. за минуту.

Для вычисления размера оплаты потребуется использовать следующую формулу с логической функцией *ЕСЛИ*:

*=ЕСЛИ(М<=350;N;ЕСЛИ(М<500;N+(М-350)\*1,5;N+(М-350)\*2)*

где *M* – число минут в месяц, потраченных на разговоры по телефону; *N* – базовый размер абонентской платы.

Окно табличного процессора с заполненной ведомостью оплаты телефонной связи показано рисунок 3.7.

| $f_x$<br>=ЕСЛИ(B2<=350;250;ЕСЛИ(B2<500;250+(B2-350)*1,5;250+(B2-350)*2))<br>C2<br>$\overline{\phantom{a}}$ |                 |                              |                    |   |   |    |  |  |  |  |  |
|----------------------------------------------------------------------------------------------------|-----------------|------------------------------|--------------------|---|---|----|--|--|--|--|--|
|                                                                                                    | A               | B                            | C                  | D | E | F. |  |  |  |  |  |
|                                                                                                    | ФИО абонента    | Время разг. за<br>месяц, мин | Размер оплаты, руб |   |   |    |  |  |  |  |  |
| $\overline{2}$                                                                                             | Колосов И.С.    | 259                          | 250                |   |   |    |  |  |  |  |  |
| 3                                                                                                    | Максимова Е.А.  | 631                          | 812                |   |   |    |  |  |  |  |  |
| 4                                                                                                    | Воропаев Е.М.   | 178                          | 250                |   |   |    |  |  |  |  |  |
| 5                                                                                                    | Фомин М.В.      | 204                          | 250                |   |   |    |  |  |  |  |  |
| 6                                                                                                    | Лещинский В.К.  | 362                          | 268                |   |   |    |  |  |  |  |  |
|                                                                                                    | Зубачев Д.В.    | 247                          | 250                |   |   |    |  |  |  |  |  |
| 8                                                                                                    | Макарчук К.С.   | 362                          | 268                |   |   |    |  |  |  |  |  |
| 9                                                                                                    | Ефименко А.П.   | 525                          | 600                |   |   |    |  |  |  |  |  |
| 10                                                                                                    | Ковальская А.Н. | 484                          | 451                |   |   |    |  |  |  |  |  |
| 11                                                                                                    | Алиханов Р.И.   | 216                          | 250                |   |   |    |  |  |  |  |  |
| 12                                                                                                    |                 |                              |                    |   |   |    |  |  |  |  |  |
|                                                                                                    |                 |                              |                    |   |   |    |  |  |  |  |  |

Рисунок 3.7 – Окно с результатами расчетов

## *3.2.9 Абсолютные и относительные ссылки*

При работе с формулами значение выражения зависит от содержимого ячеек, ссылки на которые используются в формуле.

Основное свойство электронной таблицы: изменение числового значения в ячейке приводит к мгновенному пересчету формул, содержащих ссылку на эту ячейку.

Ссылки могут быть абсолютные, относительные и смешанные.

По умолчанию для указания адресов ячеек создаются относительные ссылки. Это означает, что ссылки на ячейки изменяются при перемещении формулы на новое место.

*Относительная ссылка* указывает на ячейку, основываясь на ее положении относительно ячейки, в которой находится формула. После копирования формулы относительные ссылки будут указывать на другие ячейки. Например, формула *=A3+B3*, хранящаяся в ячейке *С3*, при перемещении в ячейку *С4* примет вид:  $= A4 + B4$ .

В тех случаях, когда ссылки не должны изменяться при копировании формулы, следует использовать *абсолютные ссылки*. Абсолютные ссылки обозначаются знаком доллара, например *\$A\$4*.

Ссылки вида *\$A4* или *A\$4* называются *смешанными*. Смешанная ссылка содержит либо абсолютный столбец и относительную строку, либо абсолютную строку и относительный столбец. Абсолютная ссылка столбцов приобретает вид *\$A4*, *\$B4* и т. д. Абсолютная ссылка строки приобретает вид *A\$4*, *B\$4* и т. д. При изменении позиции ячейки, содержащей формулу, относительная ссылка изменяется, а абсолютная ссылка не изменяется. При копировании формулы вдоль строк и вдоль столбцов относительная ссылка автоматически корректируется, а абсолютная ссылка не корректируется. Например, при копировании смешанной ссылки из ячейки *A2* в ячейку *B3*, она изменяется с *=A\$1* на *=B\$1*.

*Пример 3.2. Табулирование функции двух переменных.*

Выполним табулирование следующей функции двух переменных:

$$
z = x^2 - y^2;
$$

при *x*, *y* = [–1, 1] с шагом 0,2.

В диапазон А2:А12 введем последовательность значений переменной  $x$ : -1, -0.8, ..., 1, а в диапазон ячеек  $B1:LI$  - аналогичную последовательность значений переменой у.

В ячейку  $B2$  введем формулу = \$А2^2- $B$1^2$  и скопируем ее в ячейки диапазона В2:L12.

Знак \$, стоящий перед буквой в имени ячейки, дает абсолютную ссылку на столбец с данным именем, а знак \$, стоящий перед цифрой - абсолютную ссылку на строку с этим именем. Поэтому при копировании формулы из ячейки В2 в ячейки диапазона В2:L12 в них будет найдено значение z при соответствующих значениях х и у.

На рисунке 3.8 приведены значения заданной функции в окне.

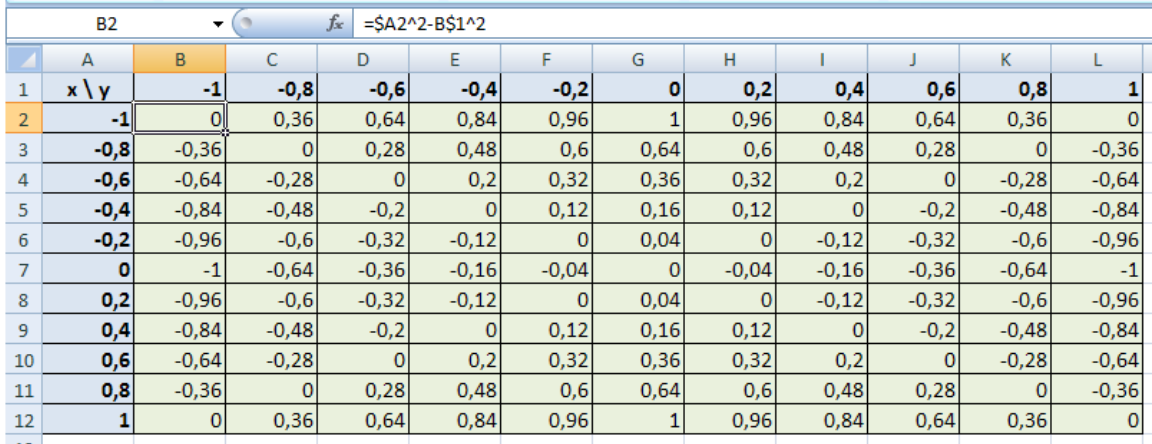

Рисунок 3.8 – Таблица значений функции  $z = x^2 - y^2$ 

#### 3.2.10 Присвоение имен ячейкам или диапазону ячеек

В табличном процессоре предусмотрена возможность присвоения ячейкам и диапазонам ячеек специальных имен, то есть кратких осмысленных обозначений, которые могут участвовать в создании формул вместо адресов ячеек, а также при выделении нужных диапазонов ячеек. По умолчанию имена диапазонов ячеек автоматически считаются абсолютными ссылками.

Имя может содержать до 255 символов, при этом первым символом должна быть буква, знак подчеркивания « » или обратная косая черта «/». Остальные символы имени могут быть буквами, цифрами, точками и знаками подчеркивания, кроме букв С, с, R и г, которые используются как сокращенное имя

строки и столбца. Имена не могут быть такими же, как ссылки на ячейки, например, В20, СО45 и т. п. Также в имени недопустимо использование пробелов.

Каждое имя имеет собственную область действия, то есть границы, в которых оно распознается без специальных уточнений. При этом в пределах своей области (листа или книги) каждое имя уникально. Это либо конкретный лист книги, то есть локальный уровень листа, либо вся книга - глобальный уровень книги

Для присвоения имени ячейке или диапазону ячеек требуется выполнить следующие действия:

1) В окне открытого листа делается переход на вкладку Формулы.

2) В группе «Определенные имена» открывается меню кнопки «Присвоить имя» и выбирается пункт «Присвоить имя».

3) В открывшемся окне «Создание имени» (рисунок 3.9) в графе «Имя» задается нужное название ячейки или диапазона. При необходимости можно ввести в поле «Примечание» комментарий длиной до 255 символов.

4) Раскрывается список «Область» и выбирается уровень действия имени - на всю книгу или на конкретный лист.

5) В графе «Диапазон» нажимается кнопка «Свернуть диалоговое окно» и производится выделение на табличном поле нужных ячеек. Также адреса ячеек можно ввести вручную.

6) Нажимается кнопка «Развернуть диалоговое окно» и производится закрытие окна кнопкой ОК.

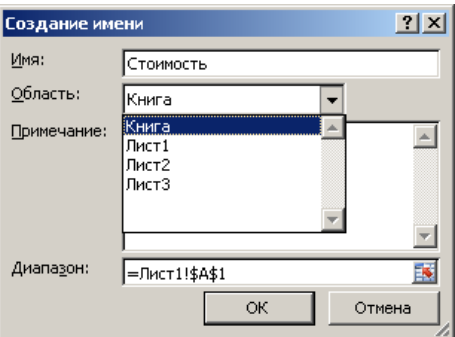

Рисунок 3.9 - Диалоговое окно «Создание имени»

*3.2.11 Массивы в табличном процессоре*

Под *массивом* в табличном процессоре понимают несколько наборов значений, объединенных общими вычислениями. Можно выделить следующие виды массивов:

– *одномерный горизонтальный массив*, в котором значения находятся в отдельной строке;

– *одномерный вертикальный массив*, в котором значения находятся в отдельном столбце;

– *двумерный массив*, в котором значения находятся в нескольких столбцах и строках.

В табличном процессоре нельзя создавать массивы размерностью больше двух.

*Формулой массива* называют формулу, в которой производится несколько вычислений над одним или несколькими наборами значений (аргументами массива), а затем отображается один или несколько результатов.

Формула массива создается по тем же правилам, что и обычная формула, только помещается в фигурные скобки {} и закрепляется сочетанием клавиш *Ctrl+Shift+Enter*. При этом, если ввести данные скобки вручную, то формула будет преобразована в строку и перестанет работать.

Если формула массива расположена в нескольких ячейках, то она называется формулой с несколькими ячейками, а в одной ячейке – формула с одной ячейкой.

*Константами массива* называю компоненты формул массива, которые создаются путем ввода списка элементов внутри фигурных скобок {}. Скобки при этом вводятся вручную. Например, *={1;2;3;4;5}*.

Константы массива могут содержать числа, текст, логические значения (*ИСТИНА* и *ЛОЖЬ*), а также значения ошибок. При этом числа можно использовать в целочисленном, десятичном или экспоненциальном формате. Текст необходимо заключать в двойные кавычки (").

Константы массива *не могут* содержать дополнительные массивы, формулы или функции. Числовые значения *не могут* содержать знаки процента, валюты, запятые или кавычки.

При горизонтальном массиве (строка) элементы списка разделены точкой с запятой. Например,  $=$ {1;2;3}.

При вертикальном массиве (столбец) элементы списка разделены двоеточием. Например,  $=$ {1:2:3}.

При двумерном массиве элементы строк разделены точкой с запятой запятыми, а столбцы - двоеточием. Между собой элементы отделяются пробелом. Например,  $=$ {1,2,3, 4,5,6; 7,8,9}.

3.2.12 Работа с матрицами в табличном процессоре

В табличном процессоре имеются следующие специальные функции для работы с матрицами:

 $-MOEP -$ обратная матрица

- МОПРЕД - определитель матрицы

– МУМНОЖ – матричное произведение двух матриц

- ТРАНСП - транспонированная матрица.

Во всех случаях при работе с матрицами перед вводом формулы надо выделить область на рабочем листе, куда будет выведен результат вычислений.

Пример 3.4. Решение системы линейных уравнений по правилу Крамера.

Пусть требуется решить следующую систему линейных уравнений по правилу Крамера:

$$
\begin{cases} 2x_1 + 3x_2 + 11x_3 + 5x_4 = 2; \\ x_1 + x_2 + 5x_3 + 2x_4 = 1; \\ 2x_1 + x_2 + 3x_3 + 2x_4 = -3; \\ x_1 + x_2 + 3x_3 + 4x_4 = -3. \end{cases}
$$

Правило Крамера. Пусть задана система и линейных уравнений с п неизвестными вида

$$
a_{11}x_1 + a_{12}x_2 + \dots + a_{1n}x_n = b_1
$$
  
\n
$$
a_{21}x_1 + a_{22}x_2 + \dots + a_{2n}x_n = b_2
$$
  
\n
$$
\vdots
$$
  
\n
$$
a_{n1}x_1 + a_{n2}x_2 + \dots + a_{nn}x_n = b_n
$$
\n(3.1)

или, в матричной форме  $AX=B$ , где

$$
\mathbf{A} = \begin{pmatrix} a_{11} & a_{12} & \dots & a_{1n} \\ a_{21} & a_{22} & \dots & a_{2n} \\ \dots & \dots & \dots & \dots \\ a_{n1} & a_{n2} & \dots & a_{nn} \end{pmatrix}, \quad \mathbf{X} = \begin{pmatrix} x_1 \\ x_2 \\ \dots \\ x_n \end{pmatrix}, \quad \mathbf{B} = \begin{pmatrix} b \\ b_2 \\ \dots \\ b_n \end{pmatrix};
$$

 $A$  – матрица, составленная из коэффициентов системы;  $B$  – матрица-столбец свободных членов;  $X$  – матрица-столбец решений

Если матрица A имеет обратную  $A^{-1}$ , то система (3.1) имеет единственное решение

$$
X = A^{-1}B.
$$

Решение

1) Записываем матрицу системы и матрицу-столбец свободных членов в ячейки A2:D5 и E1:E5 соответственно (рисунок 3.10).

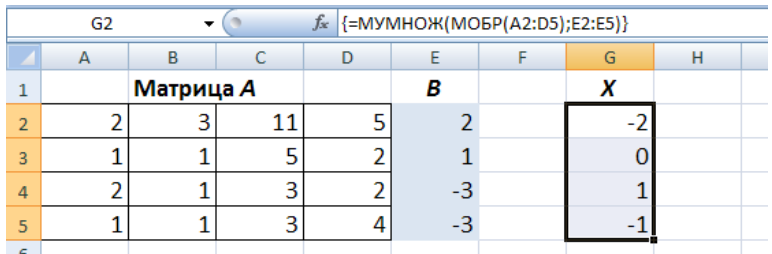

Рисунок 3.10 - Результат решения системы уравнений

2) Выберем диапазон G1:G5, куда поместим элементы матрицы-столбца решений, и введем формулу

 $=MYMHOK(MOEP(A2:D5):E2:E5)$ 

3) Для получения решения нажимаем клавиши  $\langle Ctrl \rangle$  +  $\langle Shift \rangle$  +  $\langle Enter \rangle$ . Решением системы уравнений будут значения: -2, 0, 1, -1.

## 3.3 ПОРЯДОК ВЫПОЛНЕНИЯ РАБОТЫ

Данное практическое занятие предполагает выполнение следующих этапов:

1. Изучить методические указания к практическому занятию.

2. Пройти собеседование с преподавателем и получить задание для выполнения работы.

3. На листе 1 создать ведомость, образец которой показан в таблице 3.2 (ячейки, в которых значения должны быть найдены через формулы, отмечены серым цветом).

Формулы для нахождения суммарного расхода и прибыли имеют следующий вид:

```
Суммарный расход = Зарплата + Закупка материалов +
Накладные расходы + Налоги
Налоги = 0,2*Выручка от продажи
Прибыль = Выручка от продажи - Суммарный расход
```
Построить на основе полученной таблицы диаграмму заданного вида (таблица 3.3). Диаграмма должна быть снабжена общим названием, легендой, названиями рядов и значениями.

4. На листе 2 составить таблицу, в которой с помощью логических функций необходимо определить требуемые значения. Исходные данные для выполнения задания взять из таблицы 3.4.

5. На заданном отрезке  $[-a, a]$  с шагом h вычислить значения функции  $y = f(x)$  при  $x \ge -b$  и  $x \le b$ . В остальных случаях вычислить значения функции  $y = g(x)$ . Построить для составной функции диаграмму типа график. Исходные данные для выполнения задания взять из таблицы 3.5.

6. Составить таблицу значений функции двух переменных  $F(x, y)$ , заданной в прямоугольной области [a, b] $\times$ [c, d], для аргу-MeHTOB  $x_i = a + i \cdot h_x$ ,  $y_i = c + j \cdot h_y$ ,  $\Gamma \Pi e \ i = 0 \dots N_x$ ,  $j = 0 \dots N_y$ ,

$$
h_x = \frac{b-a}{N_x}, \qquad h_y = \frac{d-c}{N_y}.
$$

Для полученной таблицы значений построить диаграмму типа поверхность.

Исходные данные для выполнения задания взять из таблины 3.6.

7. Используя функции для работы с матрицами, решить заданную систему уравнений (таблица 3.7) по правилу Крамера (см. пример 3.4).

8. Дополнительно найти все действительные корни заданного уравнения (таблица 3.8), используя метод последовательных приближений (см. пример 3.3).

9. Оформить и защитить отчет по практическому занятию.

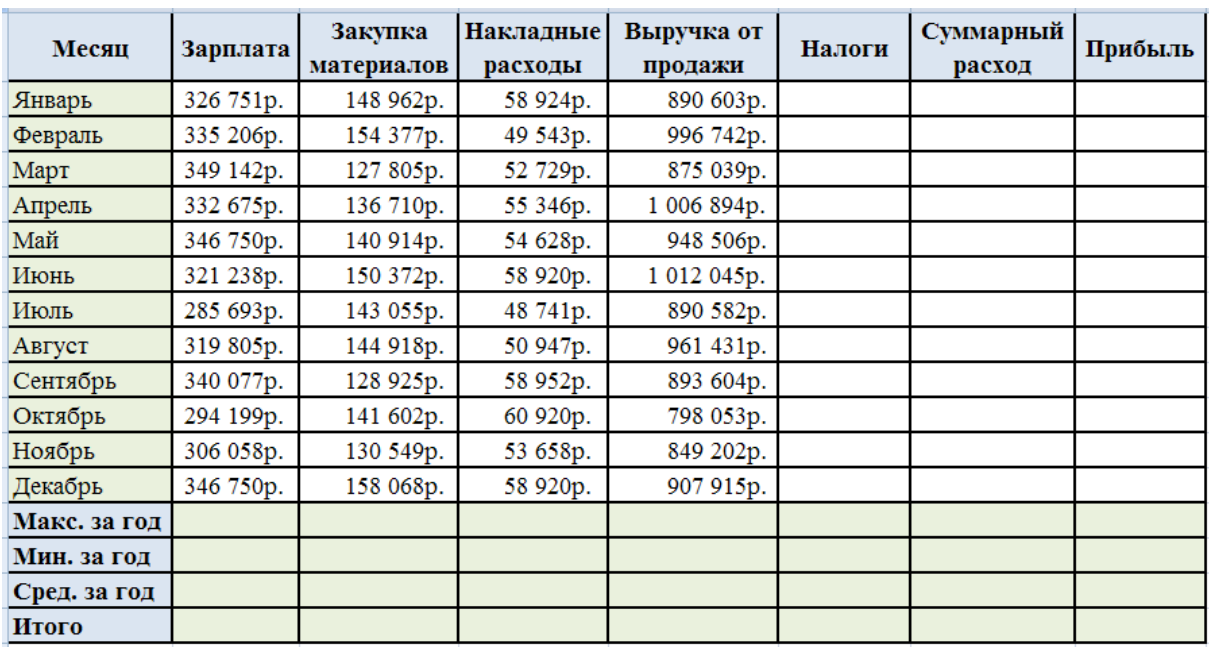

Таблица 3.2 – Таблица для выполнения задания №1

Таблица 3.3 – Типы диаграмм и данные на них (задание №1)

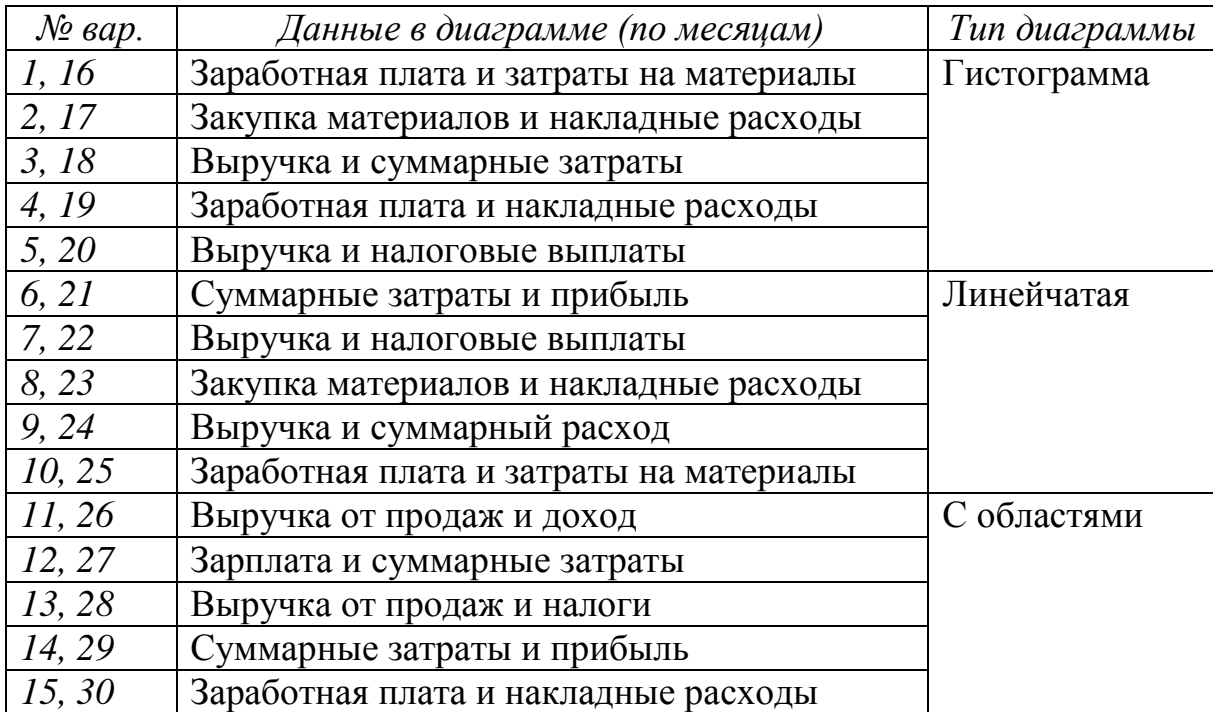

Таблица 3.4 – Исходные данные для выполнения задания №2

| $\mathcal{N}\!\varrho$ | Формулировка задания                                              |  |  |  |  |
|------------------------|-------------------------------------------------------------------|--|--|--|--|
| 1, 8,                  | Билет на пригородном поезде стоит 25 рублей, если расстояние до   |  |  |  |  |
| 15,                    | станции не больше 20 км; 54 рубля, если расстояние больше 20 км,  |  |  |  |  |
| 22                     | но не больше 75 км; 132 рубля, если расстояние больше 75 км. Со-  |  |  |  |  |
|                        | ставить таблицу, содержащую следующие сведения: пункт назна-      |  |  |  |  |
|                        | чения, расстояние, стоимость билета. Исходные данные для запол-   |  |  |  |  |
|                        | нения таблицы подобрать самостоятельно (не менее 10 строк).       |  |  |  |  |
| 2, 9,                  | При температуре воздуха зимой до -20°С потребление угля тепло-    |  |  |  |  |
| 12,                    | вой станцией составляет 14 тонн в день. При температуре воздуха   |  |  |  |  |
| 16,                    | от -30°С до -20°С дневное потребление увеличивается на 5 тонн,    |  |  |  |  |
| 23                     | если температура воздуха ниже -30°С, то потребление увеличива-    |  |  |  |  |
|                        | ется еще на 7 тонн. Составить таблицу потребления угля тепловой   |  |  |  |  |
|                        | станцией за 10 дней. Исходные данные для заполнения таблицы       |  |  |  |  |
|                        | подобрать самостоятельно.                                         |  |  |  |  |
| 3,                     | Торговый склад производит уценку хранящейся продукции. Если       |  |  |  |  |
| 10,                    | продукция хранится на складе дольше 10 месяцев, то она уценива-   |  |  |  |  |
| 17,                    | ется в 2 раза, а если срок хранения превысил 6 месяцев, но не до- |  |  |  |  |
| 24                     | стиг 10 месяцев, то - в 1,5 раза. Ведомость уценки товара должна  |  |  |  |  |
|                        | содержать информацию: наименование товара, срок хранения, цена    |  |  |  |  |
|                        | товара до уценки, цена товара после уценки. Исходные данные для   |  |  |  |  |
|                        | заполнения таблицы подобрать самостоятельно (не менее 10          |  |  |  |  |
|                        | строк).                                                           |  |  |  |  |
| 4,                     | Если количество баллов, полученных при тестировании, не пре-      |  |  |  |  |
| 11,                    | вышает 12, то это соответствует оценке «2»; оценке «3» соответ-   |  |  |  |  |
| 18,                    | ствует количество баллов от 12 до 15; оценке «4» - от 16 до 20;   |  |  |  |  |
| 25                     | оценке «5» - свыше 20 баллов. Составить ведомость тестирования    |  |  |  |  |
|                        | десяти студентов, содержащую сведения: фамилия, количество        |  |  |  |  |
|                        | баллов, оценка.                                                   |  |  |  |  |
| 5,                     | Покупатели магазина пользуются 10% скидками, если покупка со-     |  |  |  |  |
| 12,                    | стоит более чем из пяти наименований товаров или стоимость по-    |  |  |  |  |
| 19,                    | купки превышает 6000 рублей. Составить ведомость, учитываю-       |  |  |  |  |
| 26                     | щую скидки: покупатель, количество наименований купленных то-     |  |  |  |  |
|                        | варов, стоимость покупки, стоимость покупки с учетом скидки.      |  |  |  |  |
|                        | Исходные данные для заполнения таблицы подобрать самостоя-        |  |  |  |  |
|                        | тельно (не менее 10 строк).                                       |  |  |  |  |

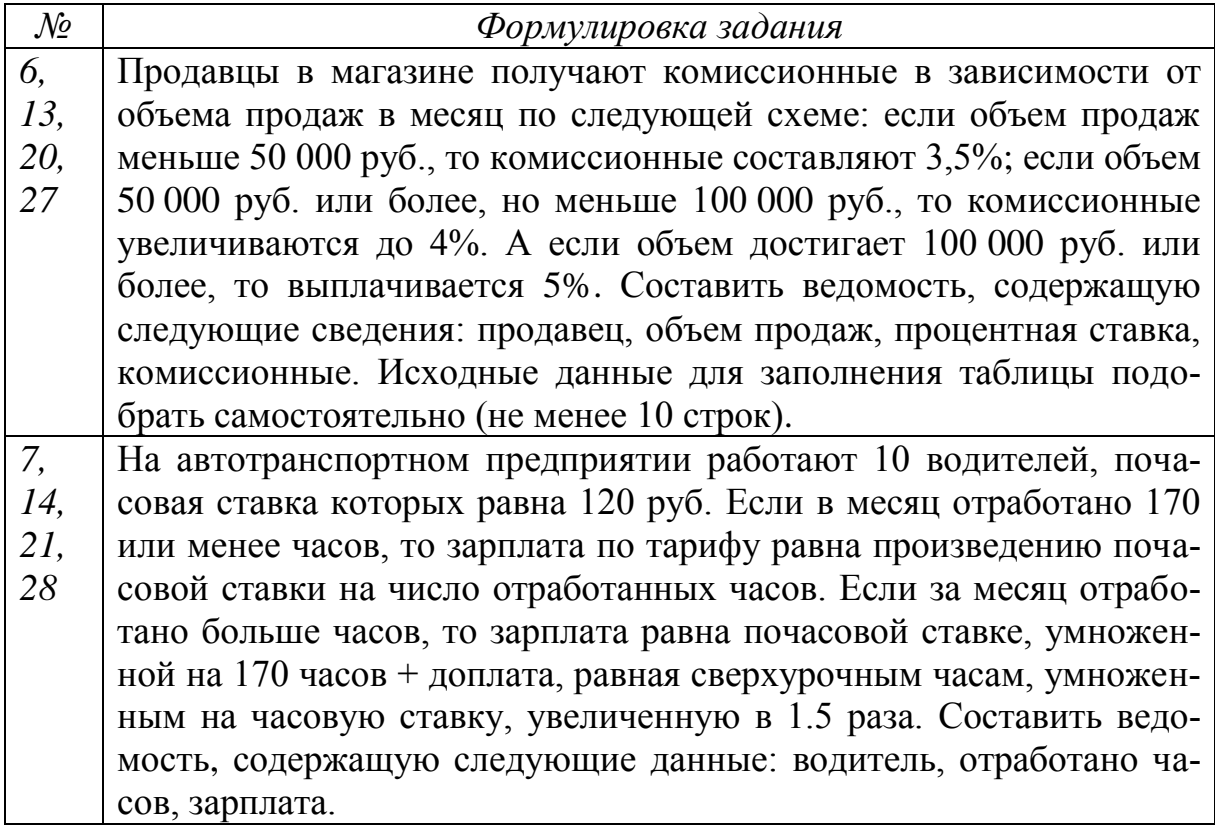

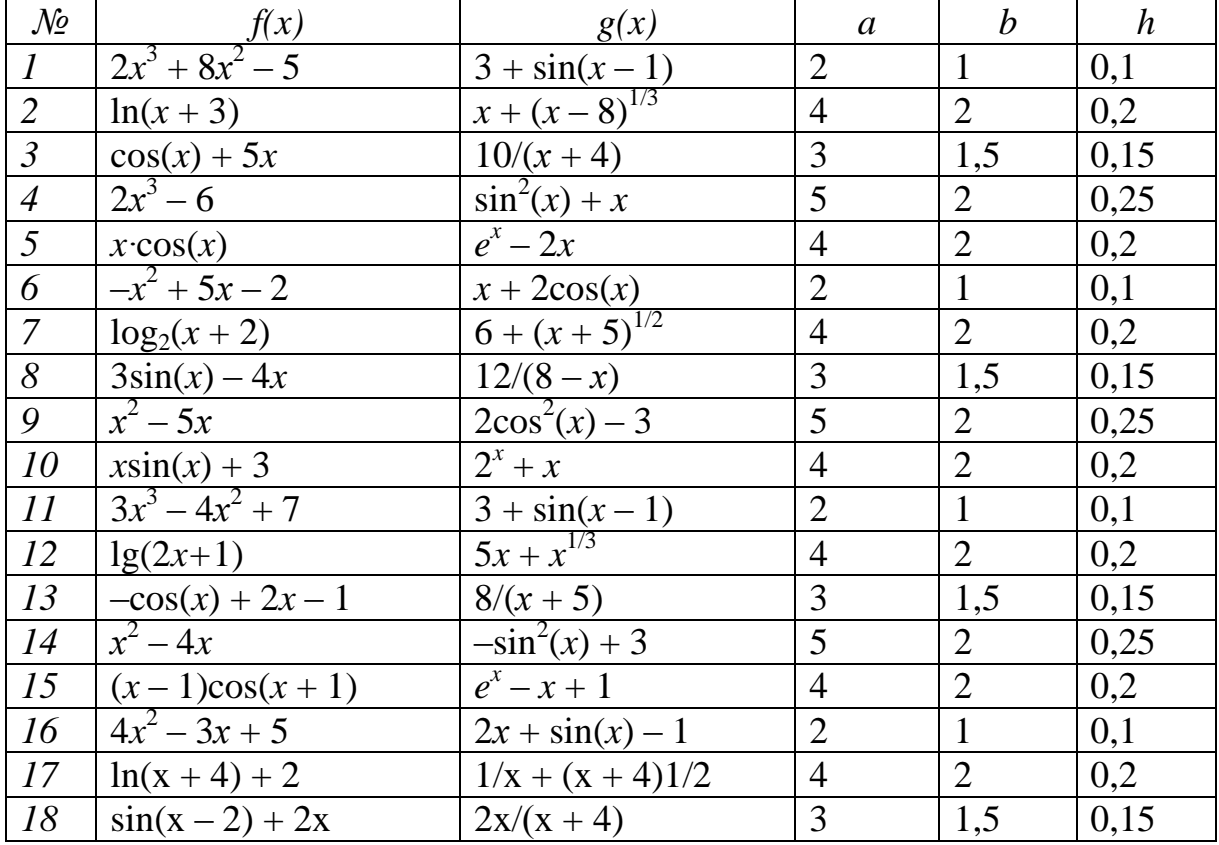

## Таблица 3.5 – Исходные данные для выполнения задания №3

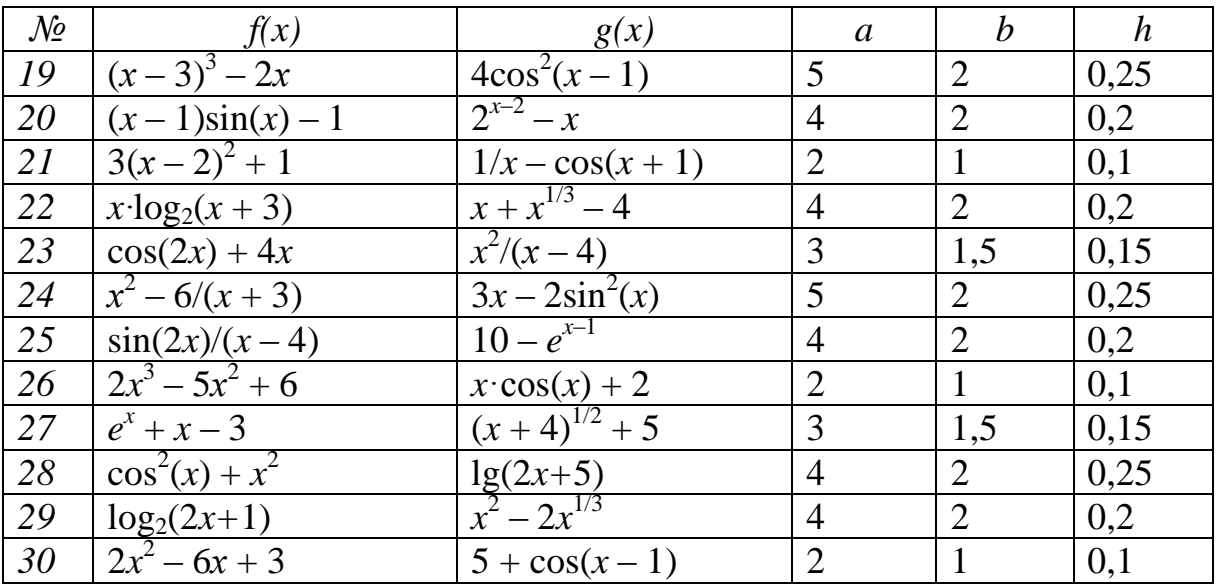

## Таблица 3.6 – Исходные данные для выполнения задания №4

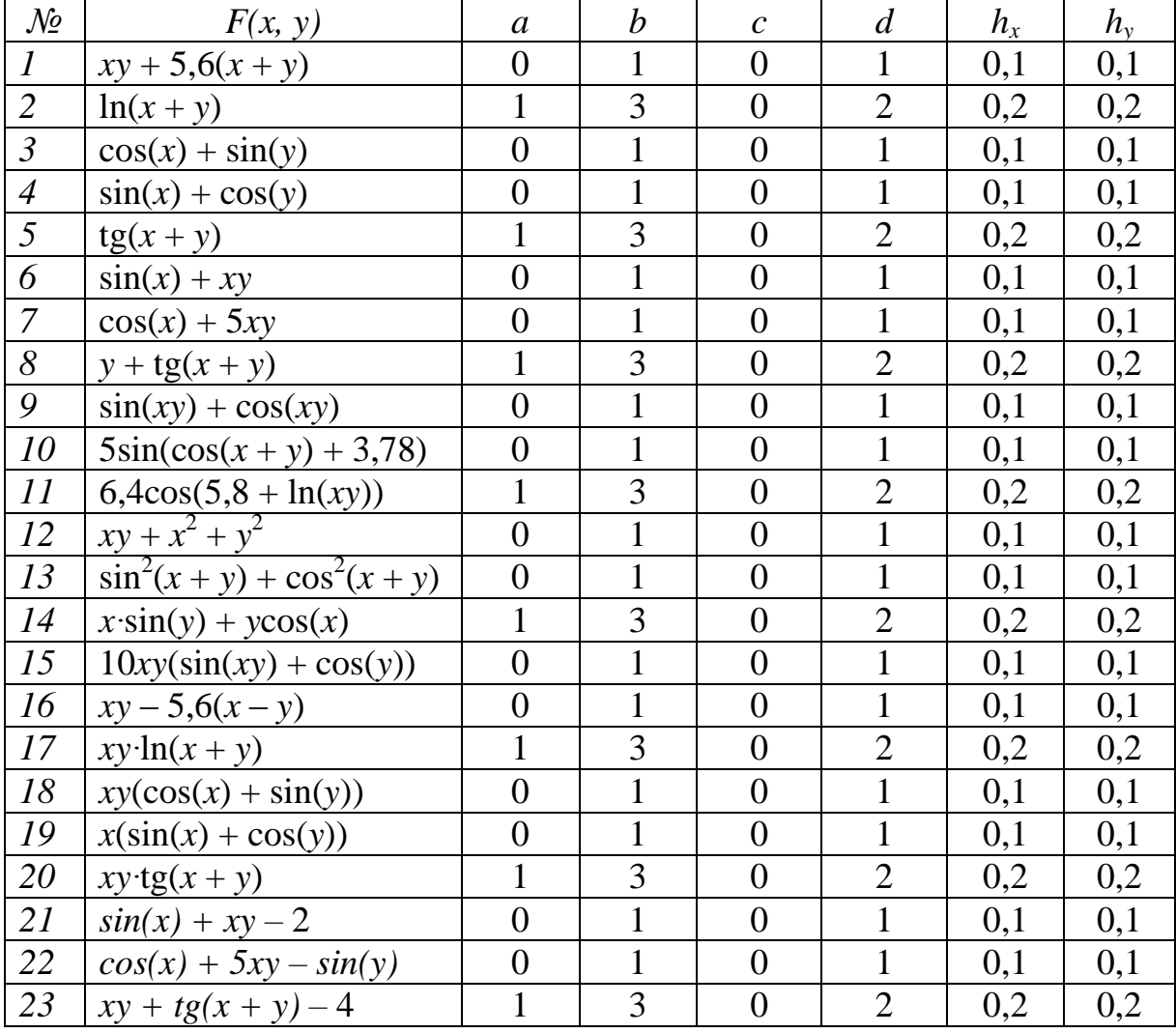

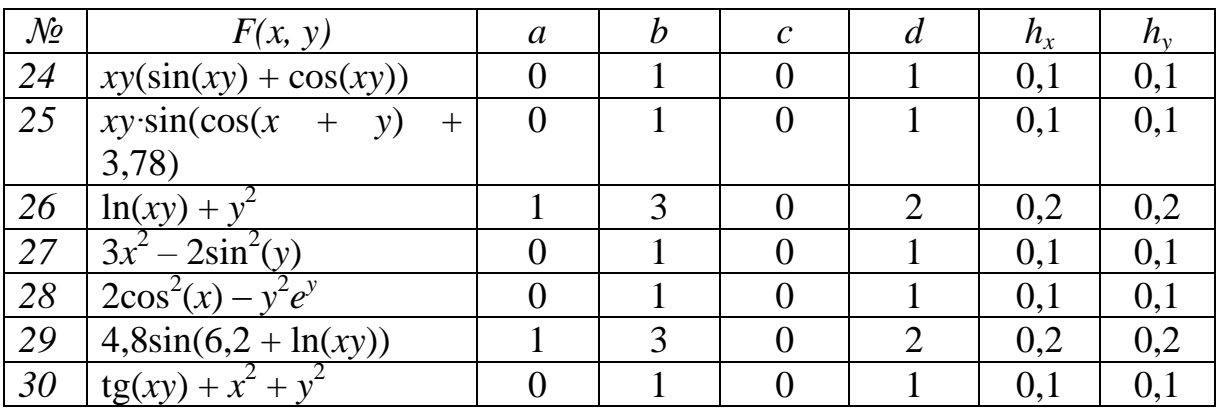

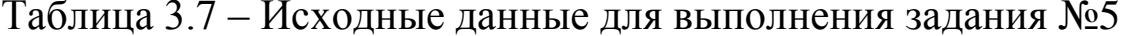

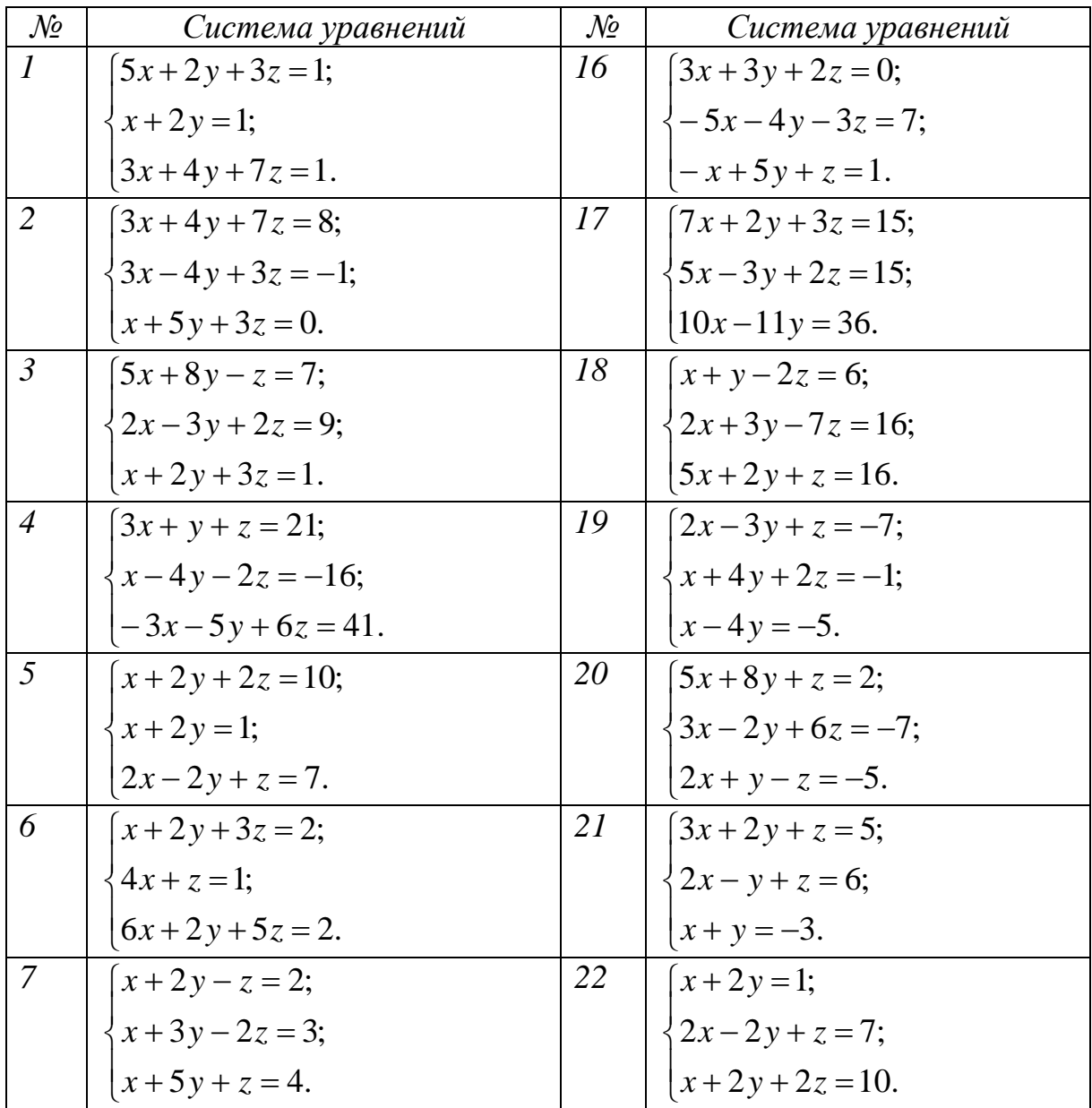

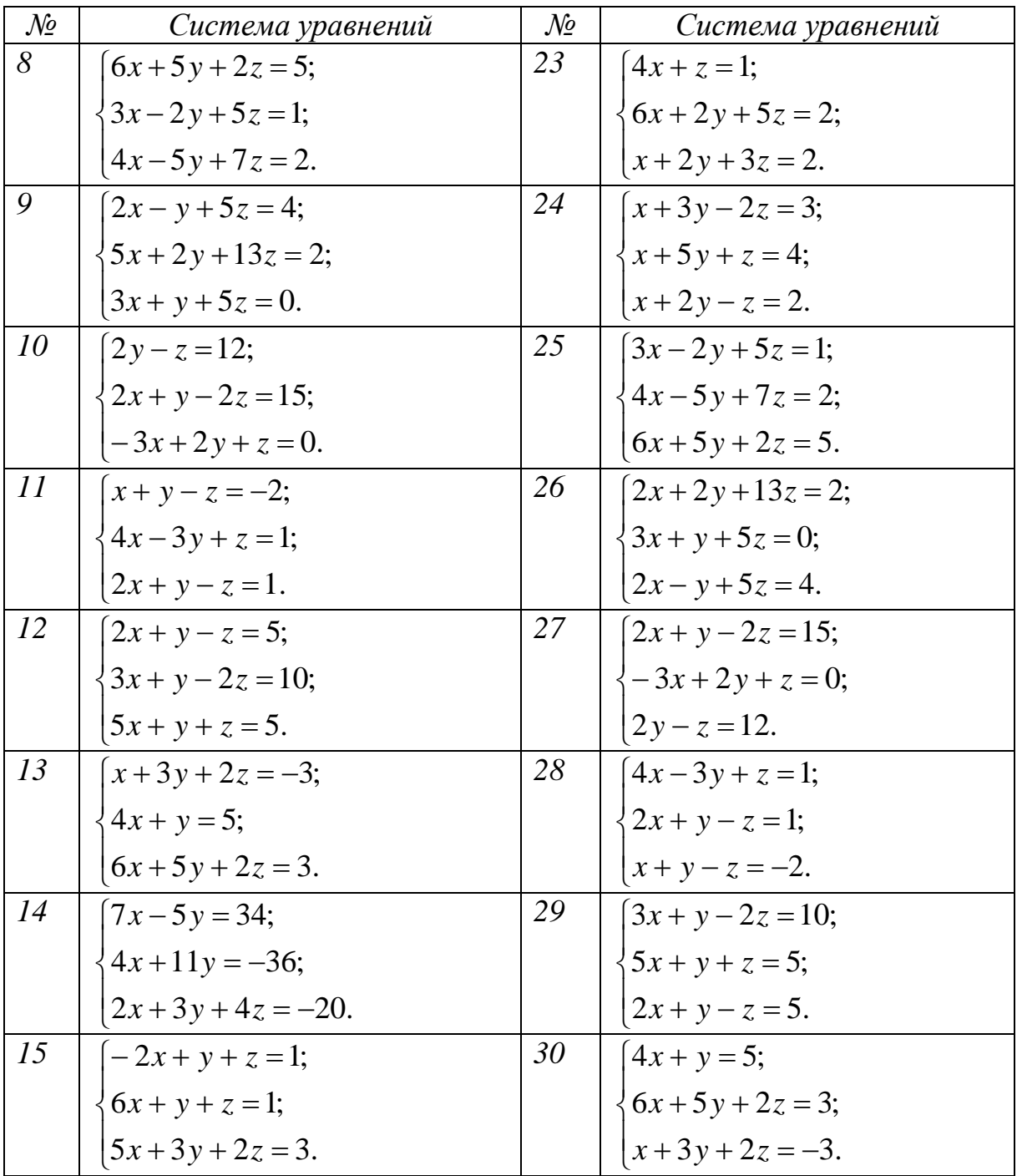

Таблица 3.8. - Исходные данные для выполнения дополнительного задания

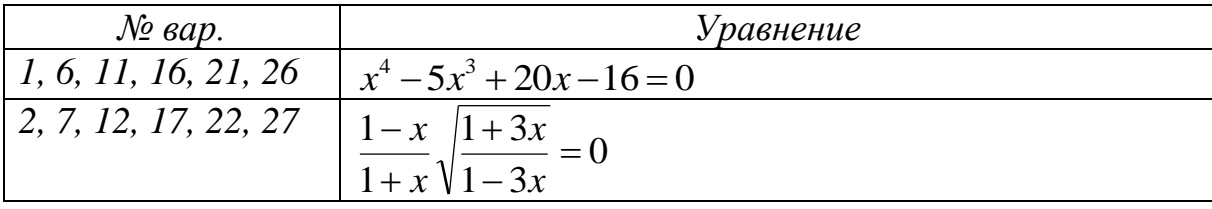

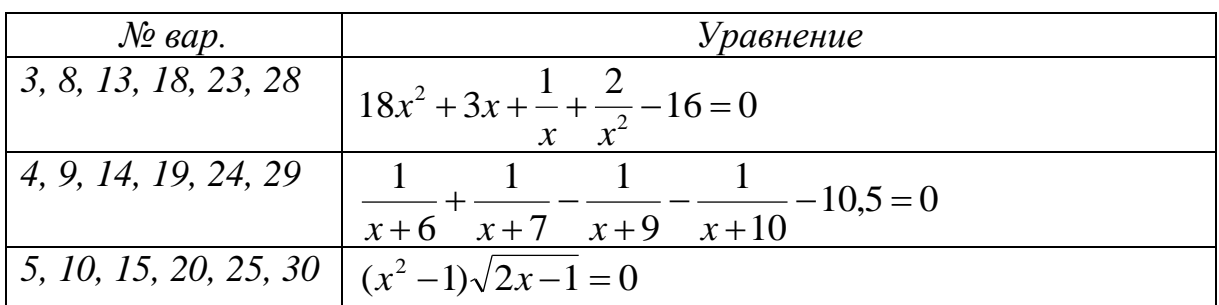

#### 3.4 КОНТРОЛЬНЫЕ ВОПРОСЫ

1. Каково назначение программ, называемых электронными таблицами?

2. Что представляет собой адрес ячейки в табличном процесcope?

3. Что понимают под диапазоном ячеек и как диапазон задается в формулах?

4. Какими способами можно вводить последовательности данных, используя свойство Автозаполнение?

5. Что представляют собой формулы в табличном процессо $pe?$ 

6. Как работают логические функции И, ИЛИ, НЕ?

7. Каков формат логической функции ЕСЛИ?

8. В чем заключается различие между абсолютными и относительными ссылками в табличном процессоре?

9. Как можно присвоить имя выбранной ячейке или диапазону ячеек?

10. Как можно вставить диаграмму на рабочий лист?

11. Из каких основных элементов состоит диаграмма в табличном процессоре?

12. Что понимают под массивом в табличном процессоре, какие выделяют виды массивов?

13. Как производится создание формулы массива?

14. Как в формуле можно задать константу массива?

15. Какие функции в табличном процессоре применяются для работы с матрицами?

## ПРАКТИЧЕСКОЕ ЗАНЯТИЕ№4. РАБОТА С ДИАГРАММАМИ В ТАБЛИЧНОМ ПРОЦЕССОРЕ

## 4.1 ЦЕЛЬ РАБОТЫ

Цель работы – приобрести умение работать с диаграммами в табличном процессоре.

## 4.2 ТЕОРЕТИЧЕСКИЕ ПОЛОЖЕНИЯ

*4.2.1 Диаграммы и их основные элементы.*

*Диаграмма* – это наглядное графическое представление различных данных, удобное средство сравнения и демонстрации. Для создания диаграммы необходимо использовать данные, расположенные на листе. При этом диаграмма связана со значениями и будет автоматически обновляться при их изменении в таблице.

Диаграмму можно отобразить как в виде отдельного листа книги, так и поместить на лист с данными подобно рисунку или автофигуре.

Для отображения числовых данных, введенных в ячейки таблицы, используются линии, полосы, столбцы, сектора и другие визуальные элементы.

*Ряд данных* – набор связанных между собой данных, помещенных на диаграмме. При этом каждому ряду данных соответствует отдельный цвет или иной способ обозначения. Диаграммы могут содержать несколько рядов данных (кроме круговой).

Все диаграммы, за исключением круговой, имеют две оси: горизонтальную – ось категорий и вертикальную – ось значений. При создании объёмных диаграмм добавляется третья ось – ось рядов.

Часто диаграмма содержит такие элементы, как сетка, заголовки и легенда. *Линии сетки* являются продолжением делений, находящихся на осях. *Заголовки диаграммы* используются для пояснений отдельных элементов диаграммы и характера пред-

ставленных на ней данных. *Легенда диаграммы* помогает идентифицировать ряды данных, представленные на диаграмме.

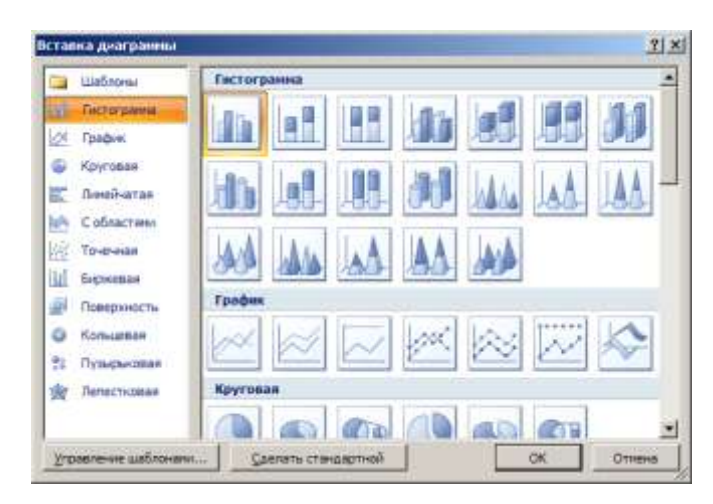

Рисунок 4.1 – Окно Вставка диаграммы

Можно выделить следующие основные типы диаграмм:

1) *Гистограммы*, которые, как правило, используются для отображения изменений данных за определенный период времени или для сравнения различных объектов. При этом категории в них обычно формируются по горизонтальной оси, а значения – по вертикальной (рисунок 4.2).

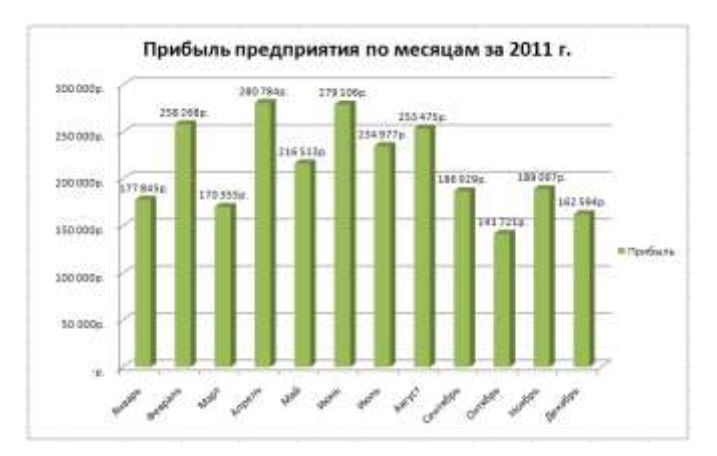

Рисунок 4.2 – Диаграмма типа гистограмма

2) *Графики,* которые позволяют демонстрировать непрерывную зависимость значений одной переменной от другой.

3) *Круговые диаграммы*, которые отображают величину размера элементов одного ряда данных пропорционально сумме всех элементов.

4) *Линейчатые диаграммы*, которые отображают явное сравнение отдельных элементов.

5) Кольцевые диаграммы, которые подобно круговой диаграмме иллюстрируют отношение частей к целому, но при этом могут содержать более одного ряда данных.

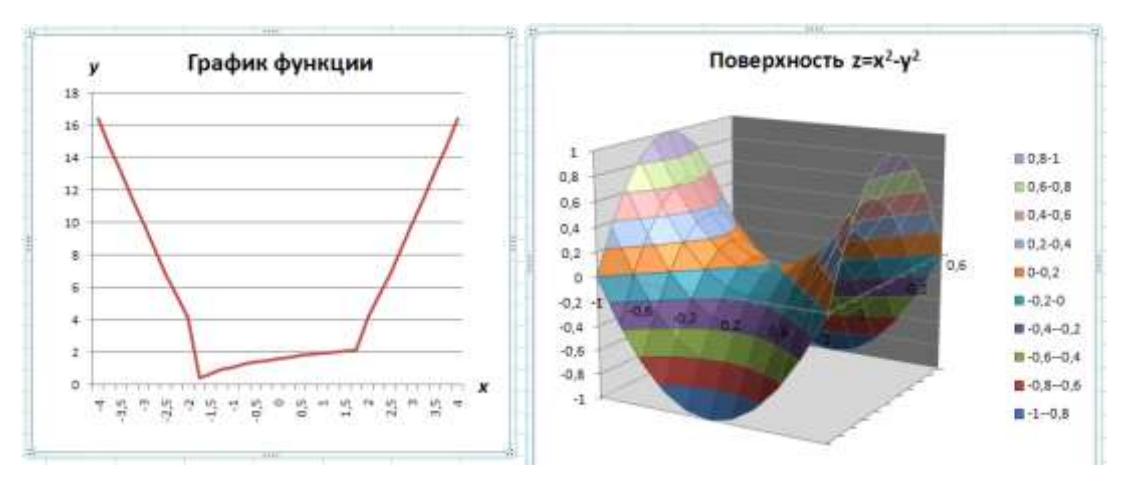

Рисунок 4.3 - Диаграммы график и поверхность

## 4.2.2 Вставка диаграммы

Добавлять диаграммы можно двумя способами: внедрять их в текущий рабочий лист и добавлять отдельный лист диаграммы. В том случае, если интерес представляет сама диаграмма, то она размещается на отдельном листе. Если же нужно одновременно просматривать диаграмму и данные, на основе которых она была построена, то тогда создаётся внедрённая диаграмма.

Для того чтобы вставить диаграмму необходимо выполнить следующие действия:

1. На рабочем листе выделяются ячейки, содержащие данные, которые следует представить в виде диаграммы. Также выделяются описания данных, которые будут использоваться для легенды на диаграмме.

2. На вкладке Вставка в группе Диаграммы раскрывается меню нужного типа диаграммы (гистограмма, круговая, график ит. д.).

4. В списке команд выбирается нужная разновидность выбранного типа диаграммы.

Пример 4.4. Нахождение корней уравнения.

Пусть требуется найти все действительные корни уравнения

 $x^3 - 0.01x^2 - 0.7044x + 0.139104 = 0.$ 

Для локализации корней построим график функции (рисунок 4.4).

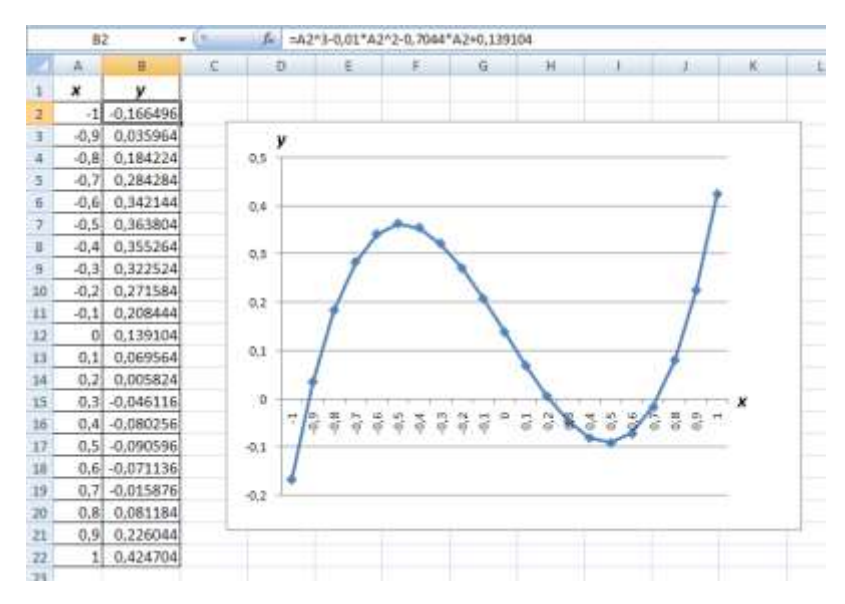

Рисунок 4.4 – График функции для локализации корней

Из рисунка 4.3 видно, что функция меняет знак на следующих отрезках:  $[-1; -0.9]$ ,  $[0,1; 0,2]$ ,  $[0,6; 0,7]$ . Поскольку полином третьей степени имеет не более трех действительных корней, то мы локализовали все его корни.

Найдем корни полинома методом последовательных приближений с помощью команды Подбор параметра (требуется добавить на панель быстрого доступа). В качестве начальных значений приближений к корням можно взять любые значения х из отрезков локализации корней, например, их средние точки (рисунок 4.5).

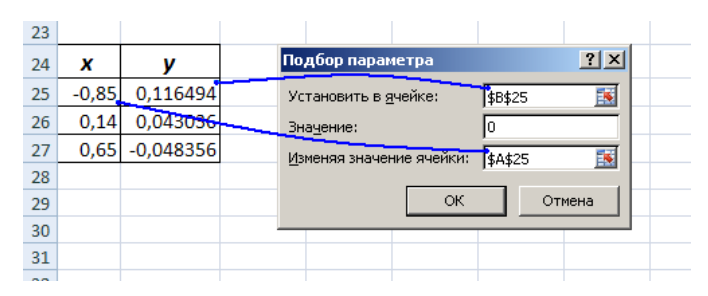

Рисунок 4.5 - Использование команды Подбор параметра

После нажатия клавиши ОК программа находит приближенное значение корня  $x_1 = -0.919991699$ . Аналогично найдем два оставшихся корня:  $x_2 = 0.208740904$ ,  $x_3 = 0.719718712$ .

Данное практическое занятие предполагает выполнение следующих этапов:

1. Изучить методические указания к практическому занятию.

2. Пройти собеседование с преподавателем и получить задание для выполнения работы.

4. На листе 1 создать ведомость, образец которой показан в таблице 4.1 (ячейки, в которых значения должны быть найдены через формулы, отмечены серым цветом).

Построить на основе полученной таблицы диаграмму заданного вида (таблица 4.1). Диаграмма должна быть снабжена общим названием, легендой, названиями рядов и значениями.

5. На заданном отрезке  $[-a, a]$  с шагом h вычислить значения функции  $y = f(x)$  при  $x \ge -b$  и  $x \le b$ . В остальных случаях вычислить значения функции  $y = g(x)$ . Построить для составной функции диаграмму типа график. Исходные данные для выполнения задания взять из таблицы 4.3.

6. Составить таблицу значений функции двух переменных  $F(x, y)$ , заданной в прямоугольной области [a, b] $\times$ [c, d], для аргу-MeHTOB  $x_i = a + i \cdot h_x$ ,  $y_i = c + j \cdot h_y$ ,  $\Gamma \Pi e \ i = 0 \dots N_x$ ,  $j = 0 \dots N_y$ ,

$$
h_x = \frac{b-a}{N_x}, \qquad h_y = \frac{d-c}{N_y}.
$$

Для полученной таблицы значений построить диаграмму типа поверхность.

Исходные данные для выполнения задания взять из таблины 4.4.

9. Оформить и защитить отчет по практическому занятию.

| Месяц        | Зарплата  | Закупка<br>материалов | <b>Накладные</b><br>расходы | Выручка от<br>продажи | Налоги | Суммарный<br>расход | Прибыль |
|--------------|-----------|-----------------------|-----------------------------|-----------------------|--------|---------------------|---------|
| Январь       | 326 751p. | 148 962p.             | 58 924p.                    | 890 603p.             |        |                     |         |
| Февраль      | 335 206p. | 154 377p.             | 49 543p.                    | 996 742p.             |        |                     |         |
| Март         | 349 142p. | 127 805p.             | 52 729p.                    | 875 039p.             |        |                     |         |
| Апрель       | 332 675p. | 136 710p.             | 55 346p.                    | 1 006 894p.           |        |                     |         |
| Май          | 346 750p. | 140 914p.             | 54 628p.                    | 948 506p.             |        |                     |         |
| Июнь         | 321 238p. | 150 372p.             | 58 920p.                    | 1 012 045p.           |        |                     |         |
| Июль         | 285 693p. | 143 055p.             | 48 741p.                    | 890 582p.             |        |                     |         |
| Август       | 319 805p. | 144 918p.             | 50 947p.                    | 961 431p.             |        |                     |         |
| Сентябрь     | 340 077p. | 128 925p.             | 58 952p.                    | 893 604p.             |        |                     |         |
| Октябрь      | 294 199p. | 141 602p.             | 60 920p.                    | 798 053p.             |        |                     |         |
| Ноябрь       | 306 058p. | 130 549p.             | 53 658p.                    | 849 202p.             |        |                     |         |
| Декабрь      | 346 750p. | 158 068p.             | 58 920p.                    | 907 915p.             |        |                     |         |
| Макс. за год |           |                       |                             |                       |        |                     |         |
| Мин. за год  |           |                       |                             |                       |        |                     |         |
| Сред. за год |           |                       |                             |                       |        |                     |         |
| Итого        |           |                       |                             |                       |        |                     |         |

Таблица 4.1 – Таблица для выполнения задания №1

## Таблица 4.2 – Типы диаграмм и данные на них (задание №1)

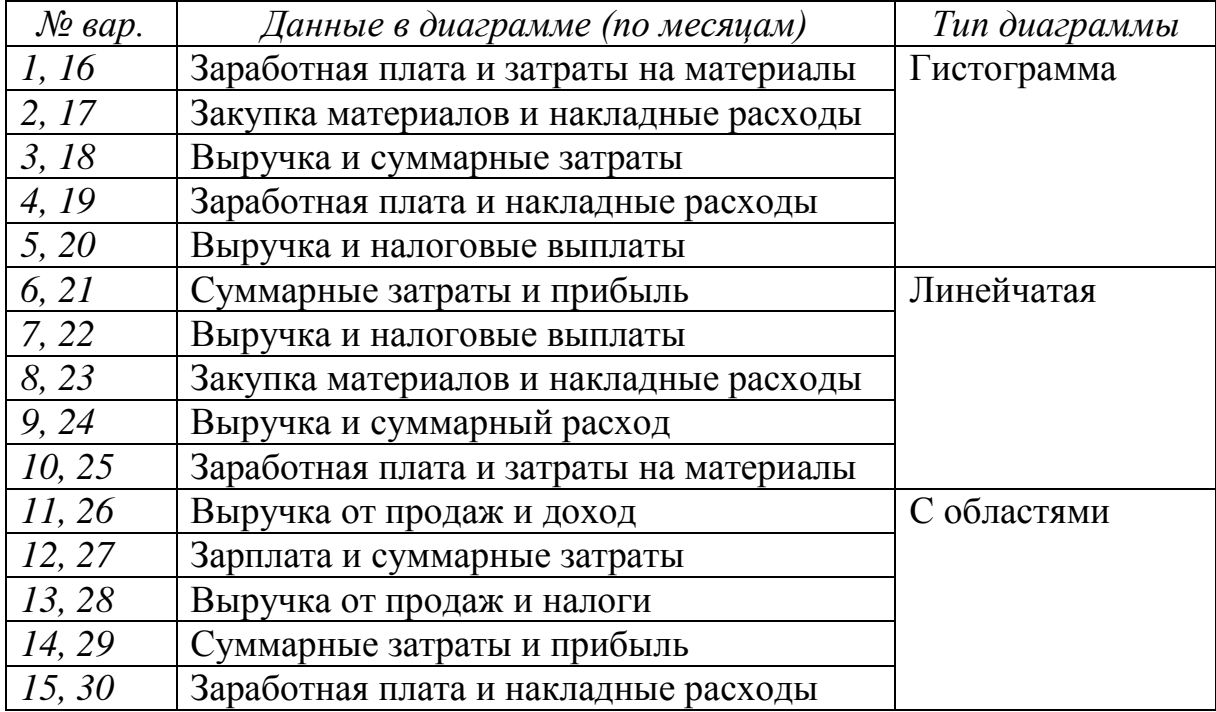

## Таблица 4.3 – Исходные данные для выполнения задания №3

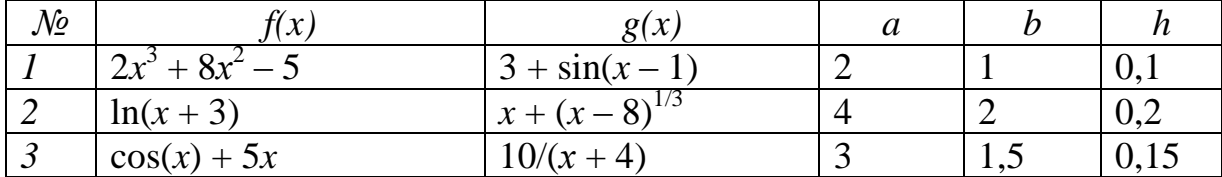
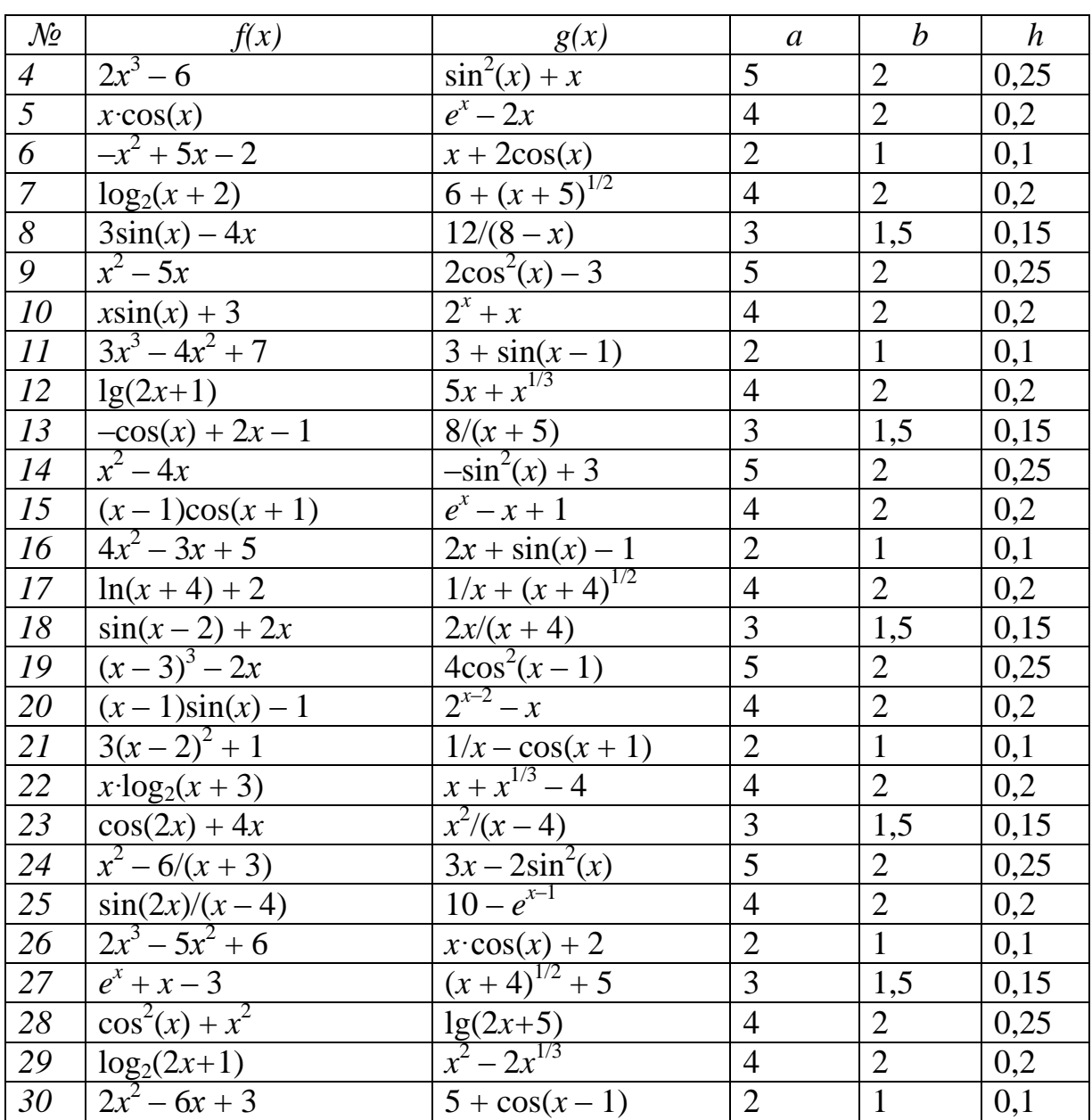

# Продолжение таблицы 4.3

# Таблица 4.4 – Исходные данные для выполнения задания №4

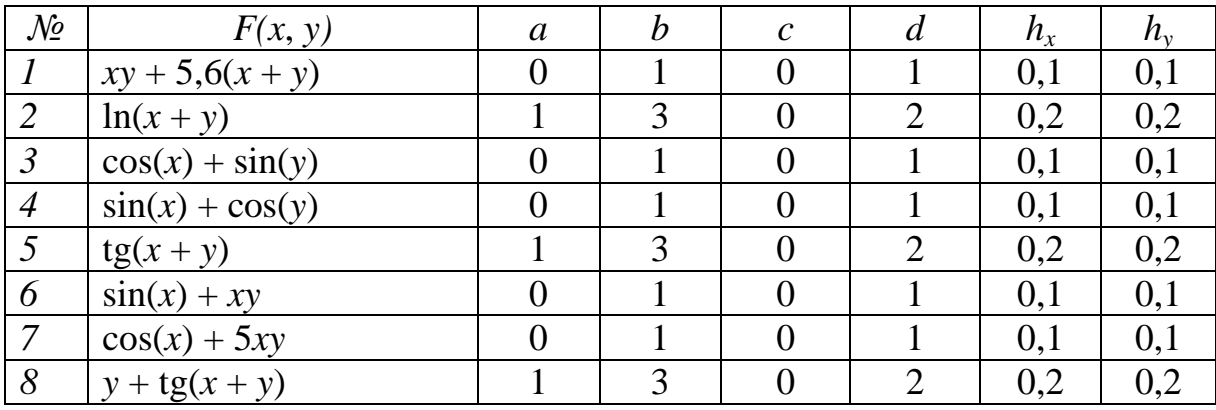

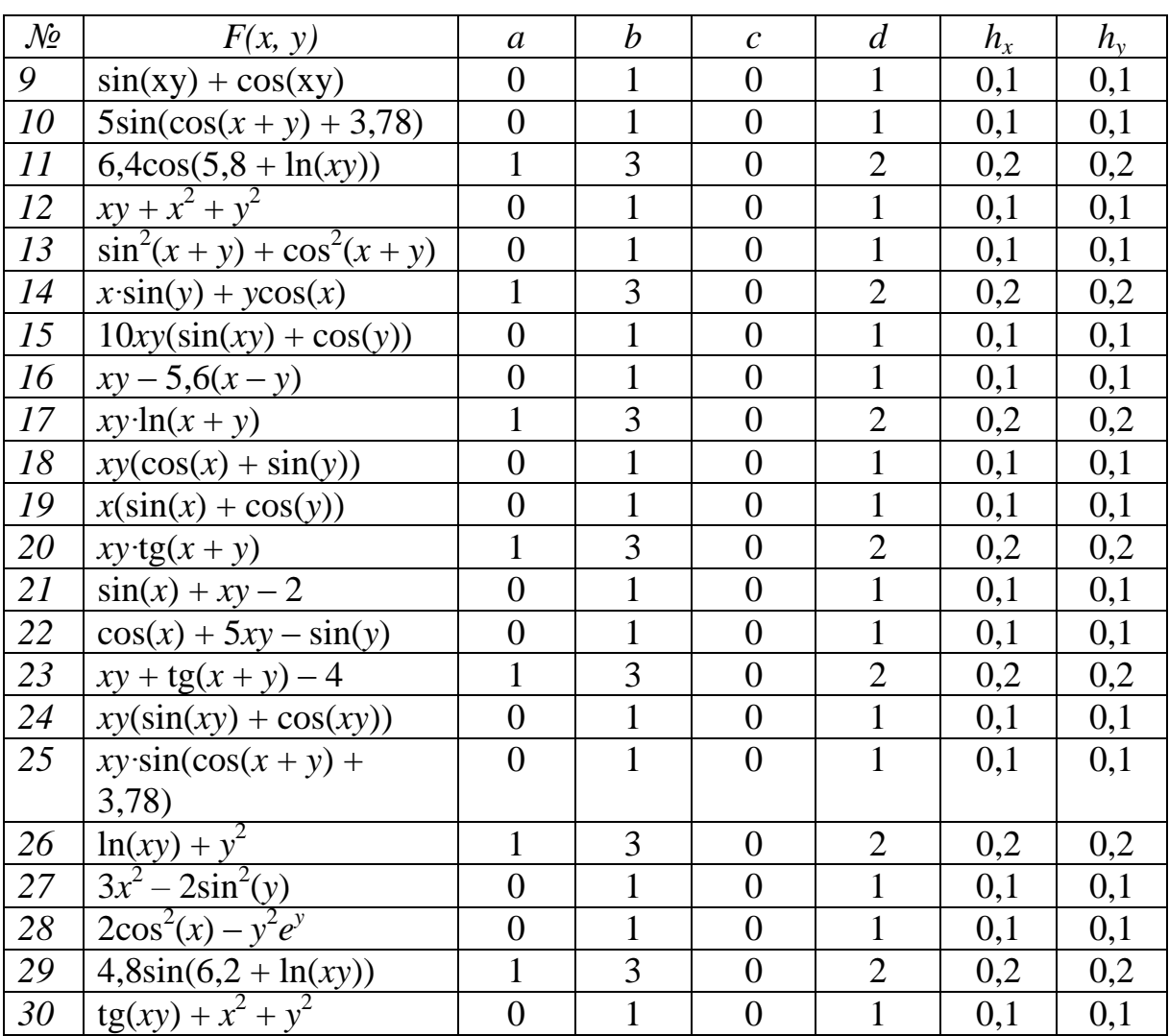

Продолжение таблицы 4.4

## 4.4 КОНТРОЛЬНЫЕ ВОПРОСЫ

1. Понятие диаграммы в табличном процессоре?

2. Как можно вставить диаграмму на рабочий лист электронной таблицы?

3. Из каких основных элементов состоит диаграмма в электронной таблице?

4. Основные типы диаграмм в табличном процессоре?

- 5. Что подразумевается под рядом данных?
- 6. Особенности применения диаграммы типа график?
- 7. Особенности применения диаграммы типа круговая?

## ПРАКТИЧЕСКОЕ ЗАНЯТИЕ№5. РАБОТА С ТАБЛИЦАМИ И СПИСКАМИ ДАННЫХ В ТАБЛИЧНОМ ПРОЦЕССОРЕ

#### 5.1 ЦЕЛЬ РАБОТЫ

Цель работы - приобрести умение создавать и форматировать таблицы данных, производить сортировку, фильтрацию, подведение итогов и создание отчетов сводной таблицы при работе с таблицами и списками данных в табличном процессоре.

#### 5.2 ТЕОРЕТИЧЕСКИЕ ПОЛОЖЕНИЯ

#### 5.2.1 Список данных и его основные элементы

Табличный процессор поддерживает некоторые основные действия, характерные для систем управления базами данных (СУБД). К таким действиям относятся сортировка и фильтрация данных, а также подведение промежуточных и общих итогов. Для выполнения указанных действий в табличном процессоре используются списки и таблицы данных.

Списком называется таблица табличного процессора, данные в которой расположены, как в базе данных. Такая таблица упрощает управление взаимосвязанной группой данных и их ана-ЛИЗ.

В списке данных каждый столбец имеет свой заголовок, который называется именем поля. На каждое имя отводится одна ячейка. Все имена полей располагаются в первой строке таблицы, называемой строкой заголовков. Отдельный столбец такой таблицы называется полем, а каждая строка - записью. Запись состоит из элементов, число которых равно числу полей. Все записи имеют одинаковую структуру. На рисунке 5.1 представлен пример таблицы, оформленной в виде списка.

Табличный процессор автоматически распознает списки. Для этого достаточно, чтобы в качестве текущей была выбрана одна из ячеек списка.

В качестве списка можно обрабатывать не всю таблицу, а только часть ее в виде соответствующего диапазона предварительно выделенных ячеек. Если такому диапазону присвоить имя, то переход к нему в текущей книге значительно упростится. При этом содержимое каждой ячейки в первой строке диапазона будет восприниматься в качестве имени соответствующего поля.

|   | Δ                | B                           |        | $\mathbf{D}$   |              |                 | G                         | н                      |           |
|---|------------------|-----------------------------|--------|----------------|--------------|-----------------|---------------------------|------------------------|-----------|
|   | Название         | Модель                      | Кол-во | Цена<br>закупа | %<br>наценки | Скидка,<br>руб. | Цена реали-<br>зации, руб | Сумма за-<br>купа, руб | Cv<br>лиг |
|   | Фонарь карманный | Fenix LD 10 Q5              | 14     | 1600           | 10           | O               | 1760                      | 22400                  |           |
| з | Фонарь карманный | Fenix LD 20 Q5              | 12     | 1950           | 11           | 50              | 2114,5                    | 23400                  |           |
| 4 | Фонарь карманный | <b>INOVA XO</b>             |        | 2200           | 10           | 180             | 2240                      | 15400                  |           |
| 5 | Фонарь карманный | <b>INOVA X5</b>             | 8      | 2050           | 12           | 140             | 2156                      | 16400                  |           |
| 6 | Фонарь налобный  | Petzl Tikka Plus            | 10     | 1400           | 8            | 90              | 1422                      | 14000                  |           |
|   | Фонарь налобный  | Petzi Tactikka XP           | 5      | 2100           | 9            | 0               | 2289                      | 10500                  |           |
| 8 | Фонарь налобный  | <b>Nack Diamond ZenixIQ</b> | з      | 3850           | 11           | 240             | 4033.5                    | 11550                  |           |
| 9 | Фонарь налобный  | <b>Renix HP 10</b>          |        | 3400           | 10           | 150             | 3590                      | 13600                  |           |

Рисунок 5.1 – Пример списка данных и его элементы

Для просмотра содержимого списка данных, а также для добавления новых записей и их редактирования можно использовать специальные формы (рисунок 5.2). Вызов формы списка данных можно произвести через команду Форма, которую можно найти в меню настройки панели быстрого доступа.

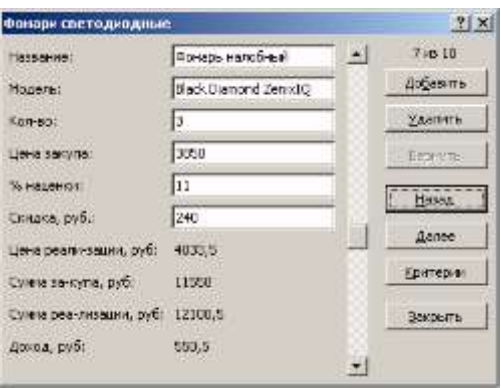

Рисунок 5.2 - Форма для работы со списком данных

## 5.2.2 Создание таблиц данных

Дальнейшим развитием концепции списков данных являются таблицы данных, которые появились в последних версиях табличного процессора (новые возможности для анализа данных, создание профессионально выглядящих отчетов).

Для создания таблицы из диапазона ячеек, оснащенной строкой заголовка, необходимо использовать команду *Таблица*, расположенную на вкладке *Вставка*. После этого откроется окно *Создание таблицы* (рисунок 5.3), в котором будет выбран непрерывный диапазон ячеек таблицы. При нажатии кнопки *ОК* будет создана таблица, на которой добавляются стрелки сортировки и фильтрации (в строке заголовков).

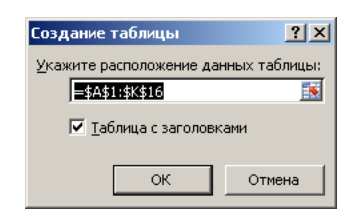

Рисунок 5.3 – Окно Создание таблицы

После выполнения команды *Таблица* появится новая вкладка – *Работа с таблицами: Конструктор* (рисунок 5.4), с помощью которой можно выполнять различные действия с таблицей данных.

| $-30 +$                                  |                                           | Support the international and state the House |                                 | Patiens i ratinguage |                                               |                  |              | $-7.8$ |
|------------------------------------------|-------------------------------------------|-----------------------------------------------|---------------------------------|----------------------|-----------------------------------------------|------------------|--------------|--------|
| Titested<br><b><i><u>Difides</u></i></b> | <b>Boothvist</b><br>Patentius cryptoliac. |                                               | Floadwinghouseed                | EDMITTINTOD          |                                               |                  |              |        |
| Has railwater                            | <b>Concess retiress</b>                   |                                               | SP Centuring                    | И Строка заголовка   | <b>Cepsuh</b> tranding                        |                  | <del>.</del> |        |
| Talimena <sup>G</sup>                    | B <sup>P</sup> IGANCY» ArGINYCATH         |                                               | Treparts it blickpoortest       | C10049 HTGC18        | Datasawa thatist                              |                  |              |        |
| CP- Изменить раснер таблица              | In Recognizionario superinteri            | <b>INDINEY ORNESTS</b><br>÷                   | <b>CA PRINGERTIA CACAL</b>      | Нередиодисся произ-  | TT TRANSMISSION CERTIFIES                     |                  |              |        |
| <b>Cestima</b>                           | <b>SERIES</b>                             |                                               | THANKER THE RANGUARD THE RALES. |                      | <b><i><u>Rangestra: Henri Hefinni</u></i></b> | Cluster tadimes: |              |        |

Рисунок 5.4 – Вкладка Конструктор

После завершения работы с таблицей данных можно преобразовать ее в обычный диапазон. Для этого необходимо выделить любую ячейку таблицы и на появившейся вкладке *Конструктор* выбрать команду *Преобразовать в диапазон*, расположенную в группе *Сервис*.

## *5.2.3 Форматирование таблицы данных*

Для форматирования таблицы данных можно использовать как простые методы (цветовое чередование строк и столбцов), так и специально созданные стили. После создания таблицы данных табличный процессор применяет к ней стиль, заданный по умолчанию.

Цветовое чередование строк и столбцов в таблице данных можно задать на вкладке *Конструктор*, активировав пункты «Чередующиеся строки» или «Чередующиеся столбцы».

Для выделения первого и последнего полужирным шрифтом столбца можно включить соответствующие пункты – «Первый столбец» и «Последний столбец».

Для применения нового стиля к таблице необходимо щелкнуть мышью на любой ячейке в таблице, затем выбрать вкладку *Конструктор.* На вкладке *Конструктор* новый стиль можно выбрать в коллекции *Стили таблиц* (рисунок 5.4). Прокрутка элементов коллекции осуществляется путем щелчка на стрелках прокрутки в правой части окна коллекции.

Полный перечень стилей таблиц можно просмотреть, раскрыв меню кнопки *Дополнительные параметры*, где стили разделены на группы «Светлые», «Средние» и «Темные». Результат применения одного из средних стилей к таблице данных показан на рисунке 5.5.

Для очистки таблицы данных от стиля требуется перейти к вкладке *Конструктор* и в группе *Стили таблиц* раскрыть меню кнопки *Дополнительные параметры*. В открывшемся меню необходимо выбрать команду *Очистить*.

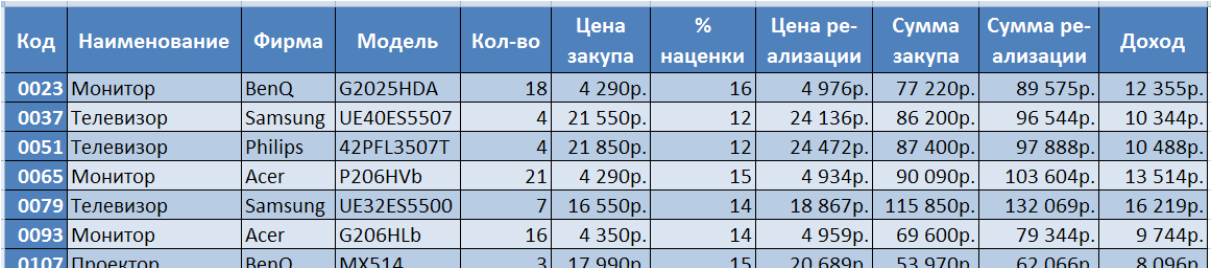

#### Рисунок 5.5 – Таблица данных с примененным к ней стилем

## *5.2.4 Условное форматирование ячеек в таблицах*

*Условное форматирование* представляет собой механизм, при помощи которого можно менять внешний вид отдельных ячеек и диапазонов ячеек в зависимости от того, выполняется или нет заданное условие (соответствует ли заданному условию значение в той или иной ячейке).

Условное форматирование применяется к одной ячейке или к выделенному диапазону ячеек и настраивается на вкладке *Глав-* *ная* из группы инструментов *Стили* при помощи команд меню *Условное форматирование* (рисунок 5.6).

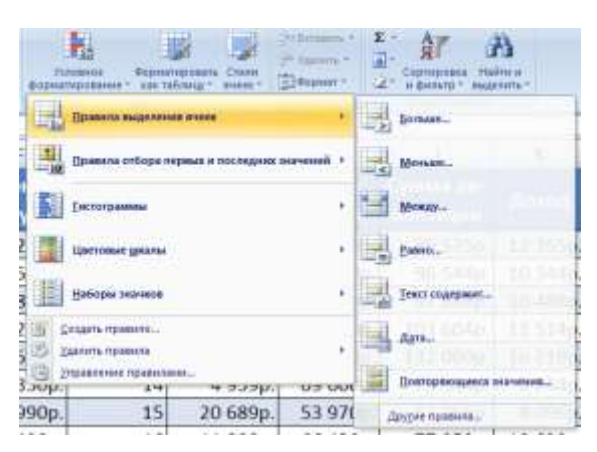

Рисунок 5.6 – Команды меню Условное форматирование

Подменю *Правила выделения ячеек* содержит следующие команды:

– *Больше* – задание значения, при превышении которого применяется условное форматирование;

– *Меньше* – условное форматирование применяется к ячейкам, значение которых меньше заданного;

– *Между* – форматирование применяется к ячейкам, значение которых попадает между двумя заданными значениями;

– *Равно* – условное форматирование применяется к ячейкам, значение которых равно заданному;

– *Текст содержит* – условное форматирование применяется к ячейкам, текст в которых содержит заданное значение;

– *Повторяющиеся значения* – условное форматирование применяется к ячейкам, значение которых повторяется (или, наоборот, уникально).

– Подменю *Правила отбора первых и последних значений* содержит следующие команды:

– *10 первых элементов* – условное форматирование применяется к заданному количеству первых ячеек;

– *Первые 10%* – форматирование применяется к ячейкам, содержащим первые 10 % от общего диапазона значений;

– •*10 последних элементов* – форматирование применяется к заданному количеству последних ячеек;

– *Последние 10%* – форматирование применяется к ячейкам, содержащим последние 10 % от общего диапазона значений;

– *Выше среднего* – форматирование применяется к ячейкам, значение которых выше среднего по выделенному диапазону;

– *Ниже среднего* – форматирование применяется к ячейкам, значение которых ниже среднего по выделенному диапазону.

С помощью команд подменю *Гистограммы* можно задать отображение значений внутри диапазона в виде гистограмм, на которых одинаковые значения отображаются столбцами одинакового размера (столбцы «Сумма реализации» и Доход» на рисунке 5.7).

Команды подменю *Цветовые шкалы* служат для отображения значений внутри диапазона в виде различных цветовых шкал (одинаковые значения отображаются одинаковыми цветами) (столбцы «Кол-во» и «% наценки» на рисунке 5.7).

Команды подменю *Наборы значков* дают возможность выводить значения внутри диапазона в виде различных значков (столбец «Скидка» на рисунке 5.7).

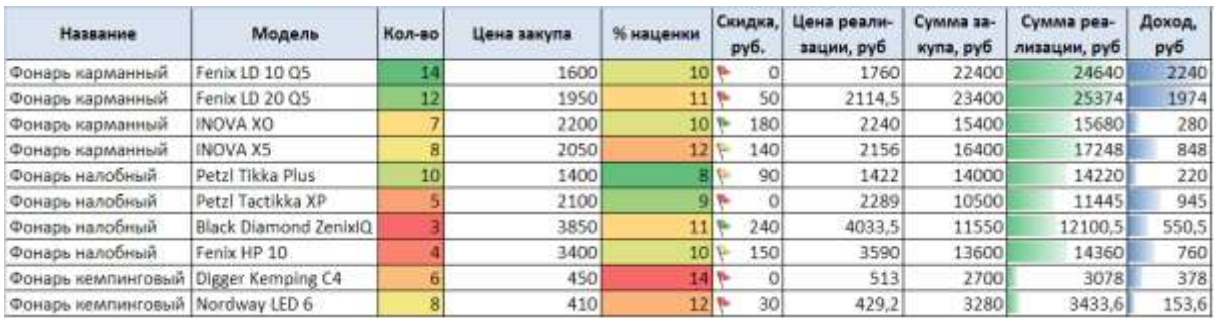

Рисунок 5.7 – Пример условного форматирования

## *5.2.5 Ссылки в таблице данных*

При создании таблицы табличный процессор назначает ей определенное имя (*Таблица1*, *Таблица2* и т. д.). Для изменения имени таблицы, заданного по умолчанию, необходимо выбрать любую ячейку таблицы и на вкладке *Конструктор* ввести новое имя в текстовом поле *Имя таблицы*. В табличном процессоре также можно использовать в формулах ссылки на имена столбцов таблицы.

При выборе имен таблицы данных и ее столбцов необходимо руководствоваться следующими правилами:

– имя таблицы данных должно отличаться от любых других имен, созданных в книге;

– имена столбцов должны быть уникальными в таблице данных, но в различных таблицах могут применяться одинаковые имена столбцов;

– при изменении имен таблиц или столбцов автоматически обновляются формулы, в которые включены ссылки на эти имена;

– при удалении или добавлении строк или столбцов в таблицу происходит автоматическое обновление ссылок на имена таблиц и столбцов.

*5.2.6 Сортировка списков и таблиц данных*

Под *сортировкой таблицы* понимается упорядочение ее записей в алфавитном, числовом, хронологическом или другом (заданном пользователем) порядке. Сортировка может производиться по содержимому одного, двух или трех полей одновременно. Причем в каждом поле может быть указан свой (убывающий или возрастающий) порядок сортировки. Если для выполнения операции выбрано содержимое трех полей, то алгоритм сортировки следующий:

1. Вначале сортируются в заданном порядке записи по содержимому первого поля.

2. Выполняется дополнительная сортировка записей, у которых элементы по первому полю оказались одинаковыми (сортировка таких записей осуществляется в заданном для второго поля порядке).

3. В последнюю очередь происходит сортировка тех записей, у которых элементы по первому и второму полю оказались одинаковыми (с применением своего порядка сортировки, заданного для третьего поля).

Если задан возрастающий порядок сортировки по определенному полю, то записи будут расположены в зависимости от содержимого этого поля:

– числа сортируются от наименьшего отрицательного до наибольшего положительного;

– значения даты и времени будут отсортированы в порядке от наиболее раннего до наиболее позднего времени;

– текст – в алфавитном порядке от А до Z, затем от А до Я;

– логические значения – сначала значения *ЛОЖЬ* (*False*), а затем значения *ИСТИНА* (*True*);

– тексты сообщений об ошибках, возникших при вычислении по формулам, будут отсортированы в порядке их следования.

Расположение записей при сортировке списка в убывающем порядке противоположно рассмотренному выше.

Для сортировки списка необходимо выполнить следующие действия:

1. Активизировать любую ячейку списка.

2. На вкладке *Главная* выбрать команду *Сортировка и фильтр*. В появившемся меню выбрать пункт *Настраиваемая сортировка*. Должно появиться окно *Сортировка* (рисунок 5.8).

3. В появившемся окне в разделе *Сортировать по…* выбрать имя нужного столбца. Указать порядок сортировки – *От А до Я* или *От Я до А*. Если необходимо отсортировать значения в нескольких столбцах таблицы, то следует нажать на кнопку *Добавить уровень*.

4. Нажать *ОК*.

| <b>Сортировка</b>  |               |                   |                        |   |                                         | 2 X     |
|--------------------|---------------|-------------------|------------------------|---|-----------------------------------------|---------|
| - Добавить уровень |               | Х удалить уровень | - а Копировать уровень | 津 | Паранетры Мон данные содержат заголовки |         |
| Cronceu            |               |                   | Сортировка             |   | Порядок                                 |         |
| Сортировать по     | Hassawire     | ٠                 | Эничения               | ۰ | OT A go R                               | Ξ       |
| Затен по           | <b>Mogene</b> | z                 | <b>Jean-letting</b>    | 회 | OT A go R                               | Ξ       |
|                    |               |                   |                        |   |                                         |         |
|                    |               |                   |                        |   |                                         |         |
|                    |               |                   |                        |   |                                         |         |
|                    |               |                   |                        |   |                                         |         |
|                    |               |                   |                        |   |                                         |         |
|                    |               |                   |                        |   | <b>OK</b>                               | Otieria |
|                    |               |                   |                        |   |                                         |         |

Рисунок 5.8 – Окно Сортировка

При выборе в любом порядке сортировки пустые ячейки поля размещаются в конце отсортированного списка.

Сортировка приводит к автоматическому изменению относительных ссылок, содержащихся в формулах перемещаемых записей. Для исключения ошибок необходимо проверить, чтобы в

записях не было относительных ссылок на ячейки других записей списка. При наличии таких ссылок необходимо заменить относительные ссылки абсолютными ссылками до выполнения сортировки.

## *5.2.7 Назначение фильтрации данных. Автофильтр данных*

*Фильтрация* применяется в случаях, когда необходимо из общего списка выбрать и отобразить на экране только те записи, которые удовлетворяют заданным условиям отбора. При фильтрации не происходит удаление данных из таблицы. Они лишь становятся временно невидимыми.

Табличный процессор предоставляет пользователю два способа фильтрации: с помощью автофильтра и с помощью расширенного фильтра.

Автофильтр применяется в случаях, когда необходимо быстро отфильтровать данные с заданием одного или двух простых условий отбора. Эти условия накладываются на содержимое ячеек отдельного столбца.

Расширенный фильтр рекомендуется использовать в следующих случаях:

– когда условие отбора должно одновременно применяться к ячейкам двух и более столбцов;

– когда к ячейкам одного столбца необходимо применить три и более условий отбора;

– когда в условии отбора используется значение, полученное в результате вычисления заданной формулы.

Чтобы обработать таблицу с помощью автофильтра, необходимо вначале выбрать в качестве активной любую ее ячейку. После этого в меню *Данные \ Фильтр* выполнить *команду Автофильтр*. Как только команда будет выполнена, в первой строке таблицы рядом с именем каждого поля появятся кнопки со стрелками (рисунок 5.9). Нажатие любой из этих кнопок приводит к открытию соответствующего набора строк.

Каждая строка набора представляет собой одно из неповторяющихся значений ячеек выбранного столбца. Дополнительно к значениям в каждом наборе будут присутствовать строки с именами *Все* (*All*), *Первые 10...* (*Тор 10...*) и *Условие...*

|   | А                        | В                            |                | D       | E               |          | G              |
|---|--------------------------|------------------------------|----------------|---------|-----------------|----------|----------------|
|   | Название                 | Модель                       | Кол-во         | Цена    | %               | Скидка,  | Цена реал      |
| 1 | ÷                        | $\mathbf{v}$                 |                | закуп - | наценн -        | руб. - ∖ | зации, ру      |
|   | Фонарь карманный         | Fenix LD 10 Q5               | 14             | 1600    | 10              |          | 17             |
| 3 | Фонарь карманный         | Fenix LD 20 Q5               | 12             | 1950    | 11              | 50       | 211            |
| 4 | Фонарь карманный         | <b>INOVA XO</b>              |                | 2200    | 10 <sub>1</sub> | 180      | 22             |
| 5 | Фонарь карманный         | <b>INOVA X5</b>              | 8              | 2050    | 12              | 140      | 21             |
| 6 | Фонарь налобный          | Petzl Tikka Plus             | 10 I           | 1400    | 8               | 90       | 1 <sup>2</sup> |
|   | Фонарь налобный          | Petzl Tactikka XP            |                | 2100    | 9               |          | 22             |
| o | <b>Mought</b> ugnobutile | <b>Rlack Diamond ZenivIO</b> | $\overline{a}$ | 3850    | 11              | 240      | 402            |

Рисунок 5.9 – Список с автофильтром данных

Чтобы отфильтровать список по двум и более значениям, встречающимся в столбце, необходимо выбрать строку [Условие...]. В появившимся диалоговом окне *Пользовательский автофильтр* можно задать это условие отбора (рисунок 5.10). Для этого используются операторы сравнения  $(\ge, \le, \ge, \le, =)$  по отношению к каждому из двух выбранных значений поля и операторы логических функций *И* (*And*), *ИЛИ* (*Or*) для объединения результатов такого сравнения.

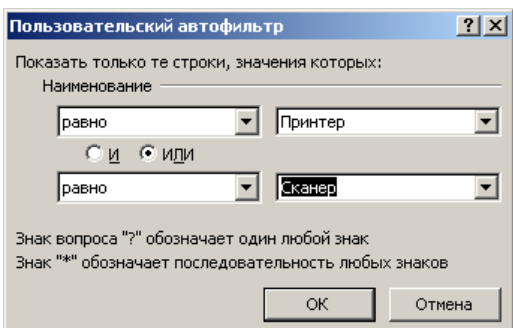

Рисунок 5.10 – Окно Пользовательский автофильтр

## *5.2.8 Расширенный фильтр*

*Расширенный фильтр* позволяет отыскивать строки с помощью более сложных критериев, по сравнению с пользовательским автофильтром.

При использовании расширенного фильтра условие отбора задается в отдельном диапазоне ячеек текущего рабочего листа, который называется *диапазоном условий*. Он может размещаться в любом месте рабочего листа.

Рекомендуется отделять диапазон критериев от фильтруемого списка, по крайней мере, одной пустой строкой (столбцом). В этом случае исключается ошибочное восприятие программой ячеек диапазона критериев в качестве элементов списка.

Диапазон критериев оформляется следующим образом: в первой строке записываются (или копируются) имена полей списка, для которых задаются условия отбора, а во второй и последующих строках вводятся непосредственно сами условия отбора (рисунок 5.11).

| Название           | Модель                      | Non-so | Цена закупа                      | % наценки  | Снидка.<br>py6. | Цена реали-<br>зации, руб.    | Сумма за-<br>купа, руб | Сумма реа-<br>лизации, руб       | Докод,<br>руб |
|--------------------|-----------------------------|--------|----------------------------------|------------|-----------------|-------------------------------|------------------------|----------------------------------|---------------|
| Фонарь карманный   | Fenlx LD 10 Q5              | 14     | 1600                             | 10         |                 | 1760                          | 22400                  | 24640                            | 2240          |
| Фонарь карманный   | Fenix LD 20 Q5              | 12     | 1950                             | 11         | 50              | 2114.5                        | 23400                  | 25374                            | 1974          |
| Фонарь карманный   | INDVA XO                    |        | 2200                             | 10         | 180             | 2240                          | 15400                  | 15680                            | 780           |
| Фонарь карманный   | INOVA XS                    | 8      | 2050                             | 12         | 140             | 2156                          | 16400                  | 17248                            | 848           |
| Фонарь налобный    | Petzi Tikka Pius            | 10     | 1400                             | g          | 90              | 1422                          | 14000                  | 14220                            | 220           |
| Фонарь налобный    | Petzi Tactikka XP           |        | 2100                             | ۰          | O               | 2289                          | 10500                  | 11445                            | 945           |
| Фонарь налобный    | Black Diamond ZeribdQ       | 3      | 3850                             | 11         | 740             | 4033.5                        | 11550                  | 12100.5                          | 550.5         |
| Фонарь налобный    | Fenlx HP 10                 | a      | 3400                             | 10         | 150             | 3590                          | 13600                  | 14350                            | 760           |
| Фонарь немпинговый | Digger Kemping C4           | Б      | 450                              | 14         | O               | 513                           | 2700                   | 3078                             | 378           |
| Фонарь немпинговый | Nordway LED 6               | E      | 410                              | 12         | 30              | 429.2                         | 3280                   | 3433,6                           | 153,6         |
|                    | Inanasan<br><b>VCTAGINI</b> |        | Название<br>Фонарь налобный >500 | Доход, руб |                 | <b>Пеходный</b><br>dromma sow |                        | Результат<br><b>фистьмамиета</b> |               |
| <b>Название</b>    | Модель                      | Kon-so | Цена закупа                      | % наценки  | Синдия.<br>py6. | Цена реали-<br>зации, руб     | Сумма за-<br>купа, руб | Сумма реа-<br>лизации, руб       | Докод,<br>руб |
| Фонарь налобный    | Petzi Tactikka XP           | 5      | 2100                             | q          |                 | 2289                          | 10500                  | 11445                            | 945           |
| Фонарь налобный    | Black Diamond ZenidQ        | з      | 3850                             | 11         | 240             | 4033.5                        | 11550                  | 12100.5                          | 550,5         |
| Фонарь налобный    | Fenix HP 10                 | 4      | 3400                             | 10         | 150             | 3590                          | 13600                  | 14360                            | 760           |

Рисунок 5.11 – Применение расширенного фильтра к списку

После применения фильтра на экране могут отображаться только те строки, которые удовлетворяют указанному критерию, а также отфильтрованные данные могут копироваться на другой лист или в другую область на том же рабочем листе.

Для запуска расширенного фильтра необходимо на вкладке *Данные* выбрать команду *Дополнительно*. При этом откроется окно *Расширенный фильтр* (рисунок 5.12), в котором следует указать исходный диапазон и диапазон условий.

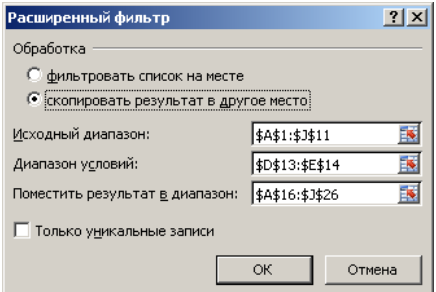

Рисунок 5.12 – Окно Расширенный фильтр

#### *5.2.9 Строка итогов*

В табличном процессоре существует ряд инструментов, позволяющих вычислять итоговые значения в таблицах и списках данных. К таким инструментам относятся строка итогов для таблиц данных, промежуточные и общие итоги для списков данных.

*Строка итогов* – это дополнительная строка в таблице данных, которая позволяет при помощи статистической функции обрабатывать числовые данные таблицы. Располагается внизу таблицы.

Для добавления строки итогов необходимо в окне открытого листа выделить любую ячейку таблицы данных и на вкладке *Конструктор* в группе *Параметры стилей таблиц* выбрать пункт «Строка итогов». Также строку итогов можно добавить через пункт *Таблица* контекстного меню, в списке команд которого следует выбрать команду *Строка итогов* . Результат выполнения данной команды показан на рисунке 5.13.

Для каждого столбца в таблице данных можно отобразить собственные значения итогов. Для этого необходимо в окне открытого листа выделить в строке итогов таблицы ячейку нужного столбца. Далее требуется щелкнуть по кнопке со стрелкой и в открывшемся списке выбрать функцию, которая будет использоваться для расчетов итогового значения (рисунок 5.13).

|      | 012<br>$+0.5$        | =ПРОМЕЖУТОЧНЫЕ.ИТОГИ(101;[Цена закупа]) |                       |                         |         |                 |                            |                         |                            |               |
|------|----------------------|-----------------------------------------|-----------------------|-------------------------|---------|-----------------|----------------------------|-------------------------|----------------------------|---------------|
|      |                      | B                                       | iC.                   | o                       |         |                 | G                          | H                       |                            |               |
|      | Название             | Модель                                  | Kon-so                | Цена<br>закупа          | наценки | Скидка,<br>руб. | Цена реали-<br>зации, руб. | Сумма за-<br>нупа, руб. | Сумма реа-<br>лизации, руб | Доход,<br>py6 |
|      | Нож однопредметный   | Victorinox Spartan                      | 12                    | 1200                    | 10      |                 | 1320                       | 14400                   | 15840                      | 1440          |
|      | Нож однопредметный   | Spyderco Delica                         | б                     | 3250                    | 11      | 250             | 3357.5                     | 19500                   | 20145                      | 645           |
|      | Нож многоопредметный | Victorinox Forester                     |                       | 1600                    | 10      |                 | 1760                       | 11200                   | 12320                      | 1120          |
|      | Нож многоопредметный | Victorinox Nomad                        | 8                     | 1550                    | 12      | 50              | 1686                       | 12400                   | 13488                      | 1088          |
|      | Нож многоопредметный | Wenger Ranger                           | 10                    | 3100                    | 裳       | O               | 3348                       | 31000                   | 33480                      | 2480          |
|      | Нож многоопредметный | Wenger Grip                             |                       | 2900                    |         | 150             | 3011                       | 14500                   | 15055                      | 555           |
|      | Мультитул            | Leatherman Surge                        |                       | 5250                    | 11      | 310             | 5517.5                     | 15750                   | 16552.5                    | 802,5         |
|      | Мультитул            | Leatherman Super Tool 300               |                       | 4650                    | 10      | 260             | 4855                       | 18600                   | 19420                      | 820           |
|      | Мультитул            | Gerber Multi-Piler 700                  | 6                     | 5800                    | 14      | 320             | 6292                       | 34800                   | 37752                      | 2952          |
|      | Мультитул            | <b>SOG EOD PowerLock</b>                | $\overline{B}$        | 6450                    | 12      | 290             | 6934                       | 51600                   | 55472                      | 3872          |
| 12   | <b>Hror</b>          |                                         |                       | 3575 远                  |         |                 |                            |                         |                            | 15775         |
| 13   |                      |                                         | Her                   |                         |         |                 |                            |                         |                            |               |
| 14   |                      |                                         | Cooping<br>CET2BARDER |                         |         |                 |                            |                         |                            |               |
| $+1$ |                      |                                         |                       | <b>BOTHARTTRO MADED</b> |         |                 |                            |                         |                            |               |

Рисунок 5.13 – Строка итогов в таблице данных

5.2.10 Промежуточные и общие итоги

Промежуточными итогами называют результаты вычисления по определенной функции изменяющихся значений одного или нескольких столбцов записей, предварительно разбитых на несколько групп. Общий итог вычисляется с применением функций, заданных для вычисления промежуточных итогов. Он располагается в виде отдельной строки в конце списка. Необходимость в выполнении таких операций возникает довольно часто, поскольку они позволяют свести воедино и проанализировать однородные и неоднородные данные списка.

Чтобы задать операцию вычисления промежуточных итогов для отсортированного по определенному полю списка, необходимо выполнить следующие действия:

1. На вкладке Данные в группе Структура выполнить команду Промежуточные итоги. Откроется одноименное диалоговое окно (рисунок 5.14).

2. В поле При каждом изменении в появившегося диалогового окна выбрать имя столбца, содержащего группы записей (т. е. имя столбца, по которому произведена сортировка).

3. В раскрывающемся списке Операция выбрать функцию для вычисления промежуточных итогов.

4. В поле Добавить итоги по выбрать столбцы, значения которых будут обрабатываться с применением указанной функции.

5. Нажать  $OK$ 

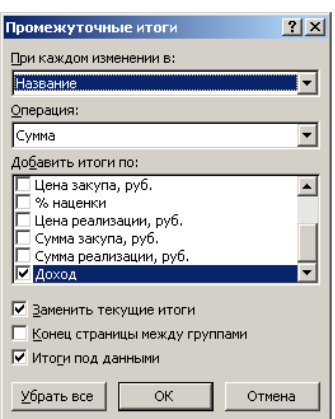

Рисунок 5.14 – Окно Промежуточные итоги

После этого под каждой группой записей появится строка с промежуточными итогами для выбранных столбцов, а в конце списка - строка с общим итогом для всех записей списка (рисунок 5.15). Автоматически появятся символы структуры списка, позволяющие скрыть или отобразить его детальные данные.

Строки с вычисленными промежуточными итогами можно разместить не под, а над каждой группой записей. В этом случае необходимо сбросить флажок Итоги под данными в диалоговом окне Промежуточные итоги.

| 123 |    | A                                    | B                     | Ċ.     | D               | Ë             | F               | Ġ.                        | Ĥ                     |                            |                     |
|-----|----|--------------------------------------|-----------------------|--------|-----------------|---------------|-----------------|---------------------------|-----------------------|----------------------------|---------------------|
|     |    | Название                             | Модель                | Kon-no | Limin<br>sakyna | 96<br>Hautman | Скидка,<br>py6. | Цена реали-<br>зации, руб | Сумма за<br>wyna, pyō | Сумма рва-<br>лизации, руб | Доход<br><b>py6</b> |
|     |    | Фонарь карманный                     | Fenix LD 10 Q5        | 14     | 1600            | 10            | o               | 1760                      | 22400                 | 24540                      | 2240                |
|     | э  | Фонарь карманиый                     | Fenix LD 20 QS        | 12     | 1950            | 11            | 50              | 2114,5                    | 23400                 | 25374                      | 1974                |
|     | -4 | Фонарь карманный                     | <b>INOVA XO</b>       |        | 2200            | 10            | 180             | 2240                      | 15400                 | 15680                      | 280                 |
|     | 5  | Фонарь карманный                     | <b>INOVAX5</b>        | 8      | 2050            | 12            | 140             | 2156                      | 16400                 | 17248                      | 848                 |
|     | 6  | Фонарь карманный Итог                |                       |        |                 |               |                 |                           |                       |                            | 5342                |
|     |    | Фонарь налобный                      | Petzi Tikka Plus      | 10     | 1400            | 8             | 90              | 1422                      | 14000                 | 14220                      | 220                 |
|     | 寫  | Фонарь налобный                      | Petzl Tactikka XP     | 5      | 2100            | 9             | Ö               | 2289                      | 10500                 | 11445                      | 945                 |
|     | 9  | Фонарь налобный                      | Black Diamond ZenixIQ |        | 3850            | 11            | 240             | 4033,5                    | 11550                 | 12100,5                    | 550,5               |
|     | 10 | Фонарь налобный                      | Fenox HP 10           |        | 3400            | 10            | 150             | 3590                      | 13600                 | 14360                      | 760                 |
|     | 11 | Фонарь налобный Итог                 |                       |        |                 |               |                 |                           |                       |                            | 2475,5              |
|     | 12 | Фонарь кемпинговый Digger Kemping C4 |                       | 6      | 450             | 14            | o               | 513                       | 2700                  | 3078                       | 378                 |
|     | 13 | Фонарь кемпинговый Nordway LED 6     |                       | 8      | 410             | 12            | 30              | 429.2                     | 3280                  | 3433,6                     | 153,6               |
|     | 14 | Фонарь кемпинговый Итог              |                       |        |                 |               |                 |                           |                       |                            | 531,6               |
|     | 15 | Общий итог                           |                       |        |                 |               |                 |                           |                       |                            | 8349,1              |

Рисунок 5.15 – Промежуточные и общие итоги в списке данных

К списку с вычисленными промежуточными итогами можно повторно применить ту же операцию, но с выбором других столбцов и функций или по отношению к подгруппам существующих групп записей. В последнем случае создаются вложенные промежуточные итоги. Табличный процессор при этом автоматически создает соответствующие уровни структуры.

Чтобы удалить промежуточные итоги, достаточно нажать кнопку Убрать все в диалоговом окне Промежуточные итоги. Также итоги удаляются при пересортировке списка.

#### 5.2.11 Создание сводной таблицы и сводной диаграммы

Отчет сводной таблицы (сводная таблица) - это интерактивный перекрестный отчет, содержащий итоговые данные из разных источников, в том числе и из внешних по отношению к самому табличному процессору. При этом выполняется анализ данных для поиска закономерностей и тенденций.

С помощью отчета сводной таблицы можно производить следующие операции:

- организовывать запрос к большим массивам данных;
- подводить итоги в таблице;

– применять статистические функции к числовым данным;

– фильтровать, сортировать, группировать и форматировать подмножества данных.

Отчеты сводной таблицы содержат поля строк, столбцов, страниц и данных.

Для создания отчета сводной таблицы на основе таблицы данных (списка данных) необходимо выполнить следующие действия:

1. В окне открытого рабочего листа выделяется любая ячейка таблицы данных.

2. На вкладке *Вставка* в группе *Таблицы* необходимо открыть меню кнопки *Сводная таблица* и в списке команд выбрать пункт «Сводная таблица».

3. В окне *Создание сводной таблицы* (рисунок 5.16) в графе «Таблица или диапазон» отобразится имя таблицы данных (адрес диапазона для списка данных).

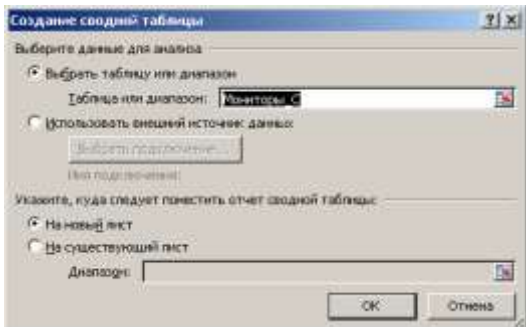

Рисунок 5.16 – Окно Создание сводной таблицы

4. В группе «Укажите, куда следует поместить отчет сводной таблицы» необходимо выбрать пункт:

«На новый лист» - для размещения отчета сводной таблицы на дополнительном листе книги.

– «На существующий лист» – для размещения отчета сводной таблицы на том же листе, где находятся исходные данные. При выборе данного варианта необходимо в пункте «Диапазон» указать на листе ячейку для отсчета.

Закрыть окно кнопкой *OK*.

5. На листе (новом или существующем) появится пустая сводная таблица в виде контура макета, а в правой части экрана откроется окно «Список полей сводной таблицы» для создания отчета (рисунок 5.17). В нем можно добавлять в сводную таблицу новые поля, создавать макет и настраивать отчет.

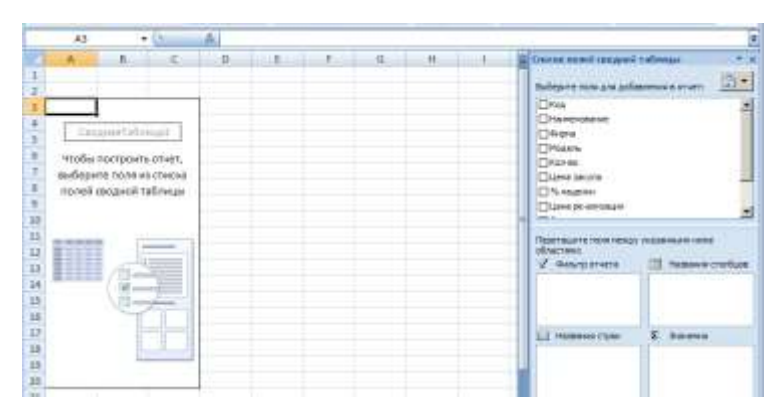

Рисунок 5.17 – Макет сводной таблицы и окно «Список полей сводной таблицы»

6. Отметить в окне «Список полей сводной таблицы» имена столбцов для создания сводной таблицы.

|                | A                | B.                      | c                                 | D                               | E                                     | F                             | G                                 | H                      |  |  |
|----------------|------------------|-------------------------|-----------------------------------|---------------------------------|---------------------------------------|-------------------------------|-----------------------------------|------------------------|--|--|
| 2              |                  |                         |                                   |                                 |                                       |                               |                                   |                        |  |  |
| $\overline{3}$ |                  | Значения                |                                   |                                 |                                       |                               |                                   |                        |  |  |
| 4              | Названия строк   | Сумма по полю<br>Кол-во | Среднее по<br>полю Цена<br>занупа | Среднее по<br>палю %<br>наценки | Среднее по<br>полю Цена<br>реализации | Сумма по полю<br>Сумма закупа | Сумма по полю<br>Сумма реализации | Сумма по<br>полю Доход |  |  |
| 5              | МФУ              |                         |                                   |                                 |                                       |                               |                                   |                        |  |  |
| 6              | <b>Epson</b>     | 20                      | 6600                              | 14,5                            | 7568,75                               | 108500                        | 124137.5                          | 15637,5                |  |  |
|                | $H$ <sub>P</sub> | 21                      | 1950                              | 17                              | 2281,5                                | 40950                         | 47911,5                           | 6961,5                 |  |  |
| 8              | $=$ Xerox        | 19                      | 6150                              | 15,5                            | 7094,75                               | 115150                        | 132867,5                          | 17717.5                |  |  |
| 9              | МФУ Итог         | 60                      | 5490                              | 15,4                            | 6321,7                                | 264600                        | 304916,5                          | 40316,5                |  |  |
| 10             | Принтер          |                         |                                   |                                 |                                       |                               |                                   |                        |  |  |
| 11             | Canon            | 28                      | 2520                              | 15,5                            | 2905,95                               | 64980                         | 74997.3                           | 10017,3                |  |  |
| 12             | <b>Epson</b>     | 27                      | 3740                              | 15,5                            | 4314,95                               | 88630                         | 102482.5                          | 13852,5                |  |  |
| 13             | $H$ <sub>P</sub> | 21                      | 5850                              | 14,5                            | 6668,25                               | 116850                        | 133426.5                          | 16576,5                |  |  |
| 14             | #Xerox           | 13                      | 2490                              | 17                              | 2913,3                                | 32370                         | 37872,9                           | 5502,9                 |  |  |
| 15             | Принтер Итог     | 89                      | 3815,714286                       | 15,42857143                     | 4384,514286                           | 302830                        | 348779,2                          | 45949,2                |  |  |
| 16             | Сканер           |                         |                                   |                                 |                                       |                               |                                   |                        |  |  |
| 17             | $E$ Canon        | 6                       | 2590                              | 17                              | 3030,3                                | 15540                         | 18181,8                           | 2641,8                 |  |  |
| 18             | Epson            | 3                       | 7850                              | 14                              | 8949                                  | 23550                         | 26847                             | 3297                   |  |  |
| 19             | # HP             | 11                      | 2890                              | 16                              | 3352.4                                | 31790                         | 36876,4                           | 5086,4                 |  |  |
| 20             | Сканер Итог      | 20                      | 4443,333333                       | 15.66666667                     | 5110,566667                           | 70880                         | 81905.2                           | 11025,2                |  |  |
| 21             | Общий итог       | 169                     | 4499,333333                       | 15,46666667                     | 5175,453333                           | 638310                        | 735600,9                          | 97290,9                |  |  |

Рисунок 5.18 – Пример отчета сводной таблицы

Сводную диаграмму на основе готового отчета сводной таблицы можно создать с помощью команды *Сводная диаграмма*  $\mathbb{I}_{\mathbb{B}}$ , расположенной на вкладке *Параметры* в группе *Сервис*. Пример,

сводной диаграммы, созданной на основе данных из сводной таблицы (рисунок 5.18), показан на рисунке 5.19.

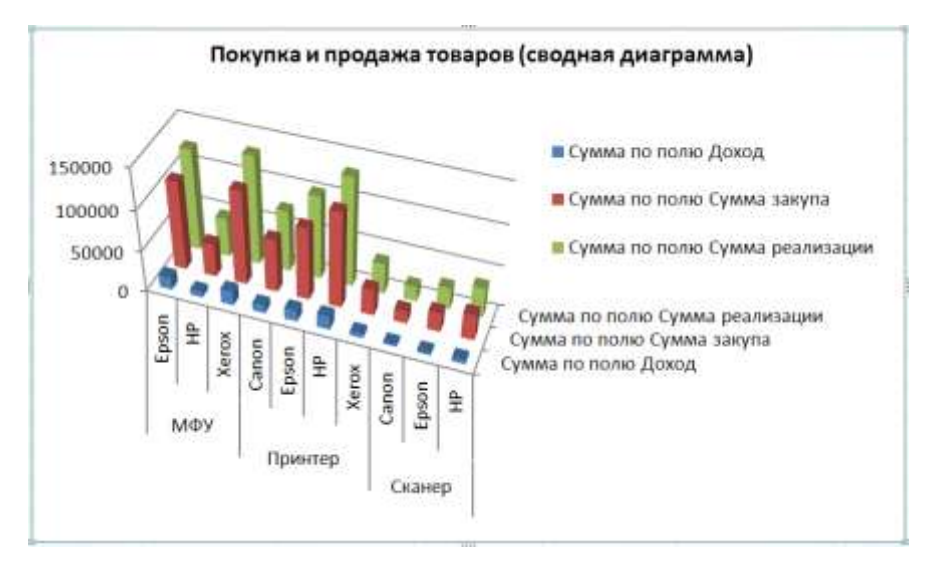

Рисунок 5.19 - Пример сводной диаграммы

## 5.3 ПОРЯДОК ВЫПОЛНЕНИЯ РАБОТЫ

Данное практическое занятие предполагает выполнение следующих этапов:

1. Изучить методические указания к практическому занятию.

2. Пройти собеседование с преподавателем и получить задание для выполнения работы.

3. Создать таблицу заданного вида (таблица 5.1) и заполнить ее через следующие формулы:

```
Цена реализации = Цена закупа * % наценки /100 +
Цена закупа
Сумма закупа = Цена закупа * Количество
Сумма реализации = Цена реализации * Количество
Доход = Сумма реализации - Сумма закупа
```
Для поля «Код» использовать числовой формат Дополнительный - вид «Табельный номер».

4. Применить к построенной таблице команду Таблица (на вкладке Вставка), создав тем самым таблицу данных. Задать для полученной таблицы имя и применить к ней один из стилей таблины.

5. Вычислить через формулы указанные значения (таблица 5.2) (последнее значение найти, используя функции *СУММЕСЛИ* и *СРЗНАЧЕСЛИ*). Ячейки с результатами вычислений требуется подписать и разместить под исходной таблицей.

6. Произвести сортировку списка по заданным критериям (таблица 5.2). Каждый результат сортировки требуется разместить на отдельном листе, на котором должно быть написано задание.

7. Выполнить фильтрацию списка по требуемым условиям, используя автофильтр или расширенный фильтр (таблица 5.3). Каждый результат фильтрации необходимо разместить на отдельном листе с указанием задания.

8. Вычислить требуемые промежуточные и общие итоги, указанные в таблице 5.4. Каждый результат подведения итогов необходимо разместить на отдельном листе с указанием задания.

9. Создать отчет сводной таблицы и сводную диаграмму на основе данных, приведенных в таблице 5.4. Для построения сводной диаграммы рекомендуется использовать тип *Гистограмма*.

10. Дополнительно задать для отдельных столбцов исходной таблицы данных условное форматирование с использованием правил выделения ячеек, гистограмм, цветовых шкал и набора значков.

11. Оформить и защитить отчет по практическому занятию.

Таблица 5.1 – Варианты заданий на заполнение таблицы (задание  $N<sub>2</sub>1)$ 

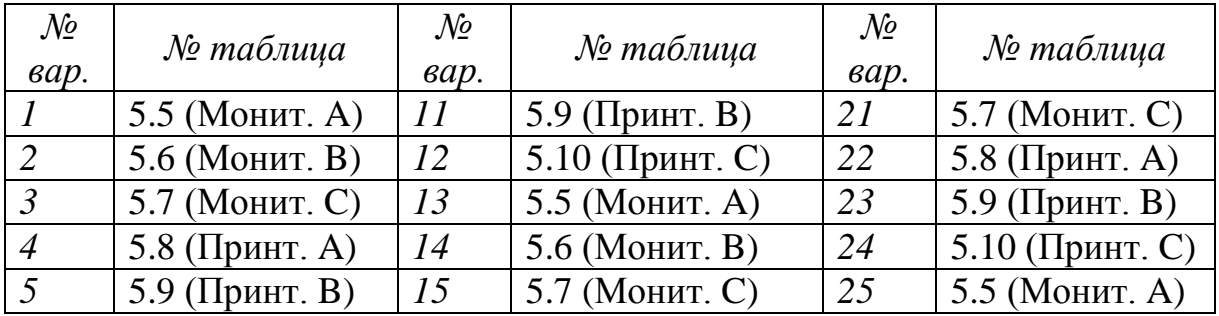

# Продолжение таблицы 5.1

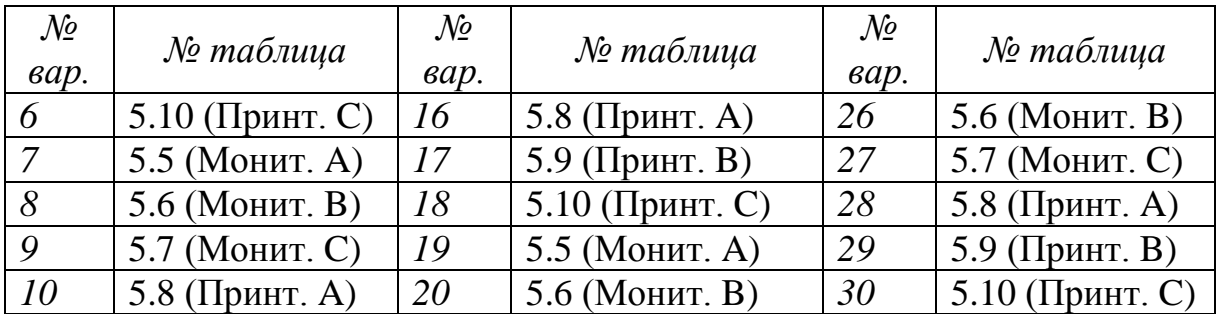

Таблица 5.2 – Варианты заданий на вычисление и сортировку (задания №2 и 3)

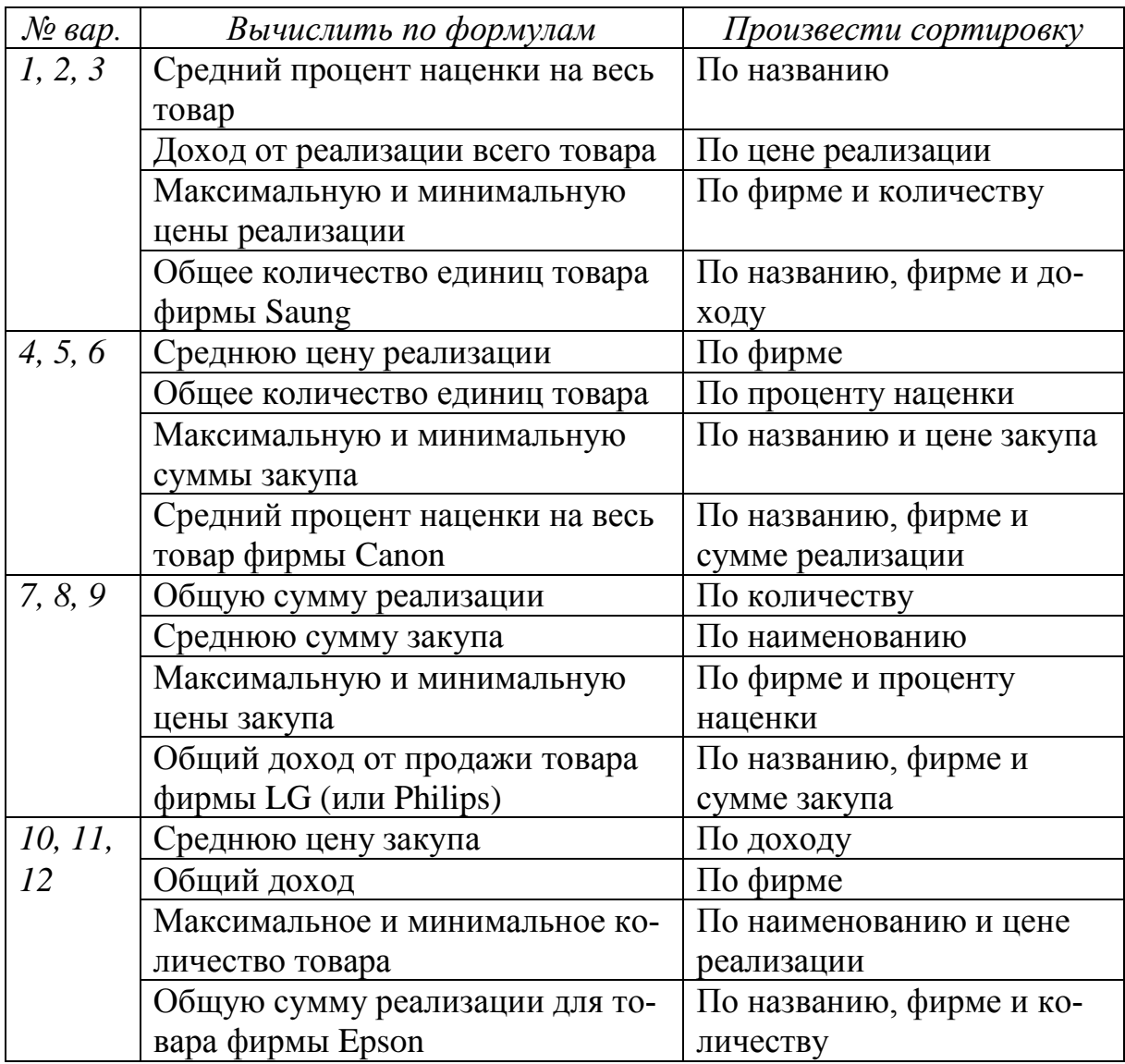

# Продолжение таблицы 5.2

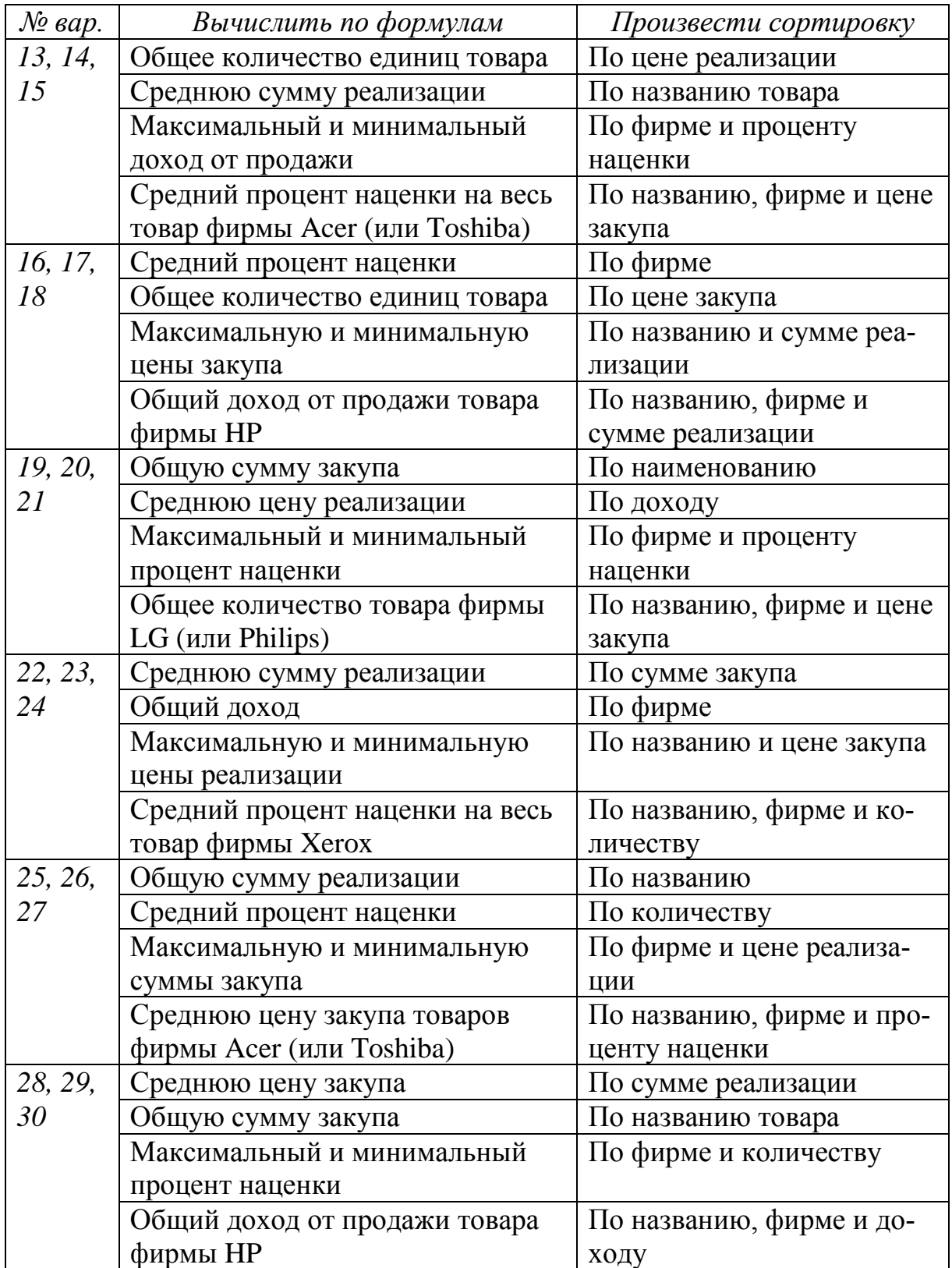

|                      | Получить с помощью               | Получить с помощью          |
|----------------------|----------------------------------|-----------------------------|
| $\mathcal{N}$ е вар. | простого фильтра                 | расширенного фильтра        |
| 1, 2, 3              | Весь товар фирмы Saung           | Цена реализации < 6500 р.   |
|                      | Сумма реализации > 80000 р.      | и наименование = Монитор    |
|                      | Наименование = Монитор или Те-   | Фирма = Saung и количе-     |
|                      | левизор                          | $crbo \ge 10.$              |
|                      | Товары с ценой закупа от 5000 р. |                             |
|                      | до 10000 р.                      |                             |
| 4, 5, 6              | Все товары фирмы НР              | Фирма = Epson и цена реа-   |
|                      | Товары с количеством > 10        | лизации < 5000 р.           |
|                      | Наименование = Принтер или       | Наименование = Принтер      |
|                      | МФУ                              | и доход > 6000 р.           |
|                      | Товары с суммой закупа от        |                             |
|                      | 30000 р. до 50000 р.             |                             |
| 7, 8, 9              | Весь товар фирмы Philips (или    | Наименование = Телевизор    |
|                      | Acer)                            | и сумма реализации >        |
|                      | Товары с ценой закупа < 10000 р. | 100 т. р.                   |
|                      | Наименование = Монитор или       | Фирма = Philips (или Acer)  |
|                      | Проектор                         | и сумма закупа < 80000 р.   |
|                      | Товары с количеством от 6 до 12  |                             |
| 10, 11,              | Все товары фирмы Canon           | Фирма = Canon и процент     |
| 12                   | Товары с доходностью > 7000 р.   | наценки $>=15$              |
|                      | Наименование = МФУ или Сканер    | Наименование = Принтер      |
|                      | Товары с ценой реализации от     | и сумма закупа < 35000 р.   |
|                      | 4000 р. до 6500 р.               |                             |
| 13, 14,              | Весь товар фирмы LG (или Sony)   | Наименование = Монитор      |
| 15                   | Товары с процентом наценки > 13  | и цена закупа < 5000 р.     |
|                      | Наименование = Телевизор или     | $\Phi$ ирма = LG (или BenQ) |
|                      | Проектор                         | и сумма реализации >        |
|                      | Товары с количеством от 10 до 15 | 80000 p.                    |
| 16, 17,              | Все товары фирмы Epson           | Фирма = Хегох и сумма       |
| 18                   | Цена реализации < 4000 р.        | реализации > 45000 р.       |
|                      | Наименование = Принтер или ска-  | Наименование = МФУ          |
|                      | нер                              | и количество $\geq 5$       |
|                      | Товары с процентом наценки от 12 |                             |
|                      | до 15                            |                             |

Таблица 5.3 – Варианты заданий на фильтрацию (задание №4)

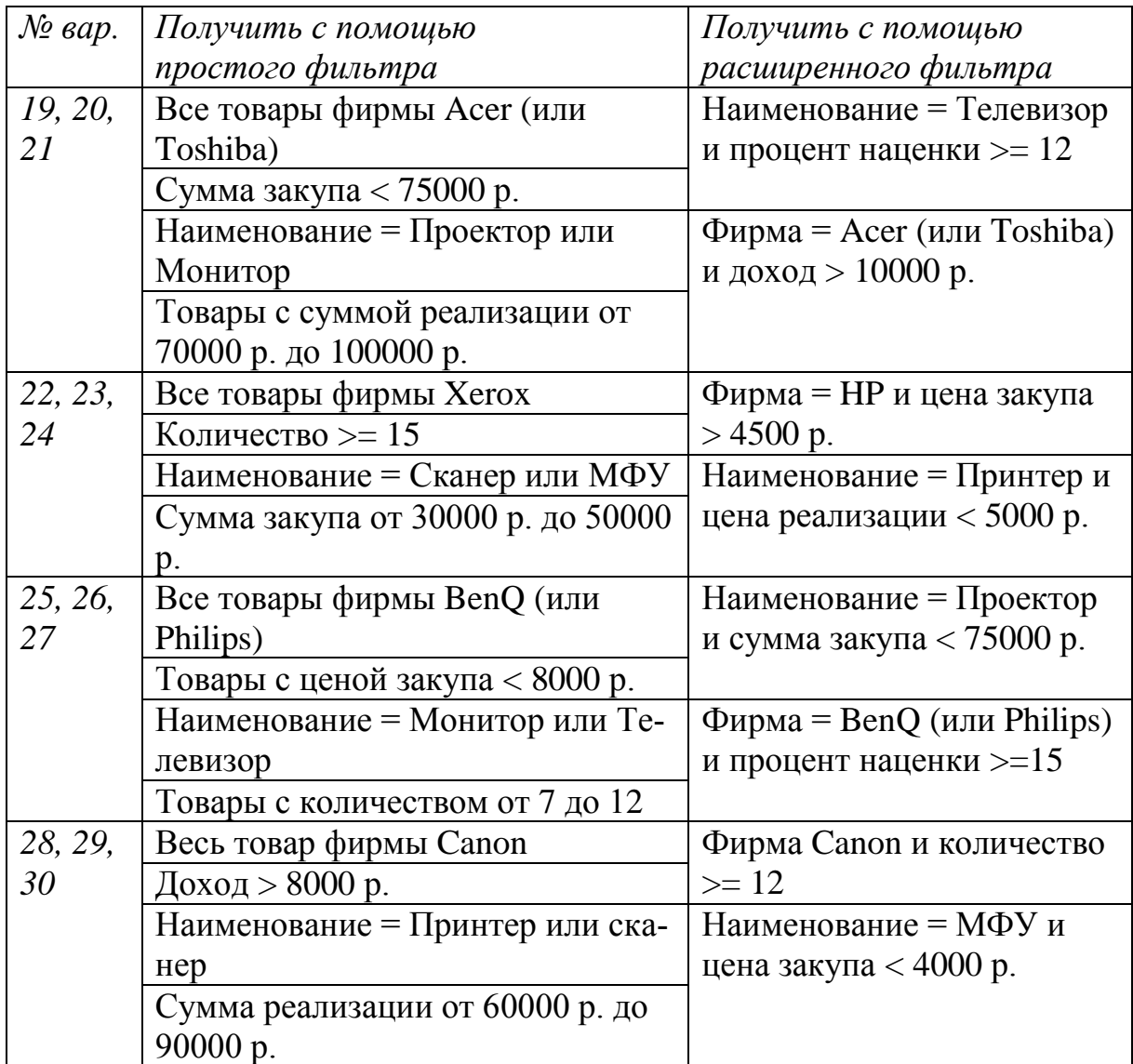

Таблица 5.4 – Варианты заданий на подведение итогов и создание сводной таблицы и сводной диаграммы (задания №5 и 6)

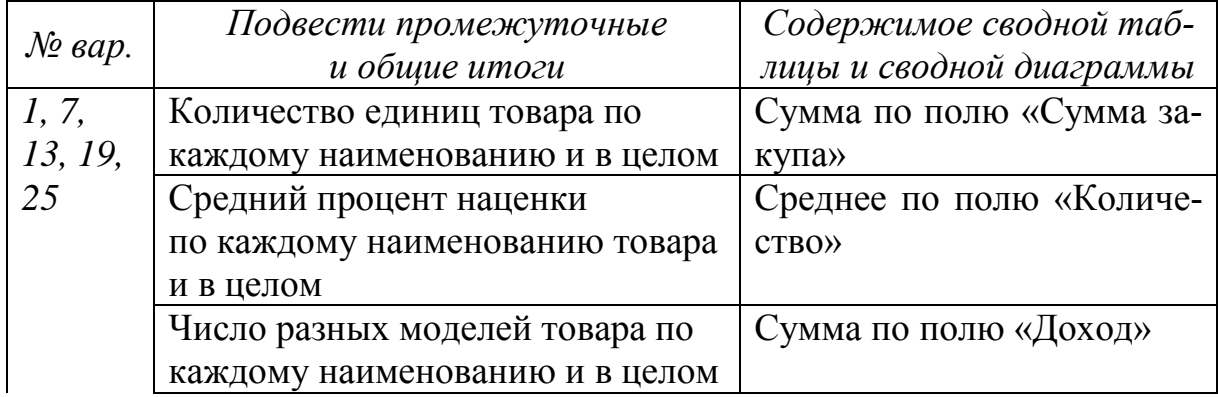

# Продолжение таблицы 5.4

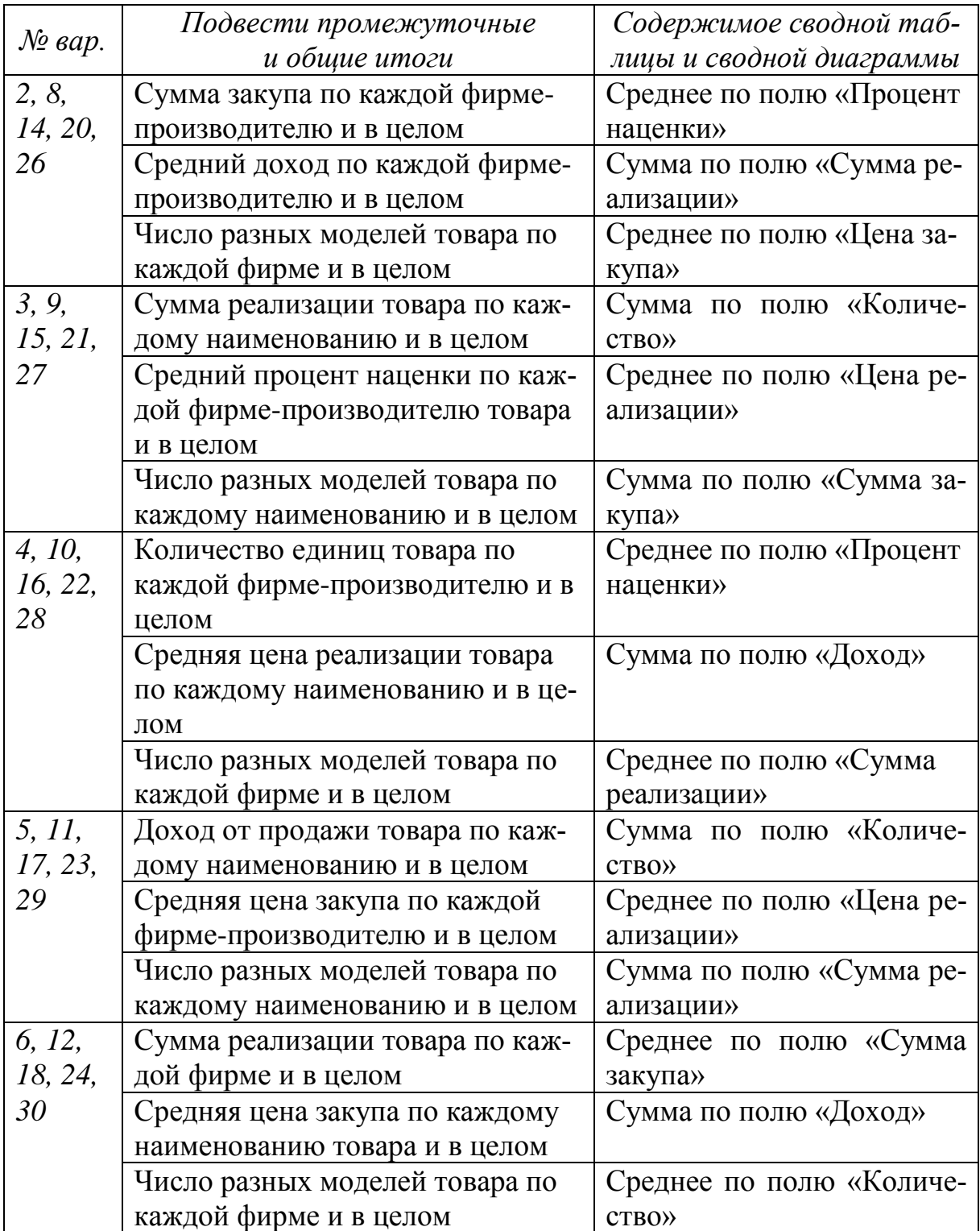

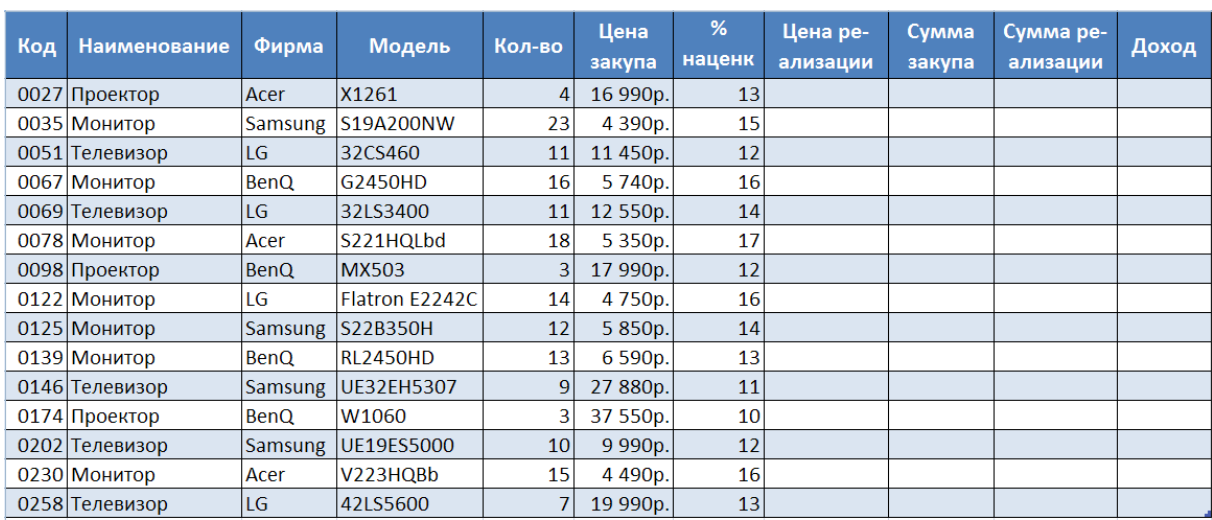

# Таблица 5.5 – Мониторы, телевизоры, проекторы (склад A)

## Таблица 5.6 – Мониторы, телевизоры, проекторы (склад B)

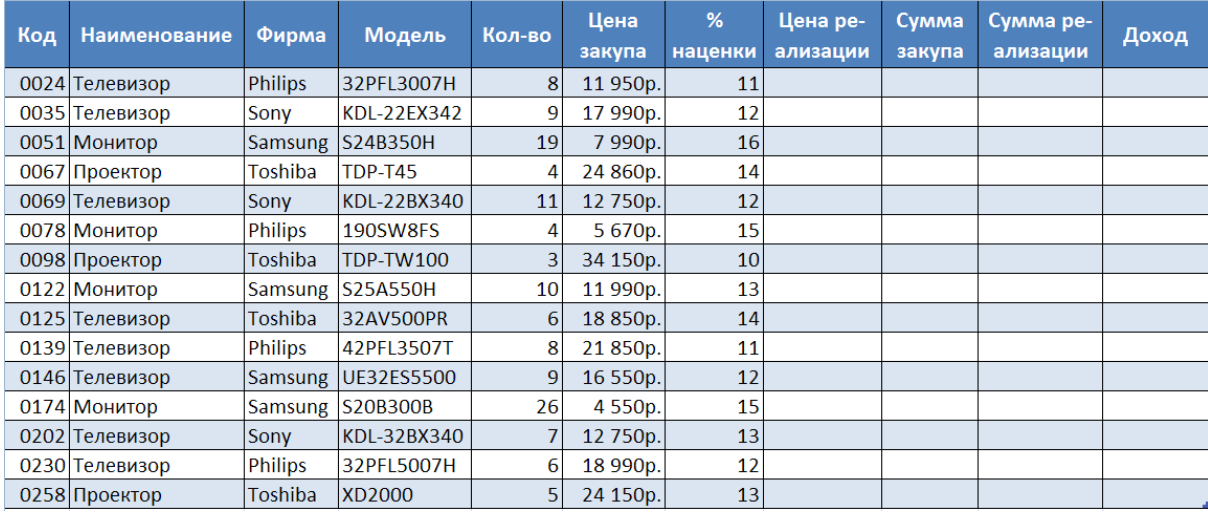

## Таблица 5.7 – Мониторы, телевизоры, проекторы (склад C)

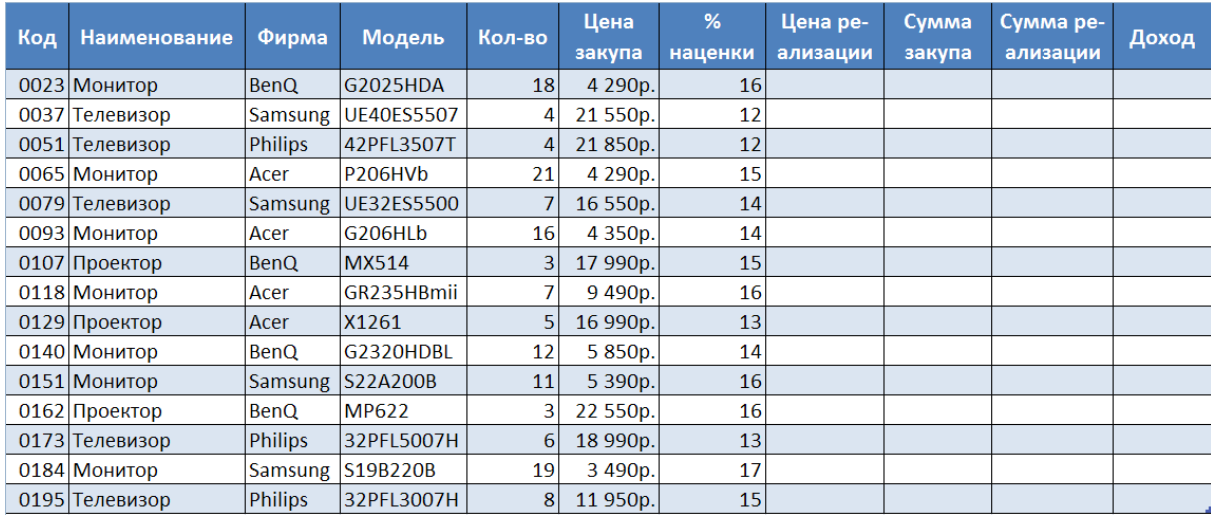

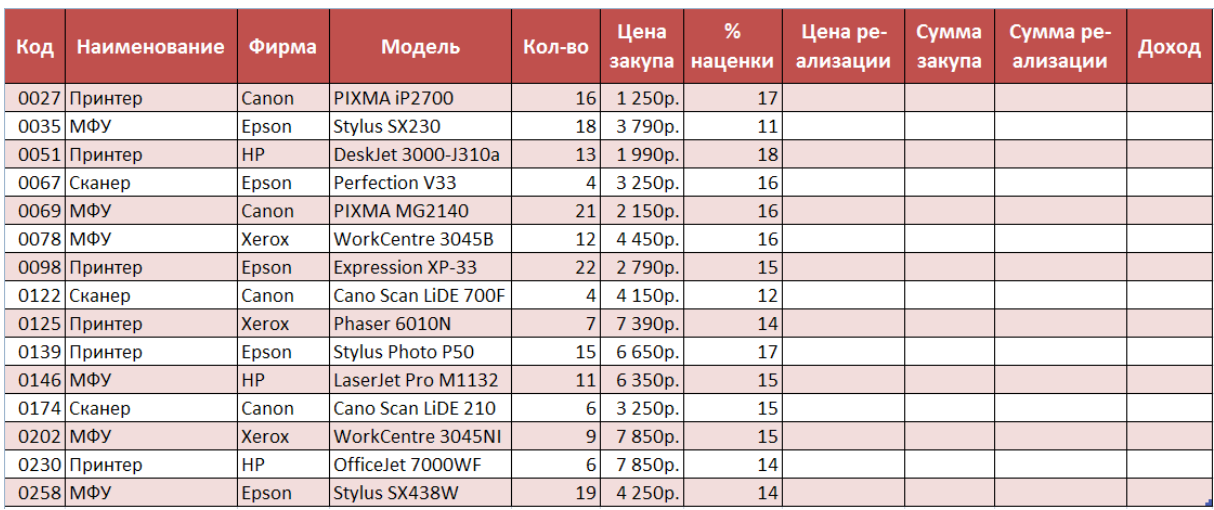

# Таблица 5.8 – Принтеры, сканеры, МФУ (склад A)

# Таблица 5.9 – Принтеры, сканеры, МФУ (склад B)

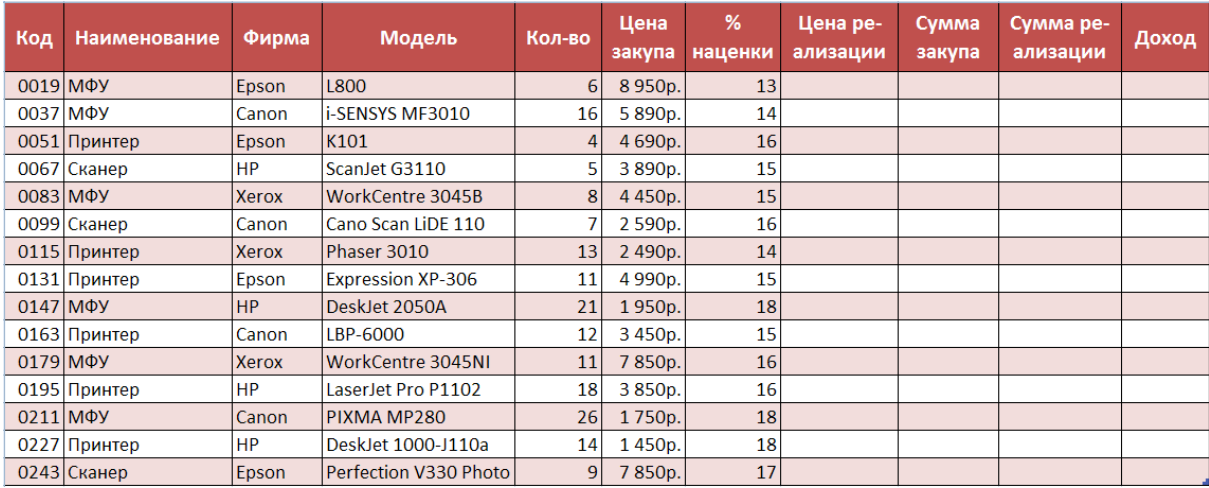

# Таблица 5.10 – Принтеры, сканеры, МФУ (склад C)

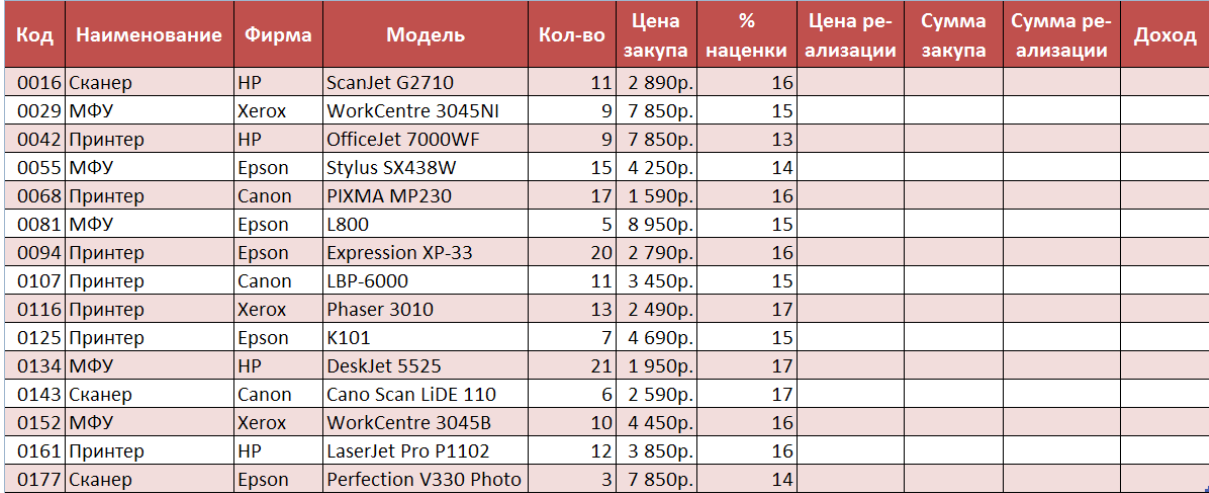

#### 5.4 КОНТРОЛЬНЫЕ ВОПРОСЫ

1. Что называют списком данных, из каких основных элементов он состоит?

2. Как создать новый список данных в табличном процессоpe?

3. Как создать таблицу данных в табличном процессоре?

4. Как будут располагаться записи в списке (таблице) данных, если задан возрастающий порядок сортировки?

5. Какова последовательность действий при задании сортировки списка (таблицы) данных?

6. Каким образом задаются условия фильтрации в пользовательском автофильтре?

7. Как задается диапазон условий в расширенном фильтре?

8. Как добавить строку итогов в определенный столбец таблицы данных?

9. Какие действия нужно выполнить, чтобы вычислить промежуточные итоги?

10. Как можно удалить промежуточные итоги?

11. Для чего предназначен отчет сводной таблицы?

12. Каким образом можно создать отчет сводной таблицы?

### ПРАКТИЧЕСКОЕ ЗАНЯТИЕ№6. АВТОМАТИЗАЦИЯ ПОВТОРЯЮЩИХСЯ ЗАДАЧ. МАКРОСЫ

### 6.1 ЦЕЛЬ РАБОТЫ

Целью работы является приобретение практических навыков по созданию макросов в виде таблиц в табличном процессоре.

#### 6.2 ТЕОРЕТИЧЕСКИЕ ПОЛОЖЕНИЯ

Некоторые действия в табличном процессоре могут носить повторяющийся характер. Например, нам нужно выполнить одинаковыми заголовками целый ряд рабочих документов или одним и тем же способом отформатировал все заголовки. Вместо того чтобы каждый раз вводить одни и те же данные или выполнять команды форматирования, вы можете создать макрос и затем, запуская его, выполнять такие операции автоматически. За каждой кнопкой панели инструментов закреплена небольшая программа – макрос.

*Макрос* представляет собой последовательность макрокоманд и макрофункций, написанных на языке Visual Basic.

*6.2.1 Создание макросов с помощью макрорекордера.*

Существует два различных способа создания макроса.

1. Необходимо выполнить задачу, которую вы хотите автоматизировать, при этом компьютер записывает все ваши действия для последующего их воспроизведения.

2. Написать макрос "с нуля", используя язык программирования Visual Basic for Applications (VBA).

*Макрорекордер* – это встроенный в табличный процессор инструмент, который может отслеживать выполнения вами задачи и после этого автоматически повторять те же шаги.

Процесс записи макроса можно свести к следующим шагам.

1. Сообщите табличному процессору, что хотите начать запись макроса.

2. Дайте имя макросу.

3. Выберите параметры для макроса, такие как описание и где он должен быть сохранен.

4. Запустите макрорекордер.

5. Выполняйте задачу (задачи), которую хотите автоматизировать.

6. Остановите макрорекордер.

*6.2.2 Запись макроса*

При записи макроса все шаги, необходимые для выполнения действий, записываются программой записи макроса. Перемещение по ленте не включается в записанные шаги.

1. Если вкладка Разработчик недоступна, выполните следующие действия для ее отображения:

– щелкните значок Кнопка , а затем щелкните Параметры.

– в категории Личная настройка в группе Основные параметры работы с табличном процессоре установите флажок Показывать вкладку "Разработчик" на ленте, а затем нажмите кнопку ОК.

2. Для установки уровня безопасности, временно разрешающего выполнение всех макросов, выполните следующие действия:

– на вкладке Разработчик в группе Код нажмите кнопку Безопасность макросов (рисунок 6.1).

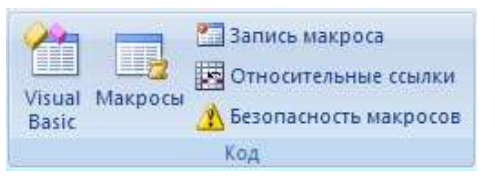

Рисунок 6.1

– в группе Параметры макросов выберите переключатель Включить все макросы (не рекомендуется, возможен запуск опасной программы), а затем дважды нажмите кнопку ОК.

Для предотвращения запуска потенциально опасных программ по завершении работы с макросами рекомендуется вернуть параметры, отключающие все макросы.

3. На вкладке Разработчик в группе Код нажмите кнопку Запись макроса.

4. В поле Имя макроса введите имя макроса.

5. В списке Сохранить в выберите книгу, в которой необходимо сохранить макрос.

6. Для присоединения описания макроса введите нужный текст в поле Описание.

7. Для начала записи макроса нажмите кнопку ОК.

8. Выполните действия, которые нужно записать.

9. На вкладке Разработчик в группе Код нажмите кнопку Остановить запись .

Можно также нажать кнопку Остановить запись слева от строки состояния.

Чтобы использовать макрос в любом месте рабочего стола, перед началом записи макроса необходимо выделить начальную ячейку. Если выделить ячейку после начала записи макроса, то процедура выделения будет воспринята как часть макроса.

*6.2.3 Использование записанных макросов.*

Чтобы выполнить ранее созданный макрос:

1. Если вкладка Разработчик недоступна, выполните следующие действия для ее отображения:

– щелкните значок Кнопка , а затем щелкните Параметрыl.

– в категории Основные в группе Основные параметры работы с табличным процессором установите флажок Показывать вкладку "Разработчик" на ленте, а затем нажмите кнопку ОК.

– Для установки уровня безопасности, временно разрешающего выполнение всех макросов, выполните следующие действия.

– на вкладке Разработчик в группе Код нажмите кнопку Безопасность макросов (рисунок 6.2).

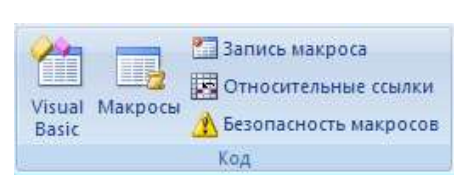

Рисунок 6.2

– в категории Параметры макросов в группе Параметры макросов нажмите кнопку Включить все макросы (не рекомендуется, возможен запуск опасной программы), а затем нажмите кнопку ОК.

Для предотвращения запуска потенциально опасных программ по завершении работы с макросами рекомендуется вернуть параметры, отключающие все макросы.

2. Откройте книгу, содержащую нужный макрос.

3. На вкладке Разработчик в группе Код нажмите кнопку Макросы.

4. В поле Имя макроса введите имя макроса, который нужно выполнить.

5. Выполните одно из следующих действий:

– для запуска макроса в книге нажмите кнопку Выполнить.

– для запуска макроса можно также нажать клавиши CTRL+F8. Для прекращения выполнения макроса нажмите клавишу ESC.

– для запуска макроса из модуля Microsoft Visual Basic нажмите кнопку Изменить, а затем в меню Run выберите команду Run Sub/UserForm • или нажмите клавишу F5.

При работе в редакторе Visual Basic можно запускать разные макросы.

Запуская макрос, вы выполняете записанные в нем действия. В некоторых случаях перед началом запуска макроса необходимо выделить ячейку или несколько ячеек, которые подлежат обработке с помощью макроса.

*6.2.4 Опции доступные при записи макроса*

В диалоговом окне запись макроса имеется несколько опций *Имя и описание макроса*

С одной стороны, не имеет значения, какое имя вы даете макросу, поскольку макрос, как его не назови, будет выполнять

те же самые действия. Но, с другой стороны, можно назвать макрос так, чтобы его имя напоминало вам, что он делает.

Имеется несколько правил, которые необходимо соблюдать при задании имени макросу.

1. Имя макроса не должно содержать более 255 символов.

2. Имя должно начинаться с буквы, хотя может включать и цифры. Можно использовать символ подчеркивания, если хотите разделить слова.

3. В имени макроса нельзя использовать пробел и другие специальные символы.

4. Следует избегать использования ключевых слов VBA, имеющих специальное значение.

Поле Описание позволяет разместить более подробное описание того, что делает макрос. Это описание потом отображается в диалоговом окне Макрос при выборе имени макроса. Здесь можно ввести несколько строк, но не следует вводить слишком длинные описания.

6.2.5 Быстрый запуск макросов

Так как макросы предназначены для ускорения вашей работы, их использование должно быть как можно более удобным. табличный процессор предоставляет несколько способов доступа к макросам:

- с помощью комбинации клавиш;
- нажатием кнопки на панели быстрого доступа;
- запуск макроса щелчком области графического объекта
- кнопкой на рабочем листе.

6.2.6 Запуск макроса нажатием клавиши CTRL в сочетании с клавишей быстрого вызова.

1. На вкладке Разработчик в группе Код нажмите кнопку Макросы (рисунок 6.3).

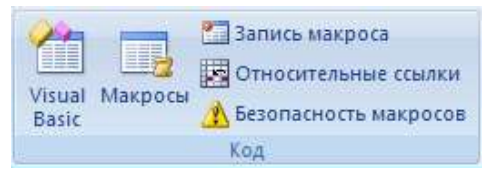

Рисунок 6.3

2.В поле Имя макроса выберите макрос, которому нужно назначить сочетание клавиши CTRL с клавишей быстрого вызова.

3.Нажмите кнопку Параметры.

4.В поле Сочетание клавиш введите нужную прописную или строчную буквы.

Выбранное сочетание клавиш заменяет все совпадающие стандартные сочетания клавиш табличного процессора на то время, пока открыта книга, содержащая данный макрос.

5.Для добавления описания к макросу введите нужный текст в поле Описание.

6.Нажмите кнопку ОК, а затем — кнопку Отмена.

*6.2.7 Запуск макроса нажатием кнопки на панели быстрого доступа*

1. Щелкните значок Кнопка , а затем щелкните Параметры.

2.В категории Настройка в списке Выбрать команды из выберите вариант Часто используемые команды.

3.В поле списка выберите вариант Макросы, а затем нажмите кнопку Добавить.

4.Нажмите кнопку ОК.

Кнопка Макросы будет добавлена на панель быстрого доступа (рисунок 6.4).

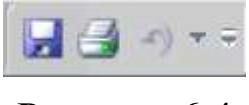

Рисунок 6.4

5.На панели быстрого доступа нажмите кнопку Макросы.

6.В поле Имя макроса выберите макрос, который нужно запустить, а затем нажмите кнопку Выполнить

*6.2.8 Запуск макроса щелчком области графического объекта*

1. Выделите на листе графический объект (рисунок, клип, фигуру или рисунок SmartArt).

2. Для создания активной области на существующем объекте нажмите кнопку Фигуры в группе Иллюстрации на вкладке Вставка (рисунок 6.5), выберите одну из фигур и нарисуйте ее на существующем объекте.

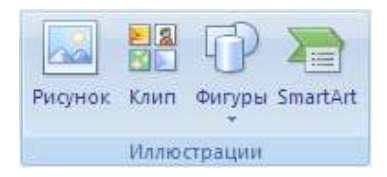

Рисунок 6.5

3. Щелкните созданную активную область правой кнопкой мыши, а затем выберите пункт Назначить макрос в [контекстном](javascript:AppendPopup(this,)  [меню.](javascript:AppendPopup(this,)

4. Выполните одно из следующих действий:

– чтобы назначить графическому объекту существующий макрос, дважды щелкните нужный макрос или введите его имя в поле Имя макроса.

– чтобы записать новый макрос для назначения выделенному графическому объекту, нажмите кнопку Записать. После завершения записи макроса нажмите кнопку Остановить запись на вкладке Разработчик в группе Код.

Можно также нажать кнопку Остановить запись слева от строки состояния.

– для редактирования существующего макроса щелкните его имя в поле Имя макроса, а затем нажмите кнопку Изменить.

5. Нажмите кнопку ОК.

6. На листе выберите активную область.

Отобразится панель Рисование и вкладка Формат (рисунок 6.6).

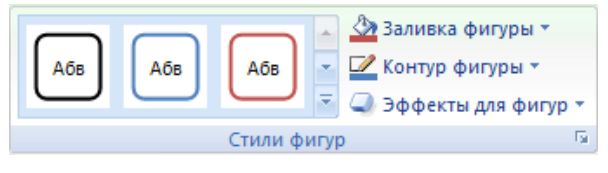

Рисунок 6.6

7. На вкладке Формат в группе Стили фигур выполните следующие действия:

– щелкните стрелку рядом с кнопкой Заливка фигуры и выберите вариант Нет заливки.

– щелкните стрелку возле кнопки Контур фигуры и выберите вариант Нет контура.

*6.2.9 Запуск макроса кнопкой на рабочем листе*

Вы можете поместить кнопку непосредственно на рабочий лист.

1. Выберите Разработчик.

2. Щелкните Вставить вберите значок кнопки, после этого щелкните в каком-либо месте рабочего листа и растяните границы кнопки.

3. Выполните правый щелчок кнопки и выберите во всплывающем меню пункт Исходный текст, чтобы открыть код события Click (Щелчок) для этой кнопки.

4. Напечатайте в месте установки курсора следующую строку:

Call *имя макроса*

При этом программный код примет вид:

Private Sub CommandButton1\_Click()

Call *имя макроса*

End sub

5. Закройте окно редактора кода и выйдите из режима разработки (закройте окно Microsoft Visual Basic for Application)

6. Щелкните кнопку Выход из режима конструктора.

Теперь созданная вами кнопка будет запускать макрос.

Для того чтобы удалить созданную вами кнопку: на панели инструментов Элементы управления щелкните кнопку Режим конструктора, выполните правый щелчок по вашей кнопке и выберите команду Вырезать.

*6.2.10 Выбор места для хранения макросов.*

Имеется три места для сохранения макроса в рабочей книге. Макрос можно хранить в текущей, новой, или особой книге, называемой Личная книга макросов. По умолчанию запустить макрос можно только в том случае, если рабочая книга, в которой создан открыта. Для того, чтобы иметь доступ к макросу в любое
время макрос нужно сохранять в Личной книге макросов. Личная книга макросов – скрытый файл, который табличный процессор создает при выборе соответствующей опции, и при каждом последующем запуске табличного процессора этот файл открывается автоматически.

# *6.2.11 Использование относительных ссылок*

Например, вы хотите создать макрос, который записывает ваше имя в любую выделенную ячейку, а фамилию в ячейке непосредственно под ней.

Поскольку нужно, чтобы макрос воздействовал на любую выделенную ячейку, необходимо выбрать эту ячейку до включения макрорекордера. Предположим, что это ячейка Е6. После того, как вы начали запись макроса и ввели свое имя в выделенную ячейку, вам надо будет выделить ячейку Е7 и ввести свою фамилию.

Если вы хотите выполнить данный макрос в другом столбце таблицы, то вы выделяете, например ячейку D2, а затем запускаете макрос. При этом ваше имя записывается в ячейку D2. А фамилия в ячейку E7.

Данную проблему позволяют решить относительные ссылки.

Прежде чем вносить в выделенную ячейку свое имя, на панели инструментов Остановка записи необходимо щелкнуть на кнопке Относительная ссылка (кнопка должна быть утоплена). Теперь, когда вы будете записывать макрос, все выделенные ячейки запишутся относительно заданной позиции.

Для многих макросов не имеет значения, отмечена опция Относительная ссылка или нет. На работу макросов, которые не производят изменений в отдельных ячейках или группах ячеек, установка этих опций не влияет. Например, макрос, который отключает линии сетки и изменяет расположение страницы, будет работать одинаково, независимо от состояния опции Относительные ссылки.

#### 6.3 ПОРЯДОК ВЫПОЛНЕНИЯ

1. Получить задание у преподавателя.

2. Создать макрос.

3. Назначить способ быстрого запуска макроса в соответствии с заданием.

4. Оформить и защитить отчет по практическому занятию.

### 6.4 ВАРИАНТЫ ЗАДАНИЙ

#### Вариант №1

Составьте таблицу умножения чисел от 1 до 9 (рисунок 6.7).

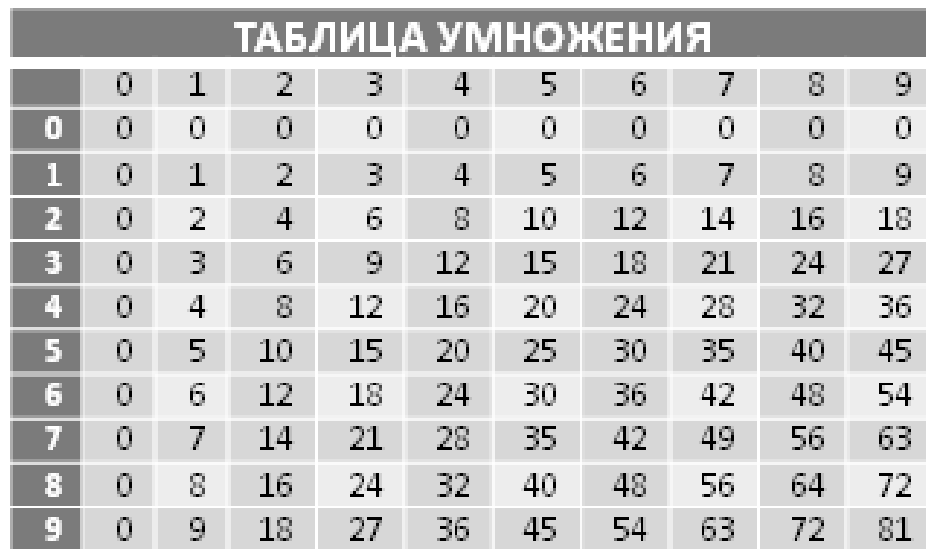

Рисунок 6.7

#### Вариант №2

Оформите таблицу (рисунок 6.8), в которую внесена раскладка продуктов на одну порцию, чтобы можно было, введя общее число порций, получить необходимое количество продуктов.

Подготовьте отдельную ячейку, в которую будет вводиться количество порций.

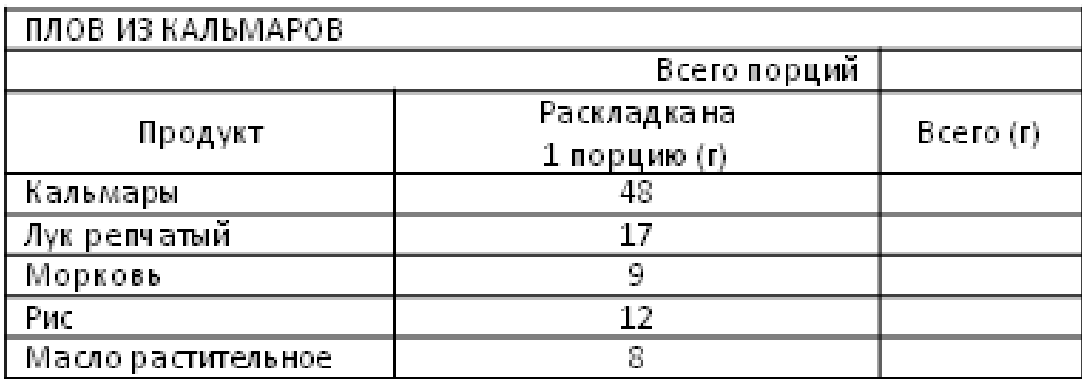

# Рисунок 6.8

Вариант №3

Подготовьте таблицу (рисунок 6.9), с помощью которой вам достаточно будет ввести последние показания счетчика, а таблица рассчитает расход электроэнергии и сумму оплаты.

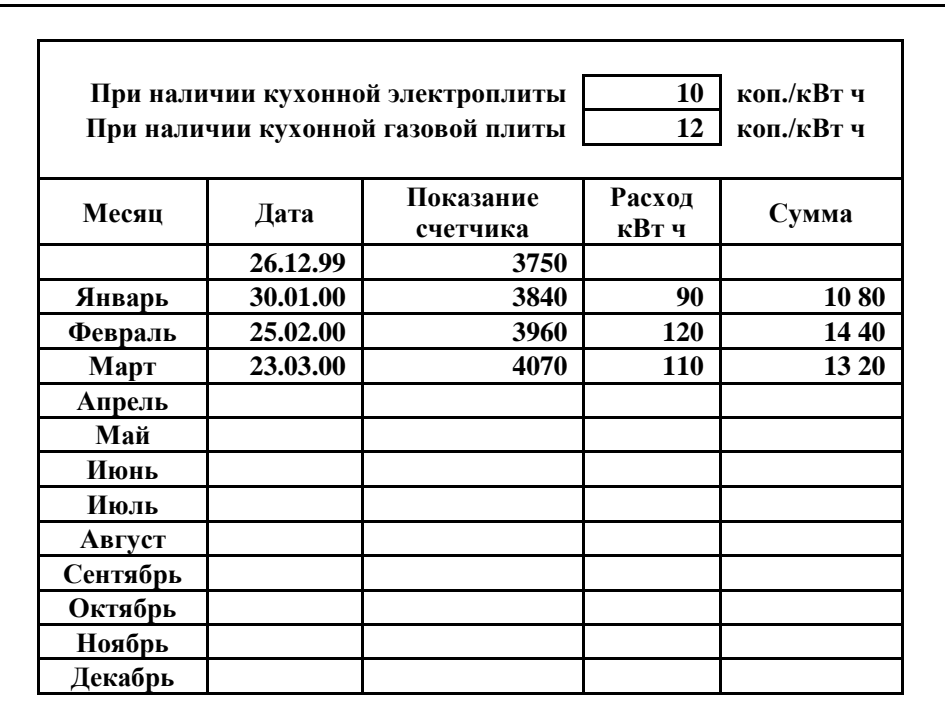

# Рисунок 6.9

Вариант №4

Составьте таблицу расчета суммы затрат на поездки (рисунок 6.10).

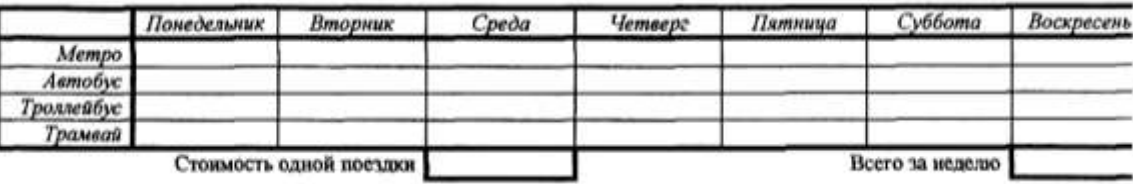

Рисунок 6.10

Вариант №5

Составьте таблицу (рисунок 6.11).

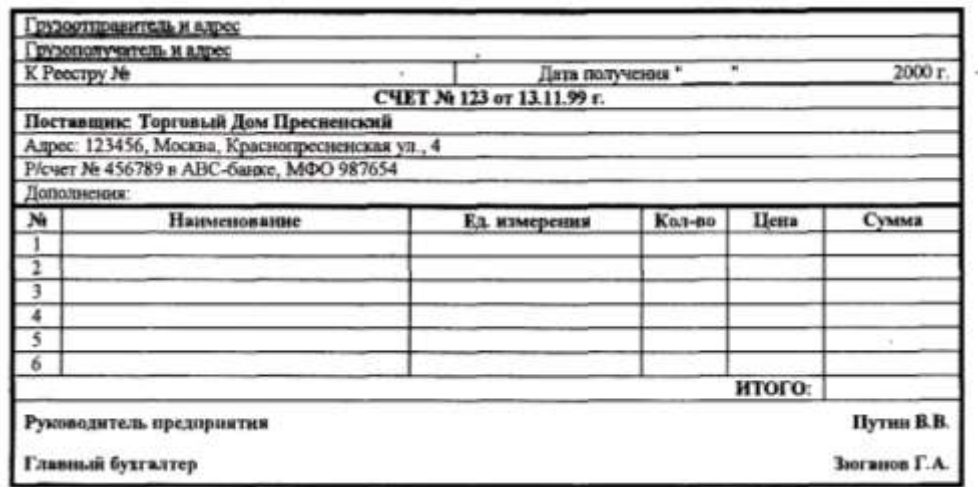

Рисунок 6.11

Вариант №6

Составьте таблицу (рисунок 6.12).

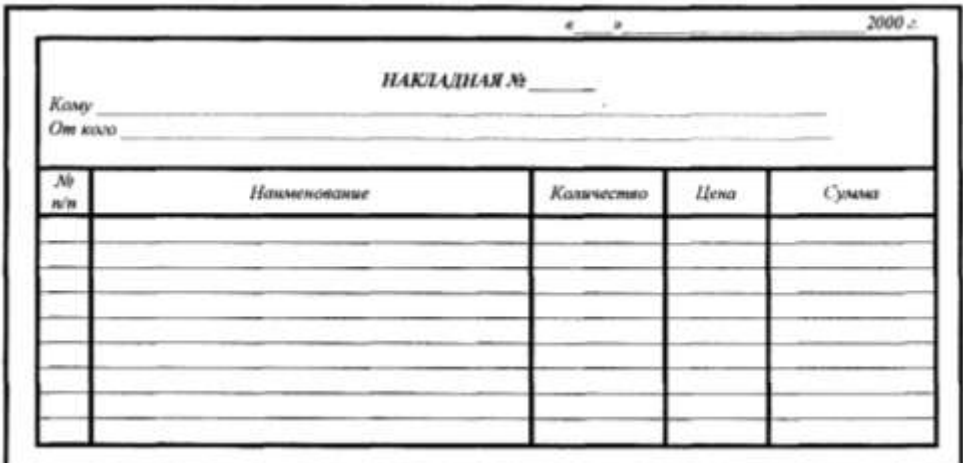

Рисунок 6.12

Вариант №7

Составьте таблицу квадратов (рисунок 6.13).

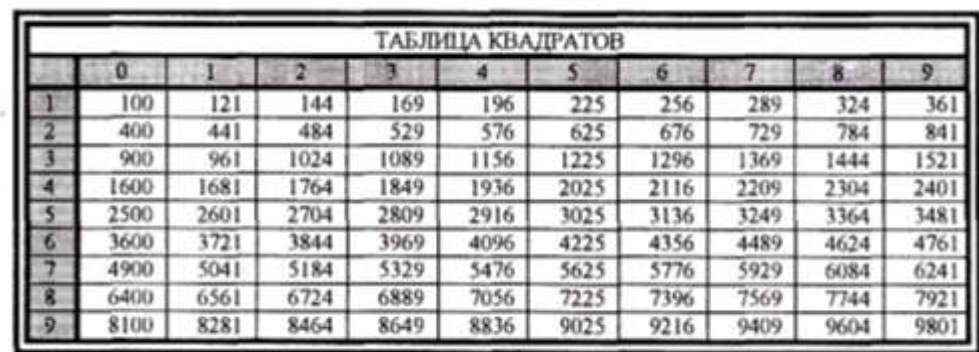

Рисунок 6.13

# 6.5 КОНТРОЛЬНЫЕ ВОПРОСЫ

1.Что понимается под макросом?

2.Какие действия необходимо выполнить, чтобы записать макрос?

3.Для чего используются относительные ссылки при записи макроса?

4.Как запустить макрос на выполнение?

5.Какие действия необходимо предпринять, чтобы макрос выполнялся в любом месте рабочего листа?

6.К каким элементам можно присоединить выполнение макроса?

7.Как создать кнопку, запускающую макрос на выполнение?

## ПРАКТИЧЕСКОЕ ЗАНЯТИЕ№7. СОЗДАНИЕ ДОКУМЕНТА HTML

### 7.1 ЦЕЛЬ РАБОТЫ

Цель работы - прибрести умение создавать простейшие статические Web-страницы на основе стандартного языка разметки гипертекста HTML.

## 7.2 ТЕОРЕТИЧЕСКИЕ ПОЛОЖЕНИЯ

7.2.1 Понятие и спецификации языка HTML

Язык HTML (от англ. Hyper Text Markup Language - «язык разметки гипертекста») представляет собой язык для создания Web-страниц.

Web-страницей называют гипертекстовой ресурс Всемирной паутины (WWW). Web-страница может содержать ссылки для перехода на другие страницы, а также изображения, медиафайлы, например звуковые файлы и видео, Flash-анимацию и т.п.

Несколько Web-страниц, объединенных общей темой и дизайном, образуют Web-сайт.

Создаваемые с помощью HTML Web-страницы называют НТМL-документами, которые имеют расширение имени файла  $html$   $mm$  html

Для того чтобы отобразить HTML-документ на экране цифрового устройства необходима программа, называемая Webбраузер, которая интерпретирует HTML-документ и представляет его в том виде, который ему придает автор.

HTML-документы могут быть созданы при помощи любого редактора. Кроме того, ДЛЯ создания HTMLтекстового могут быть использованы специализированные документов **HTML-редакторы и конвертеры.** 

Спецификация HTML имеет несколько версий:

- HTML 2.0 22 сентября 1995 года;
- HTML 3.2 14 января 1997 года;
- HTML 4.0 18 декабря 1997 года;

– НТМL 4.01 – 24 декабря 1999 года;

 $-$  HTML 5  $-$  в разработке.

Официальной спецификации HTML 1.0 не существует. До 1995 года существовало множество неофициальных стандартов HTML. Чтобы стандартная версия отличалась от них, ей сразу присвоили второй номер.

Практически во всех Web-страницах, за исключением самых простейших, пользователю приходится не просто просматривать информацию. Он вводит различные данные, представляющие простой текст, информацию об именах файлов или сведения о выбранных управляющих элементах.

Для разработки Web-приложений используются различные технологии, обеспечивающие механизм создания динамических Web-страниц, которые способны реагировать на введенную пользователем информацию.

Обычно статическая часть Web-страницы создается текстовым редактором, обеспечивающим сохранение данных в формате HTML, а динамическая часть программируется на специальных языках (например, с помощью JavaScript).

# 7.2.1 Структура документа НТМL.

Общая структура HTML-документа имеет вид, показанный на рисунке 7.1.

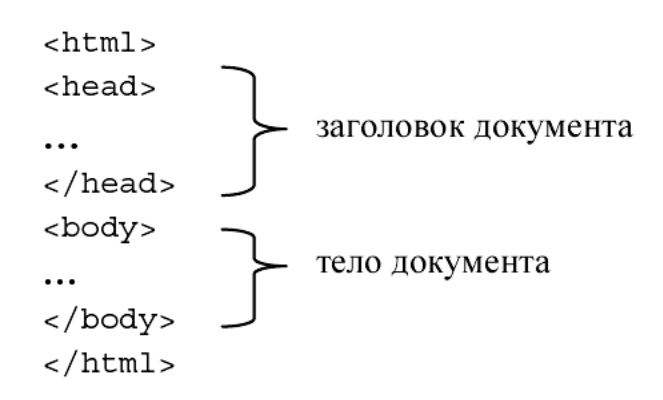

Рисунок 7.1 – Общая структура HTML-документа

HTML-документ заключен в тег <html> и состоит из двух разделов: заголовка и тела. То есть любой HTML-документ должен начинаться тэгом  $\langle$ html> и заканчиваться тэгом  $\langle$ html>.

*Заголовок документа* лежит внутри тега *<head>* … *</head>* и предназначен для задания информации программе, работающей с HTML-документом. Заголовок может содержать текст и теги, но содержимое этого раздела не показывается напрямую на странице.

Тег *<meta>* используются для хранения информации, предназначенной для браузеров и поисковых систем.

Тег *<title>* используется для отображения строки текста в левом верхнем углу окна браузера. Такая строка сообщает пользователю название сайта и другую информацию, которую добавляет разработчик.

Тег *<link>* устанавливает связь данного документа с другими документами и объектами.

В разделе заголовка также могут присутствовать еще два тега – *<style>* и *<script>*. Их назначение связано с использованием таблиц стилей и записью скриптов.

*Тело документа* заключено в тег *<body>*…*</body>* и содержит текст и теги, которые должен обработать и вывести браузер.

Тег *<body>* имеет больше двадцати атрибутов, среди которых можно отметить следующие:

• bgcolor="цвет" – назначает цвет фона документа (по умолчанию белый);

• text="цвет" – указывает цвет обычного текста в документе (по умолчанию черный).

Теги *<html>*, *<head>*, *<title>* и *<body>* задаются в документе только 1 раз.

В любом месте HTML-документа (в том числе за пределами тега *<html>*) можно добавлять комментарии, которые не будут отображаться в браузере. Комментарий записывается следующим образом:

*<!-- Текст комментария -->*

В самом начале HTML-документа перед тегом *<HTML>* обычно добавляют тег *<!DOCTYPE>*, предназначенный для определения типа текущего документа. Это необходимо, чтобы браузер понимал, как следует интерпретировать текущую вебстраницу, поскольку HTML существует в нескольких версиях. Кроме того, имеется XHTML, похожий на HTML, но различающийся с ним по синтаксису.

Можно выделить два основных определения типа документа в зависимости от версии HTML:

1). Строгий синтаксис HTML

<!doctype html public "-//w3c//dtd html 4.01//en" "http://www.w3.org/tr/html4/strict.dtd">

2). Переходный синтаксис HTML

<!doctype html public "-//w3c//dtd html 4.01 transitional//en" "http://www.w3.org/tr/html4/loose.dtd">

Строгий синтаксис HTML требует жесткого соблюдения спецификации HTML и не содержит элементов, помеченных как «устаревшие» или «не одобряемые». Переходный синтаксис содержит устаревшие теги в целях совместимости и упрощения перехода со старых версий HTML, поэтому этот тип использовать предпочтительнее.

Один и тот же документ в различных браузерах может отображается по-разному при использовании </DOCTYPE> и без него. Чтобы не произошло подобных ситуаций, необходимо всегда добавлять этот тег в начало документа.

Пример 7.1. «Первый HTML-документ».

Создадим простейший HTML-документ, который будет отображаться в виде двух текстовых строк на светло-сером фоне, причем первая строка должна быть написана шрифтом Arial синего цвета. Для этого в текстовом редакторе Блокнот наберем следующий HTML-код:

```
<!doctype html public "-//w3c//dtd html 4.01 transi-
tional//en" "http://www.w3.org/tr/html4/loose.dtd">
\langle h \, t \, m \, l \rangle<head>
<title>Заголовок</title>
\langle/head>
<body bgcolor="#D0D0D0">
Мой первый <i>HTML-документ!</i><br>
\langle b \rangle (это пример) \langle b \rangle
```
 $\langle /$ body>  $\langle$ /html>

Текстовый файл следует сохранить с расширением html. Полученный HTML-документ необходимо запустить через браузер. Результат отображения HTML-документа в окне браузера Internet Explorer показан на рисунке 7.2.

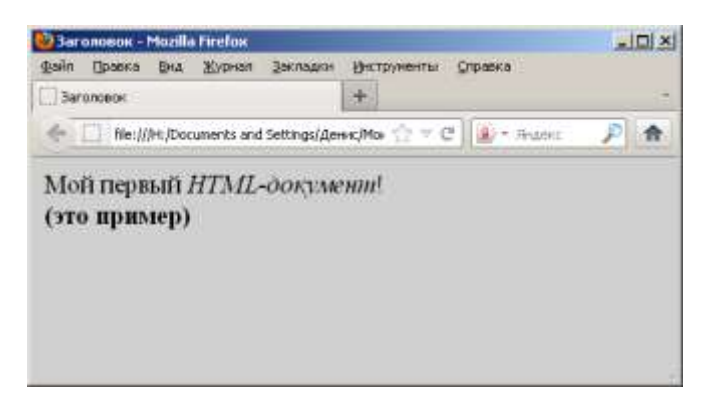

Рисунок 7.2 – Пример «Первый HTML-документ» в окне браузера

 $7.2.2$  Тэги языка НТМL

HTML-документы содержат текст, а также дополнительные инструкции языка HTML, называемыми тегами. Теги позволяют задавать форматирование текста, а также размещать в HTMLдокументе мультимедийные файлы (изображения, звук, Flashанимацию), гипертекстовые ссылки на другие документы, табличные данные, формы ввода данных, скрипты на языке JavaScript и др.

Структура тега HTML имеет следующий вид:

 $\langle$ имя тега атр 1 атр 2="знач 2" ... атр N>

где атр 1, атр 2, ..., атр  $N-$ атрибуты тега, которые позволяют управлять поведением тега.

Таким образом, тег состоит из имени тега, за которым может следовать список атрибутов, помещаемых между открывающей и закрывающей угловыми скобками (<имя meza>). Атрибуты могут иметь конкретные значения, задаваемые после знака равенства. Значения атрибутов заключаются в кавычки ("значение"). Атрибуты отделяются друг от друга пробелом, порядок следования атрибутов значения не имеет. Имена тэгов и атрибутов в HTML нечувствительны к регистру.

*Пример*. *<font color=" blue" face="Arial">*

Тег *<font>* предназначен для управления внешним видом текста. В приведенном примере он задает начертание текста светло-синим цветом шрифтом Arial.

Теги подразделяются на парные и непарные. Парные теги (теги-контейнеры) имеют закрывающий тег, непарные – не имеют. Закрывающий тег содержит косую черту перед именем и не имеет атрибутов. Между открывающим и закрывающим тегами помещается текст и другие теги. Атрибуты указываются только в открывающем теге.

Примерами парных тегов является тег **, используемый** для выделения текста жирным, а также тег <i>, предназначенный для выделения текста курсивом.

*Пример*.

HTML-код:

текст *<b>*жирный текст*</b>* текст *<i>*курсив*</i>* текст

В браузере:

текст *жирный текст* текст *курсив* текст.

Примером непарного тега является тег *<br>*, предназначенный для перевода строки. Обычный перевод строки клавишей Enter браузер игнорирует (как и несколько поставленных подряд пробелов или знаков табуляции).

*Неправильно*: HTML-код: первая строка вторая строка В браузере: первая строкавторая строка *Правильно*: HTML-код: первая строка*<br>*вторая строка В браузере: первая строка вторая строка

Парный тег обязательно должен иметь закрывающий. Например, если не закрыть тег **)**, весь текст на странице за ним станет жирным.

При вложении тегов друг в друга закрывать теги нужно начиная с самого последнего, в обратном порядке. Например:

Неправильно:  $HTML$ -код: **жирный курсив** $<$ **/b>** $<$ **/i>** Правильно:  $HTML$ -код: **жирный курсив** $<$ **/** $i><<$ **/** $b>$ В браузере: *жирный курсив*

*7.2.3 Задание цвета элементов в HTML*

Цвет в HTML может быть задан ключевыми словами – названиями цветов на английском языке: black, white, grey, red, green, blue и др. (таблица П.1).

Например, красный цвет шрифта можно задать, присвоив атрибуту color тега *font* значение red:

*<font color=red>*

Альтернативным способом задания цвета является указание кода цвета в системе RGB (от англ. red, green, blue – красный, зеленый, синий). Любой цвет в системе RGB может быть представлен как смешение основных цветов – красного, зеленого и синего и записан в виде шестнадцатеричной 6-символьной кодовой комбинации.

Первые две цифры кода в RGB соответствуют красной компоненте, следующие две – зеленой, последние две – синей. Значение 00<sub>16</sub> означает полное отсутствие составляющей, значение  $FF_{16} = 255_{10}$  – максимум составляющей. Таким образом, получается  $256^3 \approx 16.7$  млн. цветов – этого достаточно, чтобы воспроизвести любой цвет, который различает человеческий глаз.

Значение цвета в системе RGB указывается в теге после символа решетки (#). Например, синий цвет текста можно задать следующим тегом:

*<font color="#0000FF">*

По умолчанию цветом обычного текста в HTML-документе считается черный.

*7.2.4 Работа с текстом*

HTML позволяет управлять отображением текста на странице. Для данной цели могут быть использованы следующие теги:

 $$  $**0**$  $$  **– выделение текста жирным.**  $\langle i \rangle$ ... $\langle i \rangle$  – выделение текста курсивом.  $\langle u \rangle$ ... $\langle \nu \rangle$  – подчеркивание текста.

 $\langle \textit{sub} \rangle$ … $\langle \textit{sub} \rangle$  – форматировать текст как подстрочный индекс.

 $\langle \textit{sup} \rangle$ ... $\langle \textit{sup} \rangle$  – форматировать текст как надстрочный индекс.

HTML-код:  $101 \leq sub \geq 2 \leq sub \geq 5 \leq sub \geq 10 \leq sub \geq 10$  $2 <sup>8</sup>$   $\lt$ /sup  $> 256$ В браузере:  $101_2 = 5_{10}$  $2^8 = 256$ *<center>*…*</center>* – выравнивание текста по центру.  $\langle b r \rangle$  – перенос строки.

*<font>*…*</font>* – устанавливает размер, цвет и гарнитуру текста. Основными атрибутами тега *<font>* являются:

– color="цвет" – задает цвет текста;

– face="шрифт" – определяет гарнитуру текста; значением атрибута может быть список шрифтов, перечисленных через запятую – в этом случае выбирается первый доступный шрифт;

– size="1-7" – устанавливает размер шрифта (от 1 до 7). HTML-код:

*<font* face="Tahoma" size="2" color="gray"*>*текст*</font>* В браузере:

текст

*<p>*…*</p>* – задает начало и конец параграфа. Атрибутом тега *<p>* является align="…", который определяет режим выравнивания текста, задаваемый следующими значениями:

– align="left" – по левому краю (по умолчанию);

 $-$  align="center" – по центру;

 $-$  align="right" – по правому краю;

– align="justify" – по ширине.

*<hN>*…*</hN>* – вложенный текст, является заголовком документа уровня N, N принимает значения от 1 до 6. Размер шрифта заголовка более низкого уровня пропорционально уменьшается, то есть наибольшим заголовком является *<h1>*, наименьшим *<h6>*.

*<hr>* – вывод горизонтальной разделительной линию.

Атрибутами тега являются:

– size="N" – толщина линии в пикселах;

– width="N" – ширина линии в пикселах или процентах по отношению к ширине экрана;

– noshade – использовать сплошную линию вместо объемной;

– align="…" – определяет режим выравнивания линии с помощью следующих значений:

– align="left" – по левому краю;

– align="center" – по центру (по умолчанию);

– align="right" – по правому краю;

*7.2.5 Списки в HTML*

В HTML есть возможность создавать нумерованные и маркированные списки.

*<ol>*…*</ol>* – создает нумерованный список элементов. Атрибутами тега <ol>являются:

– start="N" – начать нумерацию с числа N;

– type="…" – определяет формат нумерации с помощью значений:

– type="1" – арабские цифры (по умолчанию)

– type="A" – прописные буквы (A, B, C)

– type="а" – строчные буквы (a, b, c)

– type="I" – прописные римские цифры (I, II, III)

– type="i" – строчные римские цифры (i, ii, iii)

*<ul>*…*</ul>* – создает маркированный список элементов. Атрибутом данного тега является type="…", который определяет формат маркера с помощью значений:

– type="disk" – диск (по умолчанию);

– type="circle" – окружность;

– type="square" – квадрат.

*<li>*…*</li>* – задает элемент списка в нумерованном или маркированном списке. Тэг *<li>* может быть записан и без закрывающего тэга. Атрибутами тега *<li>* являются:

– type=" $\dots$ " – формат номера или маркера (см. описание  $\leq o$ |>  $\mu$  <ul>):

```
– value="N" – задает номер элемента списка.
Пример 7.2. «Создание списка».
<html>
<head>
<title>Список</title>
</head>
<body>
<ol>
<li>арабские цифры (по умолчанию)
<li type="A">прописные буквы
<li type="a">строчные буквы
<li type="I">прописные римские цифры
<li type="i">строчные римские цифры
</ol>
<ul>
<li>диск (по умолчанию)
<li type="circle">окружность
<li type="square">квадрат
</ul>
</body>
</html>
```
В браузере Internet Explorer приведенный пример будет иметь вид, показанный на рисунке 7.3.

HTML позволяет комбинировать списки, включая в список одного типа список другого типа.

### *7.2.1 Создание ссылок в HTML*

Одной из важнейших составляющих HTML-документов являются ссылки. Само название – HTML, язык разметки гипертекста, указывает на принцип организации таких документов.

*Гипертекстовый документ* – это документ, содержащий ссылки на другие документы, позволяющие при помощи нажатия кнопки мыши быстро перемещаться от одного документа к другому. Текст такого документа называется *гипертекстом*. За основу гипертекста взят принцип организации энциклопедических словарей, в которых во многих статьях присутствуют ссылки на другие статьи.

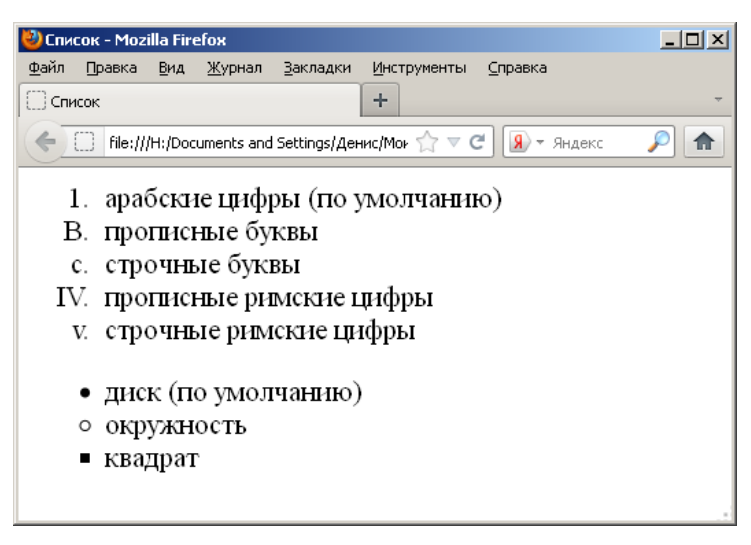

Рисунок 7.3 – Пример «Создание списка» в окне браузера

Ссылка состоит из двух частей. Первая из них - это то, что отображается на Web-странице в окне браузера (слово, группа слов или изображение); она называется указатель ссылки (anchor - якорь). Вторая часть, дающая инструкцию браузеру, называется адресной частью ссылки и представляет собой URL-адрес ресурca.

Для создания ссылок используется тег <a>...</a>.

Обязательным атрибутом тега  $\langle a \rangle$  является href указывает абсолютный или относительный URL-адрес, на который ведет ссылка. Ссылка может указывать на HTML-документ, изображение, файл для сохранения на диск и пр. Текст ссылки записывается между открывающим и закрывающим тегом.

Абсолютный адрес содержит в себе имя хоста и полный путь к ресурсу, например:

http://www.example.com/docs/about.html

С помощью абсолютного адреса можно ссылаться на любой открытый ресурс в Интернете.

Пример задания абсолютного адреса:

<a href="http://www.yandex.ru">Яндекс</a>

В браузере: Яндекс

В браузере ссылка обычно представляется как подчеркнутый текст. При клике по ссылке браузер загружает страницу, указанную в атрибуте href.

Также для документов, расположенных на том же сайте, можно использовать относительный адрес.

Например, чтобы поставить ссылку из файла file1.html на файл file2.html (рисунок 7.4), необходим следующий HTML-код:

<a href="folder1/file2.html">файл file2.html</a>

Для того чтобы ссылка в файле file2.html указывала на file1.html требуется HTML-код:

```
<a href="../file1.html">файл file1.html</a>
```
Две точки (..) означают переход к родительскому каталогу.

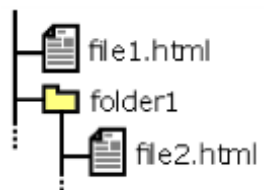

Рисунок 7.4 – Пример файловой структуры

Для файлов в пределах одного сайта рекомендуется использовать только относительные адреса. В этом случае ссылки сохранят работоспособность при изменении адреса сайта, переносе в другую папку и т. п.

Для облегчения работы с относительными указателями ссылок введен тег <br /> chase>. Он располагается в начале документа в разделе head и содержит URL-адрес, относительно которого построена вся адресация. Это указание влияет на любой тег документа, в котором используется относительная адресация. Если тег  **отсутствует, то адресация строится относительно адреса** текущего документа.

Для открытия ссылки в новом окне используется атрибут target со значением blank. Например:

```
<a href="http://ya.ru/" target=" blank">Яндекс</a>
```
Цвет ссылок в документе можно указать атрибутами тега **:** 

link="цвет" - задает цвет непосещенных ссылок (по умолчанию темно-синий в большинстве браузеров);

vlink="цвет" - определяет цвет посещенных ссылок;

alink="цвет" - устанавливает цвет активных ссылок.

Кроме ссылок на другие документы, часто бывает полезно включить ссылки на разные части текущего HTML-документа, называемые внутренними ссылками. Например, большой документ читается лучше, если он имеет оглавление со ссылками на соответствующие разделы.

Для построения внутренней ссылки сначала нужно с помощью атрибута name тега  $\langle a \rangle$  создать указатель, определяющий место назначения. При этом атрибут href не используется, и браузер не выделяет содержимое тега <a>. Например, создадим указатель на пятую главу документа:

```
<a name="chapter 5"></a>
```
После того, как место определено, то создают ссылку на него. Для этого в значение атрибута href записывают имя ссылки с префиксом #, говорящим о том, что это внутренняя ссылка:

```
<a href="#chapter 5">Глава 5</a>
```
7.2.2 Изображения в HTML-документах

Изображения на Web-страницах могут использоваться двумя способами: в качестве фонового изображения, на котором располагаются элементы основного документа, и изображения, встраиваемые в документ. В последнем случае изображения могут выступать в качестве ссылок на другие документы.

Стандартными форматами изображений для документов HTML являются GIF, PNG и JPEG.

 $GIF$  – формат, реализующий сжатие без потери качества с ограниченной цветностью (от 2 до 256 цветов) и поддержкой анимации - используется для хранения графики, когда достаточно 256 (и меньше) цветов. Обычно это небольшие изображения. Также GIF поддерживает прозрачность.

ЈРЕС реализует сжатие изображений с потерями качества, при этом ограничения на цвет отсутствуют (поддерживается 16 миллионов цветов). Размер JPEG-файла зависит от параметра «качество», который указывается при его сохранении: от 0 до 100. Чем выше качество, тем больше размер файла. Оптимальная

степень качества зависит от изображения, в большинстве случаев она равна 70-80. Не стоит выставлять этот параметр меньше 50 на изображении появятся заметные дефекты или больше 95 размер файла сильно возрастет без видимого улучшения каче-**CTRA** 

Формат *PNG* существует в двух вариантах: PNG-8 и PNG-24. PNG-8, как и GIF, поддерживает 256 цветов, обеспечивает по сравнению с ним лучшее сжатие, но не поддерживает анимацию. Формат PNG-24, как и JPEG, не имеет ограничений на количество цветов, но проигрывает ему в размере файла. Осуществляет сжатие изображений без потери качества, поэтому его стоит применять для изображений, содержащих мелкие детали.

В таблице 7.2 приведены рекомендации по выбору формата графического файла для Web-страницы в соотношении качество/размер файла с учетом особенностей изображения.

Следует избегать использования других форматов изображений (например, BMP или TIFF), поскольку они могут не поддерживаться отдельными типами браузеров.

Вставка изображений в Web-страницу осуществляется непарным тегом <img>. Обязательным атрибутом данного тега является src, который указывает абсолютный или относительный URL изображения.

Предпочтительный Особенности изображения  $\phi$ op<sub>Mam</sub> **Только GIF** Анимированное изображение Маленькое изображение с небольшим количеством GIF или PNG-8 цветов Изображение с полупрозрачностью **Только PNG** Изображение с большим количеством цветов, **JPEG** например фотография Изображение с большим количеством цветов с **PNG-24** мелкими деталями, например скриншот (снимок экрана)

Таблица 7.1 – Выбор формата графического файла для размещения в Web-странице

Другими атрибутами тега <img> являются:

– height=N – высота изображения в пикселях или процентах;

– width=N – ширина изображения в пикселях или процентах;

– alt="…" – определяет текст, описывающий изображение для браузеров без поддержки графики (или с отключенной графикой), поисковых машин и т.п.;

– border=N – устанавливает толщину рамки вокруг изображений, равной N пикселей (0 – для отключения рамки).

– align="…" – определяет режим выравнивания изображения относительно текста в строке с помощью значений:

- align="top" по верхнему краю;
- align="middle" по центру строки;
- align="bottom" по нижнему краю (по умолчанию);
- align="left" по левому краю окна;
- align="right" по правому краю окна.

Браузер определяет размер изображения автоматически. Для ускорения загрузки рекомендуется указывать размер изображения атрибутами height и width, чтобы браузер не вычислял этот размер после загрузки изображения. Также этими атрибутами можно растянуть/сжать изображение по горизонтали/вертикали, но такое масштабирование приведет к потере качества.

Изображение может быть сделано ссылкой, путем помещения внутрь тега *<a>*. В этом случае вокруг изображения автоматически появляется рамка.

Толщина рамки задается атрибутом border. Обычно рамку убирают, указывая border="0" в теге *<img>*.

Можно рассмотреть следующие примеры встраивания изображения:

1) Web-страница находится в папке site, а изображение picture.jpg находится в папке site/images/:

*<img src="images/picture.jpg" alt="фотография">*

2) Изображение находится на другом сайте в Интернет: *<img src="http://exp.com/pics/tree.gif" alt="дерево">*

С помощью атрибута background тега *<body>* можно задать адрес графического изображения, которое как черепица заполнит фон документа. При этом фоновое изображение отображается в натуральную величину.

Если размер фонового изображения меньше размера окна браузера, то рисунок повторяется по горизонтали вправо и по вертикали вниз. Чтобы сделать неповторяющийся фон, необходимо выбрать картинку заведомо большую, чем размер страницы по ширине и высоте.

*Пример 7.3. «Задание фонового изображения»*.

Зададим фоновым изображением страницы рисунок back.gif (рисунок 7.5).

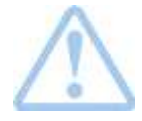

Рисунок 7.5 – Рисунок back.gif

Для этого составим следующий HTML-код:

*<html>*

*<head>*

*<title>Страница с фоновым изображением</title>*

*</head>*

*<body background=gif/back.gif>*

*Здесь содержимое страницы*

*</body>*

*</html>*

В браузере Internet Explorer данный пример может выглядеть, как показано на рисунке 7.6.

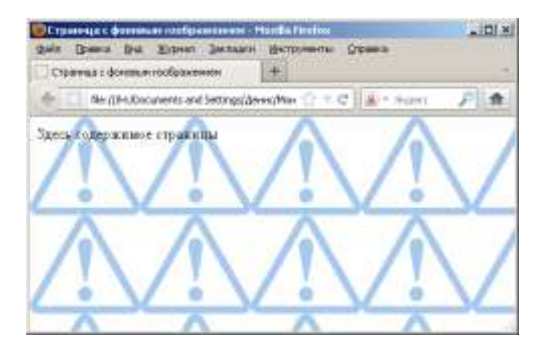

Рисунок 7.6 – Пример «Задание фонового изображения» в окне браузера

7.2.3 Таблицы в документах HTML

Одним из наиболее мощных и широко применяемых в HTML средств являются таблицы. В HTML таблицы используются не только как метод представления данных, но и как средство форматирования Web-страницы.

Документ может содержать произвольное число таблиц, причем допускается вложенность таблиц друг в друга. Каждая таблица должна начинаться тегом <table> и заканчиваться тегом </table>. Внутри этой пары тегов располагается описание содержимого таблицы.

Таблица заполняется данными построчно. Каждая строка начинается тегом  $\langle tr \rangle$  (table row) и завершается тегом  $\langle tr \rangle$ . Отдельная ячейка в строке обрамляется парой тегов <td> и  $\langle \angle t \, d \rangle$  (table data) или  $\langle \, th \rangle$  и  $\langle \, \rangle$  table head). Тег $\langle \, th \rangle$  используется для ячеек-заголовков таблицы, а <td> - для ячеек-данных. Различие заключается лишь в используемых по умолчанию типе шрифта и расположении данных внутри ячеек. Содержимое ячеек типа <th> отображается полужирным шрифтом и располагается по центру. Ячейки, определенные тегом <td>, отображают данные, выровненные влево и посредине в вертикальном направлении.

Количество тегов  $\langle tr \rangle$ ... $\langle tr \rangle$  определяет количество строк. В каждом теге строки должно быть одно и то же число тегов  $\langle t \cdot d \rangle$  или  $\langle t \cdot h \rangle$ , равное числу столбцов, иначе таблица отобразится неправильно.

Можно создавать вложенные таблицы: вкладывать таблицу в ячейку другой таблицы.

Таблица может иметь заголовок, который заключается в пару тегов  $\langle$ caption> и  $\langle$ caption>. Описание заголовка должно располагаться сразу же после тега <table> и до первого тега  $\langle tr \rangle$ . По умолчанию текст заголовка таблицы располагается над ней и центрируется в горизонтальном направлении. Тег заголовка таблицы <caption> имеет единственный параметр align, принимающий значение top (заголовок над таблицей) или bottom (заголовок под таблицей).

Для добавления в таблицу рамок необходимо включить в тег *<table>* параметр *border*, который может иметь числовое значение.

*Пример 7.4. «Создание простой таблицы»*.

Пусть требуется создать таблицу, содержащую две строки, три столбца, названия столбцов, а также заголовок. Соответствующий HTML-код и его отображение в окне браузера показаны на рисунке 7.7.

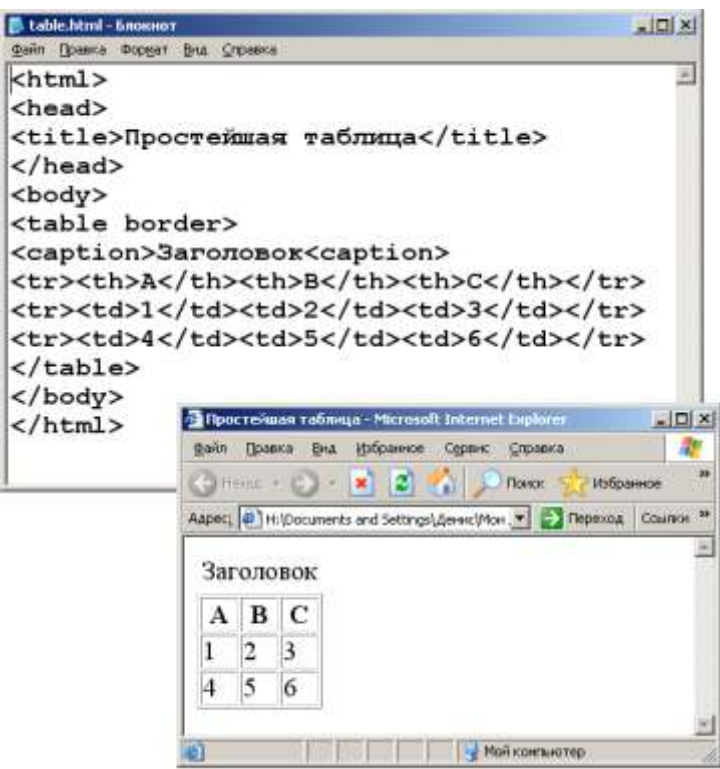

Рисунок 7.7 – HTML-код для создания простой таблицы и его отображение в окне браузера

Рассмотрим атрибуты тегов *<table>*, *<tr>* и *<td>*.

Тег *<table>*…*</table>* является основным тегом, применяемым при создании таблиц, и имеет следующие атрибуты:

– border=N – устанавливает толщину границ таблицы, равную N пикселей (0 для отключения);

– align="…" – определяет режим выравнивания таблицы относительно текста в строке:

- align="left" – по левому краю (задан по умолчанию);

- align="right" по правому краю;
- bgcolor="цвет" цвет фона таблицы;

– background="URL" – задает фоновый рисунок в таблице;

bordercolor  $=$ "цвет" – цвет рамки;

– width=N – ширина таблицы в пикселях или процентах от ширины окна;

height=N – высота ячейки в пикселях;

cellpadding= $N -$  размер поля вокруг содержимого каждой ячейки;

– cellspacing=N – размер свободного пространства между ячейками.

Примеры отображения таблиц с разными значениями атрибутов *cellpadding* и *cellspacing* в браузере показаны на рисунке 7.7.

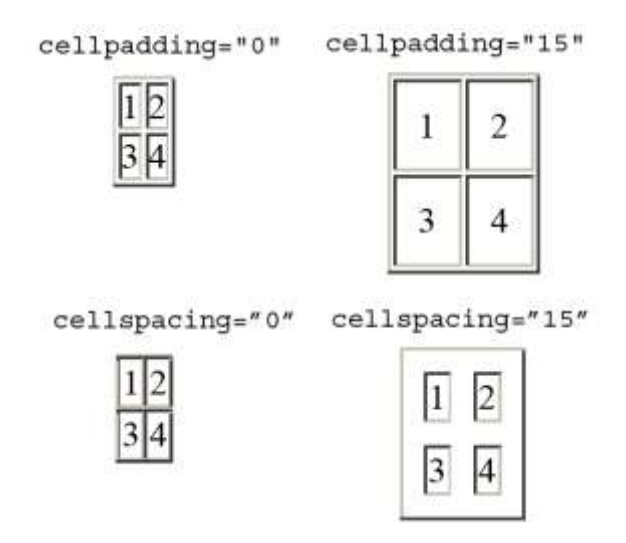

Рисунок 7.7 – Примеры таблиц с разными значениями атрибутов cellpadding и cellspacing

Тег *<tr>* определяет строку ячеек таблицы. Атрибутами данного тега являются:

– align="…" – определяет режим выравнивания содержимого ячеек строки:

- align="left" – по левому краю;

- align="center" по центру;
- align="right" по правому краю;
- align="justify" по ширине;

– valign="…" – определяет режим выравнивания содержимого ячеек строки по вертикали:

- valign="top" – по верхнему краю;

- valign="middle" – по середине (по умолчанию);

- valign="bottom" – по нижнему краю;

– bgcolor="цвет" – цвет фона ячеек строки.

Тег *<td>* определяет ячейку данных таблицы. Атрибутами тега *<td>* являются:

– align="…" – определяет режим выравнивания содержимого ячейки:

- align="left" – по левому краю;

- align="center" – по центру;

- align="right" – по правому краю;

– valign="…" – определяет режим выравнивания содержимого ячейки по вертикали:

- valign="top" – по верхнему краю;

- valign="middle" – по середине (по умолчанию);

- valign="bottom" – по нижнему краю;

– bgcolor="цвет" – цвет фона ячейки;

– background="URL" – URL изображения, которое заполнит фон ячейки;

width=N – ширина ячейки в пикселях или процентах от ширины таблицы;

height=N – высота ячейки в пикселях;

– colspan=N – растягивает ячейку на N столбцов влево;

– rowspan=N – растягивает ячейку на N строк вниз.

Для создания сложных таблиц часто требуется объединять смежные ячейки по горизонтали или вертикали в одну. Данная возможность реализуется с помощью параметров *colspan* (*column spanning*) и *rowspan* (*row spanning*), задаваемых в тегах *<td>* и *<th>*. Эти параметры задают число столбцов (строк), на которое следует расширить ячейку по горизонтали (по вертикали). По умолчанию для этих параметров принимается значение равное единице.

Если ширина таблицы изначально не задана, то она вычисляется исходя из содержимого ячеек. Максимальная ширина таблицы в таком случае равна ширине окна.

Если же ширина задана атрибутом *width*, то браузер расставляет переносы слов в тексте ячеек таким образом, чтобы соблюсти заданный размер.

*Пример 7.5. Создание сложной таблицы*.

Пусть требуется создать таблицу, в которой объединены по горизонтали и по вертикали смежные ячейки. Кроме того, зададим разный фон в отдельных строках и ячейках таблицы.

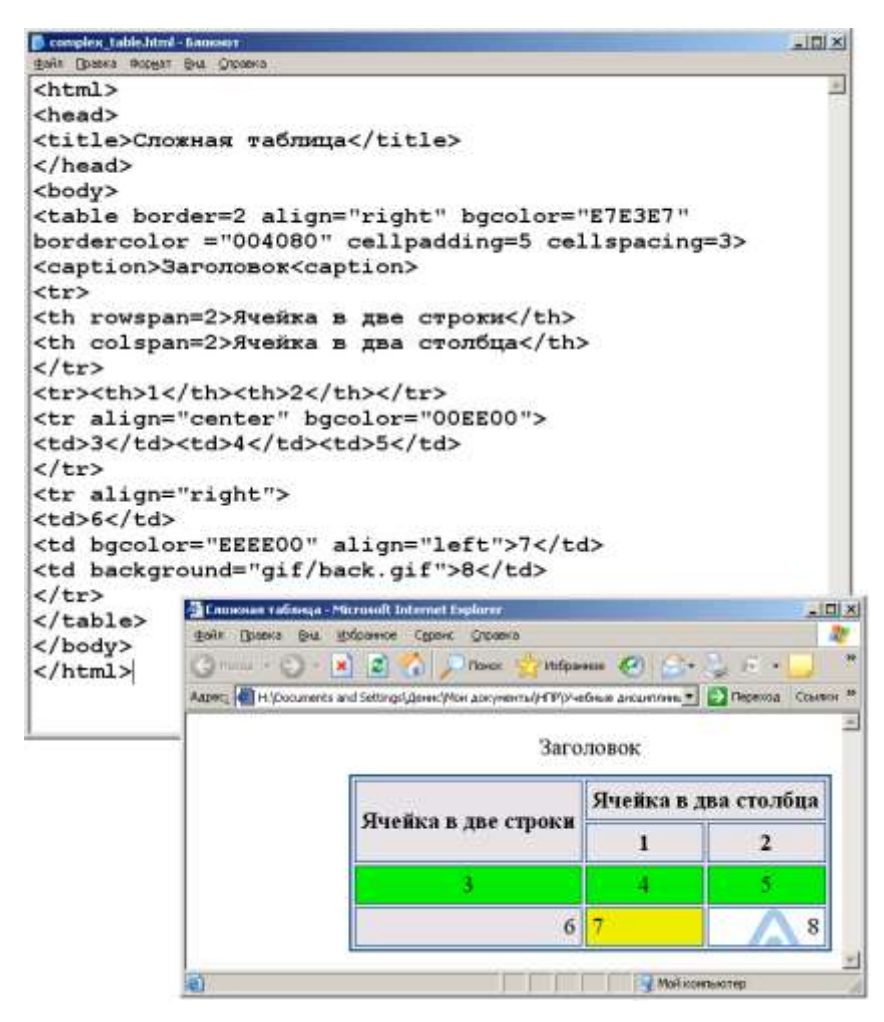

Рисунок 7.8 – HTML-код для создания сложной таблицы и его отображение в окне браузера

*7.2.4 Создание форм HTML*

Форма – это объект, с помощью которого обеспечивается взаимодействие пользователя с HTML-документом. Форма HTML-документа позволяет пользователю вводить данные, отправлять данные на WEB сервер для обработки и отображать полученные данные с сервера.

Форма ограничивается тегами: <FORM></FORM>.

Тег <FORM> имеет следующий вид:

 $<$ FORM  $NAME="uMA\Phi opMbl"$  $ACTION="<sub>u</sub>мя$ METHOD="<sub>Memod</sub>" ENCTYPE="mun">,

где NAME="имя $\Phi$ ормы" – имя (идентификатор) формы;

ACTION="имяФайла" - обязательный атрибут, определяет, где находится обработчик формы, то есть документ, на который будет отправляться данные для обработки;

METHOD="метод" - определяет, с помощью какого метода протокола передачи гипертекстов данные из формы будут переданы обработчику: GET (данные формы добавляются к имяФайла обработчика, после знака? и передается на WEB-сервер), POST (позволяет скрывать передаваемые данные);

ENCTYPE="тип" - определяет, каким образом данные из формы будут закодированы для передачи обработчику.

Передаваемые данные должны быть - символами базовой латиницы.

Также в теге <FORM> задаются события.

Например, ONLOAD - позволяет задать действия при загрузке формы.

Для ввода данных используются различные управляющие элементы: метки, кнопки, текстовые поля, флажки, переключатели, меню.

Основные элементы форм создаются при помощи следующих тегов: <INPUT>, <SELECT>, <TEXTAREA>.

Элемент <INPUT> используется для создания большинства управляющих элементов на форме. Формат элемента <INPUT>:

ТҮРЕ="типЭлемента"  $<$ INPUT NAME="имяЭлемента" VALUE="значение">,

ТҮРЕ="типЭлемента" - задает тип управляющего элемента гле (поля). Принимает следующие значения: text - поле для ввода текста однострочное, password - поле для ввода пароля однострочное, button - кнопка, file - поле для добавления файла, image - поле-картинка, checkbox - флажок, radio переключатель (группа переключателей, относящихся к одному выбираемому значению должна иметь одно значение NAME или ID), reset - кнопка очистки формы, submit кнопка отправки формы, hidden - скрытое поле;

NAME="*имяЭлемента*" – задает уникальное имя поля, введенная пользователем информация будет передаваться обработчику в качестве значения переменной с именем поля;

VALUE="*значение*" – задает значение, которое будет передаваться обработчику, оно определяет данные, введенные в поле. Для текстовых полей этот атрибут устанавливает значение по умолчанию. Для полей, предоставляющих возможность выбора, этот атрибут задает значение, которое будет передаваться обработчику при выборе конкретного пункта. Элемент <INPUT> имеет и другие атрибуты:

- CHECKED для флажков и переключателей;
- READONLY для чтения;
- DISABLEAD выключен (закрытое поле);
- SIZE начальная ширина объекта;
- MAXLENDTH максимальный размер поля и т.д.

Так же тегу <INPUT> принадлежат атрибуты: ID, CLASS, STYLE, TITLE, LANG, DIR и события.

Пример (рисунок 7.9).

<INPUT TYPE="radio" NAME="sex" VALUE="Male" CHECKED="checked"> Мужчина

 $<$ BR $>$ 

<INPUT TYPE="radio" NAME="sex" VALUE="Female"> Женщина

 $\langle R$ R $>$ 

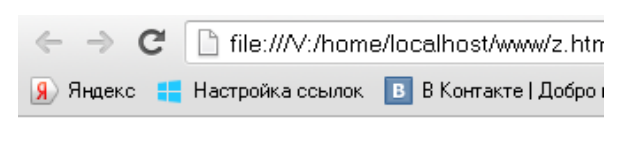

• Мужчина • Женщина

Рисунок 7.9 – Результат работы элемента <INPUT>

Элемент <SELECT></SELECT> служит для организации меню. Имеет следующие атрибуты:

NAME - задает уникальное имя поля, введенная пользователем информация будет передаваться обработчику в качестве значения переменной с именем поля;

 $MULTIPLE = multiple - paspeuiaer mhoxecrbehheiñ bbl$ бор элементов.

Обычно элемент <SELECT> отображается в виде выпадающего меню. Ero содержимым **MOLAL** быть элементы  $\langle$ OPTGROUP>  $\mu$  <OPTION>.

Элемент <OPTGROUP> - задает группу элементов выбора.

Элемент <OPTION> может содержаться внутри элемента <OPTGROUP>. Его основные атрибуты:

LABEL = "текст" - текст, отображаемый в названии данной опции (пункта) меню;

 $SELECTED = selected - y\kappa$ азывает, выбран элемент или нет;

 $DISABLED = disabled -J10Ka3BIBaer$ , что эта опция меню недоступна;

VALUE = cdata - имя элемента, оно используется при пересылке формы.

Элемент <TEXTAREA></TEXTAREA> - задает многострочное поле ввода, имеет следующие атрибуты:

 $ROWS = \textit{3}$ начение - определяет размерность поля по вертикали (строки, ряды);

COLS = значение - определяет размерность поля по горизонтали (столбцы, колонки);

 $READONLY = readonly - acrynno toubko dina vrehu,$ 

DISABLEAD = disablead - закрытое (невидимое) поле;

На формах также используются элементы:

1. <LABEL></LABEL> - предназначен для присваивания меток тем управляющим элементам, которые этого атрибута не имеют. Каждый элемент <LABEL> ассоциируется только с одним управляющим элементом формы. Это может быть сделано двумя способами:

в атрибуте FOR элемента <LABEL> указывается идентификатор соответствующего управляющего элемента. В этом случае значение атрибута FOR должно совпадать со значением атрибута ID управляющего элемента.

если элемент <LABEL> не имеет атрибута FOR, то ассоциированный с ним управляющий элемент должен быть его содержимым.

2. <FIELDSET></FIELDSET> - служит для создания группы управляющих элементов. Разбиение элементов на группы облегчает заполнение формы. Тег <LEGEND> - определяет заглавие группы.

3. < BUTTON></BUTTON> - создает кнопку. Отличается от кнопки, созданной элементом <INPUT>, тем, что может иметь содержимое. Содержимое отображается как надпись на кнопке. Атрибут ТҮРЕ - задает назначение кнопки.

Чтобы запустить процесс передачи данных из формы обработчику, используется кнопка SUBMIT.

Например: <INPUT TYPE=submit VALUE="Отправить"  $NAME="knopka1"$ 

7.3 ПОРЯДОК ВЫПОЛНЕНИЯ РАБОТЫ

Данное практическое занятие предполагает выполнение следующих этапов:

1. Изучить методические указания к практическому занятию.

2. Создать Web-страницу, содержащую информацию о студенте. Обязательное содержание:

Информация о том, кому принадлежит страница.

- Мой вуз $-$ о КузГТУ.
- Мой институт об ИПО.
- Моя группа.

3. На Web-странице должны присутствовать заголовки разделов, параграфы, списки, внешние и внутренние ссылки, изображения и таблицы.

4. В оформлении страницы следует использовать максимальное количество перечисленных тегов HTML.

5. Показать созданную Web-страницу преподавателю и при необходимости внести в нее рекомендуемые изменения.

6. Оформить и защитить отчет по практическому занятию, в котором должен быть представлен HTML-код страницы.

### 7.4 КОНТРОЛЬНЫЕ ВОПРОСЫ

1.Что понимают под универсальным локатором ресурсов (URL) и какова его структура?

2.Каково назначение языка HTML?

3.Что называют тэгом HTML?

4.Какие выделяют составные части HTML-документа?

5.Каким образом может быть задан цвет элементов Webстраницы?

6.Какие теги служат для физического форматирования текста?

7.Какие теги применяются для разделения текста на абзацы, перевода строки, создания заголовков внутри HTML-документа?

8.С помощью каких тегов можно создать список в документе HTML?

9.Какие выделяют типы ссылок и как они задаются в HTML?

10.Каким образом можно вставить изображение в Webстраницу?

11.С помощью каких тегов осуществляется построение таблицы в HTML-документе?

# ПРАКТИЧЕСКОЕ ЗАНЯТИЕ№8. СОЗДАНИЕ СЦЕНАРИЕВ **СРЕДСТВАМИ JAVASCRIPT**

## 8.1 ЦЕЛЬ РАБОТЫ

Цель работы - изучение назначения и принципов создания сценариев клиента в HTML документе, получение практических навыков создания сценариев клиента в документе.

### 8.2 ТЕОРЕТИЧЕСКИЕ ПОЛОЖЕНИЯ

Сценарий клиента - это программа, которая или вызывается из HTML документа, или непосредственно в него вложена. Обычно сценарий выполняет следующие действия:

- изменяет содержимое документа (впечатывая новые теги WRITE);

- обрабатывает данные, вводимые пользователем;

- обеспечивает передачу данных на сервер для обработки.

По способу выполнения сценариев, их можно разделить на:

1) Сценарии, выполняемые в процессе загрузки документа. Эти сценарии помещаются в тег <SCRIPT> </SCRIPT> вне описания функций.

2) Сценарии, которые выполняются как обработчики событий. В качестве обработчика событий указывается вызов функции, которая описана в элементе <SCRIPT>.

Описываются сценарии в элементе <SCRIPT> </SCRIPT>, причем возможно как непосредственное описание сценария в данном теге (в виде функции или в виде отдельного программного кода), так и присоединение сценария в виде значения атрибута SRC, например

<SCRIPT TYPE="text/javascript" SRC="scenari.js">

Элемент <SCRIPT> </SCRIPT>, в котором описываются сценарии, может содержаться в элементе <HEAD></HEAD>, а так же в любых блочных и текстовых элементах.

В качестве атрибутов элемент <SCRIPT> использует следующие:

- ТҮРЕ - задает тип языка сценария. Он может иметь значения: "text/javascript", "text/perlscript", "text/vbscript";

- CHARSET - задает кодировку символов;

- SRC – задает адрес файла внешнего сценария.

Вместо атрибута ТҮРЕ может быть использован не стандартный атрибут LANGUAGE, поддерживаемый многими обозревателями, возможные значения данного атрибута задаются в более простом формате – javascript, perlscript, vbscript.

Атрибут ТҮРЕ может быть опущен, если документ содержит метаописатель, задающий язык программирования сценариев, принятый по умолчанию, например:

 $<$ META HTTP-EQUIV="Content-Script-Type" CONTENT="text/javascript">.

В том случае если возможна реализация функций, предусмотренных в документе без использования элемента <SCRIPT>  $\langle$ SCRIPT>. предусмотрено использование элемента: <NOSCRIPT> </NOSCRIPT>, в котором задается альтернативное содержание, без использования скриптов.

Для создания сценариев используются различные языки сценариев, однако чаше используются сценарии на JavaScript, так как они не требуют установки дополнительных компонентов на стороне клиента.

Язык JavaScript можно рассматривать, как один из диалектов языка С, с аналогичным синтаксисом.

Особенностью JavaScript является вольное описание переменных (декларация). Переменную можно декларировать с помощью оператора:

уат имяПременной [инициализатор],

имяПременной – идентификатор переменной; где

инициализатор - определяет начальное значение переменной ([ ] - указывают, что инициализатор может отсутствовать). Простейшая форма инициализатора = const.

Кроме того, переменная считается декларированной, если она появляется в левой части оператора присваивания в любой части программы, например, z=5.

Если переменная декларирована не в теле функции, она считается глобальной и видима во всех функциях. Если переменная декларирована в теле функции, то она видима только в данной функции.

```
Описание функции аналогично синтаксису С, С++.
Например:
<SCRIPT LANGUAGE="JavaScript">
     function fulltime()
     \{var time=new Date();
           document.clock.full.value=time.toLocaleString();
           setTimeout("fulltime()",500)
     \left\{ \right\}\langleSCRIPT>
```
В данном примере приведено описание функции fulltime(). Вызывать данную функцию можно при обращении к сценариям, например на нее можно ссылаться как на обработчик событий управляющих  $(при)$ элементов нажатии на кнопку onClick="fulltime()"). Простейшие сценарии можно задавать непосредственно как значение события обработчика. Например:

onClick="id1.id11.value=id1.id22.value+id1.id32.value"

В данном сценарии указано, что значению элемента с идентификатором id11 (то есть у которого значение атрибута ID=id11), который лежит внутри элемента с идентификатором id1 (например, на форме) будет присвоено сумма значений элемента с идентификатором id22 и значения элемента с идентификатором, так же лежащих внутри элемента с идентификатором id11.

Отличие JavaScript от языков С так же состоит в особенностях поддержания объектов. JavaScript, не содержит описания классов. Объекты создаются с помощью конструкторов или инициализации. Например, создание объекта предопределённого типа:

объект XMLHttpRequest:

 $XMLHttpReq = new XMLHttpRequest();$ 

При этом экземпляру объекта можно добавить новое свойство и присвоить ему какое-либо значение и удалить свойство.

В большинстве случаев сценарий включает преобразование и обработку свойств объектов, то есть объектов, включенных в документ при его разработке.

Для доступа к значению свойств элемента используется, так называемая объектная модель документа JavaScript или DOM. Согласно данной модели для доступа к значению элемента идентификатор (значение атрибута ID) и свойству VALUE (*idЭлемен*ma.value). При этом необходимо учитывать иерархию вложенности элементов страницы.

Для работы с окнами используется методы объекта Window.

Создается окно методом ореп(). Формат вызова метода следующий:

[window].open(адресФайла, имяОкна, параметры), где адресФайла - адрес файла, первоначально загружаемого в новое окно, если этот параметр не указан (пустая строка), то в окно будет загружен пустой ресурс;

имяОкна - дается новому окну, чтобы впоследствии ссылаться на него из скрипта;

параметры - набор элементов нового окна браузера - строка, в которой через запятую в любом порядке перечисляются пары параметр=значение. Если какой-то параметр не указан, будет применено значение по умолчанию.

Например:

myWin=window.open("", "displayWindow",

"width=500, height=400,

```
status=yes, toolbar=yes, menubar=yes");
```
Работа с содержимым окна производится через объект документ. Для работы с содержимым необходимо открыть объектдокумент соответствующего окна:

 $myWin.document.open();$ 

Менять содержимое окна можно добавляя в его документ, с помощью метода write, необходимые элементы.

Например:

myWin=window.open("", "displayWindow", "width=500, height=400, status=yes, toolbar=yes, menubar=yes"); myWin.document.open(); myWin.document.write("<html><head><title>Заголовок"); myWin.document.write("</title></head><br/>>body>"); myWin.document.write("<center><font size=+3>"); for  $(i=0; i<100; i++)$ 

 $\left\{ \right.$  $myWin.document.write("IIIar "+i+"  
");$ 

 $\}$ : myWin.document.write("Этот документ создан"); myWin.document.write("при помощи JavaScript!"); myWin.document.write("</font></center>"); myWin.document.write("</body></html>"); myWin.document.close();

## 8.3 ПОРЯДОК ВЫПОЛНЕНИЯ РАБОТЫ

1. Изучить теоретические положения.

2. Создать сценарий клиента, осуществляющий обработку в соответствии с заданным вариантом.

3. Оформить документ HTML с использованием каскадных таблиц стилей.

4. Оформить и защитить отчет по практическому занятию.

# 8.4 ВАРИАНТЫ ЗАДАНИЙ

1. Создать html-страницу и сценарий на JAVASCRIPT выполняющий следующий расчет: нахождение корней уравнения с заданной точностью методом половинного деления. Функция

$$
F(x) = 2\ln(x) - \frac{1}{x} + 0.5
$$

2. Создать html-страницу и сценарий на JavaScript выполняющий следующий расчет: нахождение корней уравнения с заитераций. ланной точностью методом ПРОСТЫХ Функция  $F(x) = \sqrt{x-1} - \cos(0.5x)$ 

3. Создать html-страницу и сценарий на JavaScript выполняющий следующий расчет: нахождение корней уравнения с заданной точностью Функция методом касательных.  $F(x) = \sqrt{x+1} - \frac{1}{x+1}$
4. Создать html-страницу и сценарий на JavaScript выполняющий следующий расчет: нахождение корней уравнения с заданной точностью методом хорд. Функция  $F(x) = 3x - \sin(x) - 7$ 

5. Создать html-страницу и сценарий на JavaScript выполняющий следующий расчет: нахождение корней уравнения с заданной точностью методом половинного деления. Функция  $F(x) = x^4 + 2x^3 - x - 1$ 

6. Создать html-страницу и сценарий на JavaScript выполняющий следующий расчет: нахождение корней уравнения с заданной точностью методом касательных. Функция  $F(x) = x^3 - 6x^2 + 20$ 

7. Создать html-страницу и сценарий на JavaScript выполняющий следующий расчет: нахождение корней уравнения с заданной точностью методом хорд. Функция  $F(x) = x^5 - x - 0.2$ 

8. Создать html-страницу и сценарий на JavaScript выполняющий следующий расчет: нахождение корней уравнения с заданной точностью методом простых итераций. Функция 1 2  $\sin(x)$  $(x) = x - \frac{\sin(x)}{2}$ *x*  $F(x) = x$ 

9. Создать html-страницу и сценарий на JavaScript выполняющий следующий расчет: нахождение корней уравнения с заданной точностью методом хорд. Функция  $F(x) = x^4 - 6x^3 + 9x^2 - 16$ 

10. Создать html-страницу и сценарий на JavaScript выполняющий следующий расчет: нахождение корней уравнения с заданной точностью методом половинного деления. Функция  $F(x) = x^3 - x^2 - 3$ 

## 8.5 КОНТРОЛЬНЫЕ ВОПРОСЫ

- 1. Что подразумевается под понятием "сценарий клиента"?
- 2. Как задаётся сценарий клиента?
- 3. Каковы особенности языка JavaScript.
- 4. Как описываются переменные в JavaScript?

5. Где в HTML документе могут помещаться сценарии клиента?

6. В чём особенность работы с объектами в языке JavaScript?

7. Как можно связать событие управляющего элемента со сценарием клиента?

## ПРАКТИЧЕСКОЕ ЗАНЯТИЕ№9. КАСКАЛНЫЕ ТАБЛИЦЫ СТИЛЕЙ

## 9.1 ЦЕЛЬ РАБОТЫ

Цель работы - познакомиться с каскадными таблицами стилей и прибрести умение оформлять Web-страницы, используя каскадные таблицы стилей CSS.

## 9.2 ТЕОРЕТИЧЕСКИЕ ПОЛОЖЕНИЯ

9.2.1 Понятие каскадных таблиц стилей (CSS). Спецификаиии таблии стилей

Каскадные таблицы стилей (Cascade Style Sheets – CSS) представляют собой технологию определения и присоединения стилей к документам HTML.

CSS - формальный язык описания внешнего вида документа, написанного с использованием языка разметки. CSS используется главным образом для оформления внешнего вида webстраниц, написанных с помощью языков разметки HTML и XHTML, но может применяться к любым XML-документам.

При этом под стилем понимается все то, что определяет внешний вид документа при его отображении в окне браузера (шрифты, цвета, размеры и расположение элементов и др.).

Таблица стилей - набор правил отображения (управления форматированием тегов), применяемых в документе, к которому присоединена соответствующая таблица.

Основной целью разработки CSS являлось разделение описания структуры web-страницы (производится с помощью HTML или других языков разметки) от описания внешнего вида этой страницы (производится с помощью языка CSS).

Основными преимуществами использования CSS являются:

несколько дизайнов страницы для разных устройств просмотра;

уменьшение времени загрузки страниц сайта за счет переноса правил представления данных в отдельный CSS-файл;

простота последующего изменения дизайна;

дополнительные возможности оформления (например, можно сделать так, чтобы меню было всегда видно при прокрутке страницы).

К недостаткам использования CSS относится:

различное отображение страниц в различных браузерах (особенно устаревших), которые по-разному интерпретируют одни и те же данные CSS;

часто встречающаяся необходимость исправлять не только один CSS-файл, но и теги HTML и серверный код, которые сложным и ненаглядным способом связаны с селекторами CSS, что значительно увеличивает время редактирования и тестирования.

Термин «каскадные» в названии таблиц стилей означает, что форматированием одного HTML-документа для управления можно использовать несколько таблиц. Браузер по определенным правилам выстраивает приоритетность применения этих таблиц, образуя некий «каскад», по которому «прокатывается» документ.

CSS предоставляет на много больше возможностей по оформлению страницы, чем HTML. Например, с помощью стилей CSS можно убрать у ссылок подчеркивание, сделать у таблицы пунктирные границы или поменять курсор «мыши». В настоящее время CSS используется практически во всех сайтах Всемирной паутины.

CSS является развивающейся технологией. В связи с этим каскадные таблицы стилей постоянно дополняются новыми спецификациями, которые расширяют возможности CSS с учетом возможностей браузеров нового поколения.

В настоящее время существует три спецификации CSS: CSS1, CSS2 и CSS3.

Спецификация CSS1 определяет следующие правила:

управление отображением текста (гарнитура шрифта, размер, начертание, межбуквенный интервал);

- цвет и фон;
- управление полями и границами объектов;
- форматирование списков.

Спецификация CSS2 определяет следующие возможности:

подготовка документов для печати;

- загружаемые шрифты;
- управление точным позиционированием элементов;
- поддержка CSS для XML и др.

Спецификация CSS3 определяет следующие возможности:

- поддержка вертикального размещения текста;
- возможность размещения текста в колонках;
- улучшенная поддержка моделей поведения;

– интеграция с другими технологиями для работы с цветом, графикой и шрифтами.

Спецификация CSS4 находится в стадии разработки.

С выходом новых версий браузеры все более полно осуществляют поддержку данных спецификаций. Кроме того, браузеры дополнительно реализуют собственную модель стилей, характерную для конкретного браузера.

## *9.2.2 Способы связывания HTML-документа и таблицы стилей*

Таблицы стилей могут располагаться в самом webдокументе, внешний вид которого они описывают, так и в отдельных текстовых файлах, имеющих расширение *.css*.

Чтобы таблица стилей могла воздействовать на внешний вид HTML-документа необходимо ее связать с этим документом.

Можно выделить следующие способы связывания HTMLдокумента и таблицы стилей:

## 1. *Внешняя таблица стилей*.

При использовании данного способа правила таблиц стилей располагаются в отдельном файле с расширением *.css*. Для связывания HTML-документа с этим файлом применяется тег *<link>*, который располагается в заголовке документа.

Основными атрибутами тега *<link>* являются:

– *rel* – определяет отношения между текущим документом и файлом, на который делается ссылка, чтобы браузер знал, как использовать подключаемый документ (при подключении внешней таблицы стилей *rel*=stylesheet);

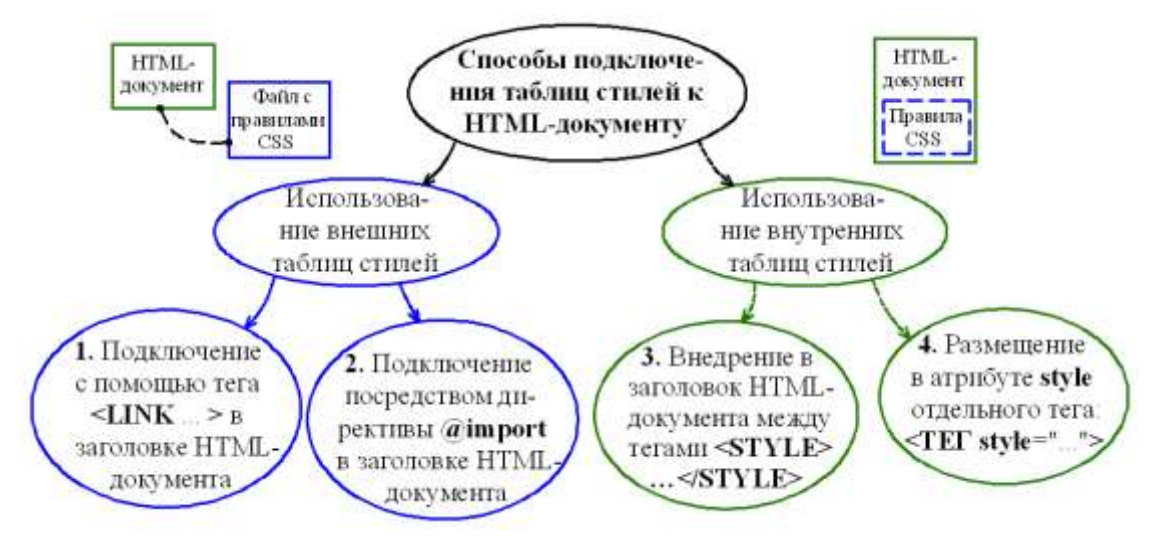

Рисунок 9.1 – Способы подключения таблицы стилей к HTML-документу

 $-$  type – сообщает браузеру, какой тип данных используется для внешнего документа (для внешней таблицы стилей всегда принимают *type*=text/css);

- href - задает путь (URL) к файлу, на который делается ссылка:

 $-$  media - определяет устройство, для которого следует применять стилевое оформление (например, можно задать различное отображение для монитора и принтера); можно отметить следующие значения (допускается писать несколько значений через запятую):

 $-$  all  $-$  все устройства;

- screen (значение по умолчанию) - экран монитора;

- print - печатающее устройство (принтер);

 $-$  projection  $-$  проектор.

Пусть требуется присоединить к документу внешнюю таблицу стилей, расположенную в файле *main.css и определяющую* отображение страницы на мониторах и проекторах. Для этого в заголовке документа требуется записать:

```
<link rel="stylesheet" type="text/css"
```
href="main.css" media="screen, projection">

Данный способ позволяет быстро создать единообразный вил всего сайта.

*2. Импорт css-файла.*

Таблица стилей, находящаяся в отдельном файле, может быть подключена к HTML-документу посредством директивы *@import*, заданной в заголовке этого документа между тегами *<style>* и *</style>*.

Все правила этой таблицы действуют на протяжении всего документа.

```
<head>
...
<style type="text/css" media="all">
    @import url(style.css)
</style>
```
*</head>*

3. *Таблица стилей документа*, (внедренная таблица стилей).

При использовании данного способа таблица стилей располагается в заголовке HTML-документа внутри специального тегаконтейнера *<style> … </style>*. Тег *<style>* имеет такие же атрибуты, как и тег *<link>*.

4. *Внутренние стили*.

При использовании данного способа в HTML-документе информация стиля указывается для одного элемента в его атрибуте *style*.

Внутренние стили необходимы для создания уникальных элементов, не встречающихся больше нигде на странице.

Внутренние стили рекомендуется применять на сайте ограниченно или вообще отказаться от их использования. Дело в том, что добавление таких стилей усложняет редактирование документов для разработчиков.

Все указанные способы использования CSS могут применяться как самостоятельно, так и в сочетании друг с другом. В этом случае необходимо помнить об их иерархии. Первым всегда применяется внутренний стиль, затем таблица стилей документа и в последнюю очередь внешняя таблица стилей.

## *9.2.3 Правила каскадных таблиц стилей*

Любое *правило каскадных таблиц стилей* состоит из двух частей: селектора и блока объявлений, заключенного в фигурные скобки.

*Селектором* называется имя стиля, в котором указаны параметры форматирования. Селекторы делятся на несколько типов: селекторы тегов, универсальный селектор, идентификаторы, классы, контекстные селекторы, соседние селекторы, дочерние селекторы, селекторы атрибутов.

Чаще всего селектором является тег HTML, для которого блок объявлений задает способ форматирования. Блок объявлений включает одно или более *объявлений*, каждое из которых состоит из двух частей: *свойства* и его *значения*, разделенных знаком двоеточия «:». Разные объявления в блоке разделяются символом точка с запятой «;». Составные части правила CSS показаны на рисунке 9.2.

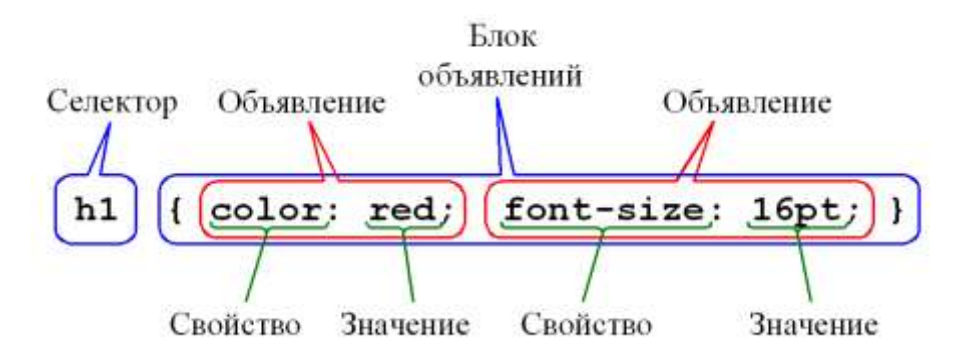

Рисунок 9.2 – Составные части правила таблиц стилей

Для уменьшения размеров таблиц стилей можно *группировать* разные селекторы в виде списков элементов HTMLдокумента, разделенных запятыми, если для них задается одно правило. Например, следующие правила

- *H1 {font-family: Arial}*
- *H2 {font-family: Arial}*
- *H3 {font-family: Arial}*

можно сгруппировать и задать в виде одного правила со списком селекторов:

```
H1, H2, H3 {font-family: Arial}
```
В HTML некоторые элементы могут содержать другие. Например, тег *<BODY>* может содержать теги *<H1>* и *<P>*. В этом случае образуется иерархия элементов, которая наглядно может быть представлена в древовидной форме (рисунок 9.3).

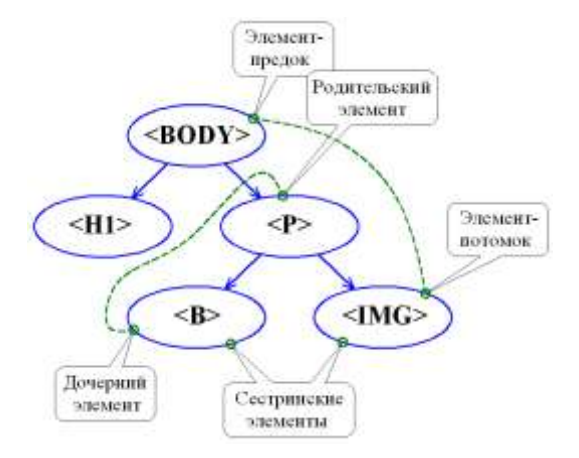

Рисунок 9.3 – Пример логической структуры HTML-документа и «родственные» отношения в ней

Элементы могут быть друг для друга родительскими, дочерними, элементами-предками, элементами-потомками, сестринскими.

Элемент называется *родительским* для другого элемента, если в иерархической структуре документа он находится сразу, непосредственной за этим элементом. То есть родительским элементом для тега является тот элемент, внутри которого он находится.

Элемент называется *потомком* для другого элемента, если в иерархической структуре документа он находится выше этого элемента.

Элементы, имеющие одного общего родителя, называются *сестринскими* элементами.

*Наследованием* называется перенос правил форматирования для элементов, находящихся внутри других. В этом случае вложенный элемент *наследует* правила форматирования элементародителя.

Например, чтобы сделать все элементы документа красными, можно написать следующее правило:

*\* {color: red;}*

B CSS также предусмотрены комментарии, которые должны быть ограничены символами «/\*» и «\*/»:

/\* Это комментарий CSS \*/

Размеры в CSS можно задавать в различных единицах измерения:

em - текущая высота шрифта

pt – пункты (типографская единица измерения шрифта)

рх - пиксель

 $%$  – процент

Гораздо реже используется указание размеров в миллиметрах (mm), сантиметрах (cm) и дюймах (in).

Единица измерения записывается сразу за значением без пробела:

table {font-size: 12pt}

В качестве значений цветов можно использовать зарезервированные ключевые слова HTML (см. приложение П.Х), либо использовать цветовую модель RGB с помощью кода #rrggbb или функции  $rgb(\ldots)$ .

Для задания URL-адреса ресурса используется функция  $url(...):$ 

body {background: url (images/fon.gif) }

9.2.4 Селекторы классов и идентификаторов

Кроме простых элементов документа есть еще два вида селекторов: селекторы классов (class selectors) и селекторы идентификаторов (ID selectors), позволяющие назначать стили независимо от элементов документа.

В CSS2 введен селектор, названный универсальным селектором (universal selector) и обозначаемый символом звездочка «\*». Этот селектор соответствует любому элементу страницы.

Часто нужно, чтобы стиль применялся не ко всем элементам на странице, а только к некоторым (например, не ко всем ссылкам на странице, а только к расположенным в меню сайта). Кроме того, может потребоваться задать разные стили для одного тега (например, сделать так, чтобы на странице различные заголовки одного уровня отображались разными цветами). Для этих целей используются селекторы, называемые селекторами класса или просто классами. В таком селекторе после тега задается имя класса и отделяется от него точкой:

```
TEГ. ИМЯ КЛАССА { ... }
```
Объявления, указанные после такого селектора, будут действовать только на теги с атрибутом class="имя класса":

```
<TET class="имя класса"> ... </TET>
```
Если класс должен применяться к любым элементам документа, то вместо указания конкретного тега записывается символ звездочка «\*»:

```
*. MMA KJACCA \{ ... \}
```
При записи класса символ звездочка (универсальный селектор) может быть опущен.

#### Пример 9.1. Использование классов.

Для всех тегов с атрибутом class="podcherk" добавим подчеркивание текста и уменьшим размер шрифта, а для тега  $\langle A \rangle$ уберем подчеркивание. Для этого зададим в таблице стилей правила, приведенные на рисунке 9.4.

В HTML-коде укажем для тегов имя класса. В браузере приведенный код будет отображаться, как показано на рисунке 9.4.

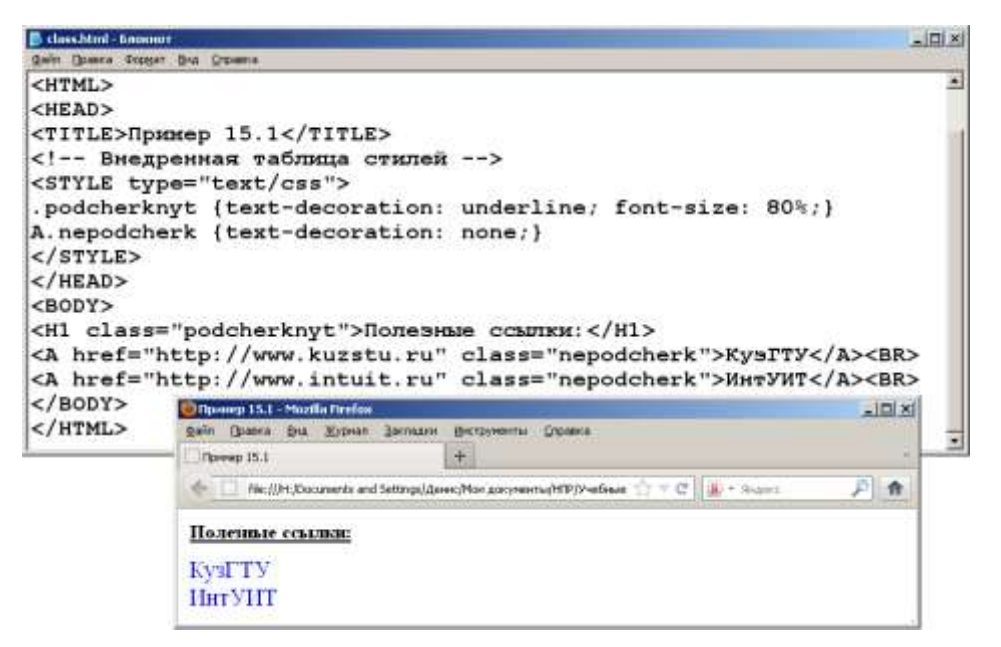

Рисунок 9.4 - HTML-код с использованием классов и его отображение в окне браузера

Любому элементу страницы можно задать уникальное имя, которое используется для ссылок на него в таблицах стилей и скриптах. Для этой цели используются селекторы, называемые селекторами идентификаторов или просто идентификаторами. В таком селекторе уникальное имя предваряют символом решетка #:

\*#имя идентификатора { ... }

Как и при записи классов, в идентификаторах можно опускать символ звездочка.

Обращение к идентификатору происходит аналогично классам, но в качестве ключевого слова у тега используется атрибут id="имя\_идентификатора".

Как и при использовании классов, идентификаторы можно применять к конкретному тегу. Синтаксис при этом будет следующий:

ТЕГ#имя идентификатора { ... }

В отличие от классов идентификаторы должны встречаться в коде документа только один раз. Кроме того, идентификаторы имеют больший вес, когда определяется, какие стили должны применяться к данному документу.

Пример 9.2. Использование идентификаторов.

Отобразим текстовый элемент с атрибутом *id*="razregen" разреженными словами, у которых расстояние между буквами равно их высоте. Заголовок первого уровня с атрибутом id="osob\_zagol" отобразим желтыми буквами на синем фоне. HTML-код с использованием идентификаторов и его отображение в окне браузера показаны на рисунке 9.5.

#### 9.2.1 Контекстные и дочерние селекторы

Контекстные селекторы задают стили элементов в зависимости от их вложенности друг в друга, то есть работают только в определенном контексте.

Контекстный селектор состоит из нескольких простых, разделенных пробелами. Так, для селекторов тегов синтаксис будет следующий:

 $Ter1$   $Ter2$   $\{ \ldots \}$ 

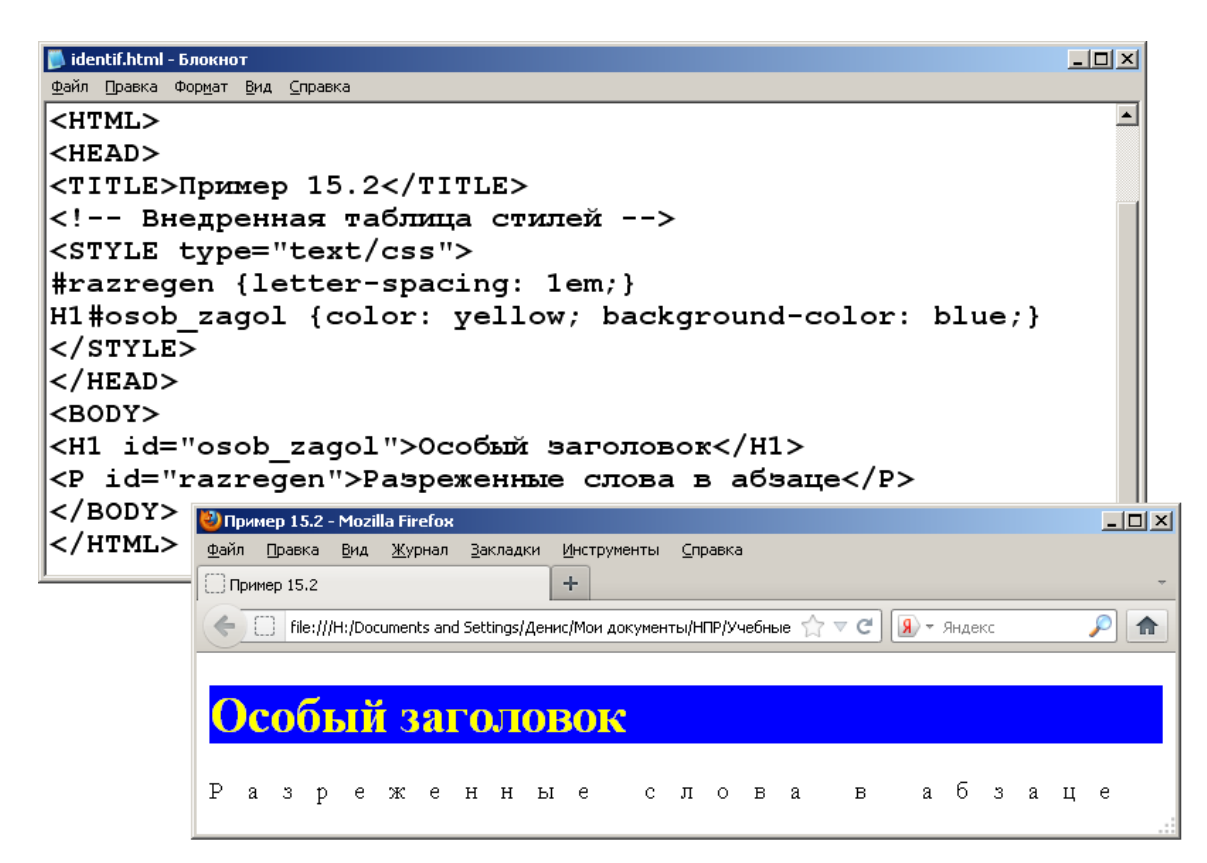

Рисунок 9.5 - HTML-код с использованием идентификаторов и его отображение в окне браузера

В этом случае стиль будет применяться к Тегу2, когда он размещается внутри Teгal.

Пример 9.3. Использование контекстных селекторов.

Используя контекстные селекторы, зададим синий цвет текста, заключенного в тег < $B$ > (жирное начертание), для случая, кода тег <*B*> вложен в тег <*P*> (абзац). Для этого составим слелуюший кол:

```
\langle h \, \text{tml} \rangle<head>
<title>Использование контекстных селекторов</title>
<style>
p b ffont-weight: bold;
     color: blue; }
\langle/style>
\langle/head>
<body>
<b>Жирное начертание текста</b>
<p><b>Одновременно жирное начертание текста и выде-
ленное синим цветом</b></p>
```
*</body> </html>*

В контекстных селекторах допустимо применять два и более последовательно вложенных друг в друга тегов.

Более широкие возможности контекстные селекторы дают при использовании классов. Это позволяет устанавливать стиль только для того элемента, который располагается внутри определенного класса.

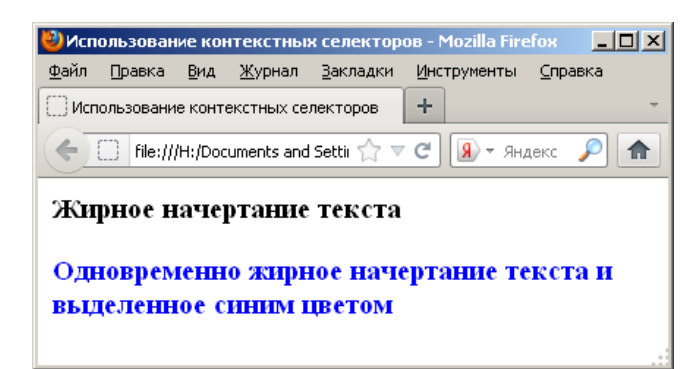

Рисунок 9.6 – Отображение HTML-кода c использованием идентификаторов в окне браузера

*Дочерним селектором* считается такой, который в дереве элементов находится прямо внутри родительского элемента. Синтаксис применения таких селекторов следующий:

```
тег1 > тег2 { ... }
```
Стиль применяется к *тег2*, но только в том случае, если он является дочерним для meг1.

По своей логике дочерние селекторы похожи на селекторы контекстные. Разница между ними следующая. Стиль к дочернему селектору применяется только в том случае, когда он непосредственно располагается внутри родительского элемента. Для контекстного селектора допустим любой уровень вложенности.

Дочерние селекторы удобнее всего применять для элементов, которые обладают иерархической структурой (например, таблицы и разные списки).

## *9.2.2 Форматирование текста и списков*

Выбор подходящего шрифта для отдельных частей документа является одной из наиболее часто выполняемых действий в процессе разработки HTML-документа. Каскадные таблицы стилей предоставляют разработчику свойства для установки внешнего вида шрифта, его размера, стиля (прямой, курсивный), «жирности» отображения (нормальный, полужирный) и др.

Свойство *font-family* задает приоритетный список семейств шрифтов. Если использовать для отображения страницы один определенный шрифт, то может оказаться, что этот шрифт не поддерживает некоторые символы, содержащиеся на странице, или на компьютере пользователя этот шрифт отсутствует.

Можно выделить пять типовых семейств шрифтов:

– *serif* – шрифты с засечками (например: Cambria, Georgia, Times New Roman);

– *sans-serif* – рубленые шрифты (без засечек) (например, Arial, *Impact*, Tahoma);

– *cursive* – курсивные шрифты (например, Comic Sans , *Italic*);

– *fantasy* – декоративные шрифты (например, Curlz MT);

– *monospace* – моноширинные шрифты (например, *Courier New*, Lucida Console).

Засечками называют элементы на концах штрихов букв. На рисунке 9.7. показаны буквы антиквенного шрифта (Times New Roman) и рубленого шрифта (Arial). Засечки обведены пунктирными линиями.

# M M

Рисунок 9.7 – Сравнение буквы «М» антиквенного и рубленого шрифтов

Имена шрифтов, состоящие из нескольких слов должны заключаться в кавычки:

```
body {font-family: "Courier New", serif}
```
Свойство *font-style* задает начертание текста: обычное (*normal*), курсивное (*italic*) или наклонное (*oblique*). Курсивное начертание является специальной измененной версией шрифта, имитирующей рукописный текст с наклоном вправо. Наклонное

начертание получается из обычного небольшим наклоном букв. Различие между начертаниями текста видно на рисунке 9.8.

Обычно браузер не может отобразить наклонное начертание и заменяет его курсивным.

# The five boxing wizards jump quickly. The five boxing wizards jump quickly. The five boxing wizards jump quickly.

Рисунок 9.8 – Нормальное, курсивное и наклонное начертание

Свойство *font-weight* позволяет изменить жирность текста: обычная (*normal*), полужирная (*bold*). Действие аналогично тегу **.** 

Свойство *font-size* определяет размер шрифта. Может задаваться абсолютным значением в пунктах (pt) или пикселях (px) или относительным – в процентах  $(\%)$  или в относительных единицах длины em. Например:

*font-size: 12pt*

Свойство *text-decoration* задает оформление текста. Варианты: перечеркнутый (*line-through*), линия над текстом (*overline*), подчеркивание (*underline*), отключение эффектов (*none*). Например, отключить подчеркивание у ссылок можно следующим образом:

*a {text-decoration: none}*

На отображение списков, задаваемых тегами <*ol*> и <*ul*>, влияют следующие свойства каскадных таблиц стилей:

– *list-style-type* – определяет тип маркера списка и может принимать следующие значения:

– none – маркер не отображается;

– disk – закрашенный кружок;

– circle – не закрашенный кружок;

– square –закрашенный квадрат;

– decimal – арабская цифра с точкой;

– lower-roman – римская строчная цифра с точкой;

–upper-roman – римская прописная цифра с точкой;

– lower-alpha – латинская строчная буква с точкой;

– upper- alpha – римская прописная цифра с точкой.

– *list-style-image* – определяет графическое изображение, которое будет использоваться в качестве маркера списка; значением этого свойства может быть либо *none*, либо адрес изображения, задаваемый с помощью функции *url()*;

– *list-style-position* – определяет положение маркера в списке и имеет следующие доступные значения:

– *inside* – маркер в составе абзаца списка;

–*outside* – маркер выдвинут влево от абзаца списка;

– *list-style* – является перечнем значений свойств *list-styletype*, *list-style-image*, *list-style-position*.

*9.2.3 Задание фона элементов с помощью CSS*

К свойствам, задающим фон элемента, относятся следующие свойства таблиц стилей:

– *background-color* – устанавливает цвет фона (начальным значением свойства является *transparent*, которое определяет цвет фона как прозрачный);

– *background-image* – устанавливает в качестве фона изображение; в качестве значения задается абсолютный или относительный адрес (URL) фонового изображения:

*BODY {background-image: url(fon.JPG)}*

– *background-repeat* – указывает, в каком направлении должно повторяться фоновое изображение; данное свойство может принимать следующие значения:

– repeat – (значение по умолчанию) повторение по горизонтали и вертикали;

– repeat-x – повторение только по горизонтали;

– repeat-y – повторение только по вертикали;

– no-repeat – отключить повторение.

– *background-attachment* – задает поведение фонового изображения при прокрутке и может принимать два значения:

– scroll – (значение по умолчанию) фон прокручивается вместе с содержимым.

– fixed – делает фон неподвижным при прокрутке содержимого.

– *background-position* – устанавливает начальное положение фонового изображения по горизонтали (left, center, right) и вертикали (top, center, bottom). Вместо ключевых слов можно указывать расстояние в пикселях или процентах.

Свойство *background* позволяет одновременно установить значения перечисленных выше свойств. Все значения индивидуальных свойств задаются в виде списка, элементы которого отделены пробелами:

```
body {background: #FFE4C4 url(fon.JPG)
repeat-x fixed center}
```
*Пример 9.4. Задание повторяющегося фонового изображения.*

Используя изображение одного вагона (рисунок 9.9), составим в фоне страницы поезд.

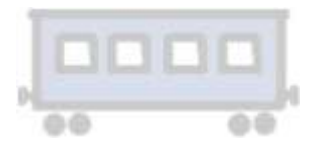

Рисунок 9.9 – Фоновое изображение «vagon.JPG»

HTML-код с внедренной таблицей стилей будет иметь вид, показанный на рисунке 9.10.

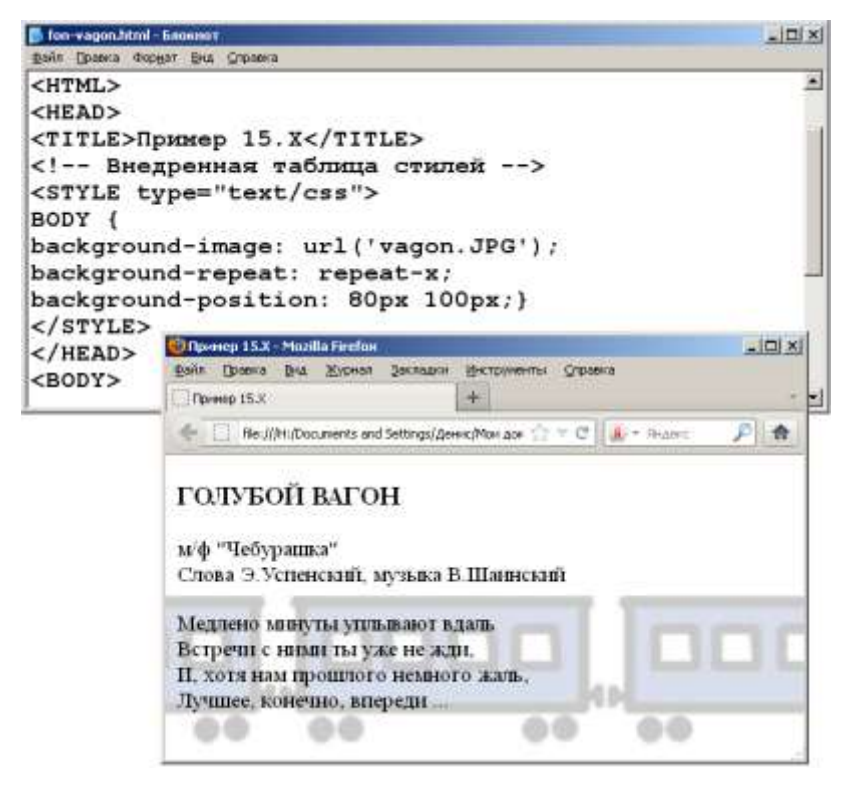

Рисунок 9.10 – Фоновое изображение на странице

## 9.3 ПОРЯДОК ВЫПОЛНЕНИЯ РАБОТЫ

Данное практическое занятие предполагает выполнение следующих этапов:

1. Изучить методические указания к практическому занятию.

2. Создать в программе «Блокнот» текстовый файл *style.css*, в котором должна быть задана таблица стилей. В HTMLдокументе, созданном при выполнении работы №7 необходимо задать ссылку на таблицу стилей (например, в теге *link*).

3. Создать правила стилей для тега *body*, которые должны задавать оформление фона страницы, а также форматирование текста по умолчанию.

4. Создать стили заголовков и параграфов.

5. Создать в таблице стилей селекторы классов, идентификаторов, контекстные и дочерние селекторы.

6. Создать стили ссылок (активных, посещенных, выделенных), используя в качестве селекторов псевдоклассы.

7. Показать оформленную web-страницу преподавателю

8. Оформить и защитить отчет по практическому занятию.

#### 9.4 КОНТРОЛЬНЫЕ ВОПРОСЫ

1.Что называют каскадными таблицами стилей (CSS)?

2.Что понимают под стилем и таблицей стилей в webпрограммировании?

3.Какие выделяют способы подключения таблицы стилей к HTML-документу?

4.Каковы основные атрибуты тега *link*?

5.Как с помощью тега *link* к HTML-документу подключается внешняя таблица стилей?

6.Как задается таблица стилей уровня документа?

7.Из каких частей состоят правила таблиц стилей?

8.Что понимают под селектором, какие выделяют виды селекторов?

9.В чем заключается наследование при задании правил таблиц стилей?

10.Что понимают под селекторами классов и идентификаторов?

11.Для чего применяют контекстные и дочерние селекторы?

12.Каким образом с помощью таблиц стилей можно задать шрифт для отдельных частей документа?

## РЕКОМЕНДУЕМАЯ ЛИТЕРАТУРА

1. Гохберг, Г. С. Информационные технологии [Текст] : учебник для образовательных организаций, реализующих программы среднего профессионального образования по специальностям "Информационные системы и программирование", "Сетевое и системное администрирование" : [для студентов СПО] / Г. С. Гохберг, А. В. Зафиевский, А. А. Короткин. – Москва : Академия, 2017. – 240 c. – Доступна электронная версия: <http://academia-moscow.ru/catalogue/4831/297236/>

2. Советов, Б. Я. Информационные технологии. – 7-е изд., пер. и доп. [электронный ресурс]. – Москва : Юрайт, 2018. – 327 c. – Режим доступа:

[https://biblio-online.ru/book/informacionnye-tehnologii-411658.](https://biblio-online.ru/book/informacionnye-tehnologii-411658) – Загл. с экрана.

3. Гаврилов, М. В. Информатика и информационные технологии. – 4-е изд., пер. и доп. [электронный ресурс]. – Москва : Юрайт, 2018. – 383 c. – Режим доступа: [https://biblio](https://biblio-online.ru/book/informatika-i-informacionnye-tehnologii-413451)[online.ru/book/informatika-i-informacionnye-tehnologii-413451.](https://biblio-online.ru/book/informatika-i-informacionnye-tehnologii-413451) – Загл. с экрана.

4. Гвоздева, В. А. Информатика, автоматизированные информационные технологии и системы: учебник. – Москва : ИД ФОРУМ, НИЦ ИНФРА-М, 2015. – 544 c. – Режим доступа: [http://znanium.com/go.php?id=492670.](http://znanium.com/go.php?id=492670) – Загл. с экрана.

5. Информационные технологии: в 2 т. Т. 1 [электронный ресурс] / отв. ред. В. В. Трофимов. – Москва : Юрайт, 2018. – 238 c. – Режим доступа: [https://biblio-online.ru/book/informacionnye](https://biblio-online.ru/book/informacionnye-tehnologii-v-2-t-tom-1-421517)[tehnologii-v-2-t-tom-1-421517.](https://biblio-online.ru/book/informacionnye-tehnologii-v-2-t-tom-1-421517) – Загл. с экрана.

6. Информационные технологии: в 2 т. Т. 2 / отв. ред. В. В. Трофимов. – Пер. и доп. [электронный ресурс]. – Москва : Юрайт, 2018. – 390 c. – Режим доступа: [https://biblio](https://biblio-online.ru/book/informacionnye-tehnologii-v-2-t-tom-2-421518)[online.ru/book/informacionnye-tehnologii-v-2-t-tom-2-421518.](https://biblio-online.ru/book/informacionnye-tehnologii-v-2-t-tom-2-421518) – Загл. с экрана.

## ПРИЛОЖЕНИЕ А

## Таблица А.1 - Теги HTML

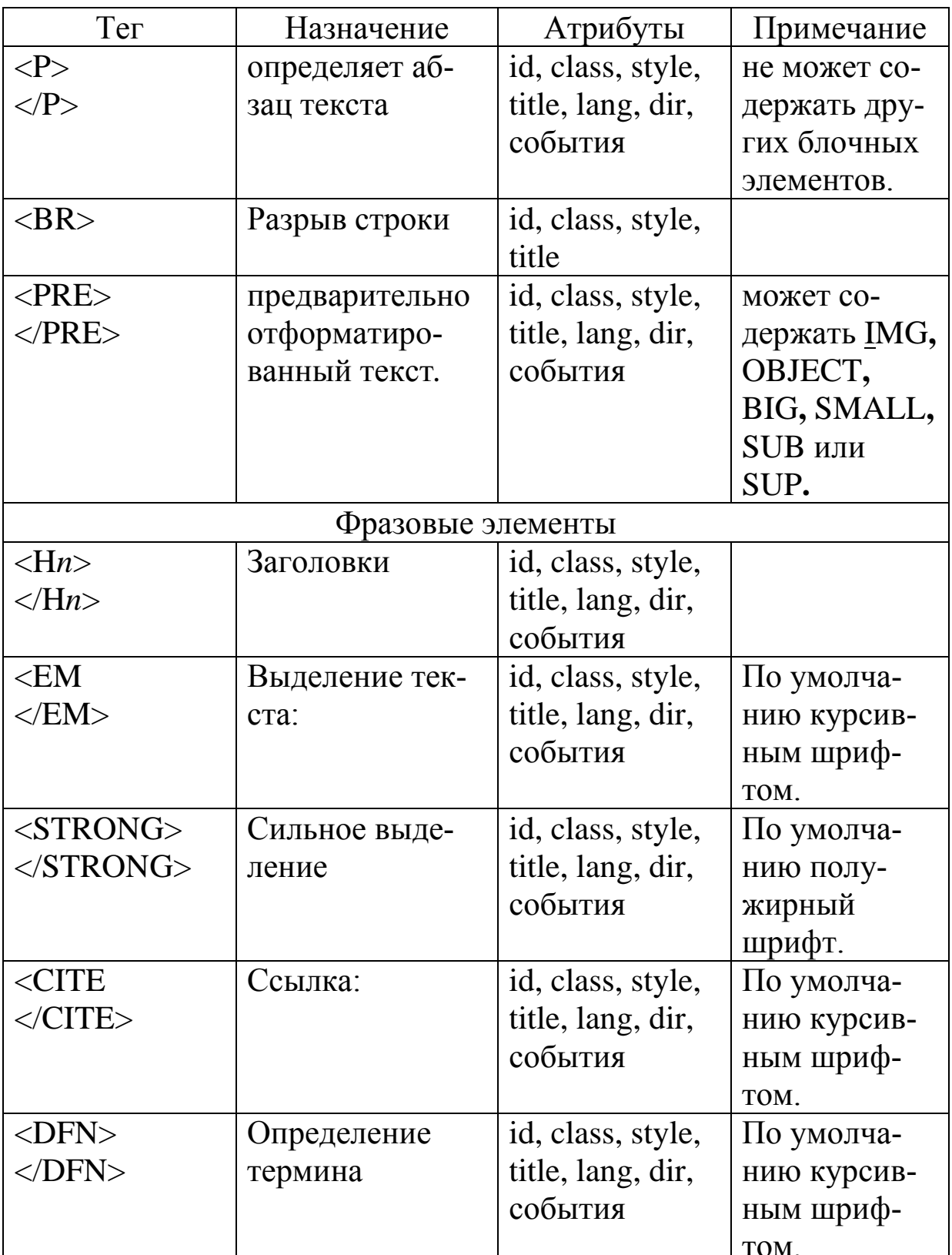

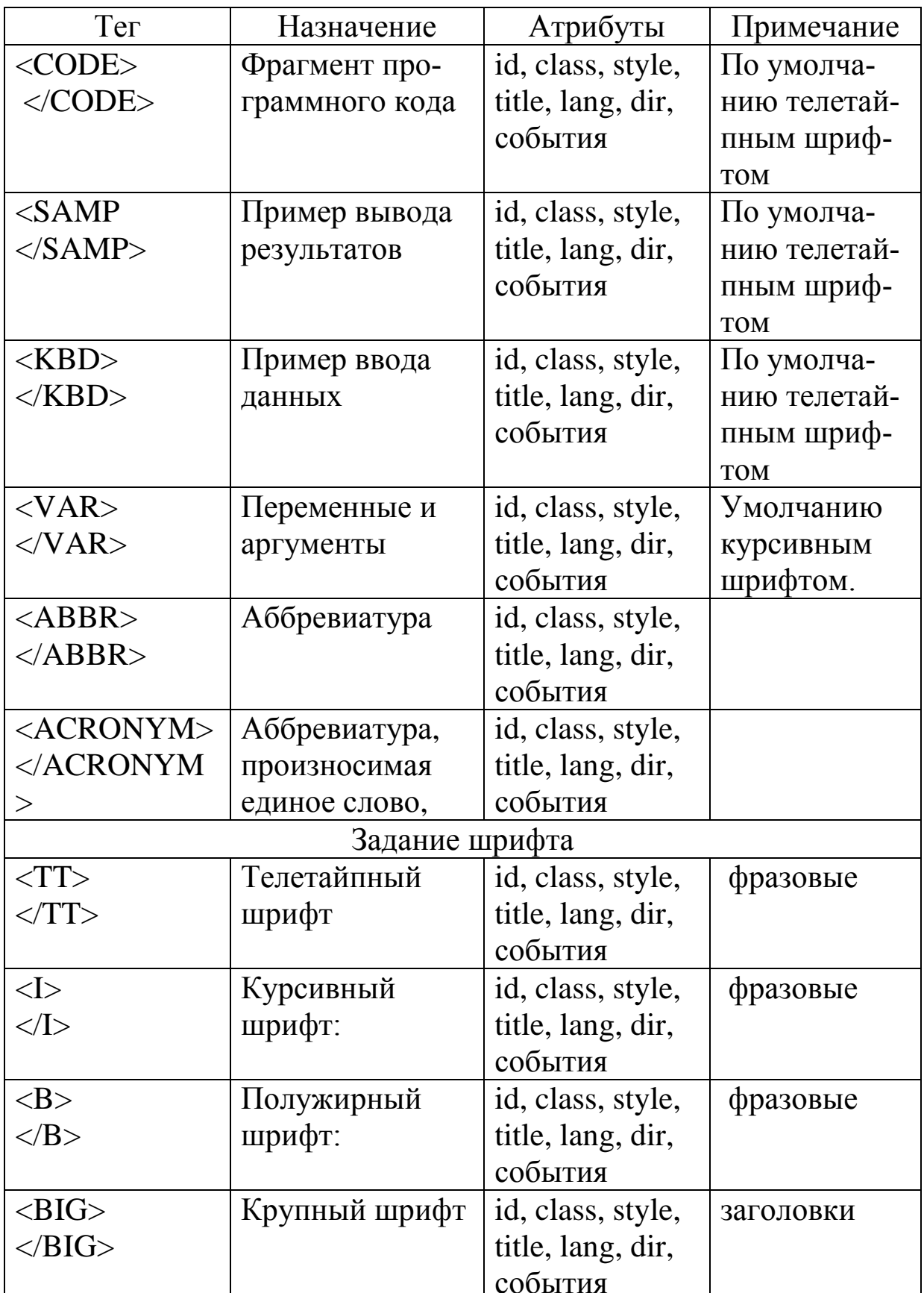

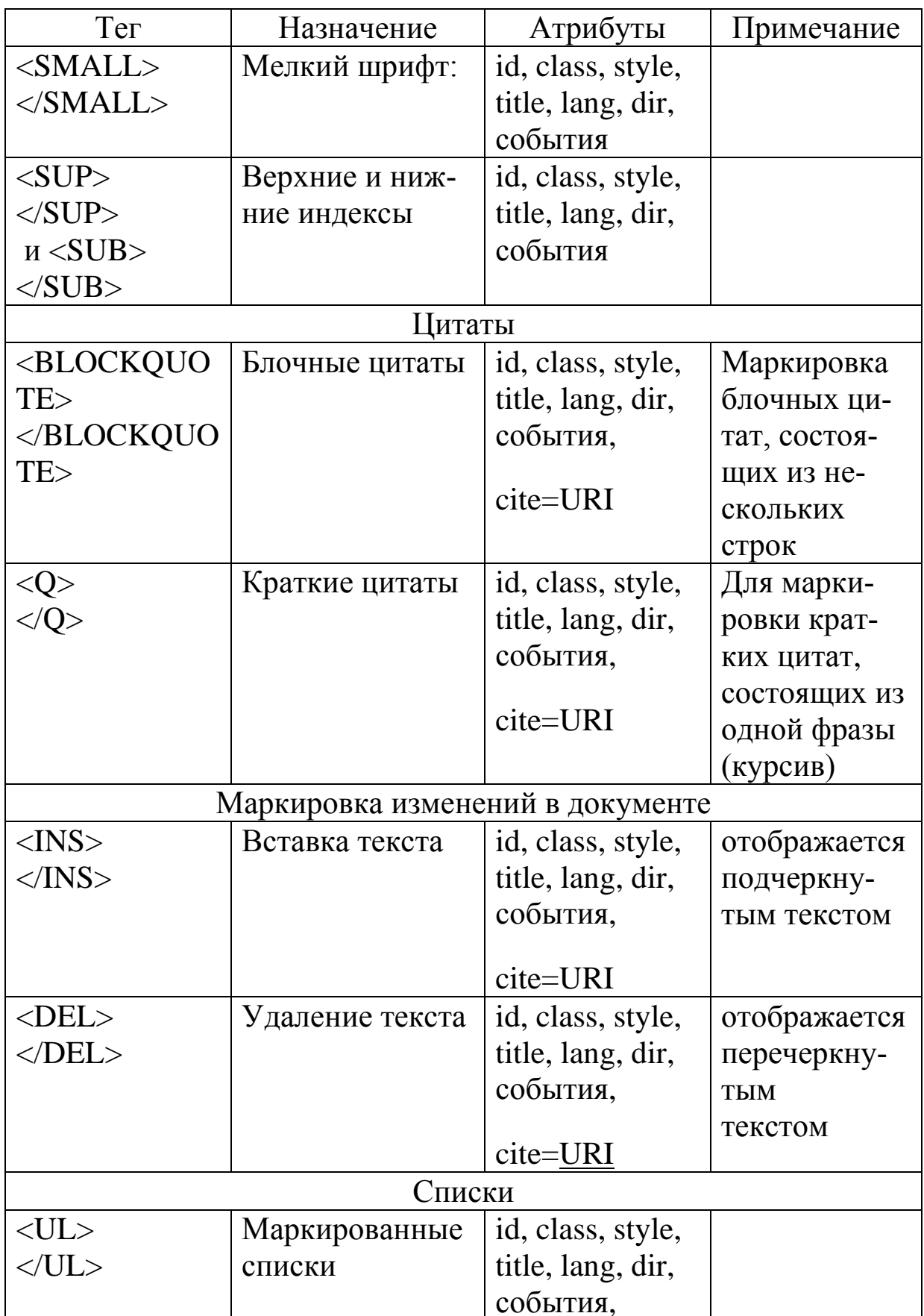

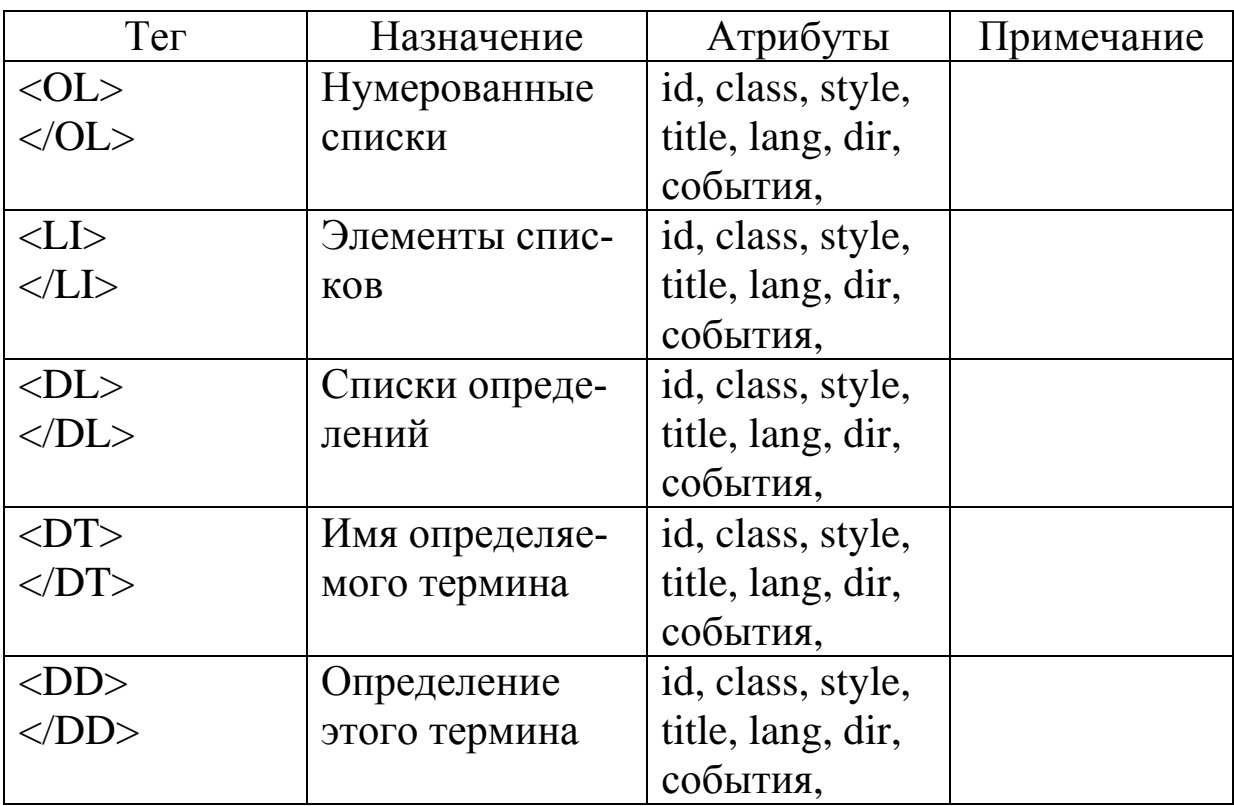

## ПРИЛОЖЕНИЕ Б

В нижеследующей таблице (таблица Б.1) приведены в алфавитном порядке некоторые стандартные цвета, которые можно использовать в HTML-документах по их названию. Также в таблице даны значения составляющих для каждого цвета (RGB) в шестнадцатеричном и десятичном виде.

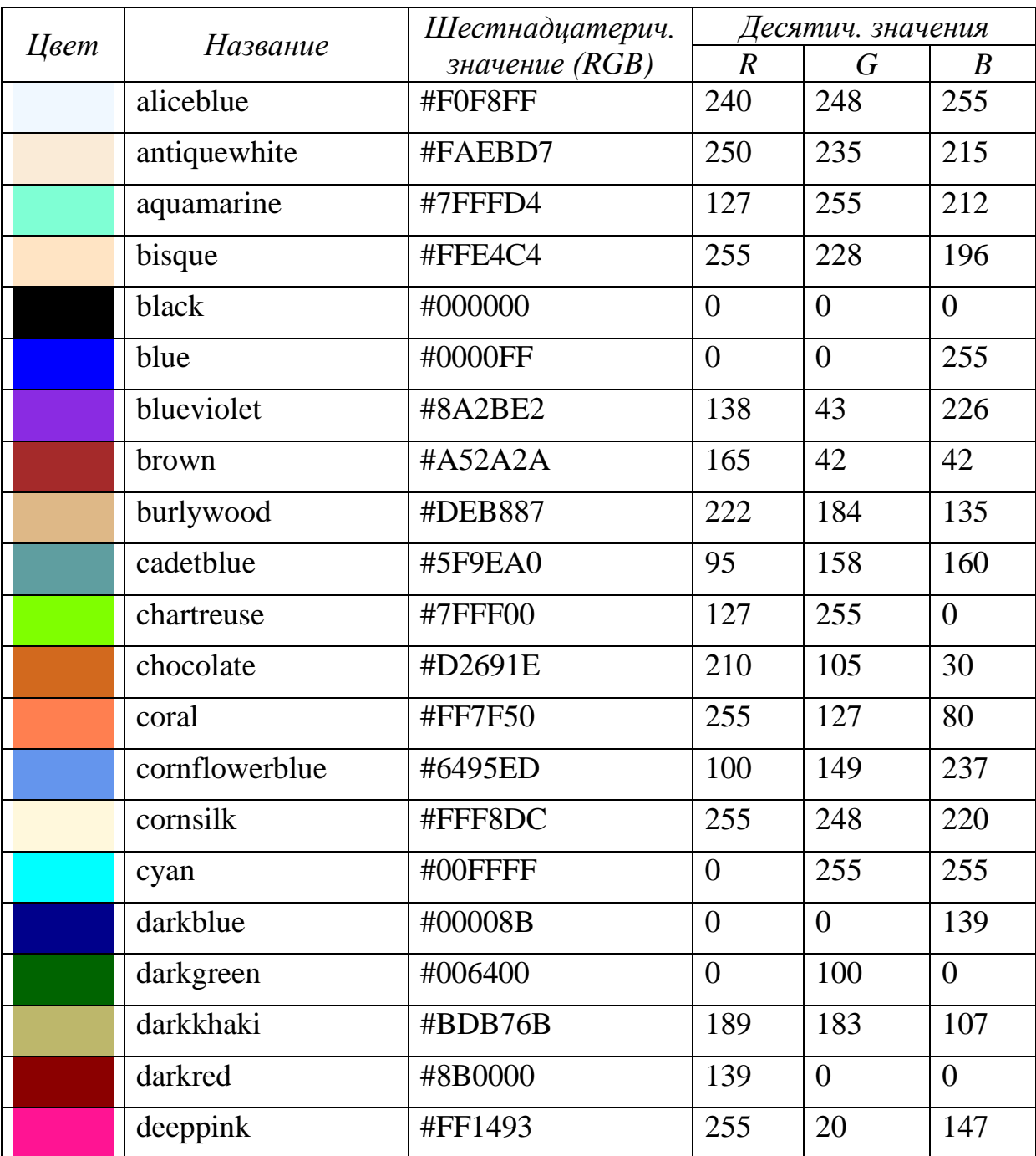

Таблица Б.1 – Названия и коды некоторых цветов для HTML

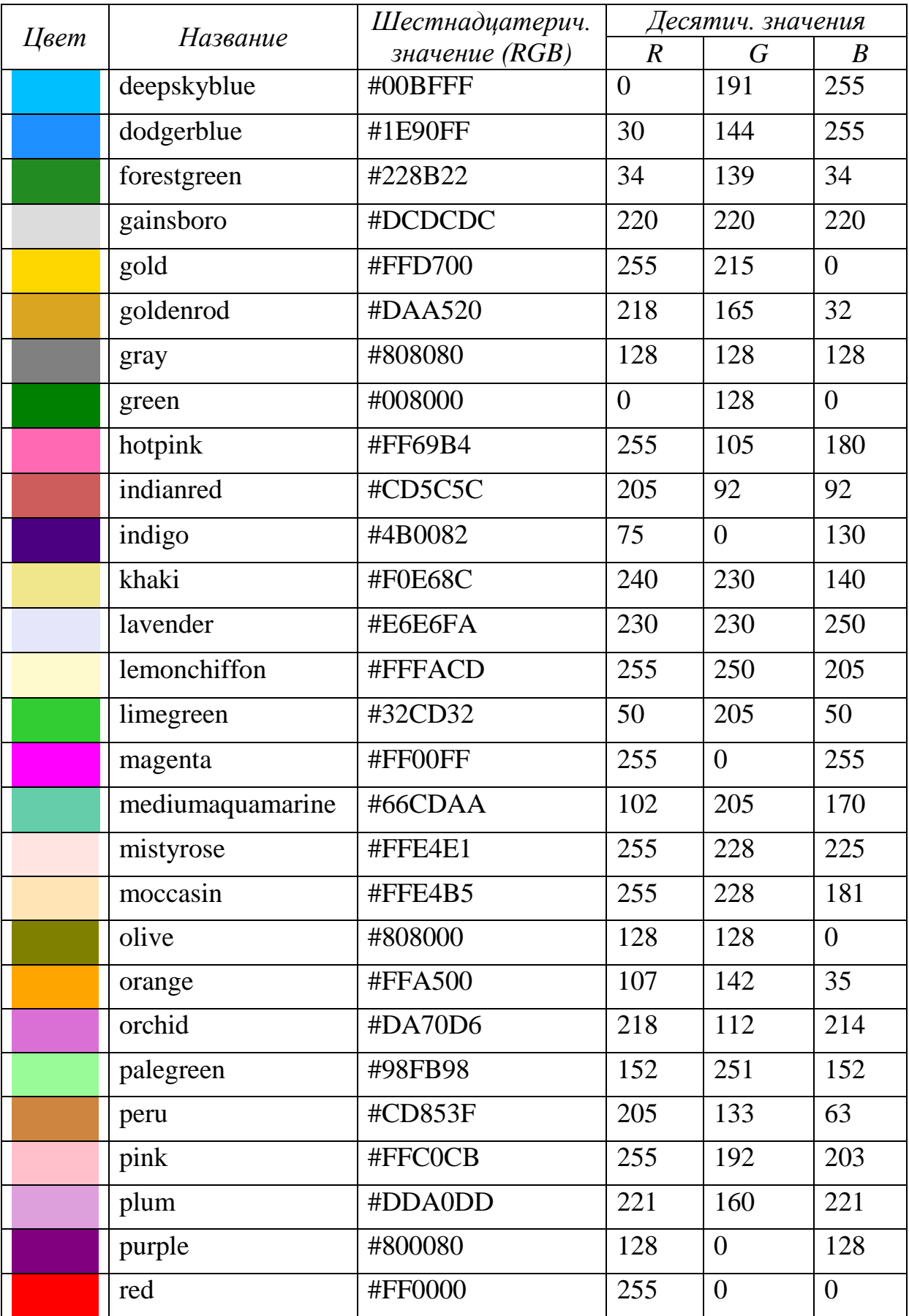

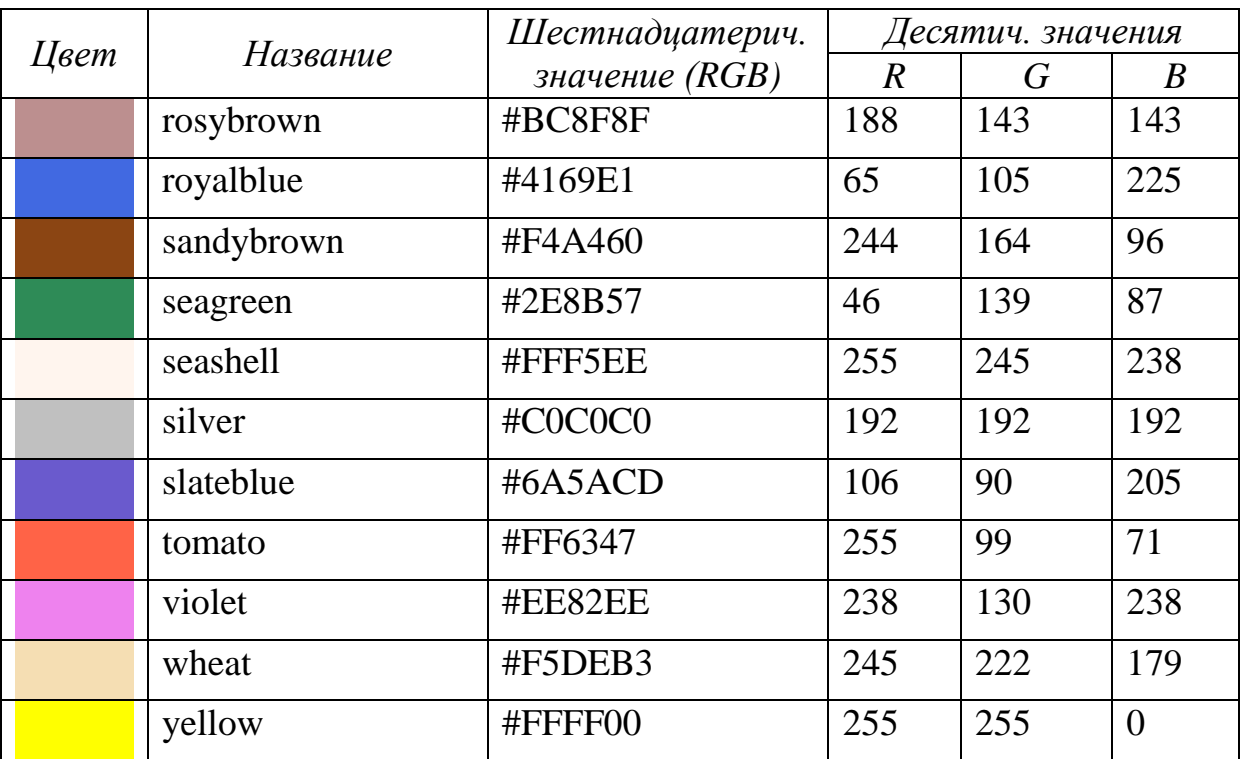

## ПРИЛОЖЕНИЕ В

Таблица В.1 - Возможные значения параметра display и соответствующие им типы прямоугольников

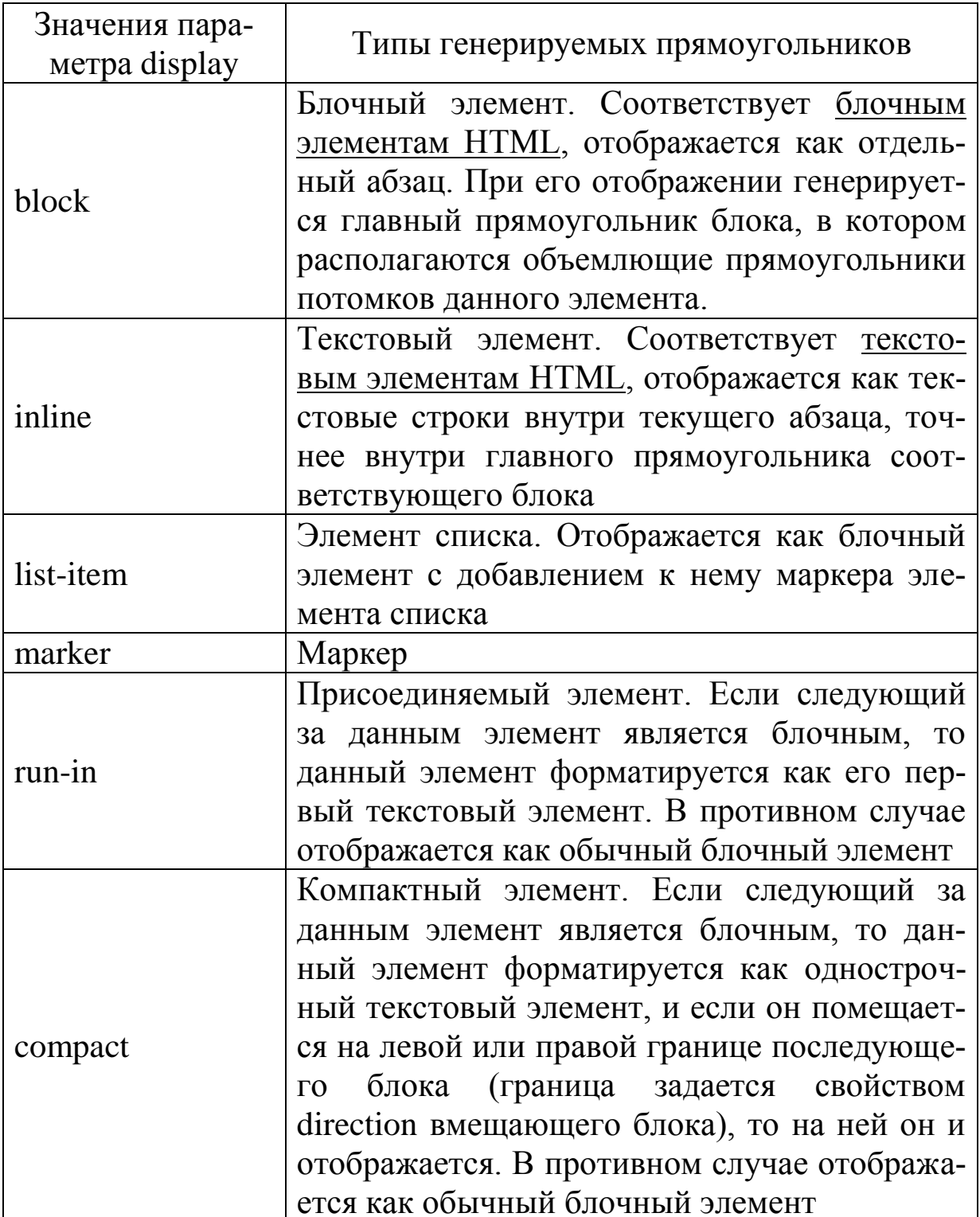

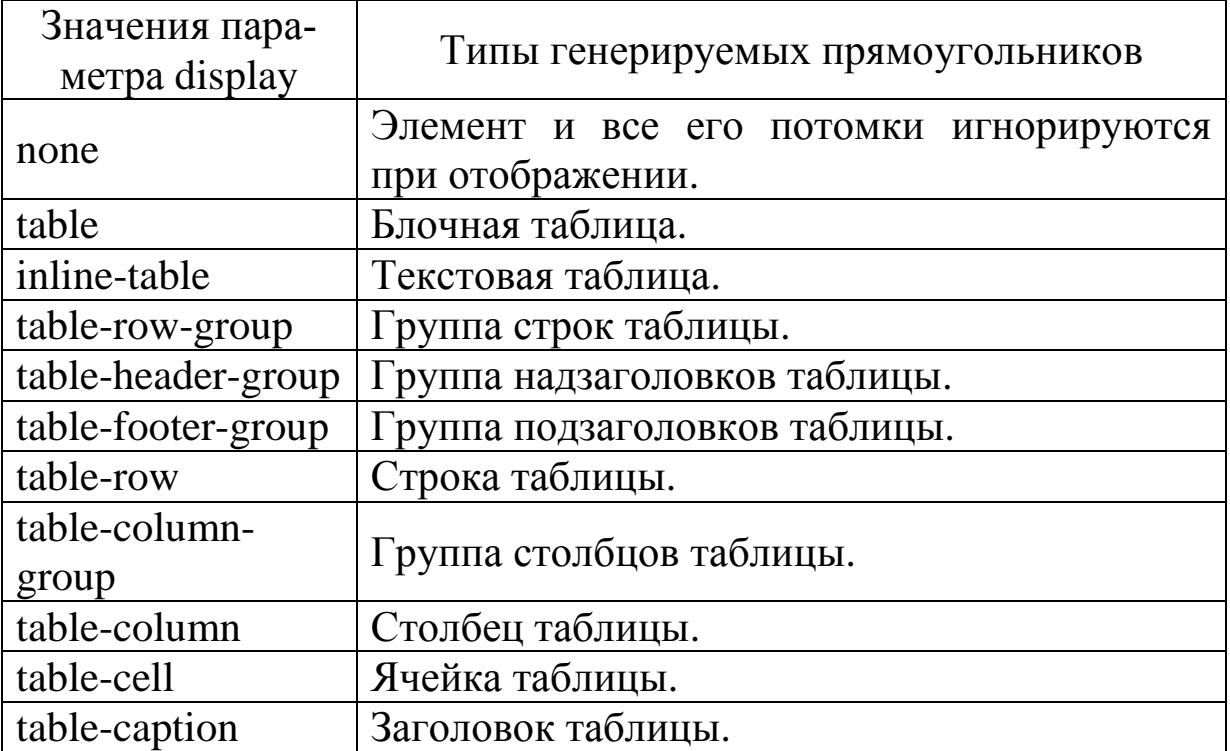

Таблица В.2 – Свойства, используемые для создания каскадных таблиц стилей

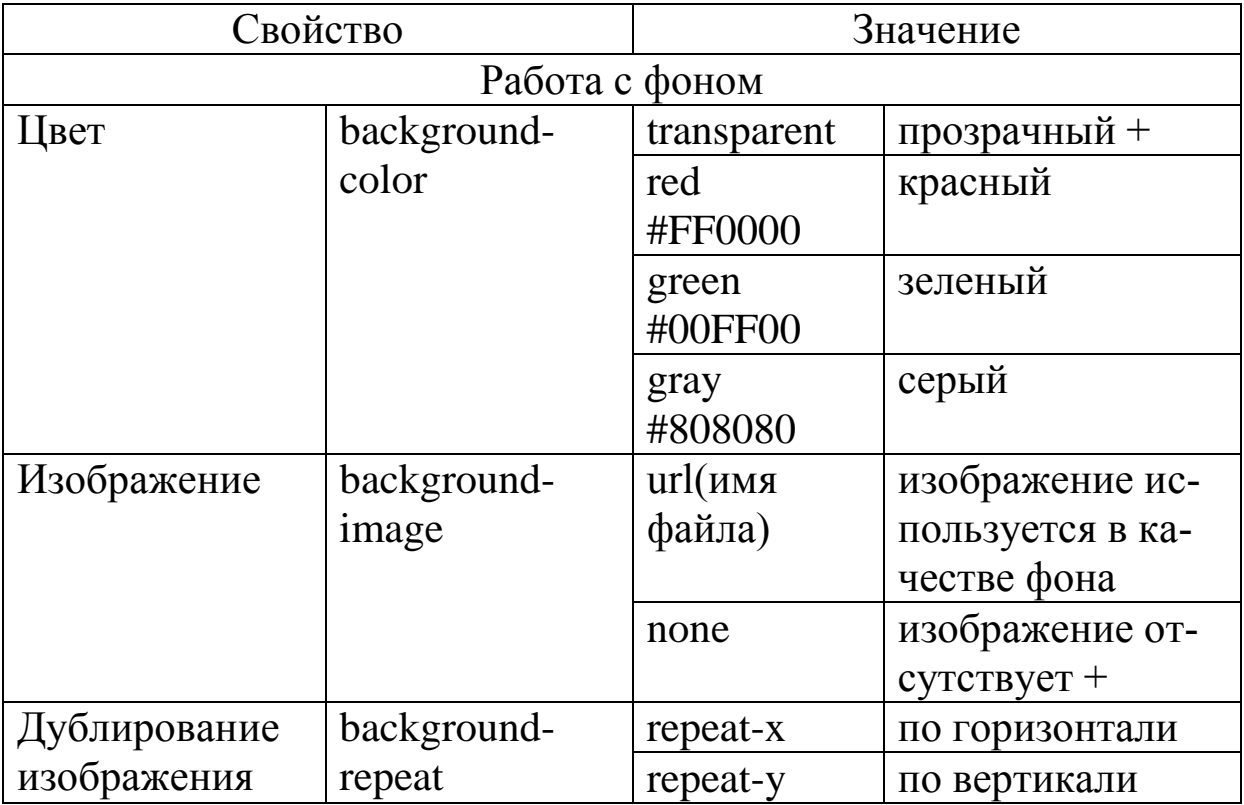

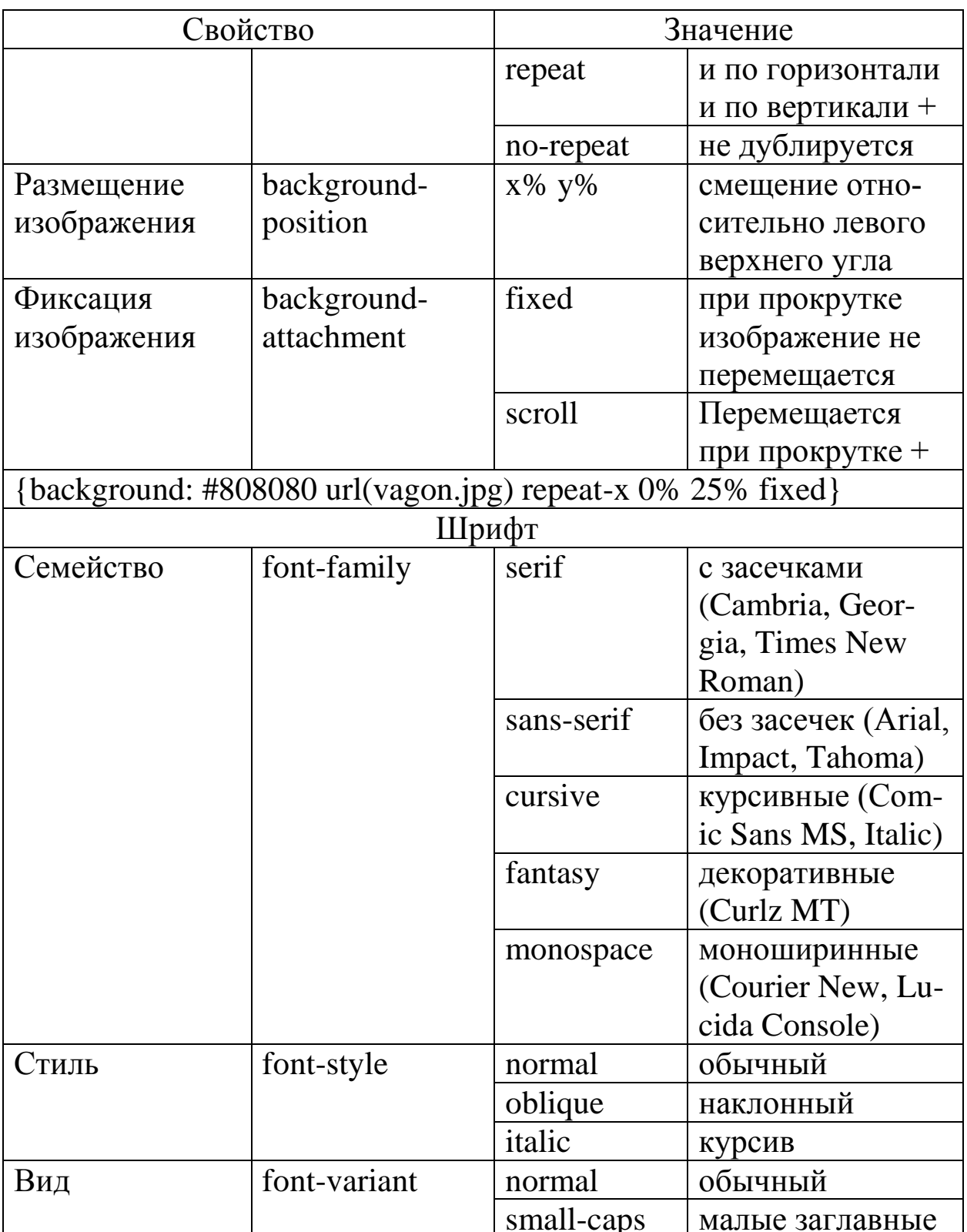

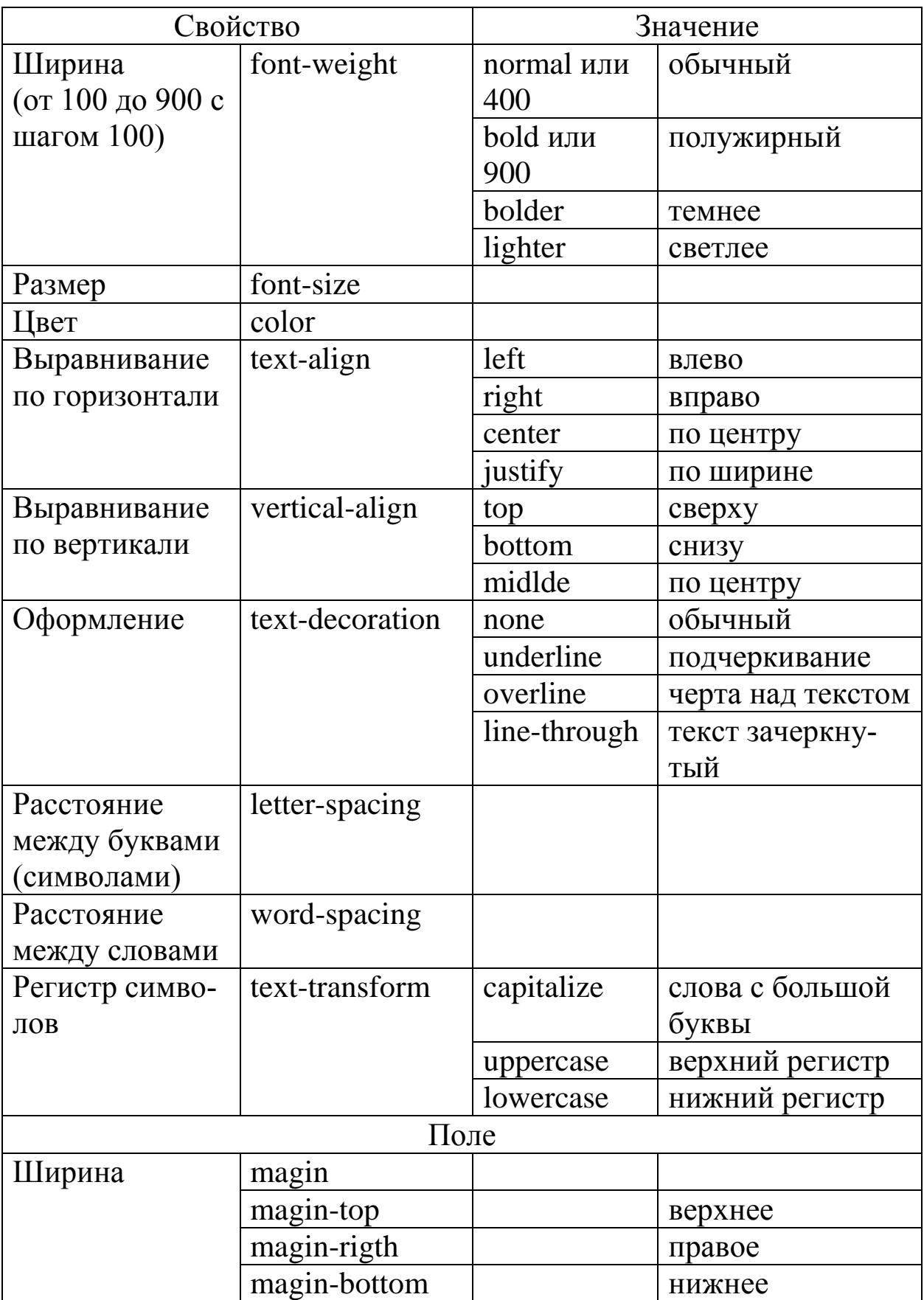

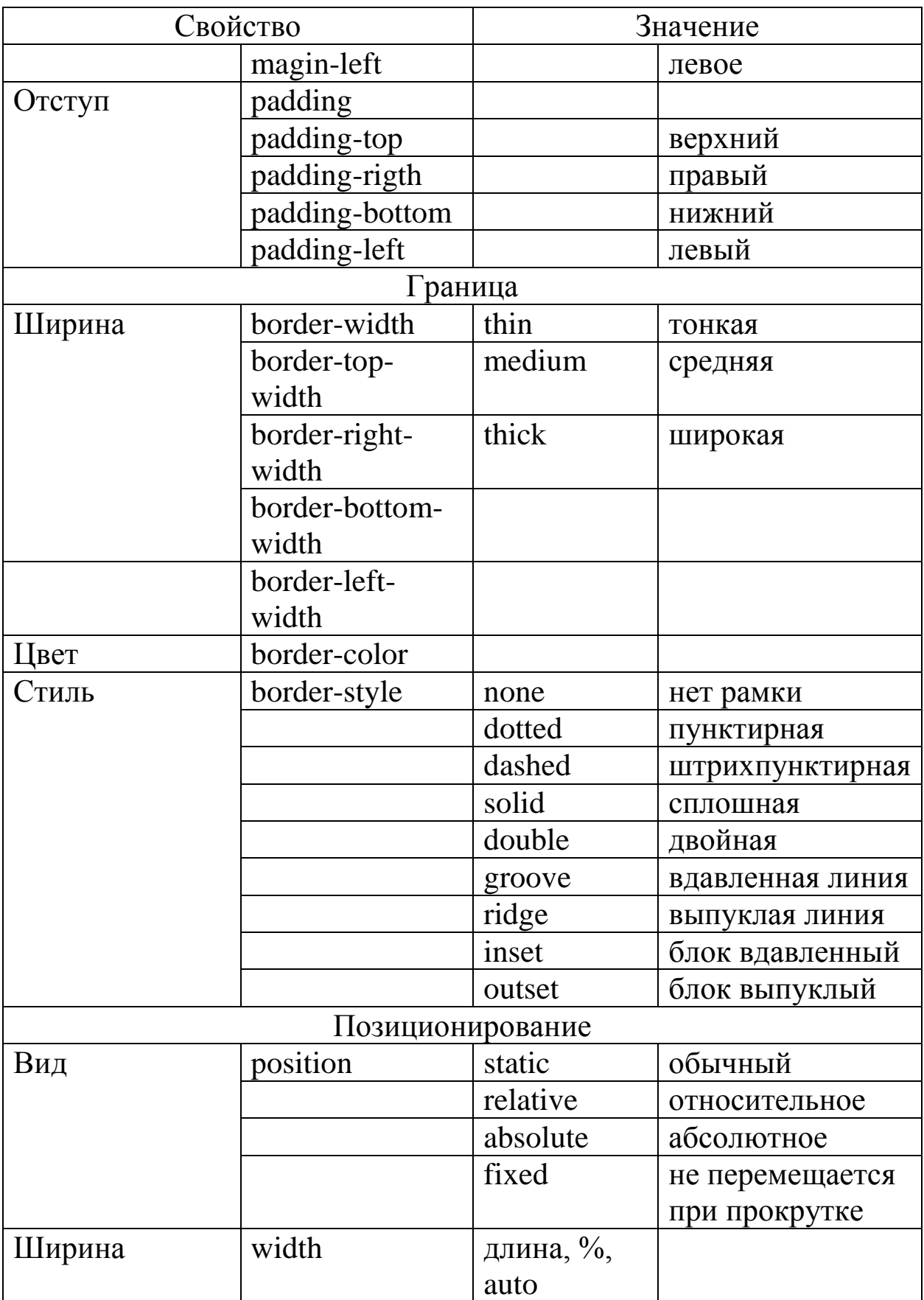

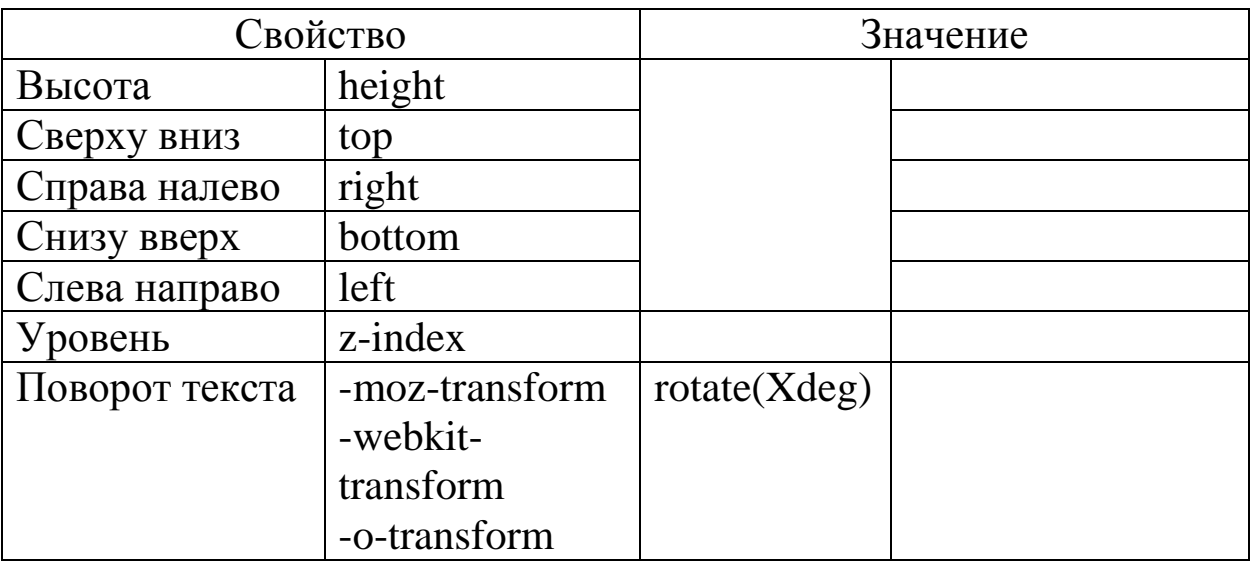